# Ⅲ.ファイル伝送

# 222222

# 第**1**編 ファイル伝送の種類

本編では、利用者が行うファイル伝送の操作について説明します。

ファイル伝送は各種振込/振替データを当金庫に送信および受信する機能で、以下の機能を提供し ます。

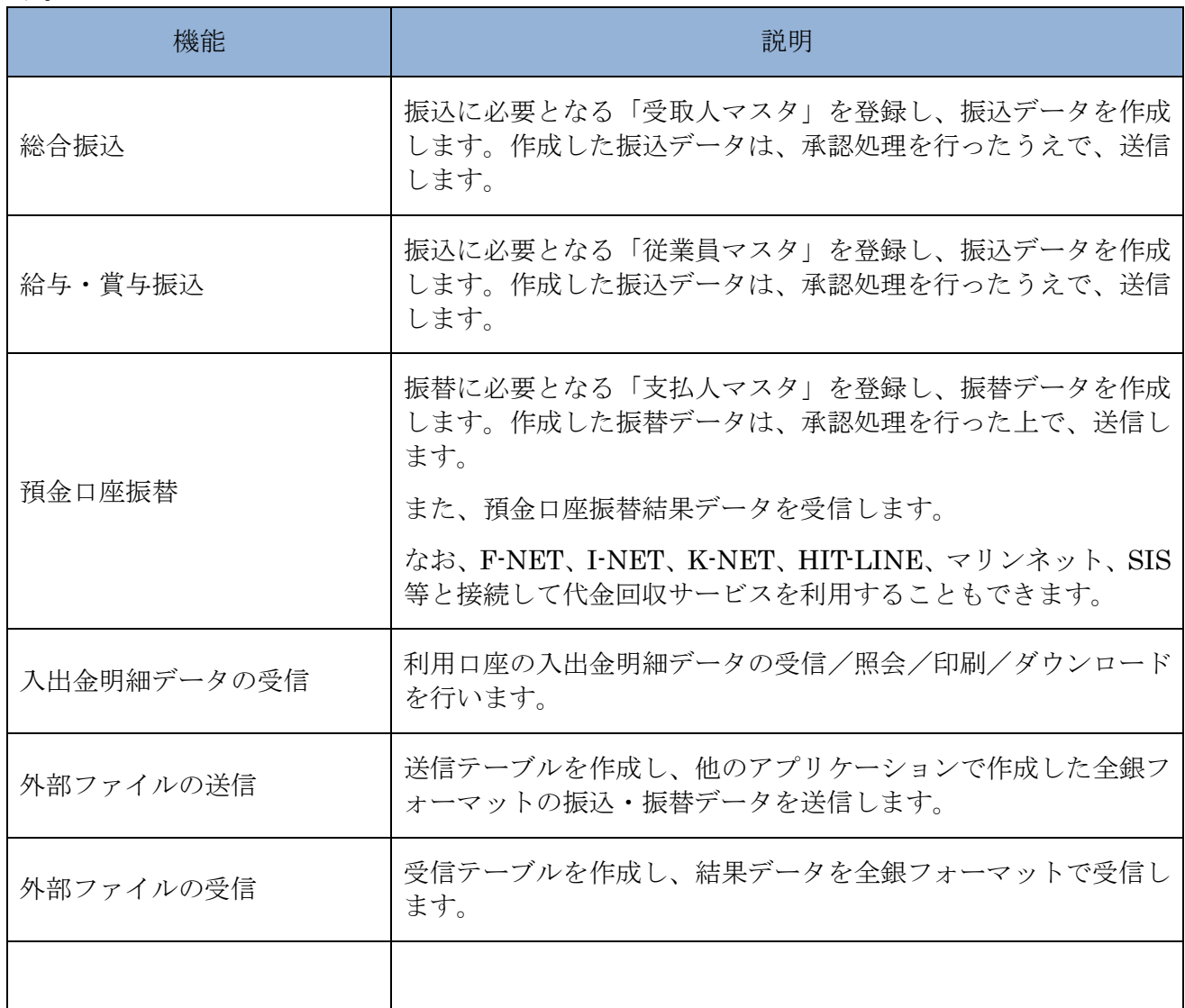

# 第**2**編 総合振込

本編では、総合振込の操作について説明します。 総合振込に必要となる「受取人マスタ」を登録し、振込データを作成します。 なお、作成した振込データは、承認処理を行ったうえで送信します。

#### 1章 業務の流れ

総合振込業務の流れは以下のとおりです。

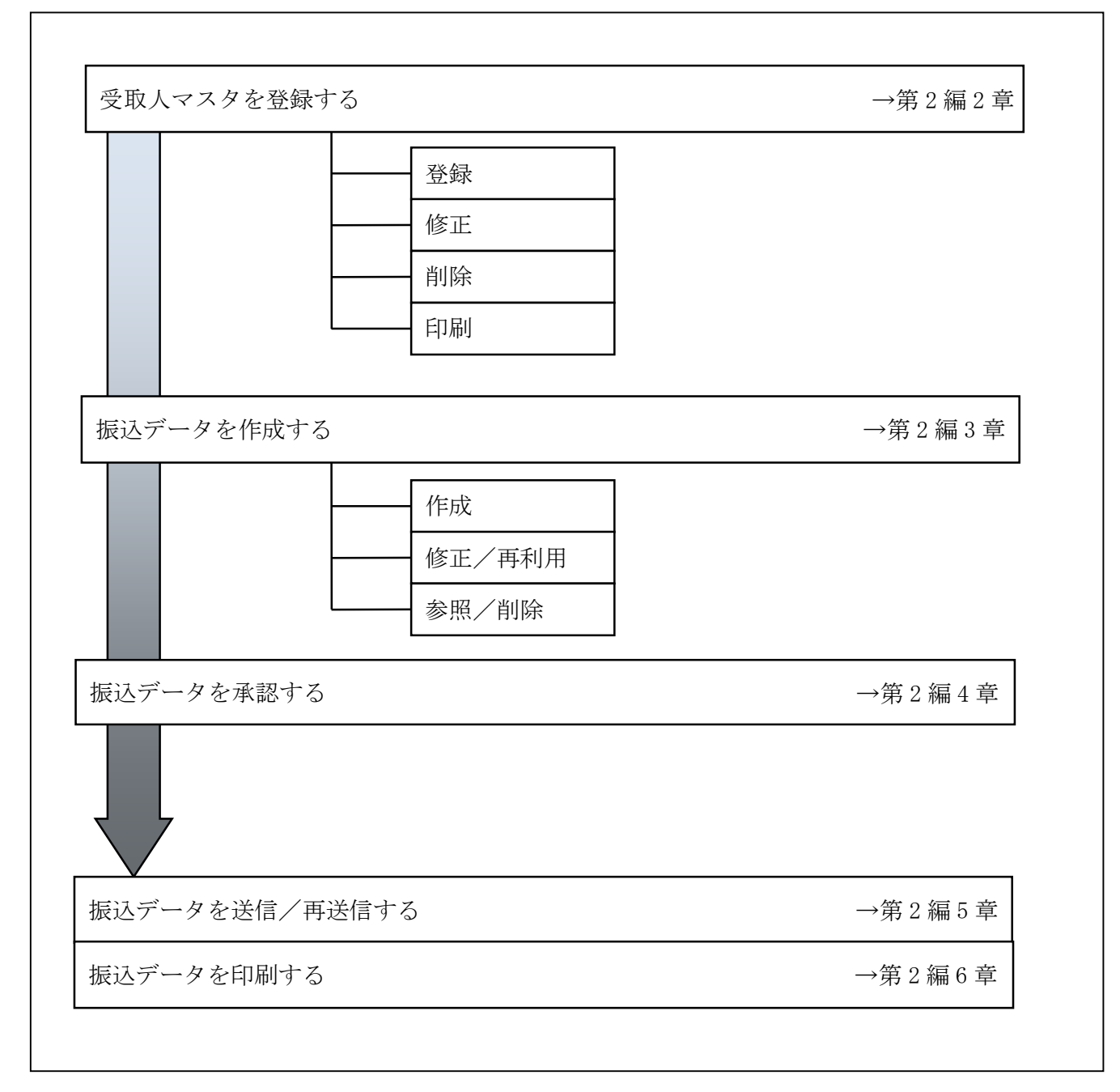

#### 2章 受取人マスタを登録する

利用者が、受取人マスタに振込先情報を登録します。

- 受取人マスタを登録する 振込先情報の登録には、次の方法があります。
	- ◆1件ずつ受取人マスタに登録する 金融機関、支店、口座番号、受取人名などを1件ずつ指定して登録します。
	- ◆外部ファイルを利用して受取人マスタに一括登録する 複数の振込先情報を外部ファイルとして作成しておき、アップロード機能を利用して一括登録 します。

補足 ◆受取人マスタは、オンライン取引で作成する資金移動先口座と合わせて、最大 9,999 件まで 登録できます。 

- 受取人マスタを修正する 登録されている受取人マスタを修正することができます。
- 受取人マスタを削除する 不要な受取人情報をマスタから削除します。マスタ情報の削除は次の2通りがあります。 ◆「受取人マスタ一覧」画面から削除する場合
	- ◆「受取人マスタ詳細」画面から削除する場合
	- また、「受取人マスタ一覧」画面で複数先を選択し、まとめて削除することもできます。
- 受取人マスタを印刷する 登録されている受取人マスタを印刷することができます。

その他の機能として、以下のことも行えます。

● 検索グループ名称を登録する 検索グループ名称を登録しておくと、受取人マスタをグループに分類して検索することができま す。振込データを作成する際に、対象の受取人を簡単に抽出することができます。 **参照 →検索グループ名称の登録については、「Ⅲ. ファイル伝送 第9編1章 各マスタに検索グル** ープ名称を登録する」参照

● 受取人マスタを外部ファイルとして出力する 登録されている受取人マスタを CSV 形式のファイルにダウンロードすることができます。 <mark>参照</mark> |◆受取人マスタの出力方法については、「Ⅲ.ファイル伝送 第9編2章 各マスタを CSV デ タでダウンロードする」参照

● 依頼人マスタを参照する 登録されいてる依頼人マスタを参照することができます。

<mark>参照 |◆</mark>依頼人マスタの参照については、「Ⅲ. ファイル伝送 第9編8章 依頼人/委託者マスタを 参照する」参照

#### 2.1 1件ずつ受取人マスタに登録する

金融機関、支店、口座番号、受取人名などを1件ずつ指定して登録します。

操作説明

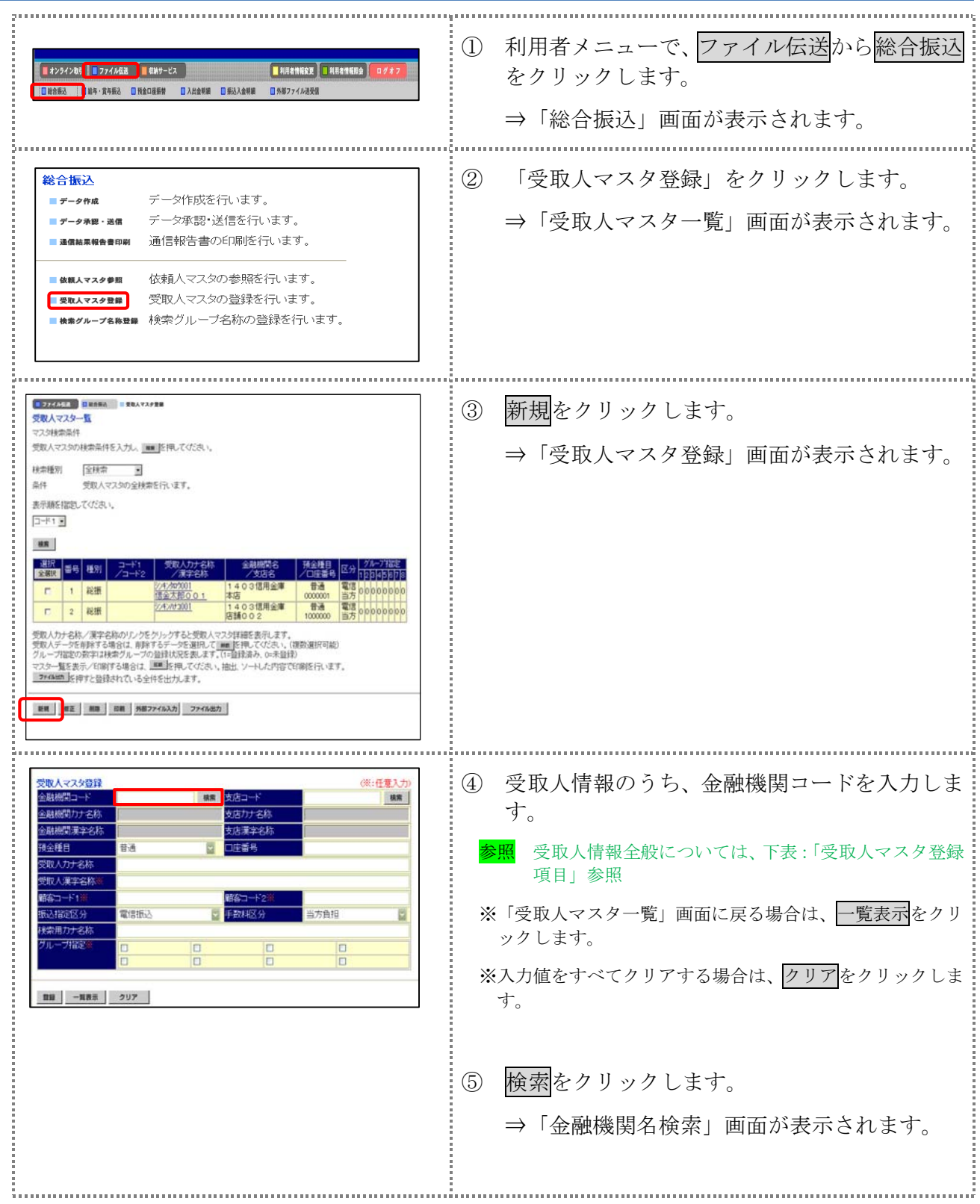

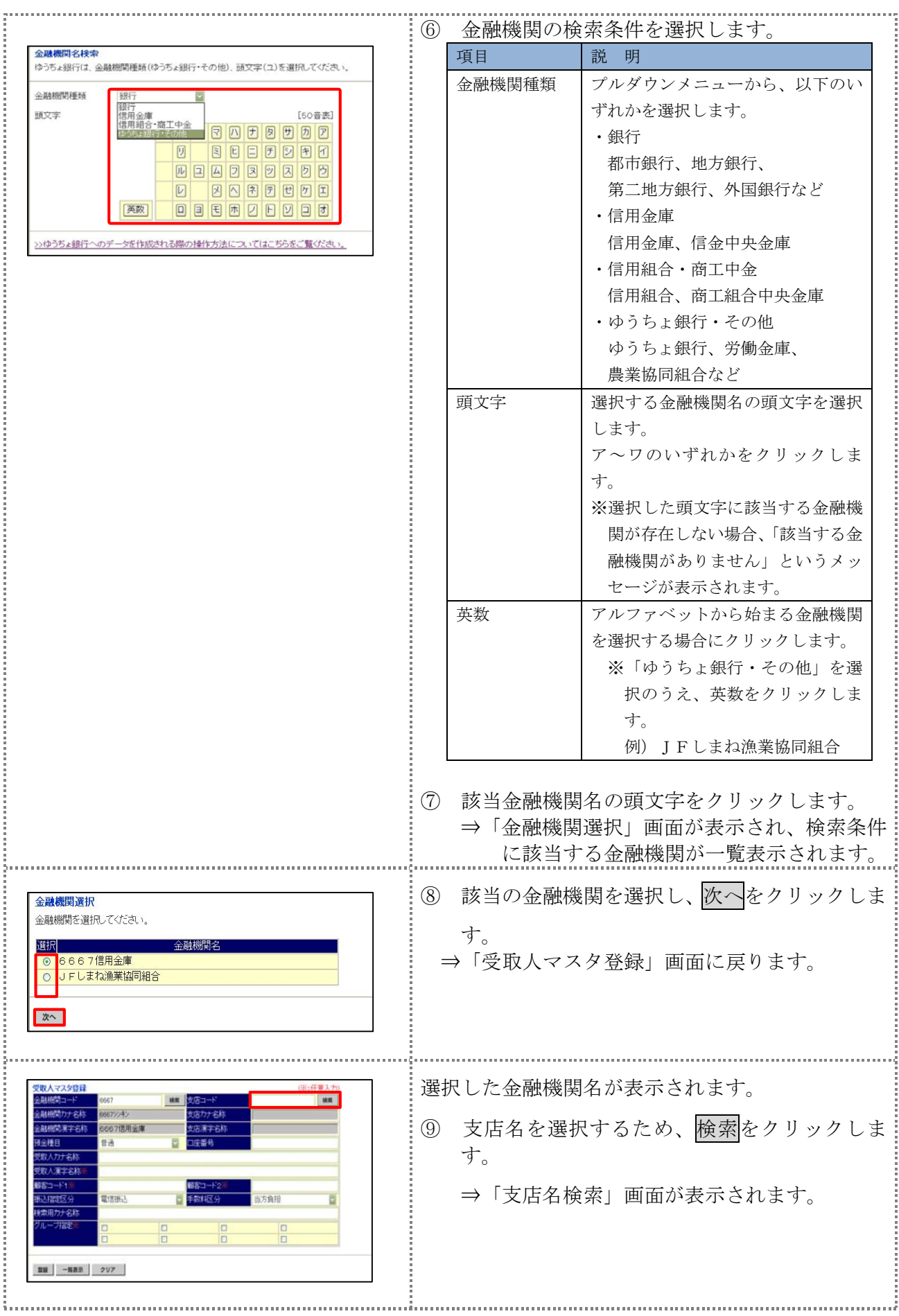

Ⅲ-2-4

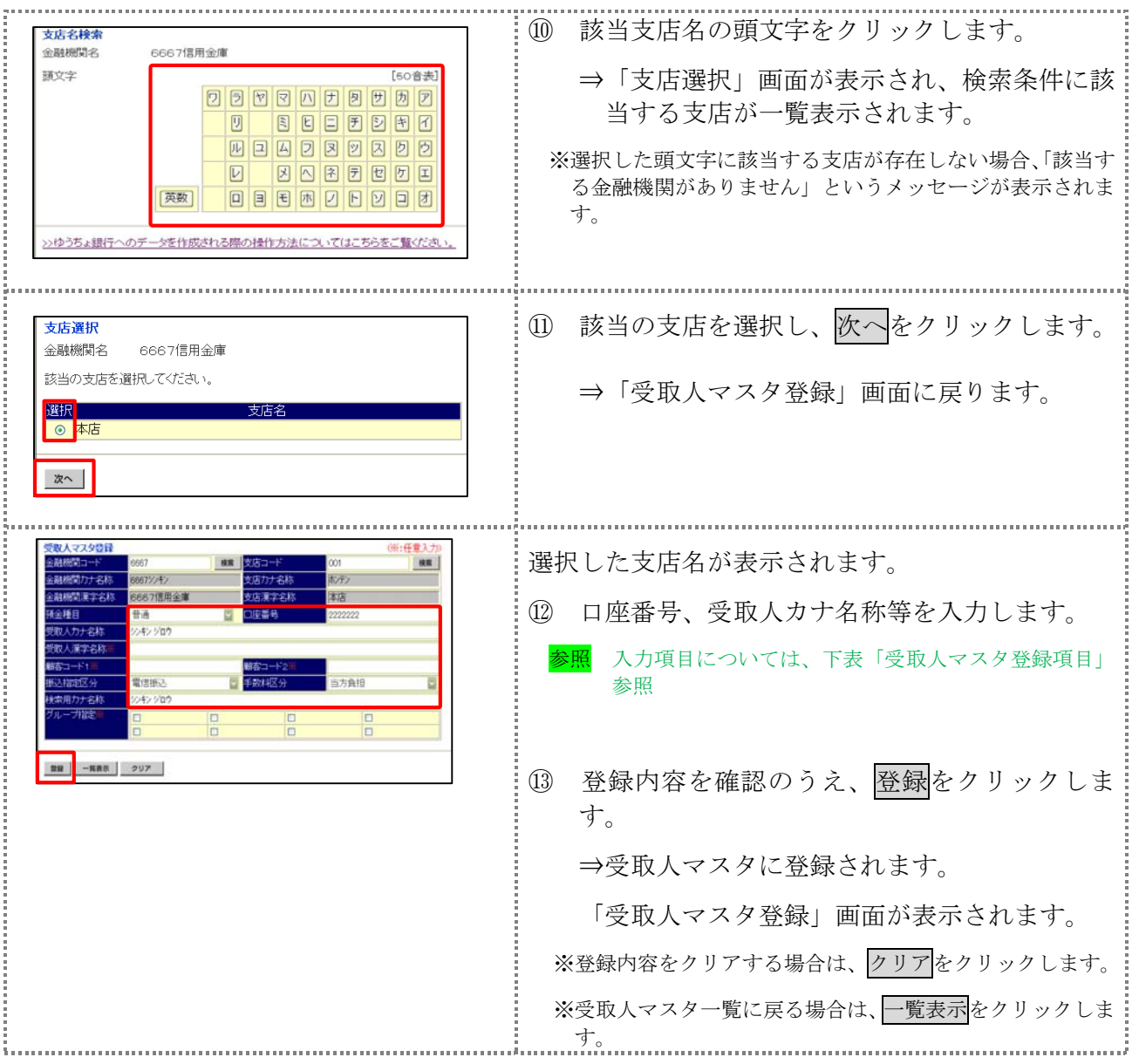

【表:受取人マスタ登録項目】

\*\*^^^;^;^;^;^;^;^;^;^;^;^;<br>\*<u>の付いた項目は任意項目です。必要に応じて登録してください。</u>

| 項目                   | 説<br>明                                                                                                    |
|----------------------|----------------------------------------------------------------------------------------------------|
| 金融機関コード              | 金融機関コードを入力して検索をクリックすると、「金融機関カナ名称」と「金融<br>機関漢字名称」が自動表示されます。<br>金融機関コードが不明な場合は、検索をクリックすると、金融機関名称を頭文字<br>から検索することができます。                                                                                              |
| 支店コード                | 支店コードを入力して検索をクリックすると、「支店カナ名称」と「支店漢字名称」<br>が自動表示されます。<br>支店コードが不明な場合は、検索をクリックすると、支店名称を頭文字から検索<br>することができます。                                                                                                    |
| 預金種目                 | プルダウンメニューから、以下のいずれかを選択します。<br>・普通、当座、貯蓄、その他                                                                                                    |
| 口座番号                 | 口座番号を半角数字7文字以内で入力します。                                                                                                    |
| 受取人カナ名称              | 受取人カナ名称を、半角カナ/半角英数字30文字以内で入力します。                                                                                                    |
| 受取人漢字名称 *            | 必要に応じて、受取人漢字名称を全角文字48文字以内で入力します。受取人漢字<br>名称を入力すると、「受取人マスタ一覧」画面などに表示されるようになります。                                                                                                    |
| 顧客コード 1*/<br>顧客コード2* | 「受取人マスタ一覧」画面などで、受取人を特定の順番で並べたい場合、顧客コー<br>ドを指定しておきます。顧客コードを指定する場合は、「顧客コード 1」と「顧客<br>コード2」の組み合わせで、重複しない番号を半角数字10文字でそれぞれ入力し<br>てください。<br>顧客コードを登録しておくと、振込データ作成時などに簡単に受取人マスタを抽出<br>することができます。                         |
| 振込指定区分               | プルダウンメニューから、「電信振込」または「文書振込」を選択します。                                                                                                    |
| 手数料区分                | 振込手数料の負担先を設定します。<br>プルダウンメニューから、「当方負担」または「先方負担」を選択します。<br><b>参照</b> 手数料の自動計算については、「I.基本 第6編6章63 手数料計算方<br>法について」参照                                                                                                |
| 検索用カナ名称              | 「受取人カナ名称」に入力した名称が、法人略語など (「カ)」「ユ)」など) を除い<br>て自動表示されます。<br>変更する場合は、半角カナ/半角英数字30文字以内で入力してください。                                                                                                    |
| グループ指定 *             | 指定するグループにチェックを入れます。<br>※「グループ」とは、振込先を分類するための項目です。グループを設定して<br>おくと、振込データ作成時などに簡単に受取人マスタを抽出することができ<br>ます。<br>※「条件」は複数選択できます。その場合は、AND 検索となります。<br>検索グループ名称の登録については、「Ⅲ. ファイル伝送 第9編1章 各<br>参照<br>マスタに検索グループ名称を登録する」参照 |

#### 2.2 外部ファイルを利用して受取人マスタに一括登録する

複数の振込先情報を外部ファイル(CSV 形式等)として作成しておき、アップロード機能を利用し て一括登録します。 

参照 ◆外部ファイルの CSV ファイル仕様については、「Ⅲ. ファイル伝送 第10 編1章 各マスタ 用の取込可能な CSV ファイル仕様」参照 

操作説明

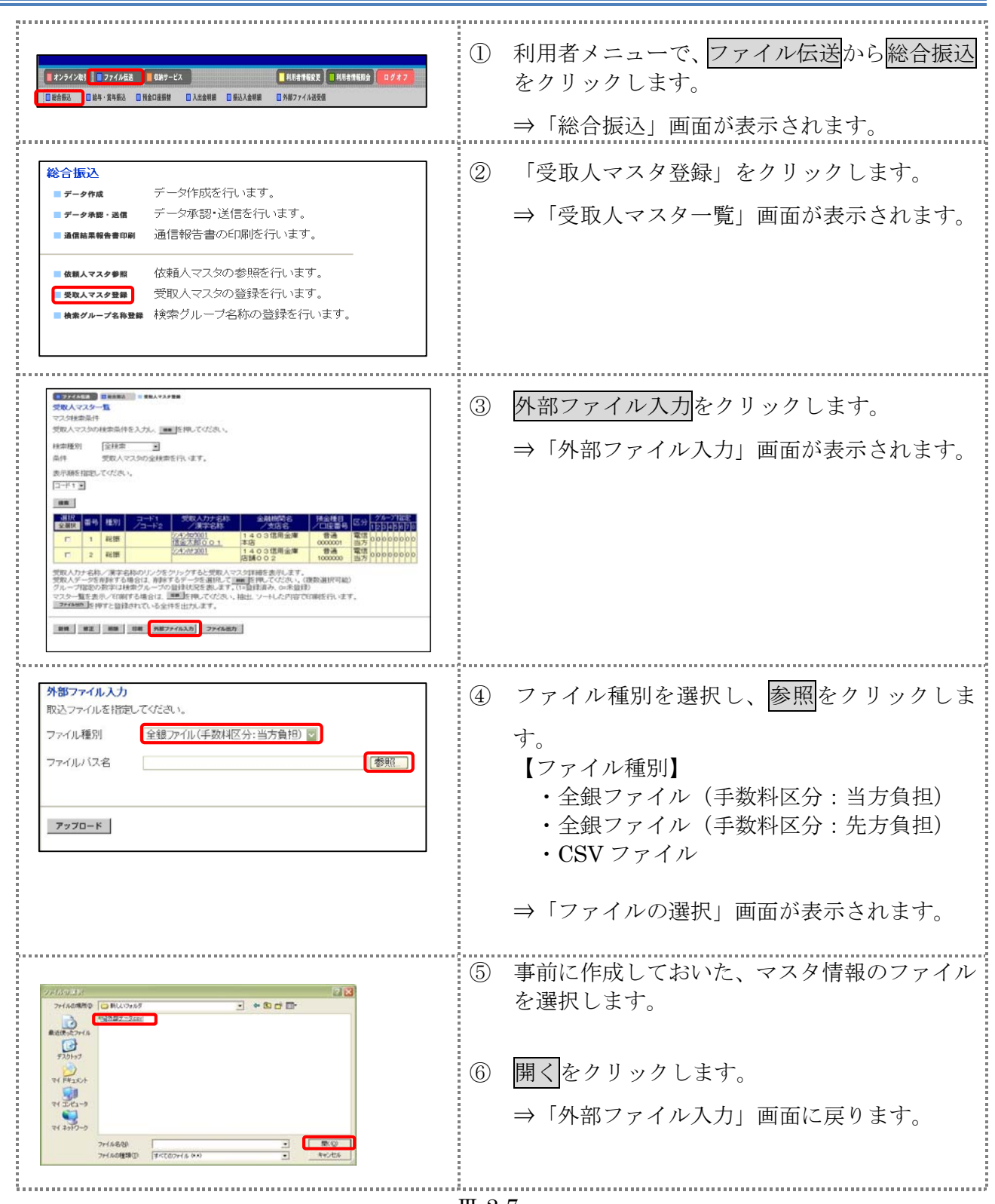

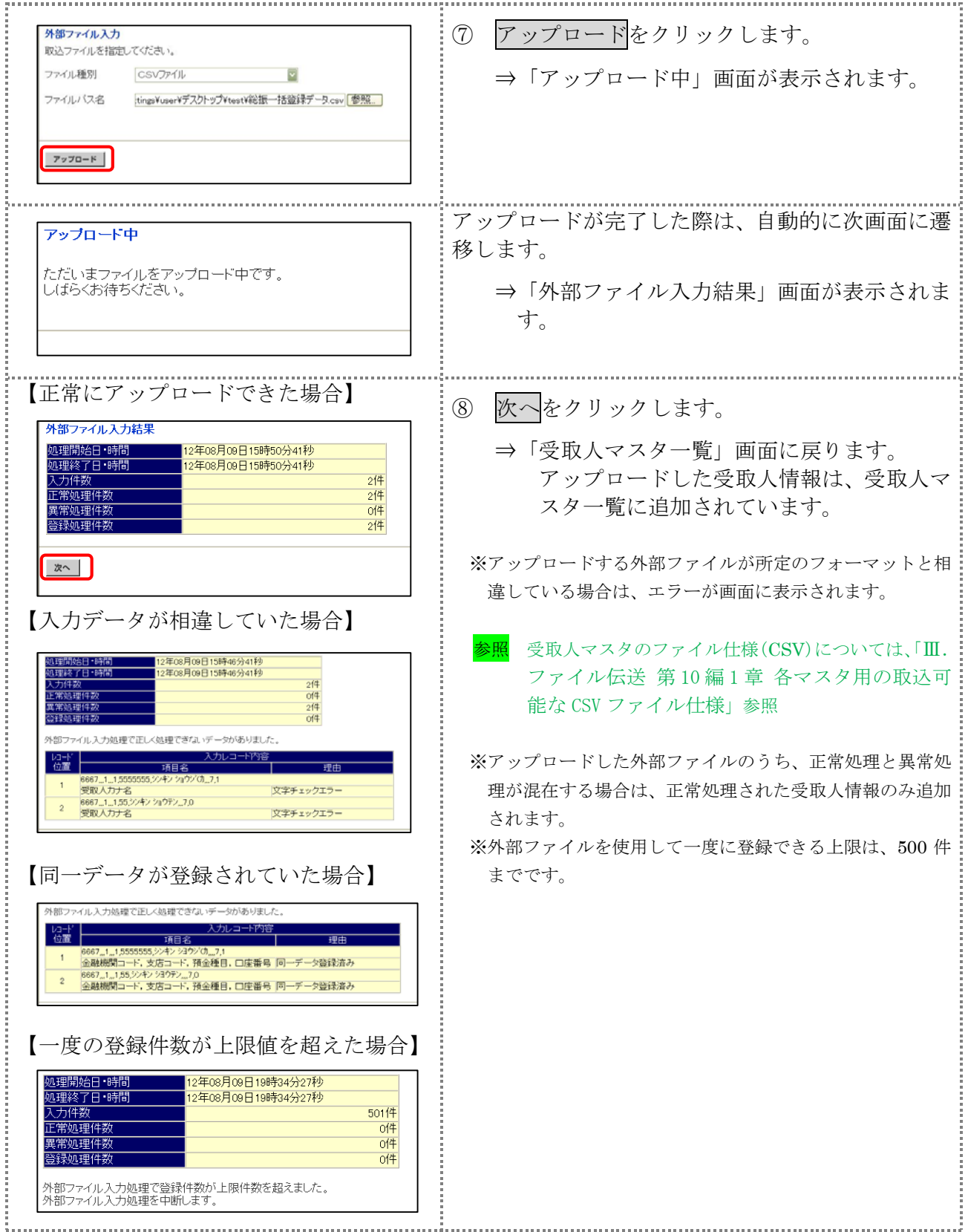

#### 2.3 受取人マスタに登録した内容を修正する

一旦マスタに登録した内容を修正します。

操作説明

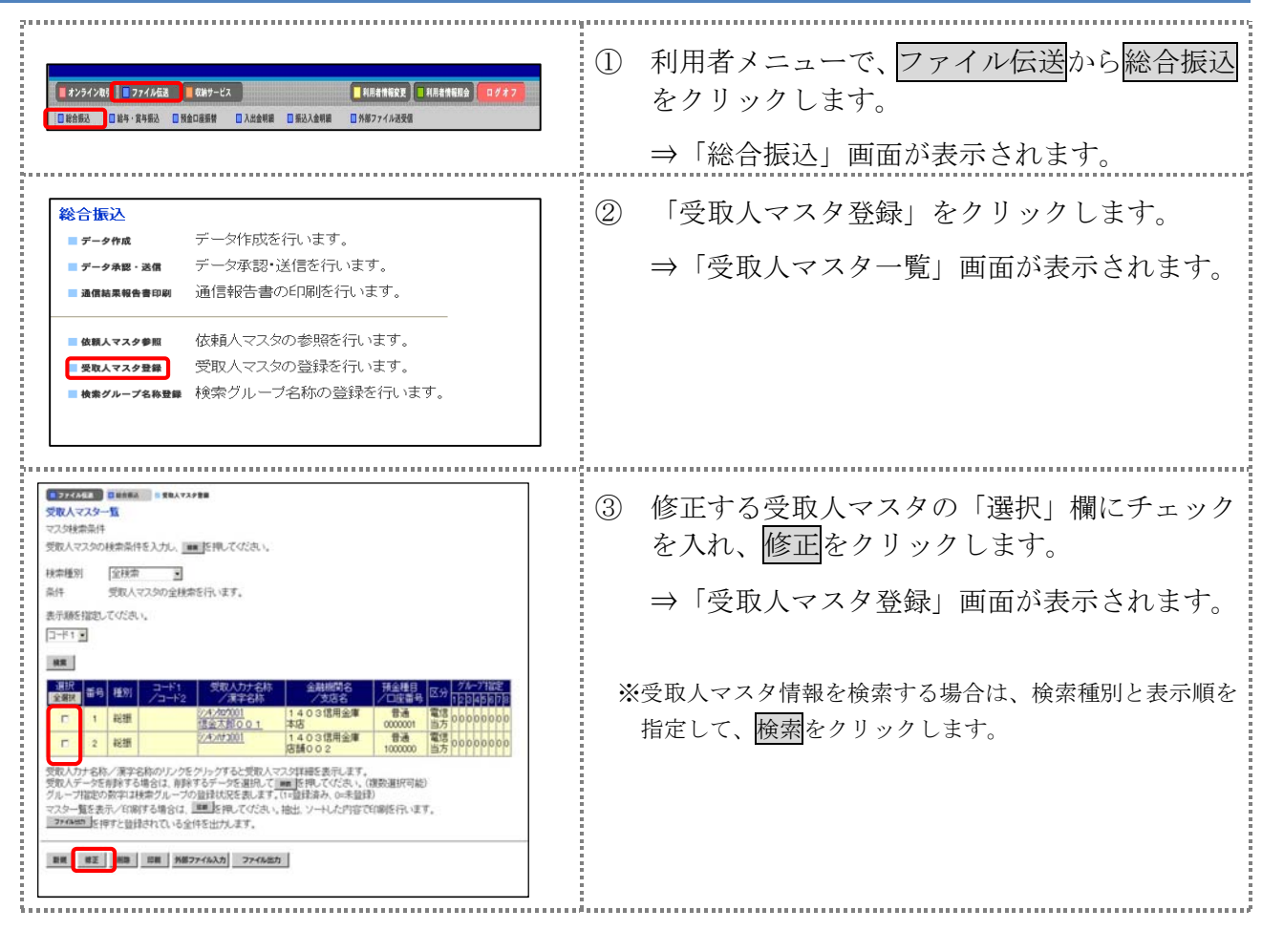

#### 以降の操作は、受取人マスタを登録する操作と同様です。

<mark>参照 |◆</mark>以降の操作については、「Ⅲ. ファイル伝送 第2編2章211件ずつ受取人マスタに登録する」 の④以降参照

補足 ◆受取人マスタの修正可能な項目は以下のとおりです。

- ・金融機関コード 金融機関名称の検索により修正を行う場合は、入力しているコードをクリアしてください。
- ・支店コード 支店名称の検索により修正を行う場合は、入力しているコードをクリアしてください。
- ・預金種目
- ・口座番号
- ・受取人カナ名称
- ・受取人漢字名称
- ・顧客コード 1/顧客コード 2
- ・振込指定区分
- ・手数料区分
- ・検索用カナ名称
- ・グループ指定
- ◆オンライン取引メニューの「資金移動先口座情報」に同一(金融機関コード、支店コード、預 金科目、口座番号)の受取人情報がある場合は、「受取人マスタ登録」画面で修正できるのは、 以下の項目のみです。
	- ・顧客コード 1/顧客コード 2
	- ・振込指定区分
	- ・手数料区分
	- ・検索用カナ名称
	- ・グループ指定
		- ※同一の受取人情報の受取人漢字名称を修正する場合は、一度、オンライン取引メニューの 「資金移動先口座情報(都度指定)編集」で該当の受取人情報を削除し、ファイル伝送メ ニューの「受取人マスタ登録」から修正を行ってください。

#### 【確認方法】

同一の受取人情報がオンライン取引メニューの「資金移動先口座情報」に登録されている場 合は、ファイル伝送メニューの「受取人マスタ詳細」画面下部に、「この受取人は資金移動 取引のために登録された受取人です。」と表示されます。

#### 2.4 受取人マスタに登録した内容を削除する

不要な受取人情報をマスタから削除します。マスタ情報の削除は次の2通りがあります。

- ・「受取人マスタ一覧」画面から削除する場合
- ・「受取人マスタ詳細」画面から削除する場合
- また、「受取人マスタ一覧」画面で複数先を選択し、まとめて削除することもできます。

#### 操作説明

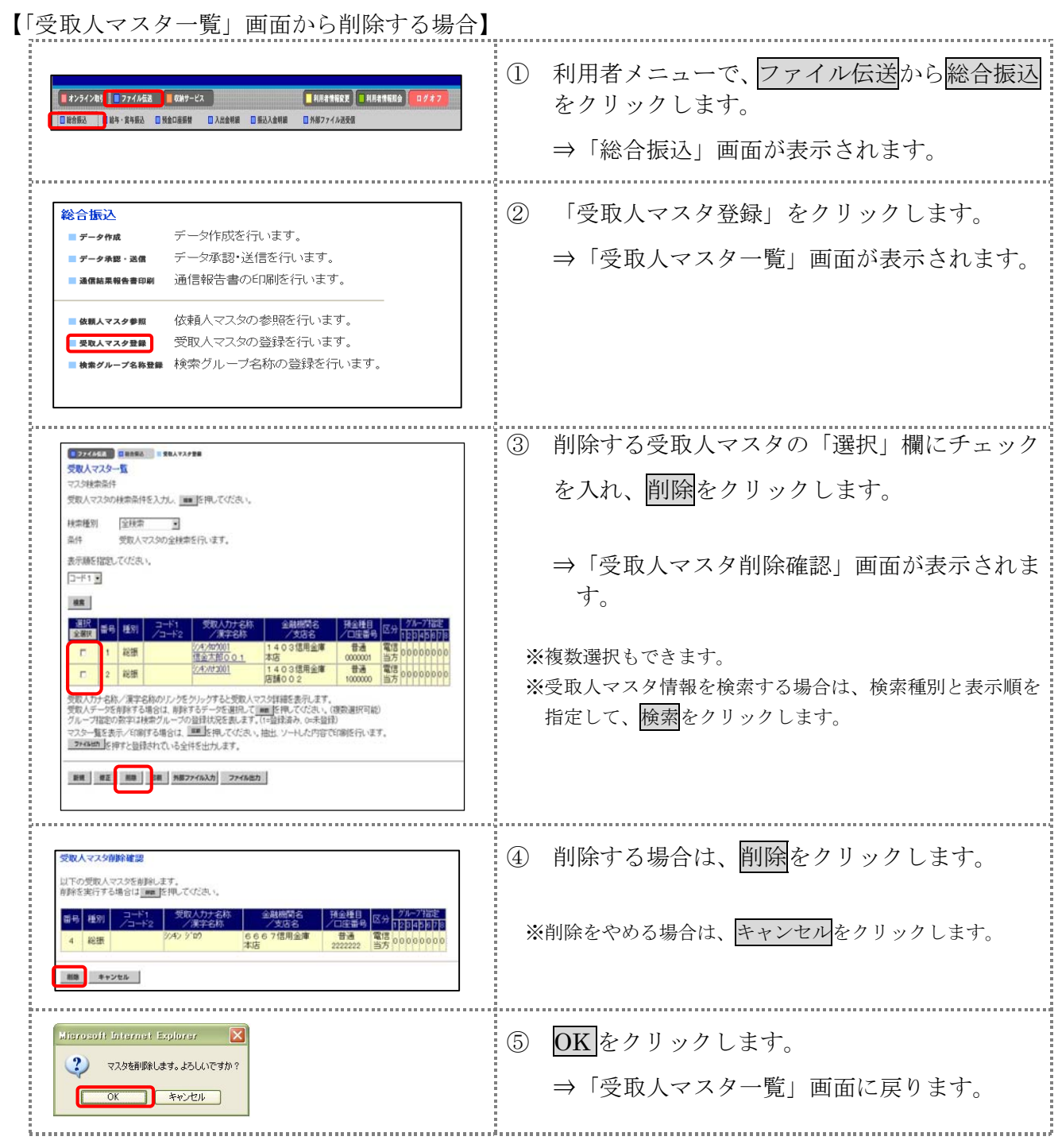

【「受取人マスタ詳細」画面から削除する場合】

操作説明

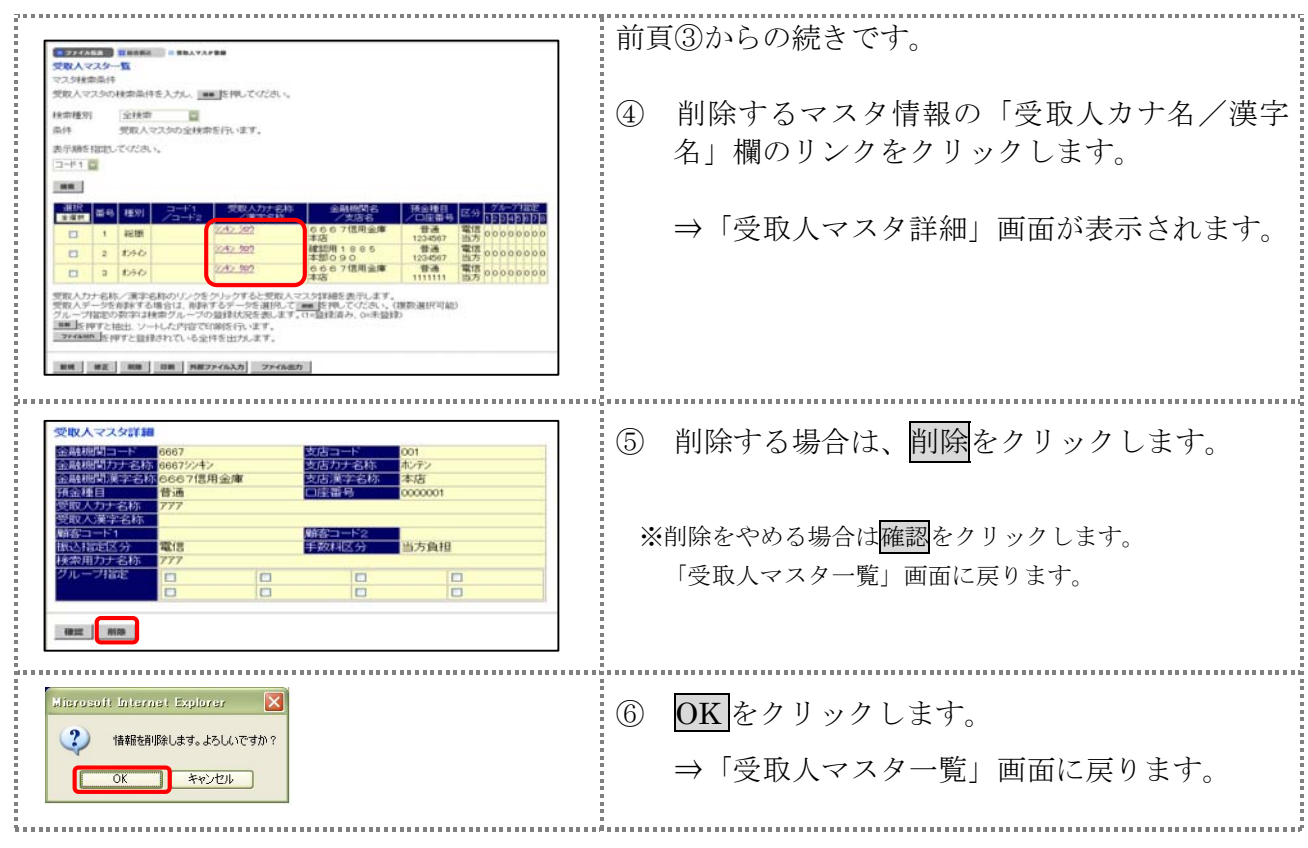

#### 2.5 受取人マスタを印刷する

受取人マスタを印刷します。

操作説明

Ė

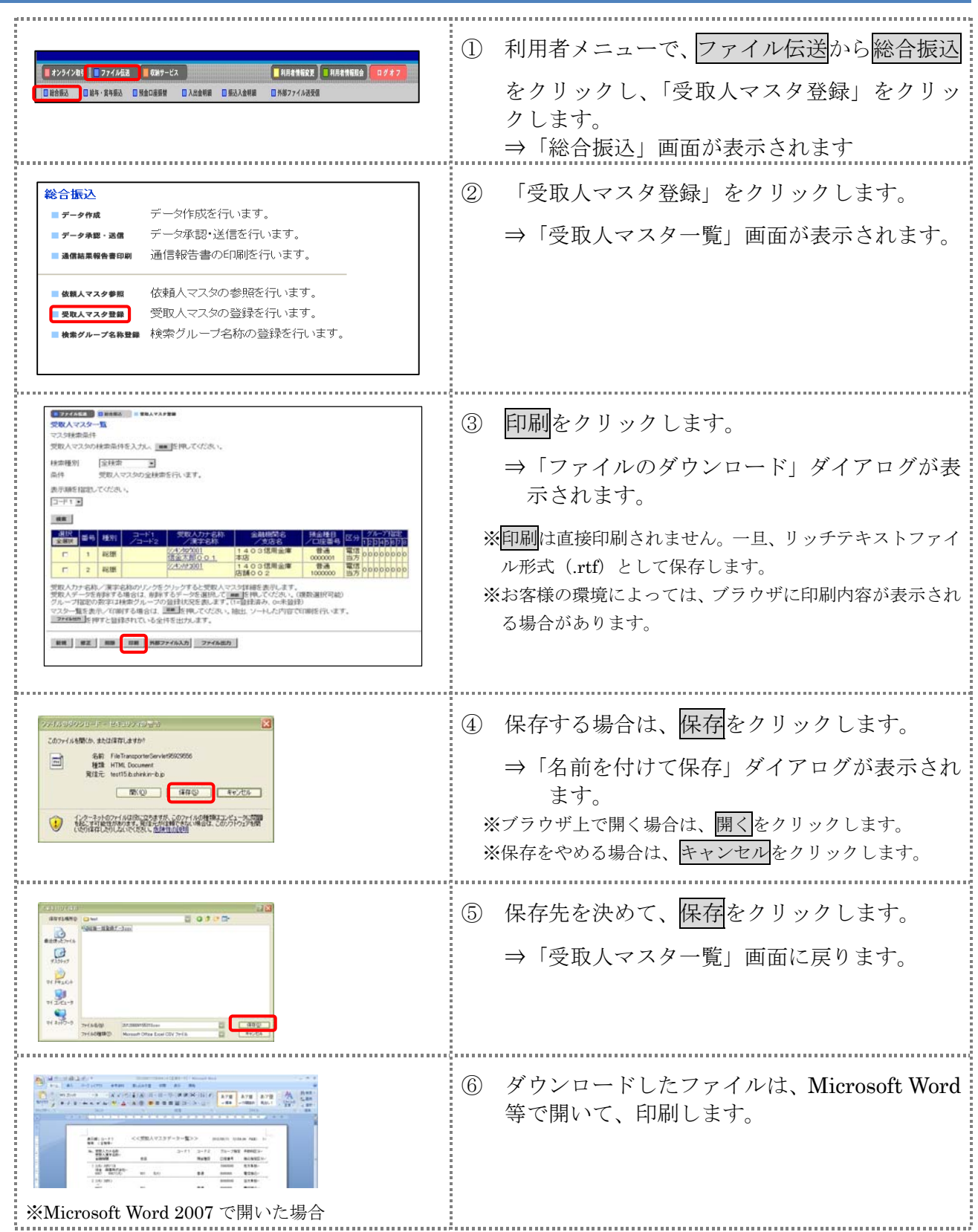

 $\rm{I\!I}$  -2-13

#### 3章 振込データを作成する

振込データを作成します。振込データの作成には、以下の方法があります。

- 補足 ◆振込データ保持件数は 15 件です。16 件以上の振込データを新規作成または再利用しようとすると、 エラーメッセージが表示されます。不要な振込データを削除してから、作成を行ってください。
- 振込データを新規作成する 受取人マスタに登録されている受取人を指定して、振込データを新規作成します。
- 既存の振込データを修正/再利用する 送信済の振込データを再利用して、新しい振込データを作成します。
- 既存の振込データを参照/削除する 既存の振込データの参照/削除を行います。
- 振込データを個別入力する 受取人マスタに登録されていない受取人情報を個別に入力して、振込データを作成します。

その他の機能として、以下のことも行えます。

● 外部データによる一括作成

外部データ(CSV)ファイルを読み込んで振込データを一括作成します。

参照 ◆外部データによる一括作成については、「Ⅲ.ファイル伝送 第 9 編 6 章 振込/振替データ を外部データを利用して一括作成する」参照

● 振込データをダウンロードする 振込データを全銀フォーマット形式のファイルにダウンロードすることができます。 **参照 |◆**振込データのダウンロード方法については、「Ⅲ. ファイル伝送 第9編7章 振込/振替デ ータをダウンロードする」参照

## 3.1 振込データを新規作成する

振込データを新規に作成します。

操作説明 E

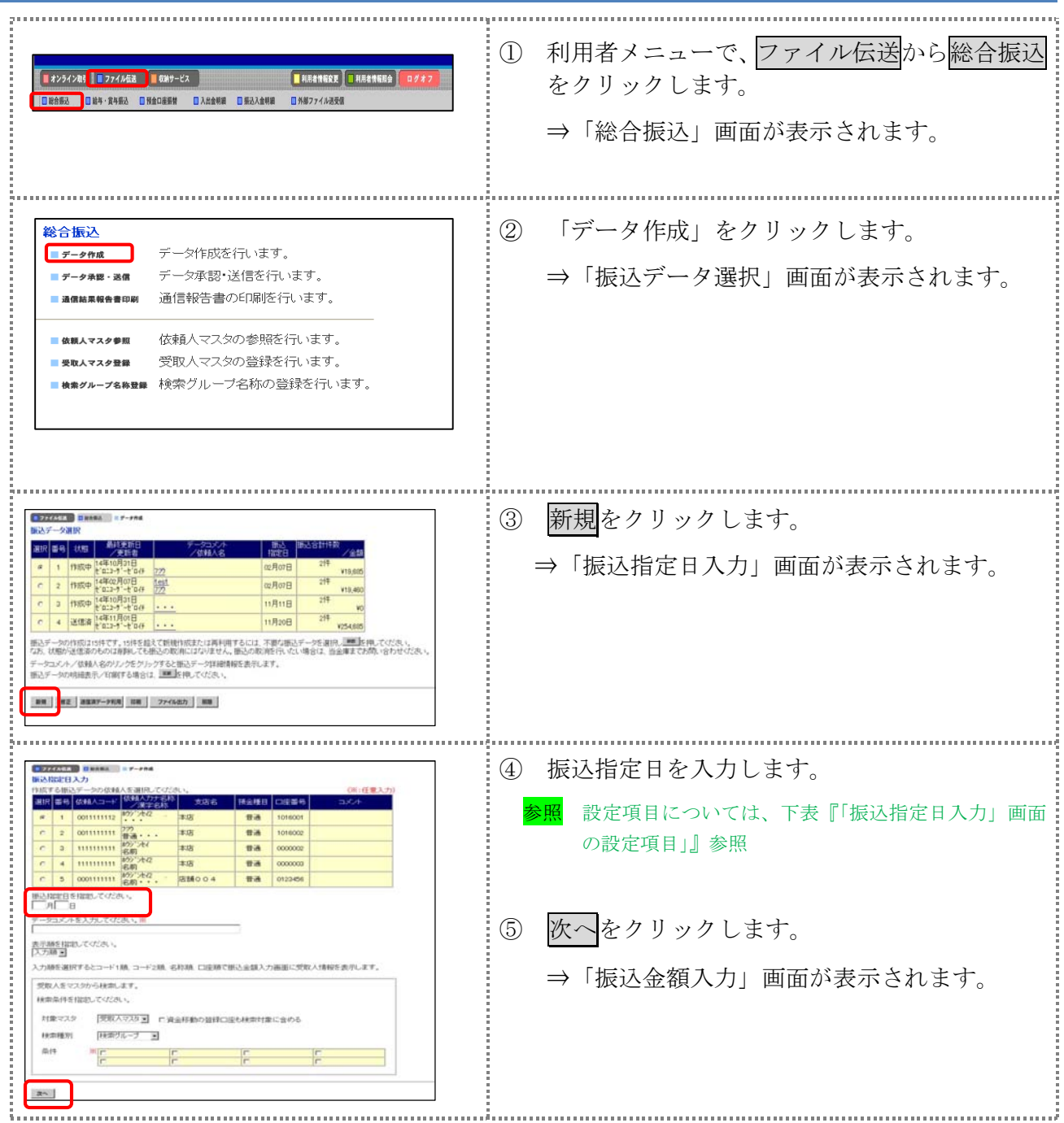

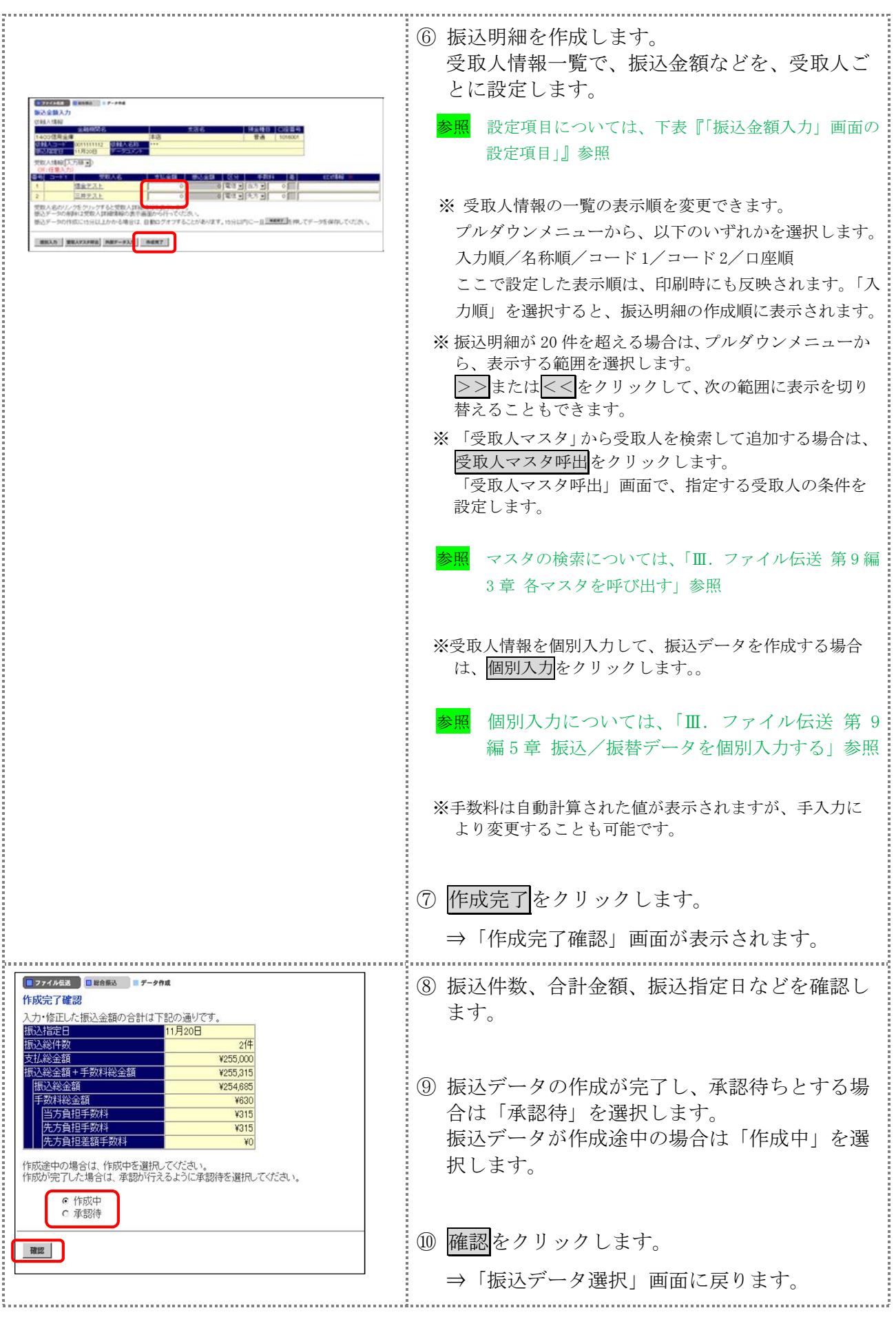

Ⅲ-2-16

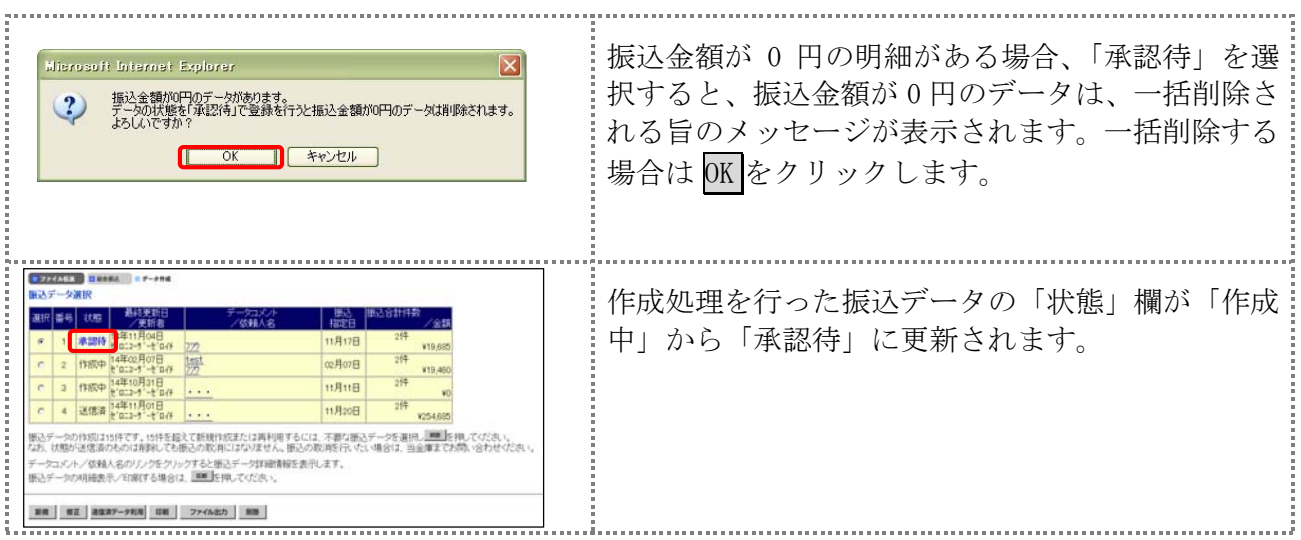

#### 【表:「振込指定日入力」画面の設定項目】

\*の付いた項目は任意項目です。必要に応じて設定してください。

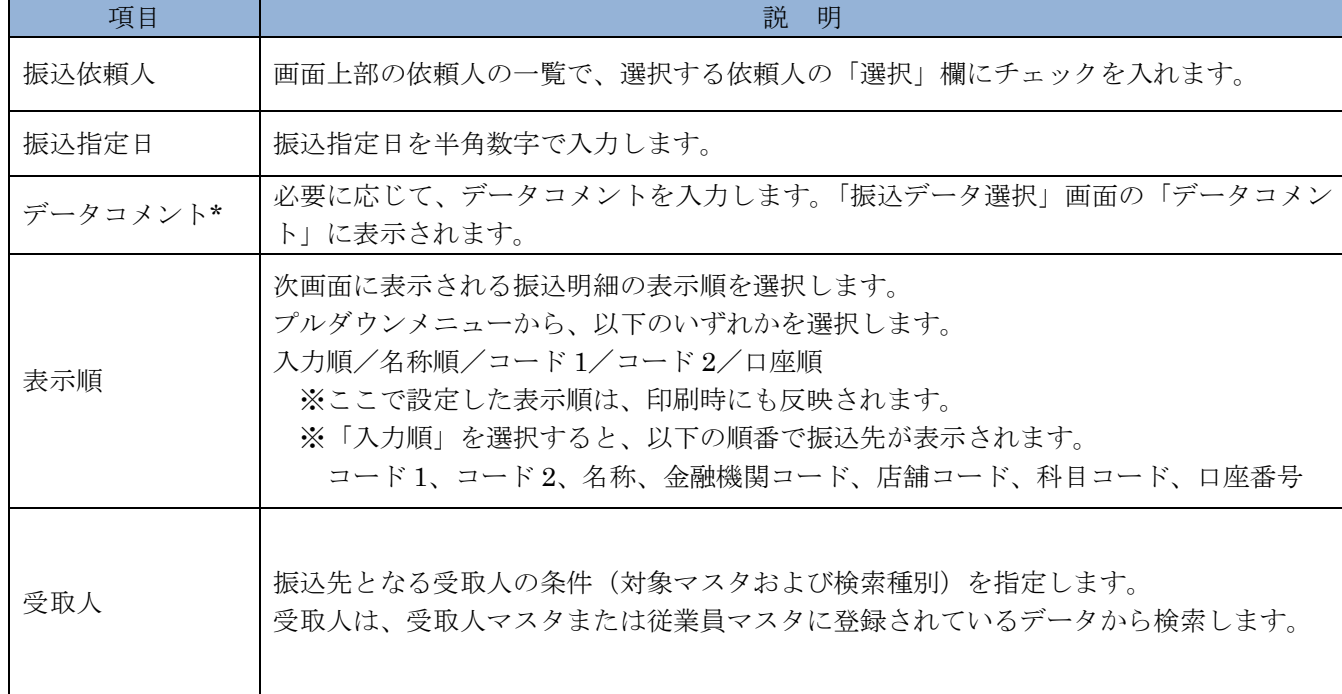

#### 【表:「振込金額入力」画面の設定項目】

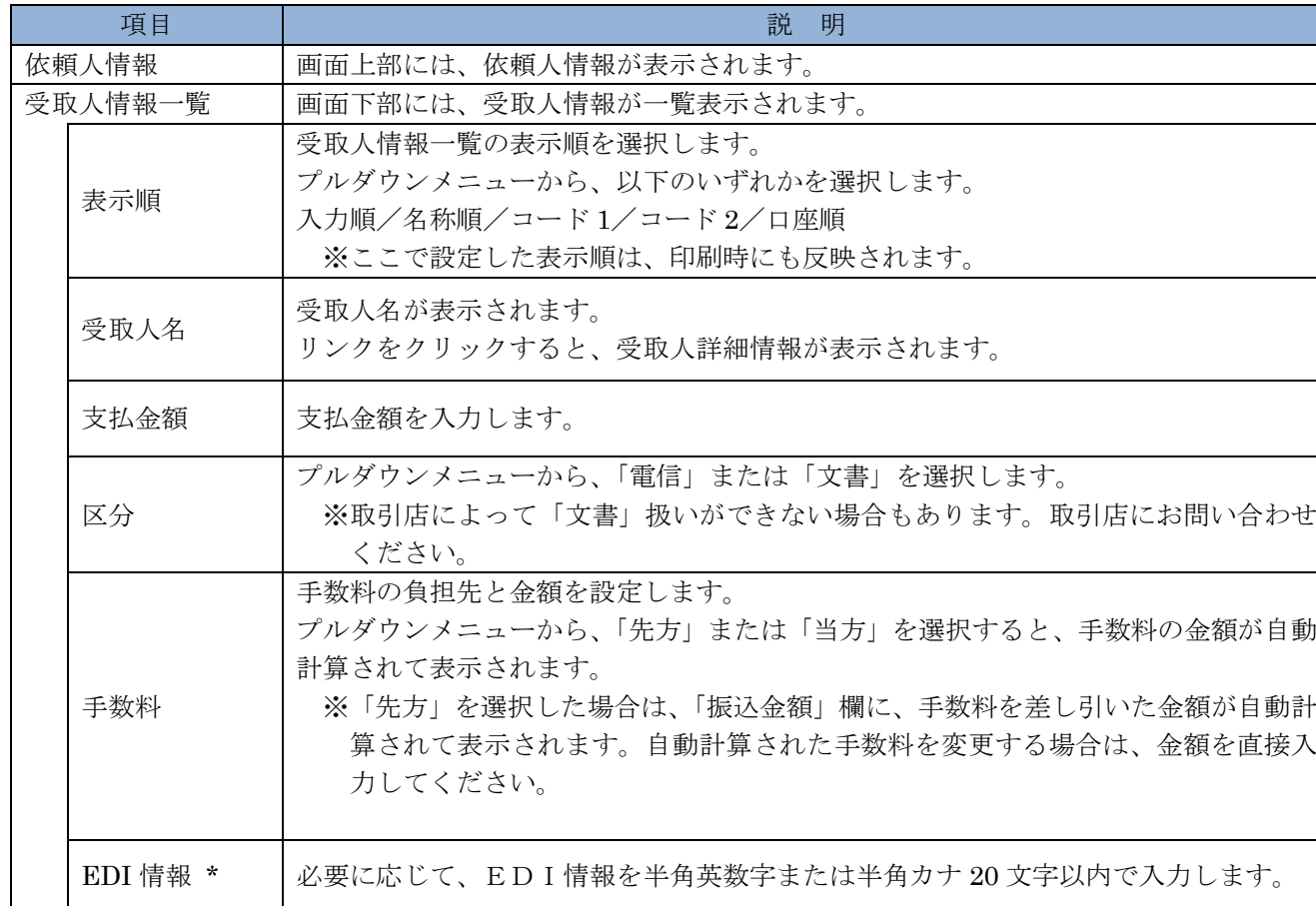

\*の付いた項目は任意項目です。必要に応じて設定してください。

#### 3.2 既存の振込データを修正/再利用する

未送信の振込データを修正します。また、送信済の振込データを再利用して、新しい振込データを 作成することもできます。

操作説明

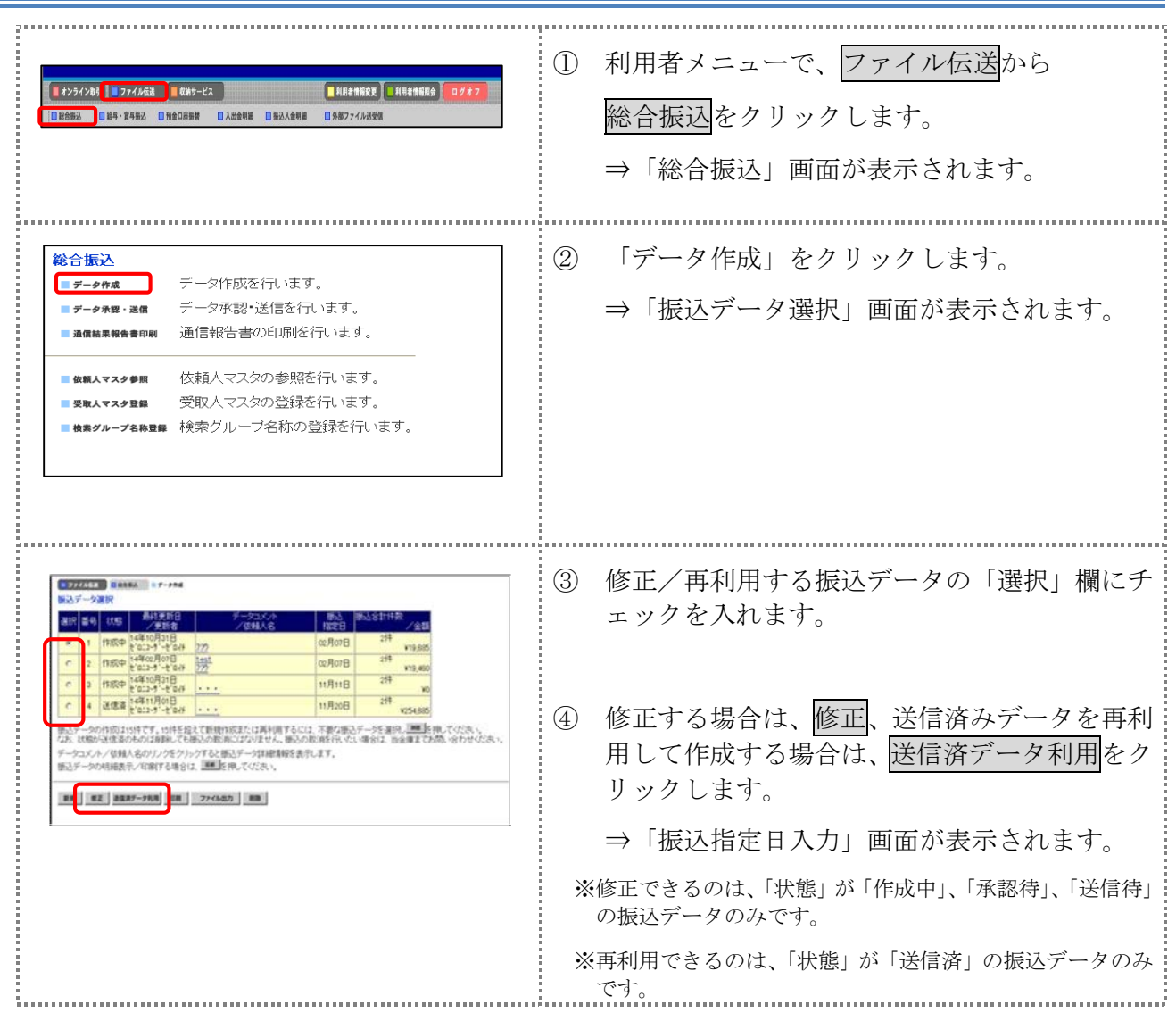

以降の操作は、振込データを新規作成する場合と同様です。

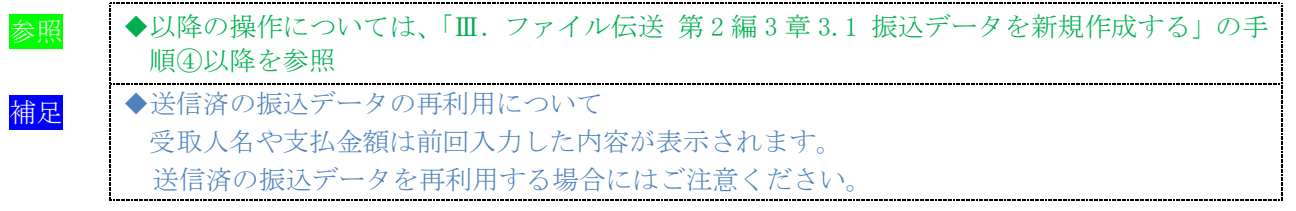

#### 3.3 既存の振込データを参照/削除する

既存の振込データを参照/削除します。

操作説明 E

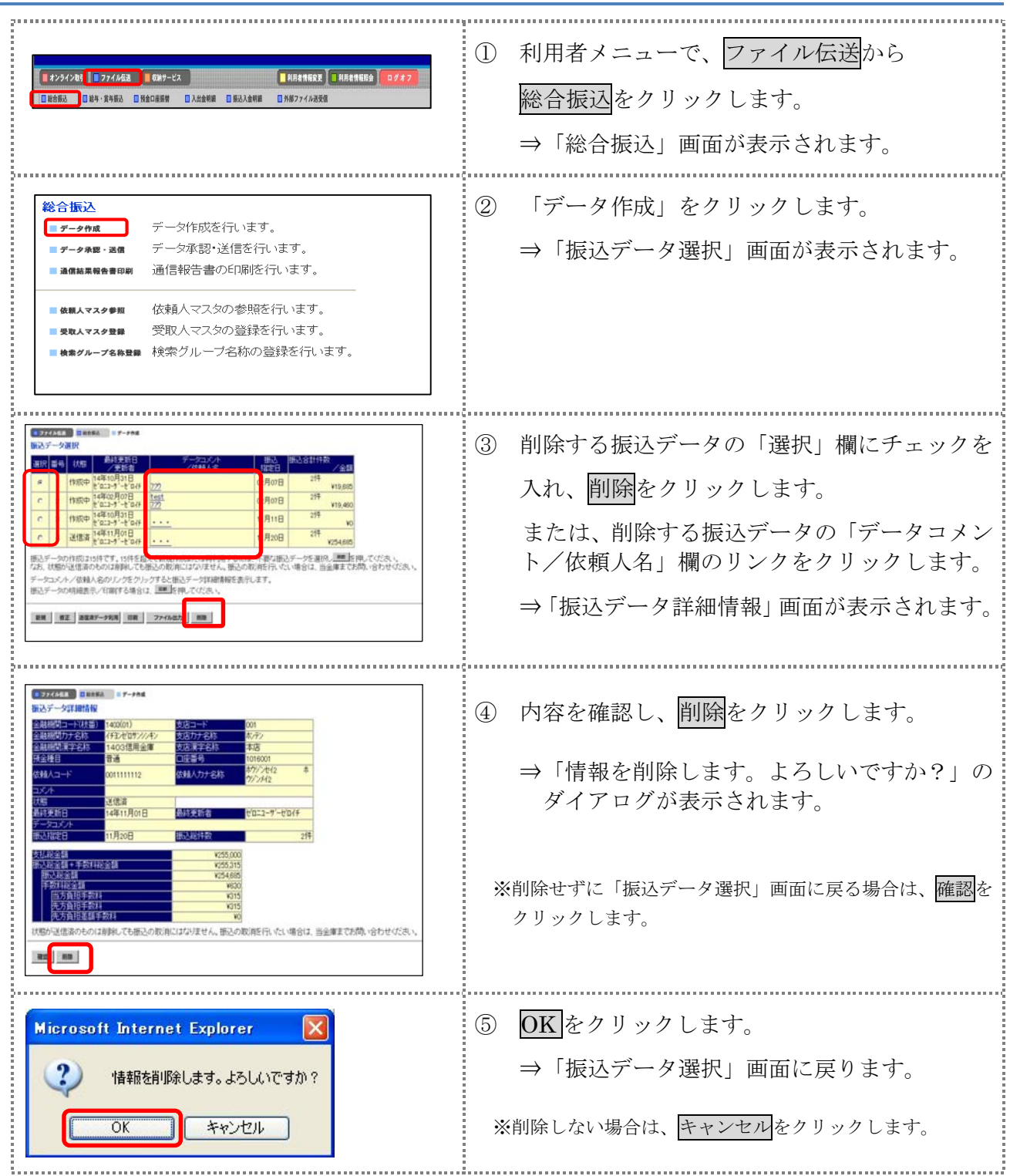

#### 3.4 振込データを個別入力する

受取人マスタに登録されていない受取人情報と支払金額情報を個別に入力して、振込データを作成 します。また、個別入力した受取人情報が受取人マスタにない場合は、受取人マスタに追加します。

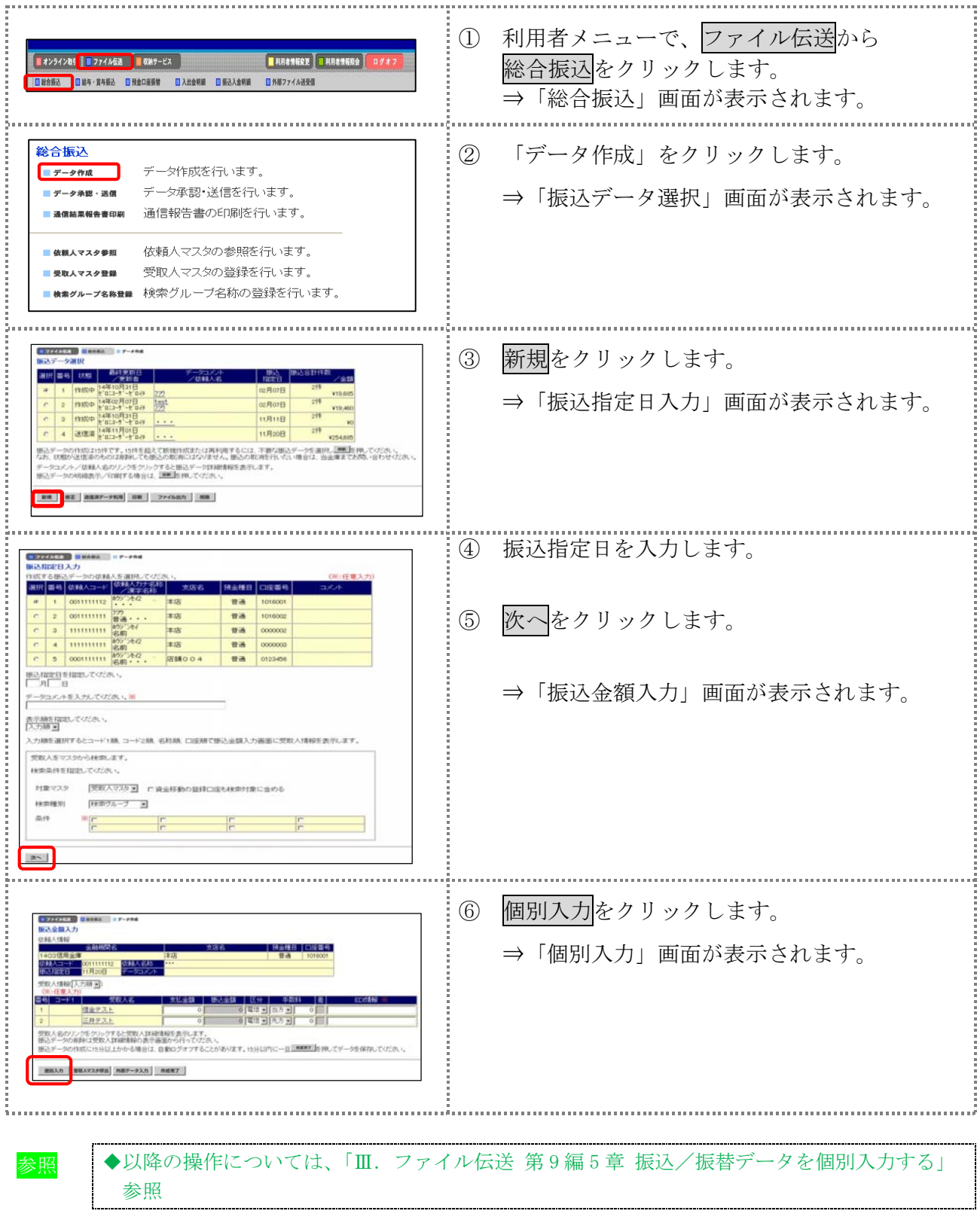

## 4章 振込データを承認する

作成した振込データを承認します。

#### 操作説明

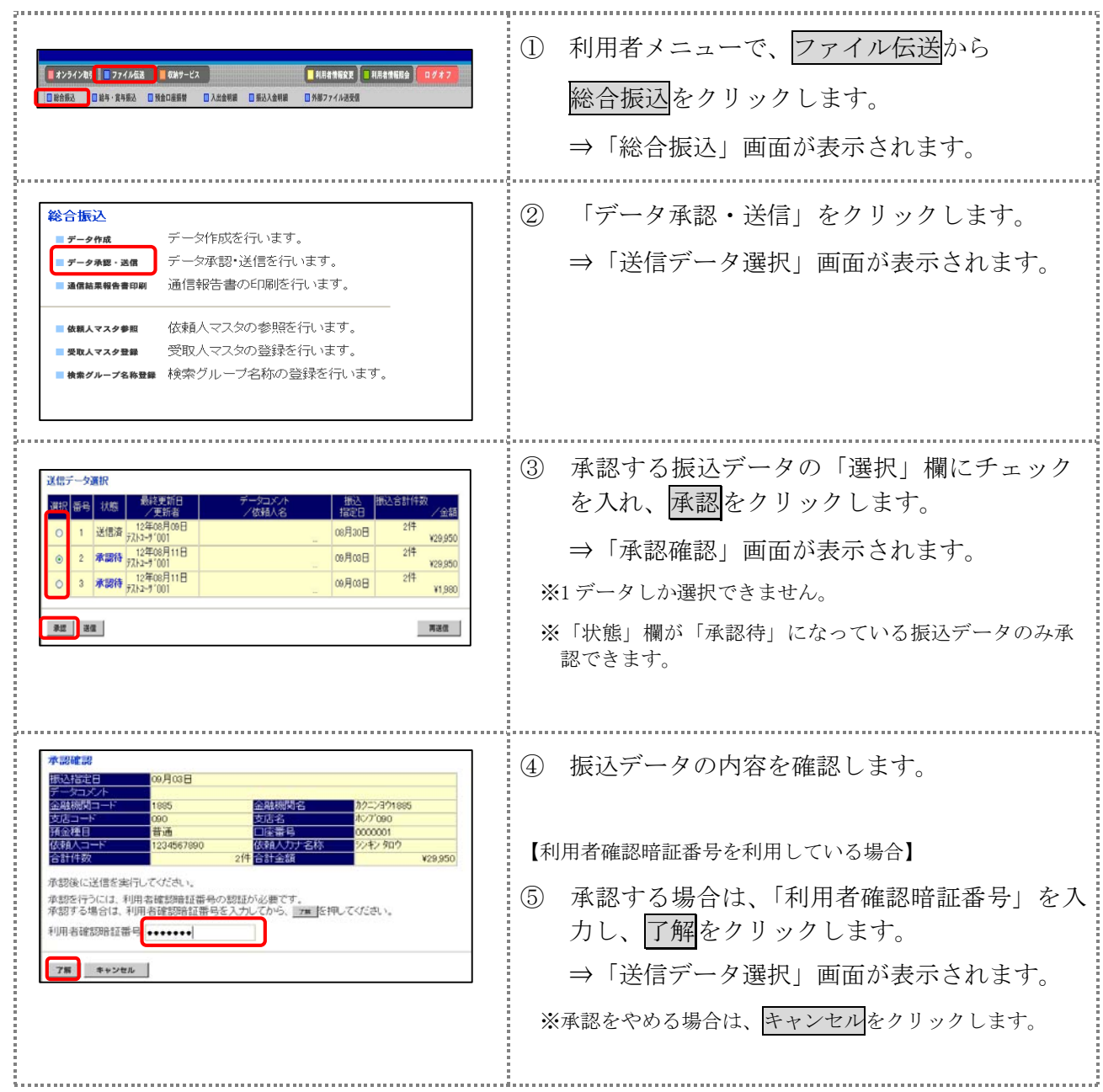

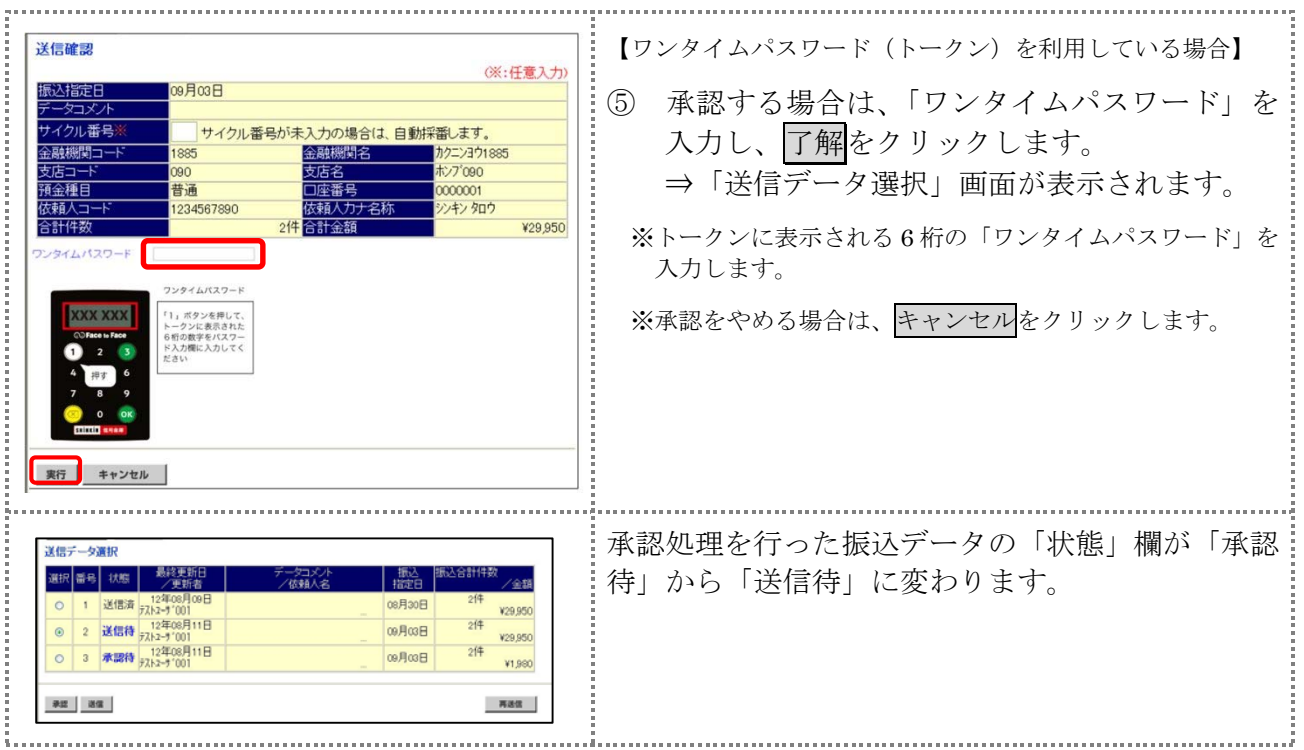

## 5章 振込データを送信/再送信する

承認した振込データを送信します。また、一度送信した振込データを再送信することもできます。 操作説明

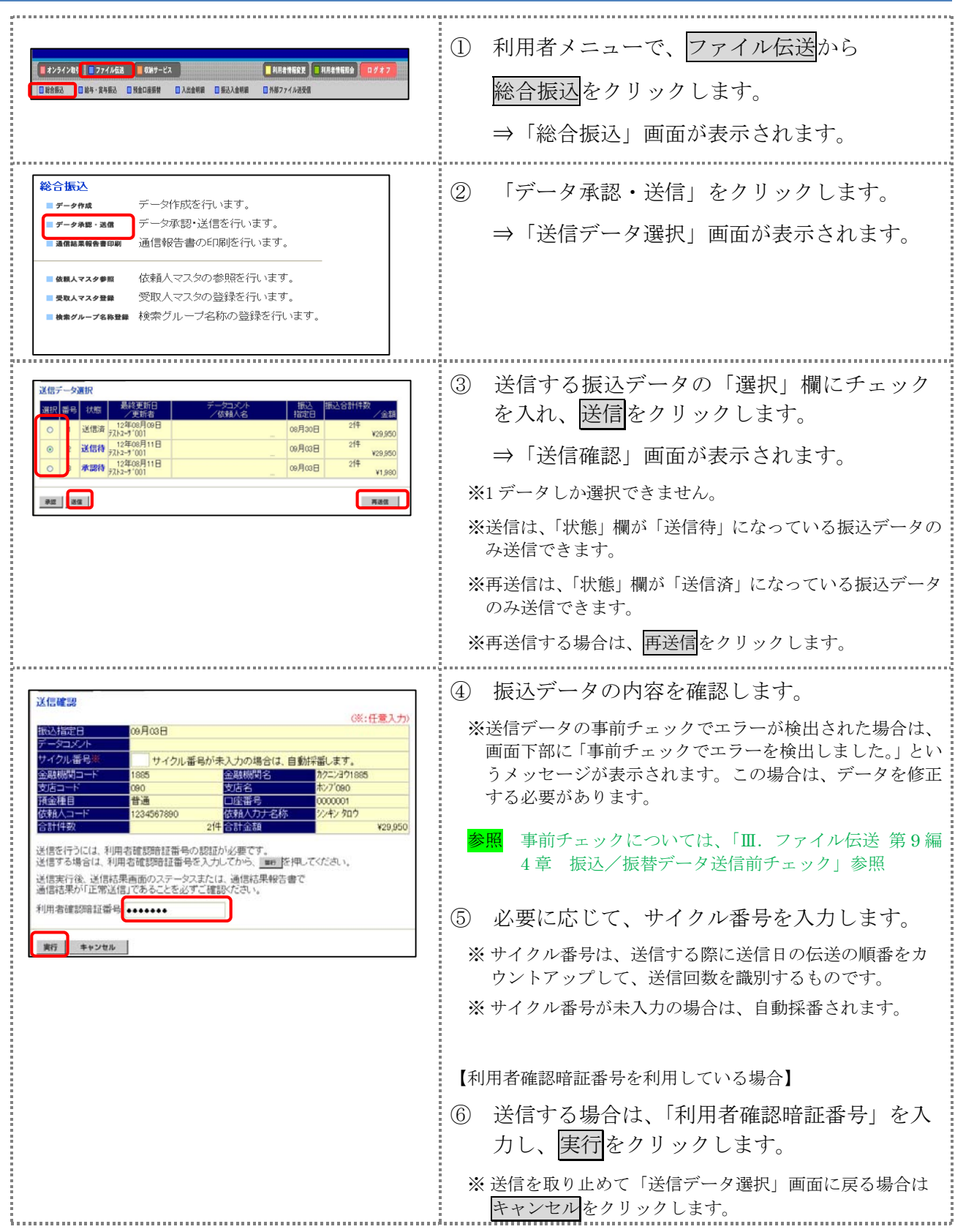

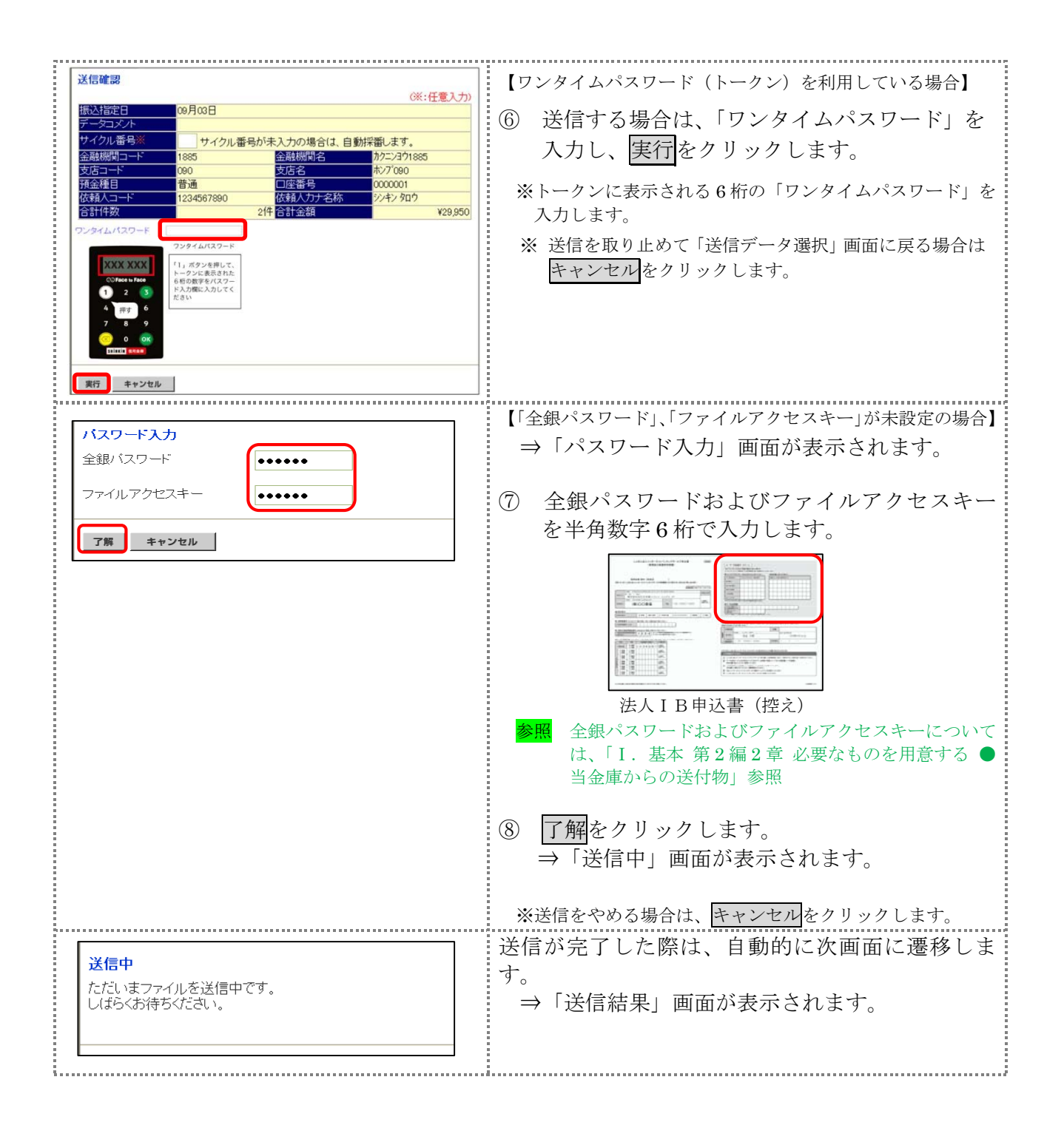

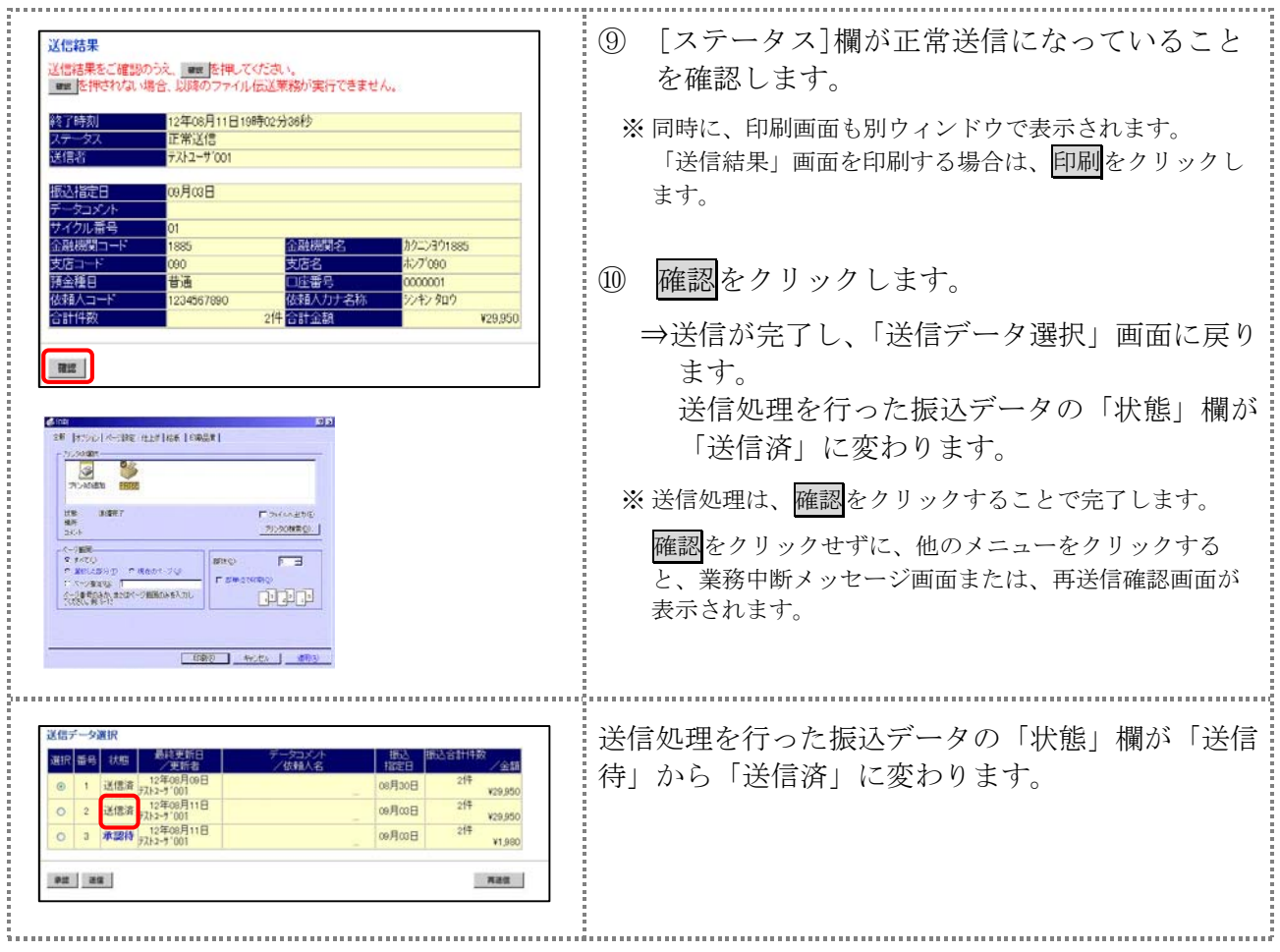

## 6章 振込データを印刷する

#### 6.1 振込データの明細を印刷する

振込明細データを印刷します。

補足 ◆印刷順は、「振込指定日入力」画面または「振込金額入力」画面で最後に選択した表示 順で印刷されます。印刷順を変更する場合は、いずれかの画面で表示順を変更してく ださい。 

操作説明

۰

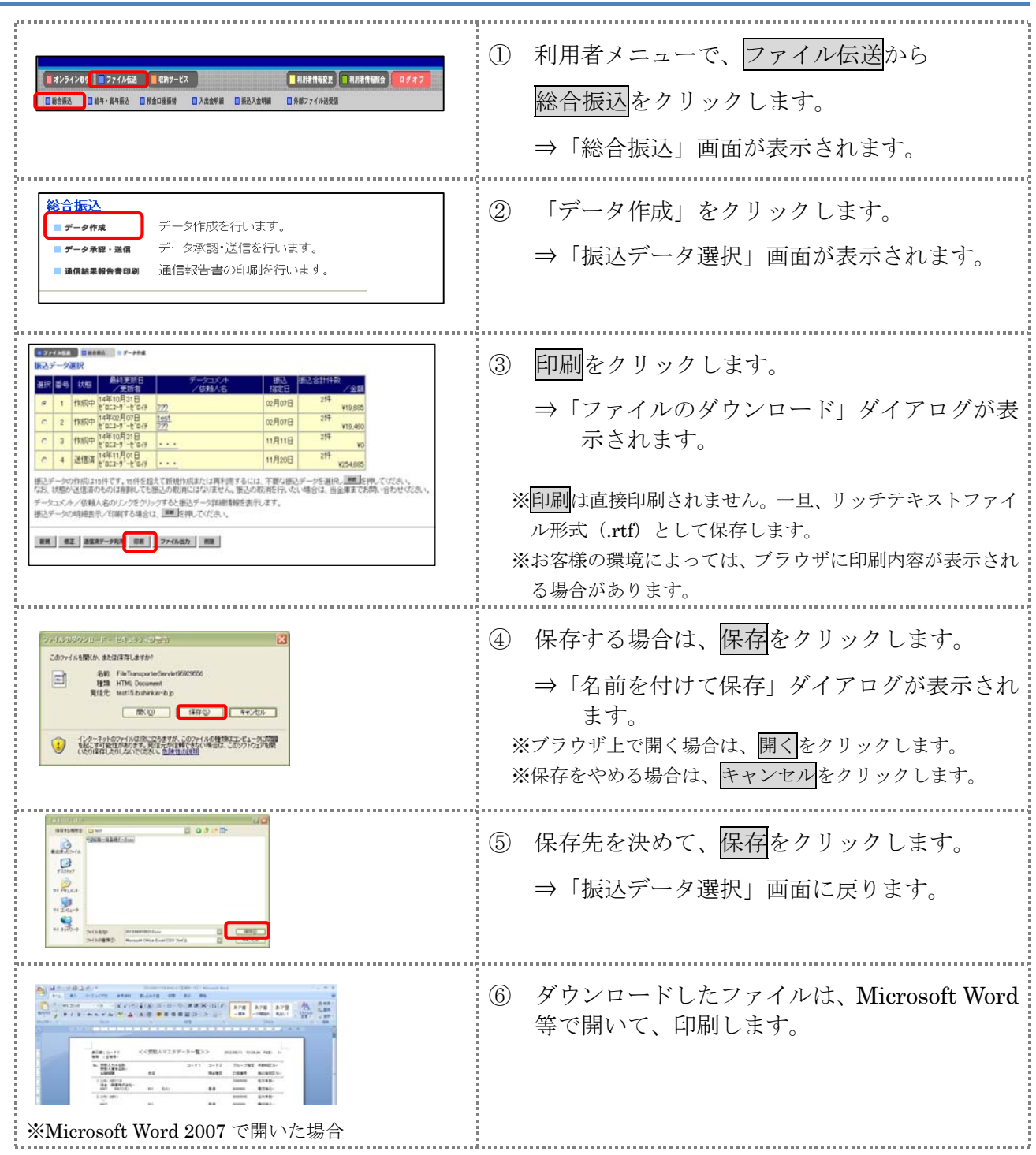

Ⅲ-2-27

#### 6.2 振込データの送信結果を印刷する

期間を指定して、送信した振込データの送信履歴を印刷します。

操作説明

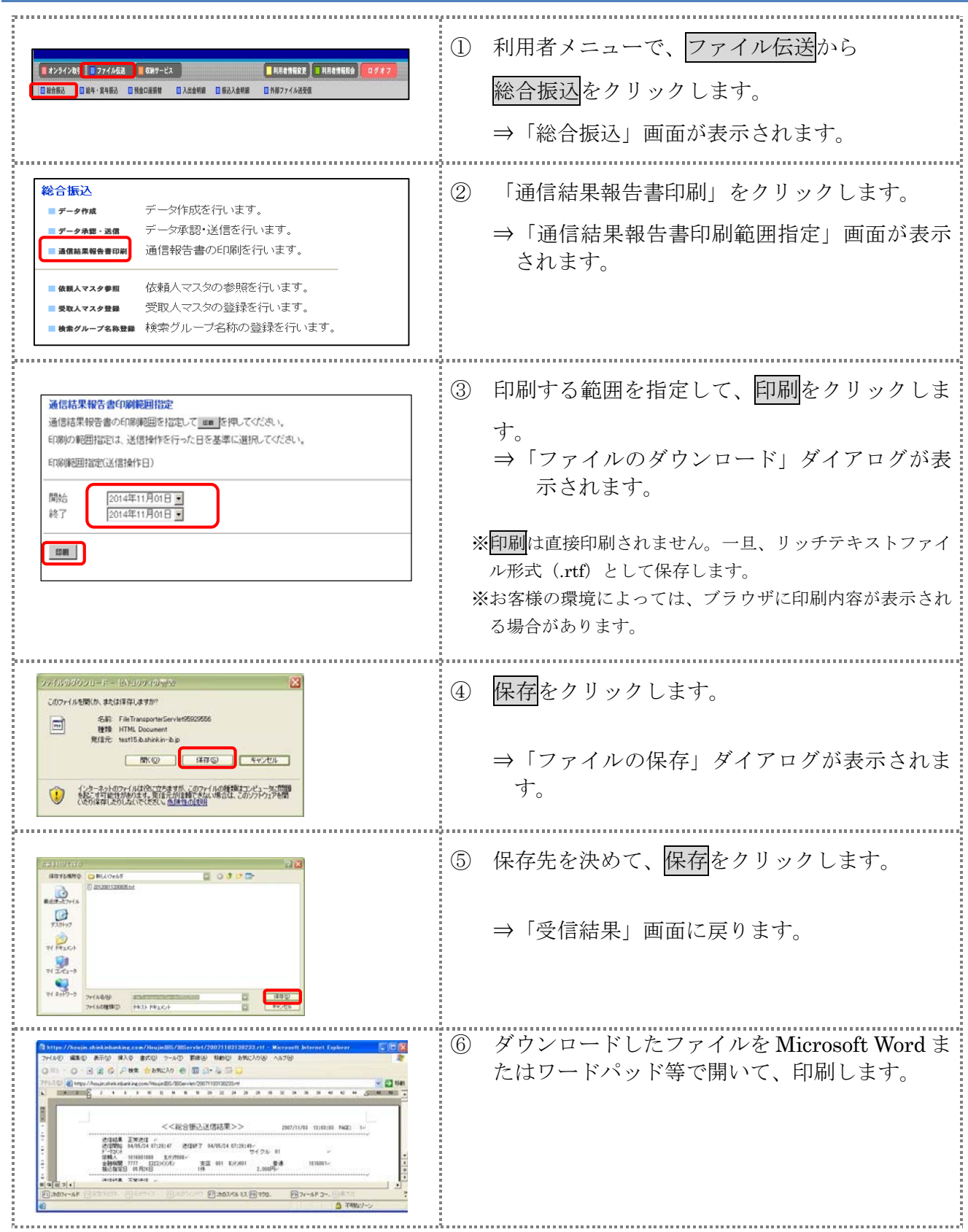

Ⅲ-2-28

## 第**3**編 給与・賞与振込

本編では、給与・賞与振込の操作について説明します。 給与・賞与振込に必要となる「従業員マスタ」を登録し、振込データを作成します。 なお、作成した振込データは、承認処理を行ったうえで送信します。

## 1章 業務の流れ

給与・賞与振込業務の流れは以下のとおりです。

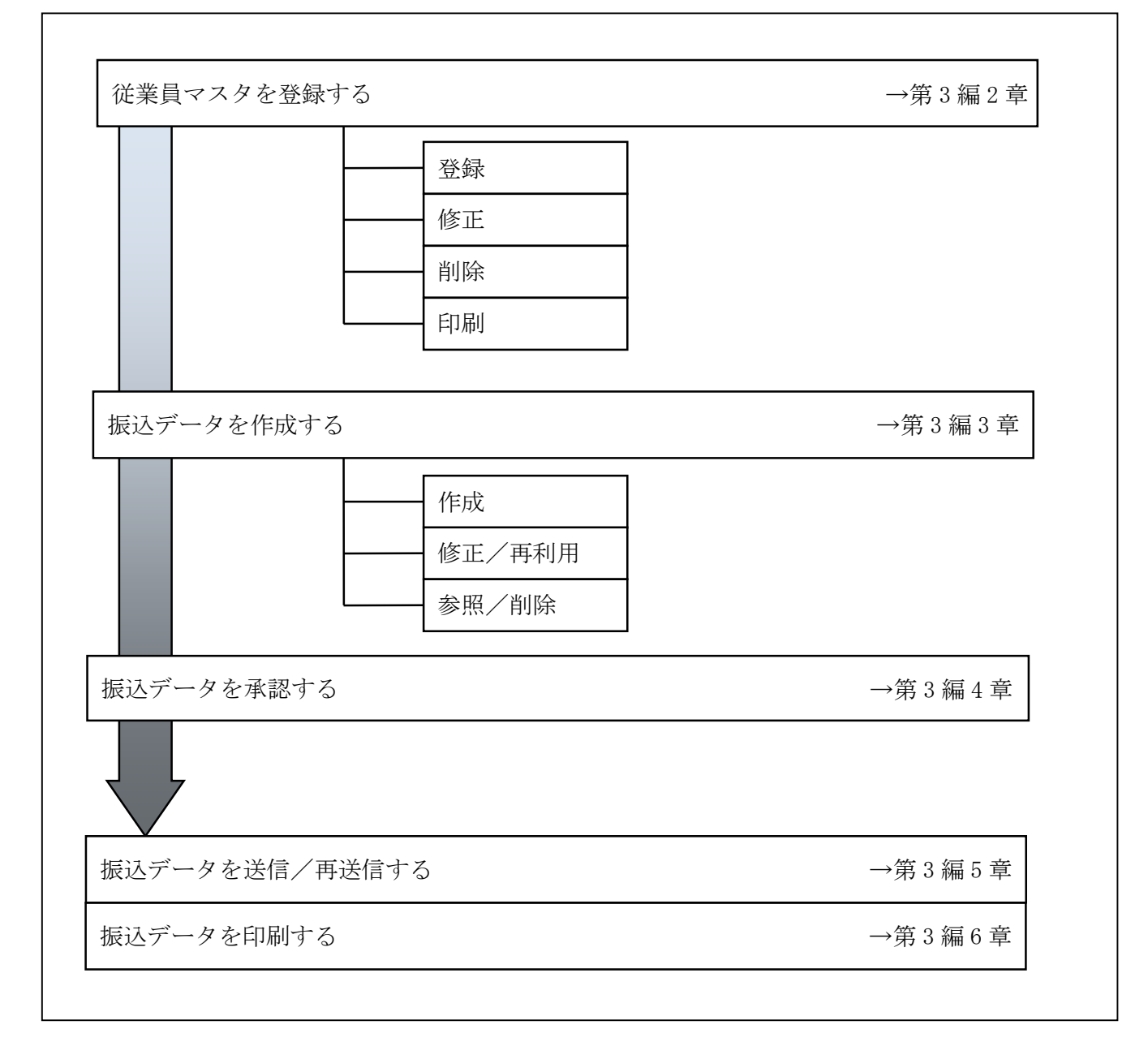

#### 2章 従業員マスタを登録する

利用者が、従業員マスタに振込先情報を登録します。

- 従業員マスタを登録する 振込先情報の登録には、次の方法があります。
	- ◆1件ずつ従業員マスタに登録する 金融機関、支店、口座番号、従業員名などを1件ずつ指定して登録します。
	- ◆外部ファイルを利用して従業員マスタに一括登録する 複数の振込先情報を外部ファイルとして作成しておき、アップロード機能を利用して一括登録 します。
	- 補足 ◆従業員マスタは、最大 9,999 件まで登録できます。
- 従業員マスタを修正する 登録されている従業員マスタを修正することができます。
- 従業員マスタを削除する 不要な従業員情報をマスタから削除します。マスタ情報の削除は次の2通りがあります。 ◆「従業員マスター覧」画面から削除する場合 ◆「従業員マスタ詳細」画面から削除する場合
	- また、「従業員マスタ一覧」画面で複数先を選択し、まとめて削除することもできます。
- 従業員マスタを印刷する 登録されている従業員マスタを印刷することができます。

その他の機能として、以下のことも行えます。

● 検索グループ名称を登録する 検索グループ名称を登録しておくと、従業員マスタをグループに分類して検索することができま す。振込データを作成する際に、対象の従業員を簡単に抽出することができます。

参照 ◆検索グループ名称の登録については、「Ⅲ.ファイル伝送 第 9 編 1 章 各マスタに検索グル ープ名称を登録する」参照

従業員マスタを外部ファイルとして出力する 登録されている従業員マスタを CSV 形式のファイルにダウンロードすることができます。 <mark>参照</mark> → 後業員マスタの出力方法については、「Ⅲ. ファイル伝送 第9編2章 各マスタを CSV デ タでダウンロードする」参照

依頼人マスタを参照する 登録されいてる依頼人マスタを参照することができます。 参照 ◆依頼人マスタの参照については、「Ⅲ.ファイル伝送 第 9 編 8 章 依頼人/委託者マスタを 参照する」参照

## 2.1 1 件ずつ従業員マスタに登録する

金融機関、支店、口座番号などを指定して、マスタに1件ずつ登録します。 操作説明

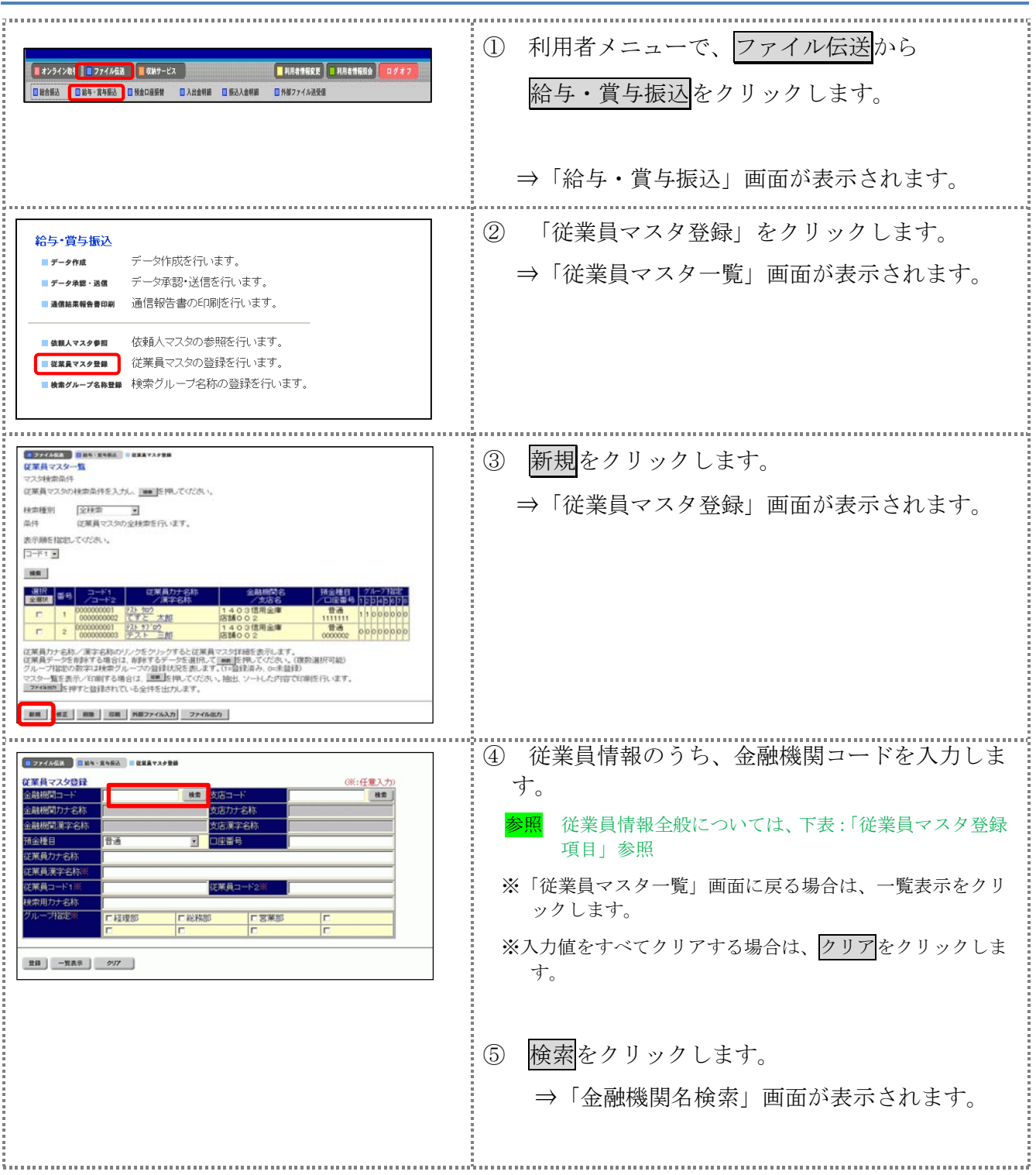

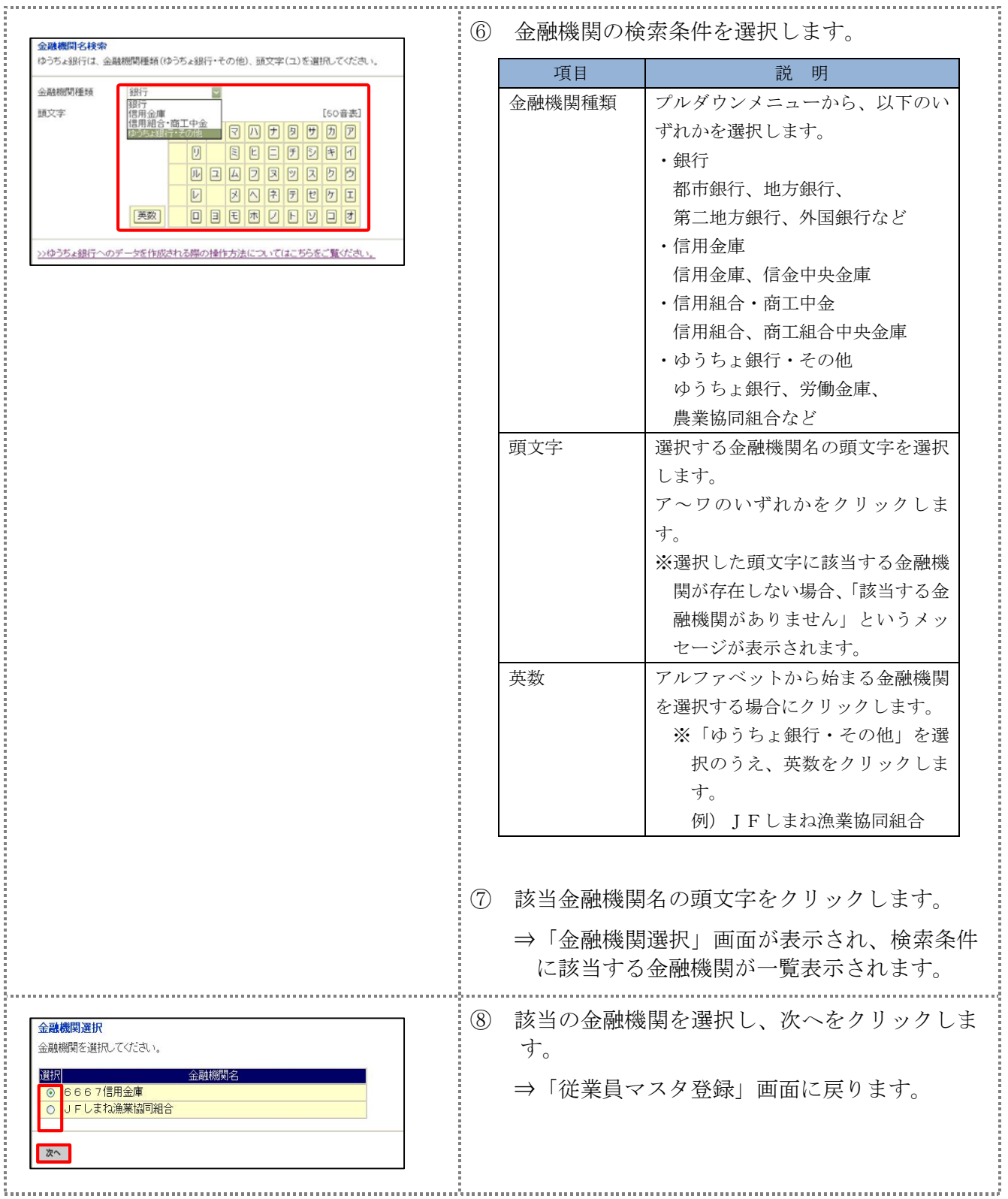

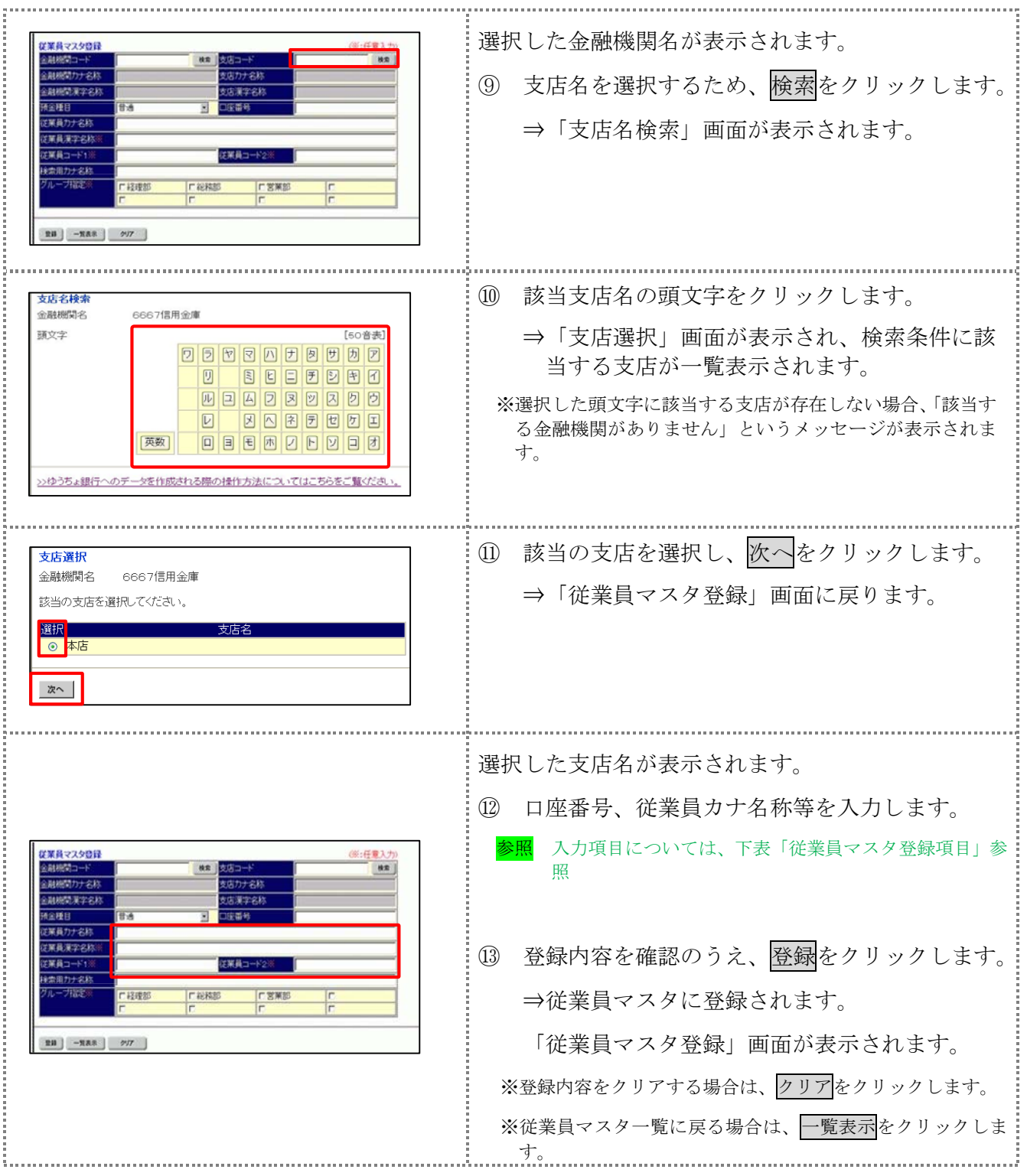

#### 【表:従業員マスタ登録項目】

| 項目                     | 明<br>説                                                                                                    |
|------------------------|----------------------------------------------------------------------------------------------------|
| 金融機関コード                | 金融機関コードを入力して検索をクリックすると、「金融機関カナ名称」と「金融機関<br>漢字名称」が自動表示されます。<br>金融機関コードが不明な場合は、検索をクリックすると、金融機関名称を頭文字から検<br>索することができます。                                                                                         |
| 支店コード                  | 支店コードを入力して検索をクリックすると、「支店カナ名称」と「支店漢字名称」が<br>自動表示されます。<br>支店コードが不明な場合は、検索をクリックすると、支店名称を頭文字から検索するこ<br>とができます。                                                                                                   |
| 預金種目                   | プルダウンメニューから、以下のいずれかを選択します。<br>・普通<br>・当座                                                                                                    |
| 口座番号                   | 口座番号を半角数字7文字以内で入力します。                                                                                                    |
| 従業員カナ名称                | 従業員カナ名称を、半角カナ/半角英数字30文字以内で入力します。                                                                                                    |
| 従業員漢字名称 *              | 必要に応じて、従業員漢字名称を全角文字 48 文字以内で入力します。従業員漢字名称<br>を入力すると、「従業員マスター覧」画面などに表示されるようになります。                                                                                                    |
| 従業員コード1 */<br>従業員コード2* | 「従業員マスター覧」画面などで、従業員を特定の順番で並べたい場合、従業員コード<br>を指定しておきます。従業員コードを指定する場合は、「従業員コード1」と「従業員コ<br>ード2」の組み合わせで、重複しない番号を半角数字10文字でそれぞれ入力してくださ<br>$V_{0}$<br>顧客コードを登録しておくと、振込データ作成時などに簡単に従業員マスタを抽出する<br>ことができます。            |
| 検索用カナ名称                | 「従業員カナ名称」に入力した名称が、法人略語など(「カ)」「ユ)」など)を除いて自<br>動表示されます。変更することもできます。変更する場合は、半角カナ/半角英数字30<br>文字以内で入力してください。                                                                                                    |
| グループ指定 *               | 指定するグループにチェックを入れます。<br>※「グループ」とは、振込先を分類するための項目です。グループを設定しておくと、<br>振込データ作成時などに簡単に従業員マスタを抽出することができます。<br>※「条件」は複数選択できます。その場合は、AND検索となります。<br>検索グループ名称の登録については、「Ⅲ. ファイル伝送 第9編1章 各マス<br>参照<br>タに検索グループ名称を登録する」参照 |

\*の付いた項目は任意項目です。必要に応じて設定してください。
## 2.2 外部ファイルを利用して従業員マスタに一括登録する

複数の振込先情報を外部ファイル(CSV 形式等)として作成しておき、アップロード機能を利用し て一括登録します。

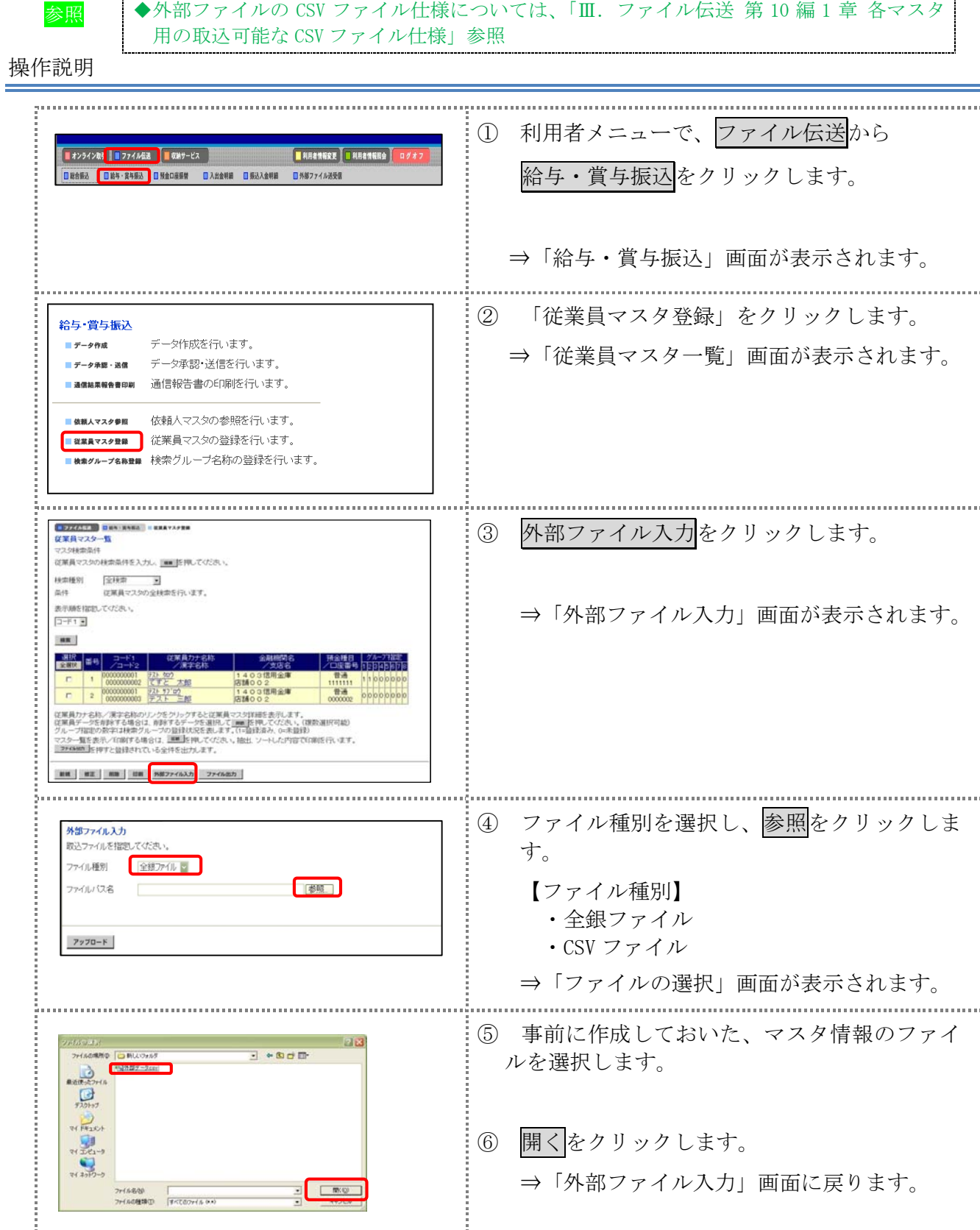

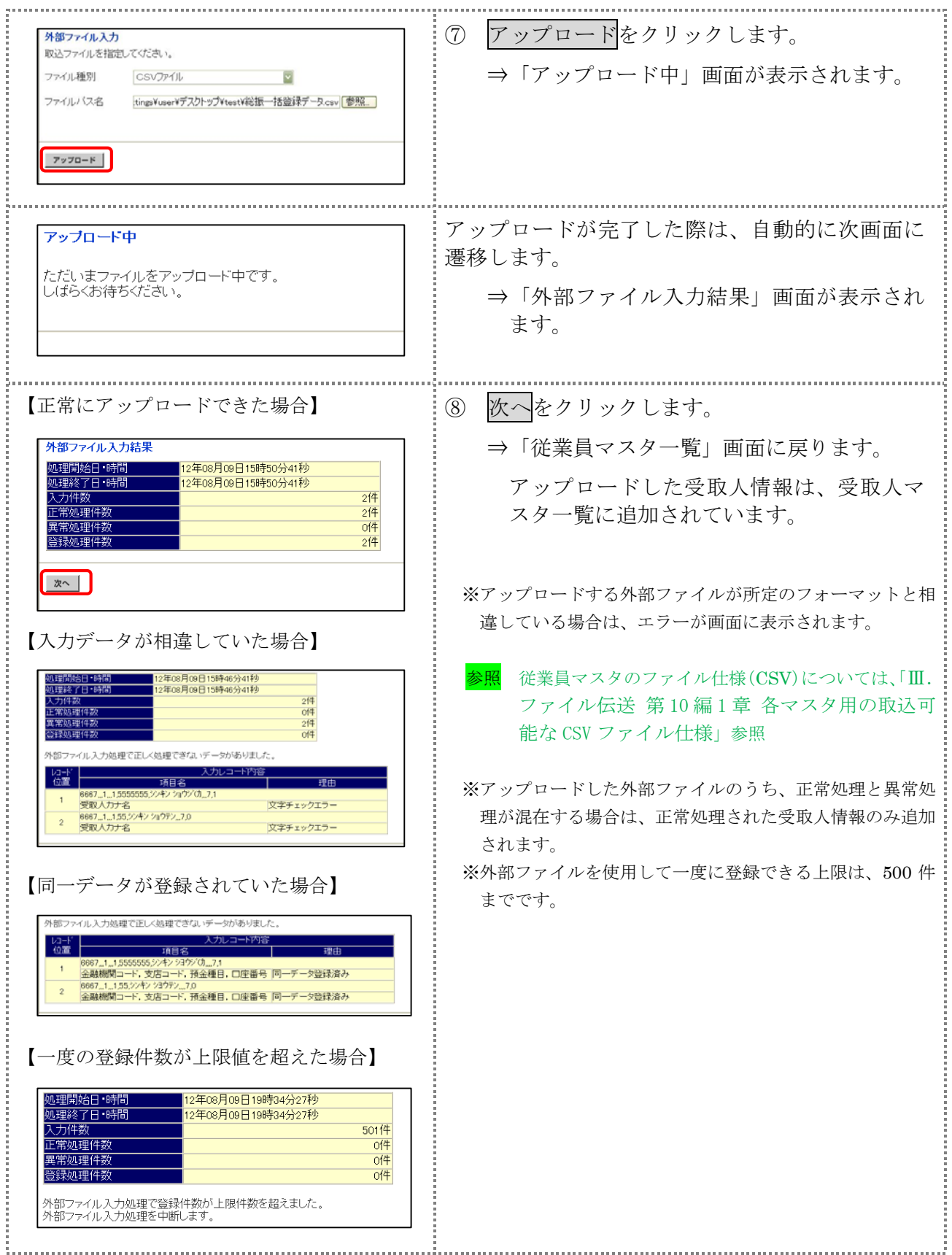

# 2.3 従業員マスタに登録した内容を修正する

一旦マスタに登録した内容を修正します。

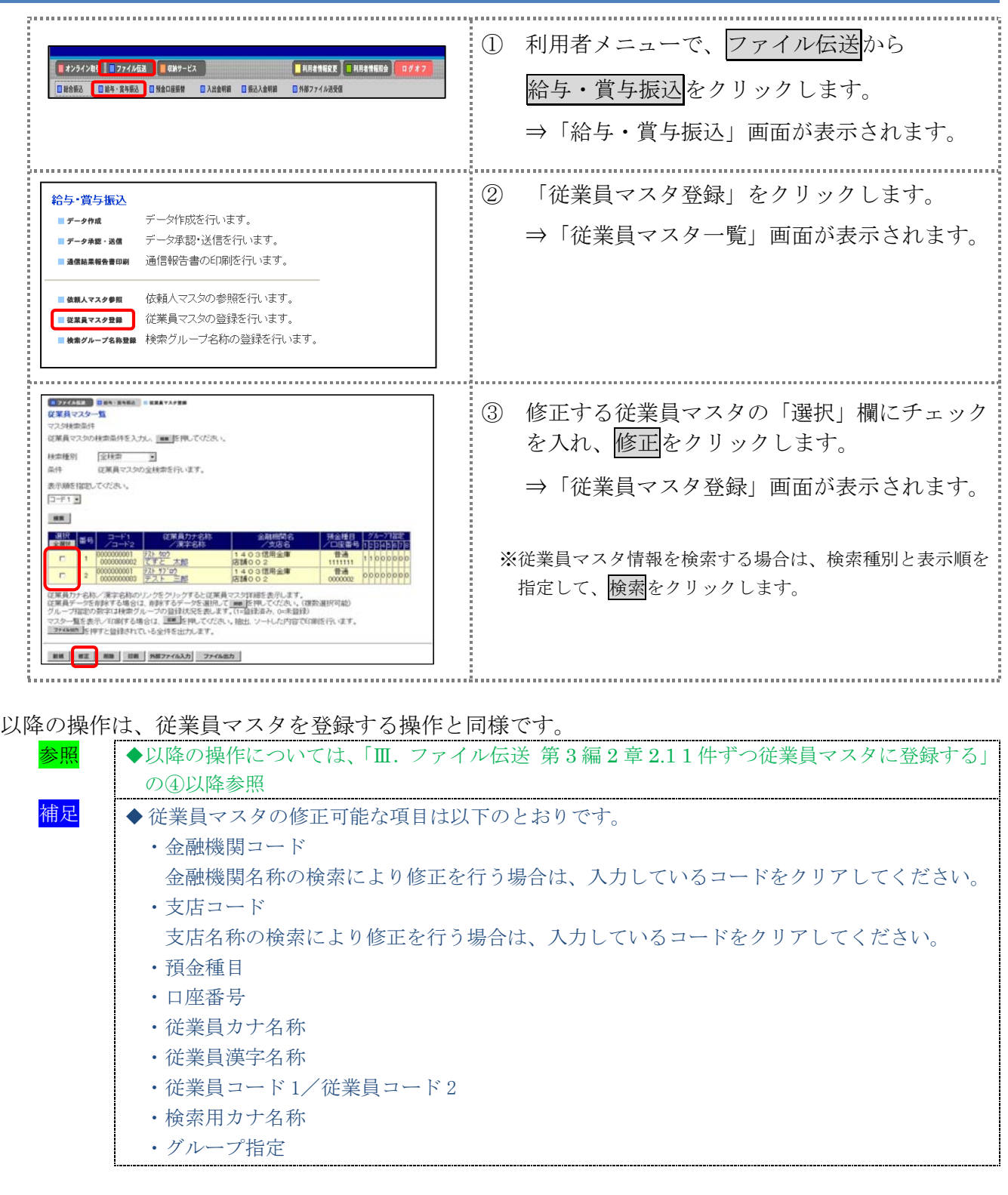

### 2.4 従業員マスタに登録した内容を削除する

不要な従業員情報をマスタから削除します。マスタ情報の削除は次の2通りがあります。

- ・「従業員マスタ一覧」画面から削除する場合
- ・「従業員マスタ詳細」画面から削除する場合
- また、「従業員マスタ一覧」画面で複数先を選択し、まとめて削除することもできます。

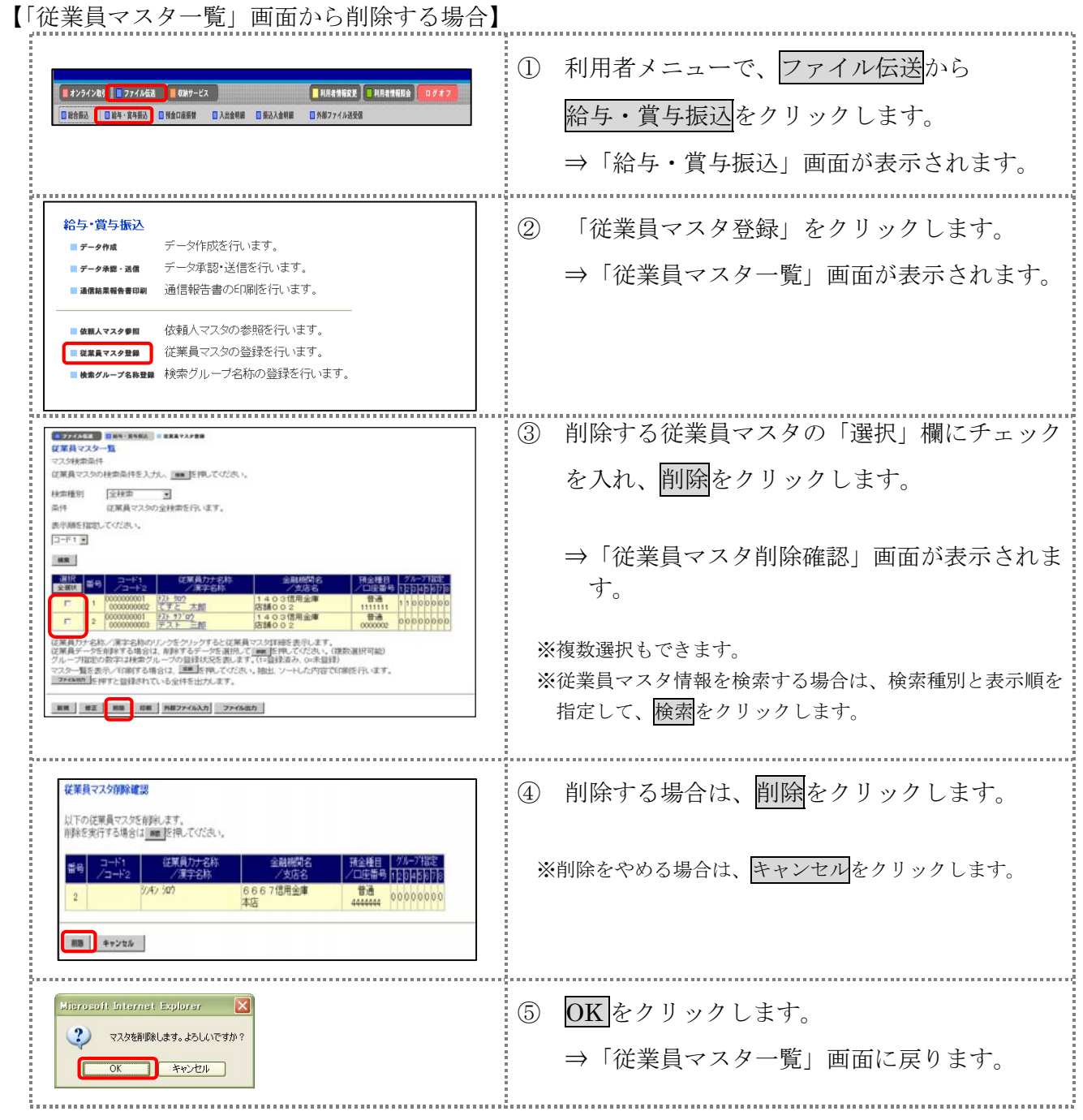

【「従業員マスタ詳細」画面から削除する場合】

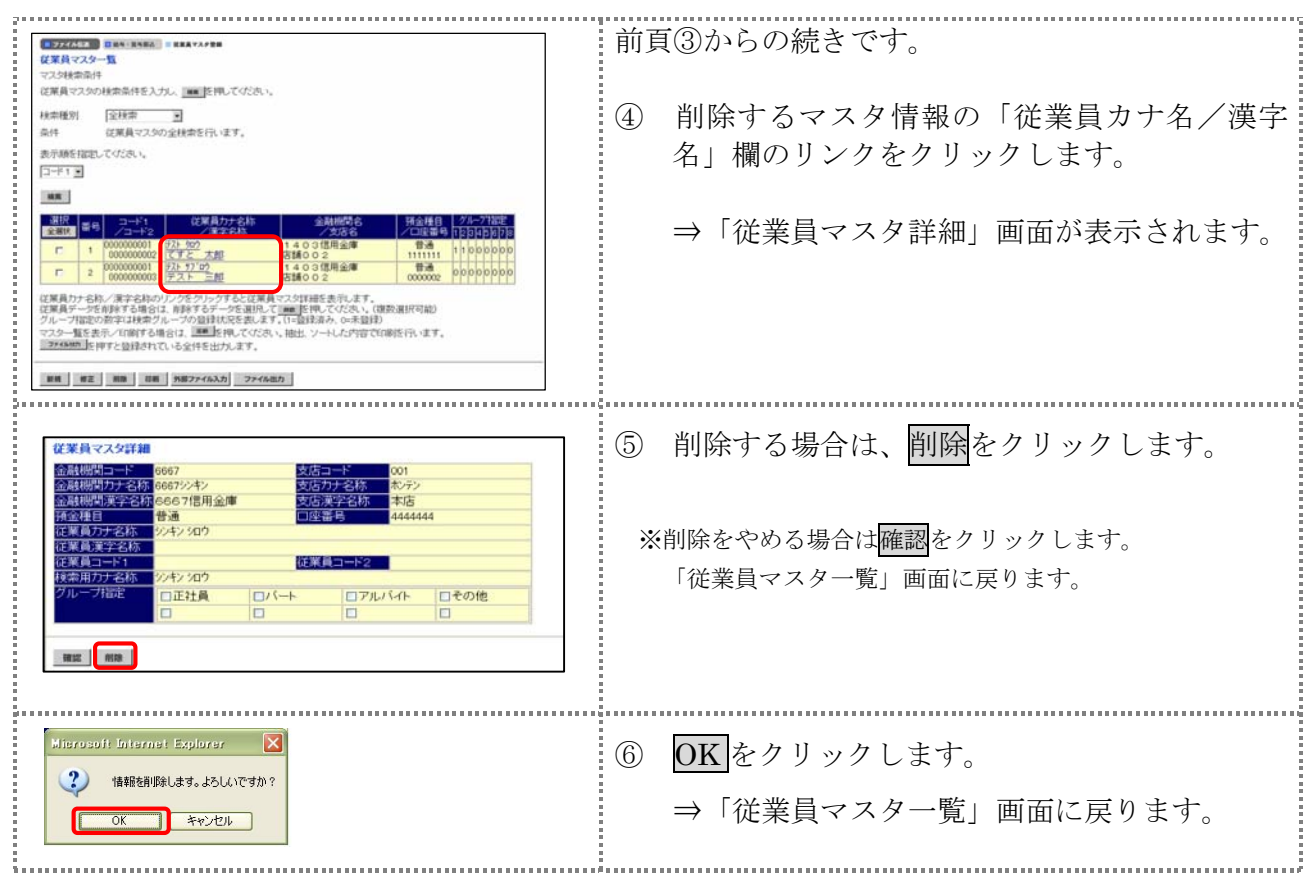

## 2.5 従業員マスタを印刷する

従業員マスタを印刷します。

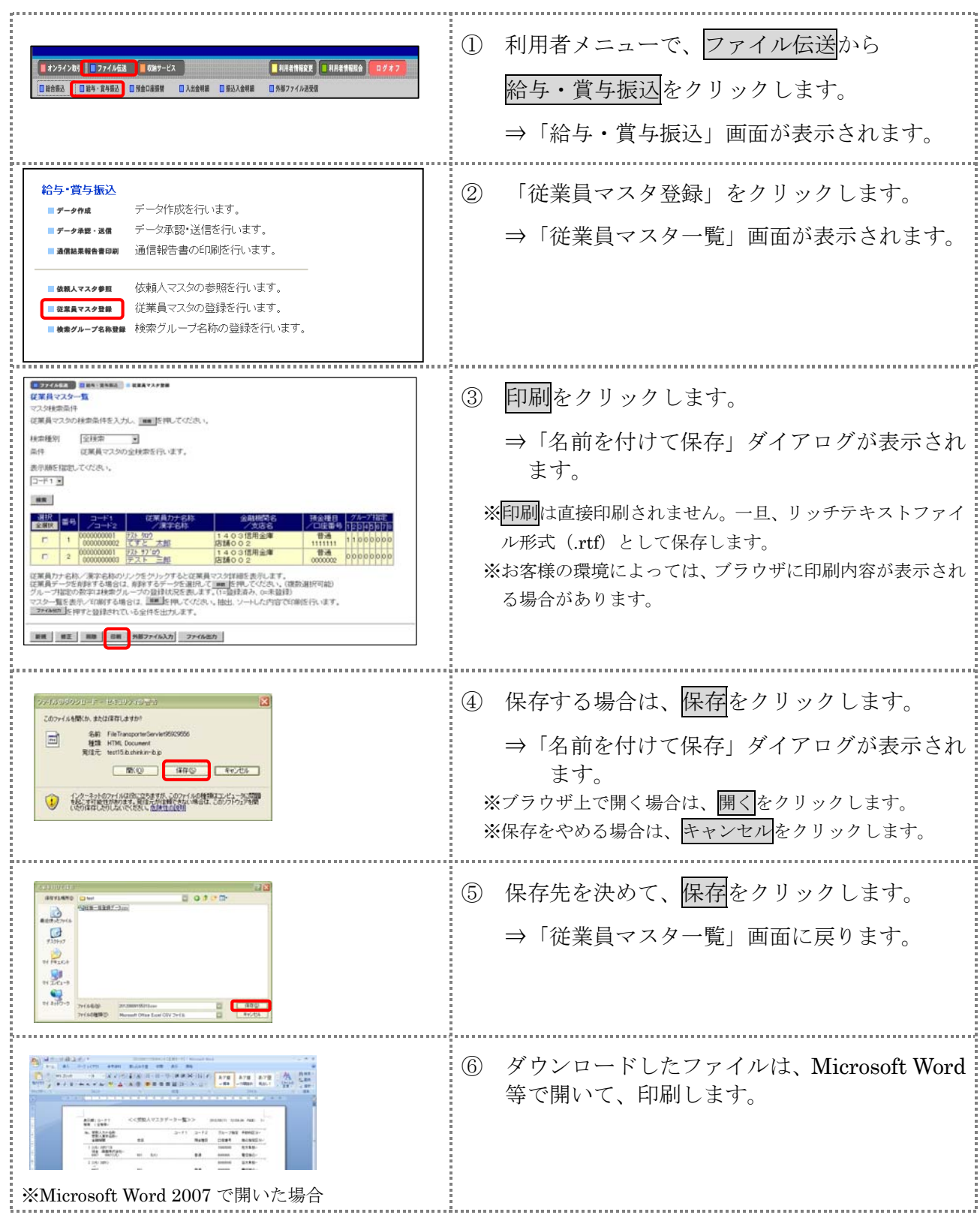

#### 3章 振込データを作成する

振込データを作成します。振込データの作成には、以下の方法があります。

- 補足 ◆振込データ保持件数は 15 件です。16 件以上の振込データを新規作成または再利用しようとすると、 エラーメッセージが表示されます。不要な振込データを削除してから、作成を行ってください。
- 振込データを新規作成する 従業員マスタに登録されている従業員を指定して、振込データを新規作成します。
- 既存の振込データを修正/再利用する 送信済の振込データを再利用して、新しい振込データを作成します。
- 既存の振込データを参照/削除する 既存の振込データの参照/削除を行います。
- 振込データを個別入力する 従業員マスタに登録されていない従業員情報を個別に入力して、振込データを作成します。

その他の機能として、以下のことも行えます。

● 外部データによる一括作成

外部データ (CSV) ファイルを読み込んで振込データを一括作成します。

参照 ◆外部データによる一括作成については、「Ⅲ.ファイル伝送 第 9 編 6 章 振込/振替データ を外部データを利用して一括作成する」参照

振込データをダウンロードする 振込データを全銀フォーマット形式のファイルにダウンロードすることができます。 **参照 |◆**振込データのダウンロード方法については、「Ⅲ. ファイル伝送 第9編7章 振込/振替デ ータをダウンロードする」参照

# 3.1 振込データを新規作成する

振込データを新規に作成します。

操作説明 E

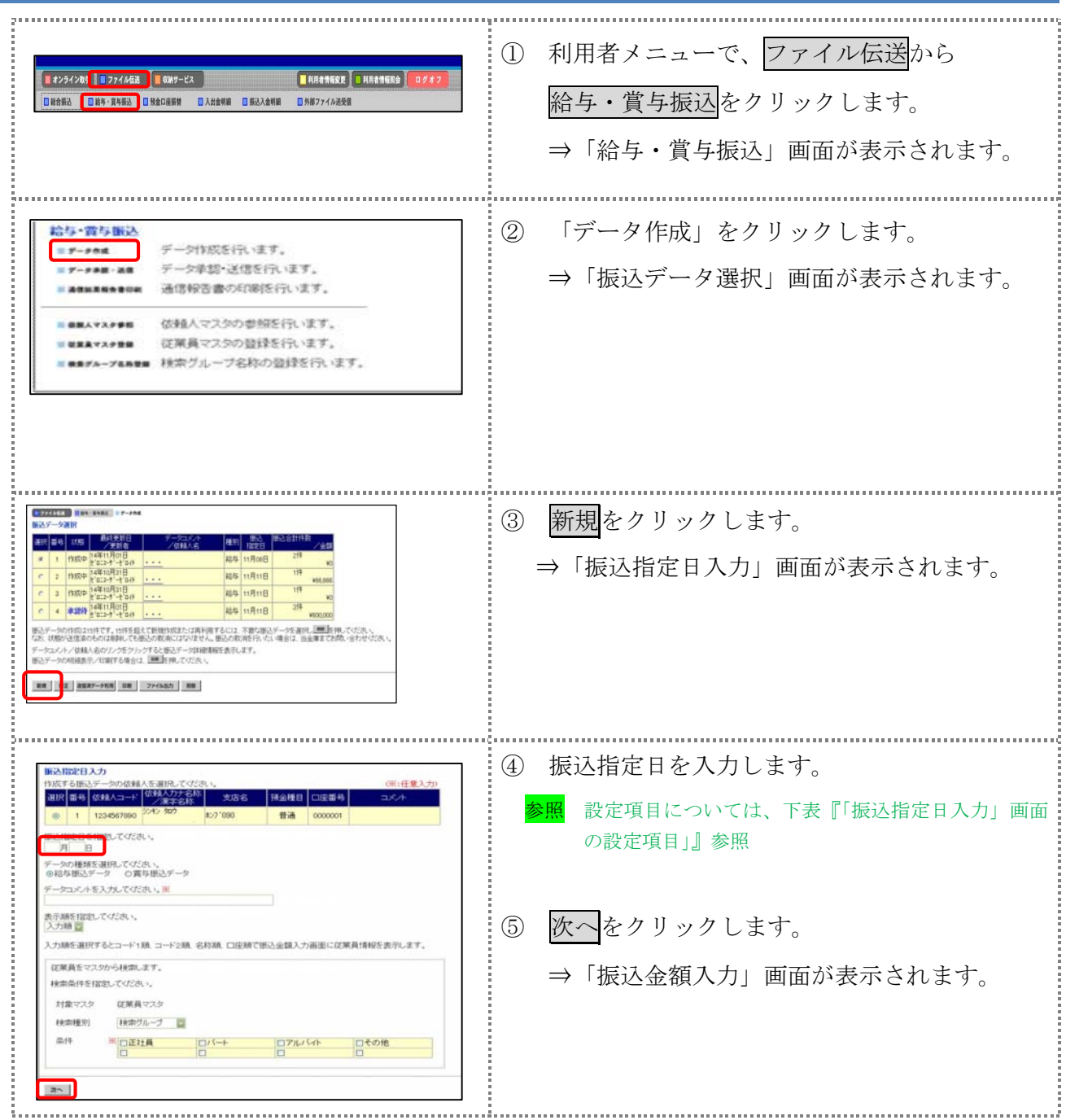

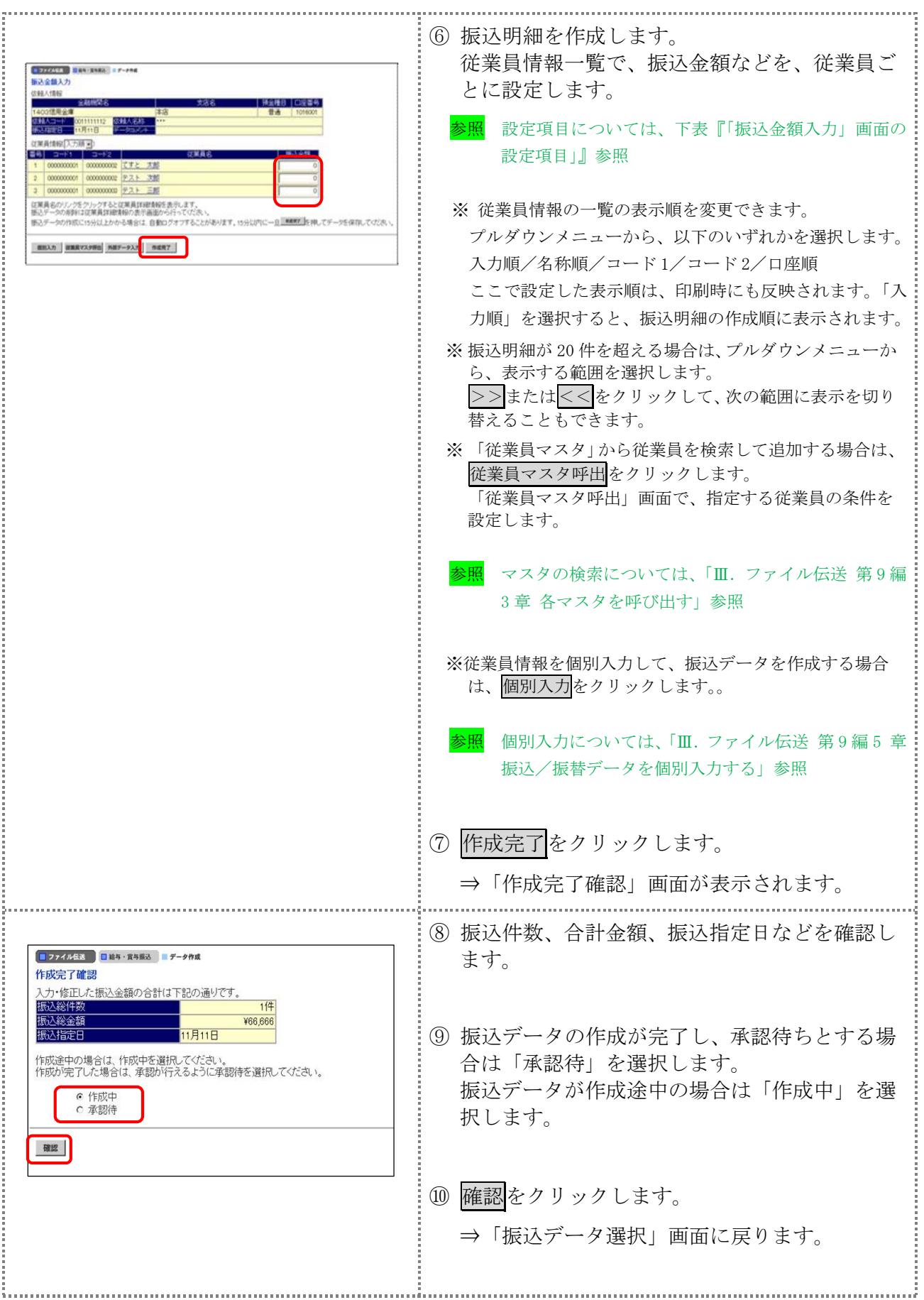

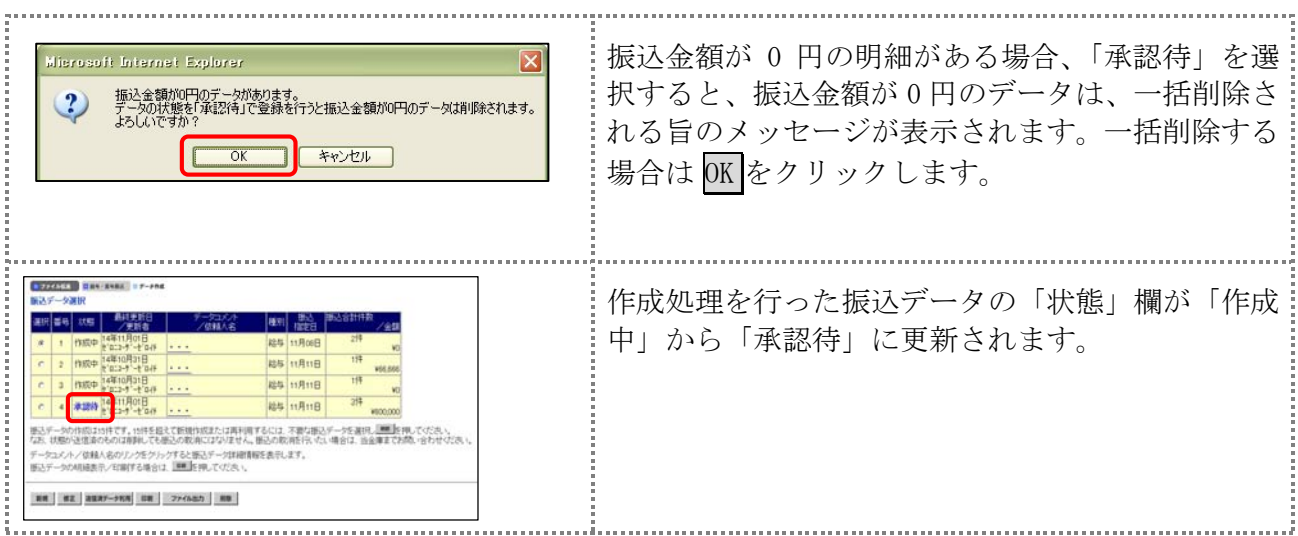

### 【表:「振込指定日入力」画面の設定項目】

#### \*の付いた項目は任意項目です。必要に応じて設定してください。

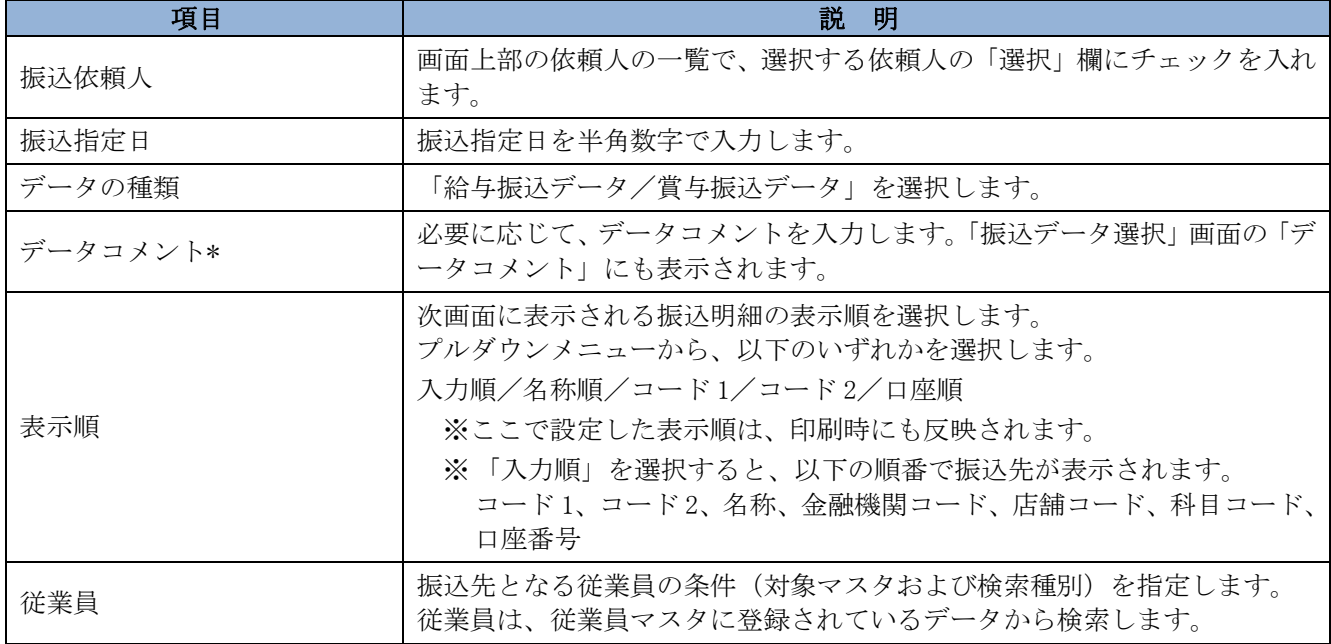

#### 【表:「振込金額入力」画面の設定項目】

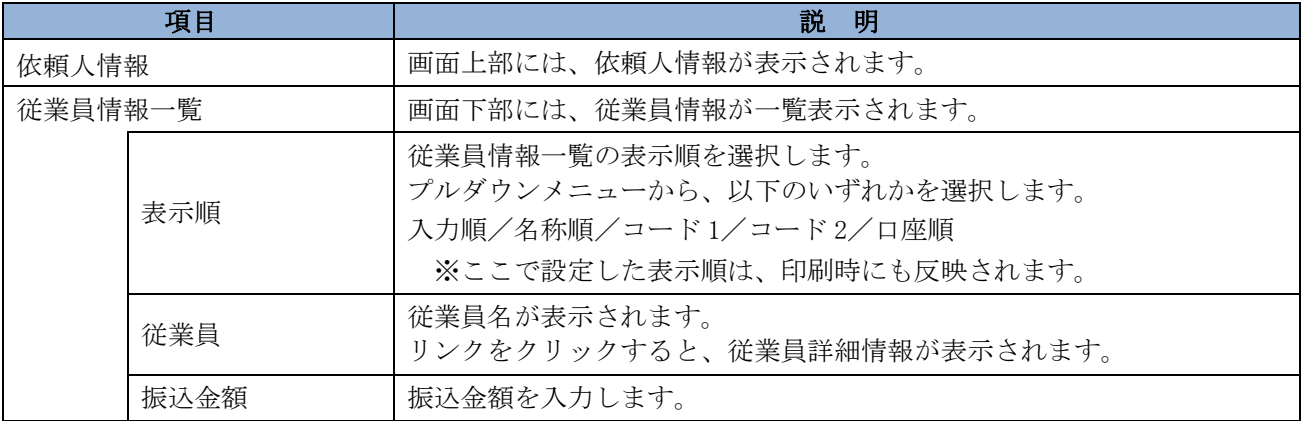

#### 3.2 既存の振込データを修正/再利用する

未送信の振込データを修正します。また、送信済の振込データを再利用して、新しい振込データ を作成することもできます。

#### 操作説明

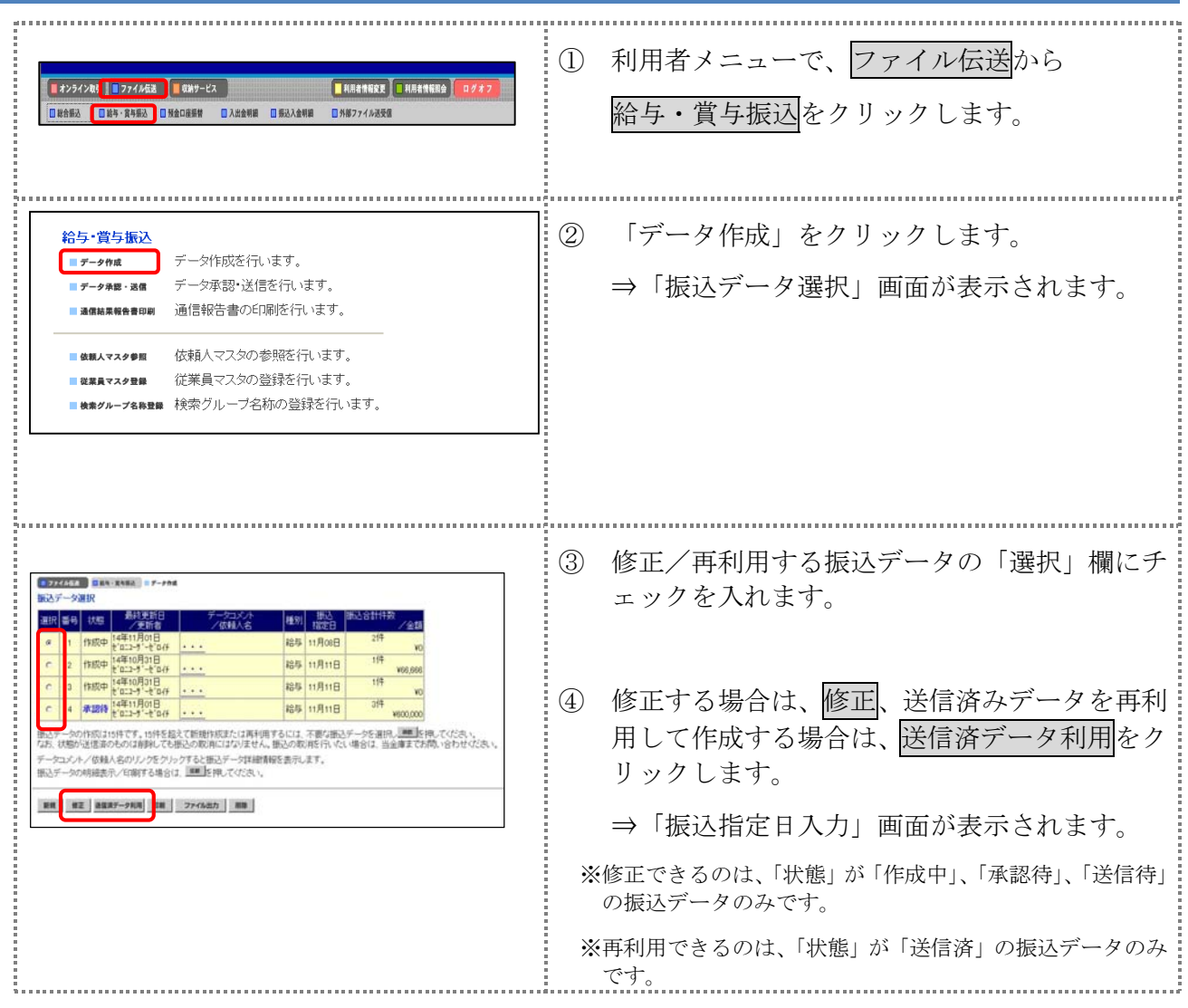

以降の操作は、送信データを新規作成する場合と同様です。

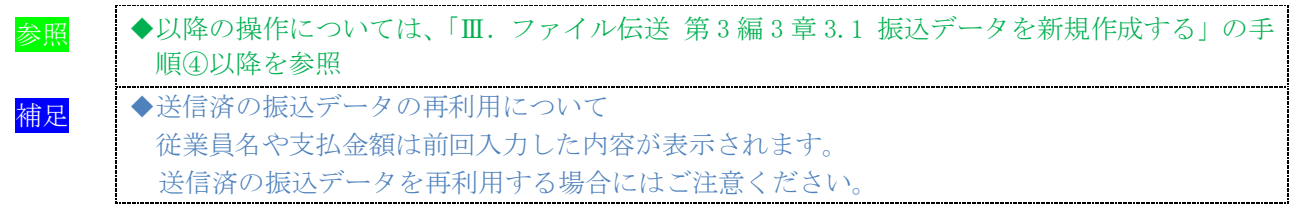

## 3.3 既存の振込データを参照/削除する

既存の振込データを参照/削除します。

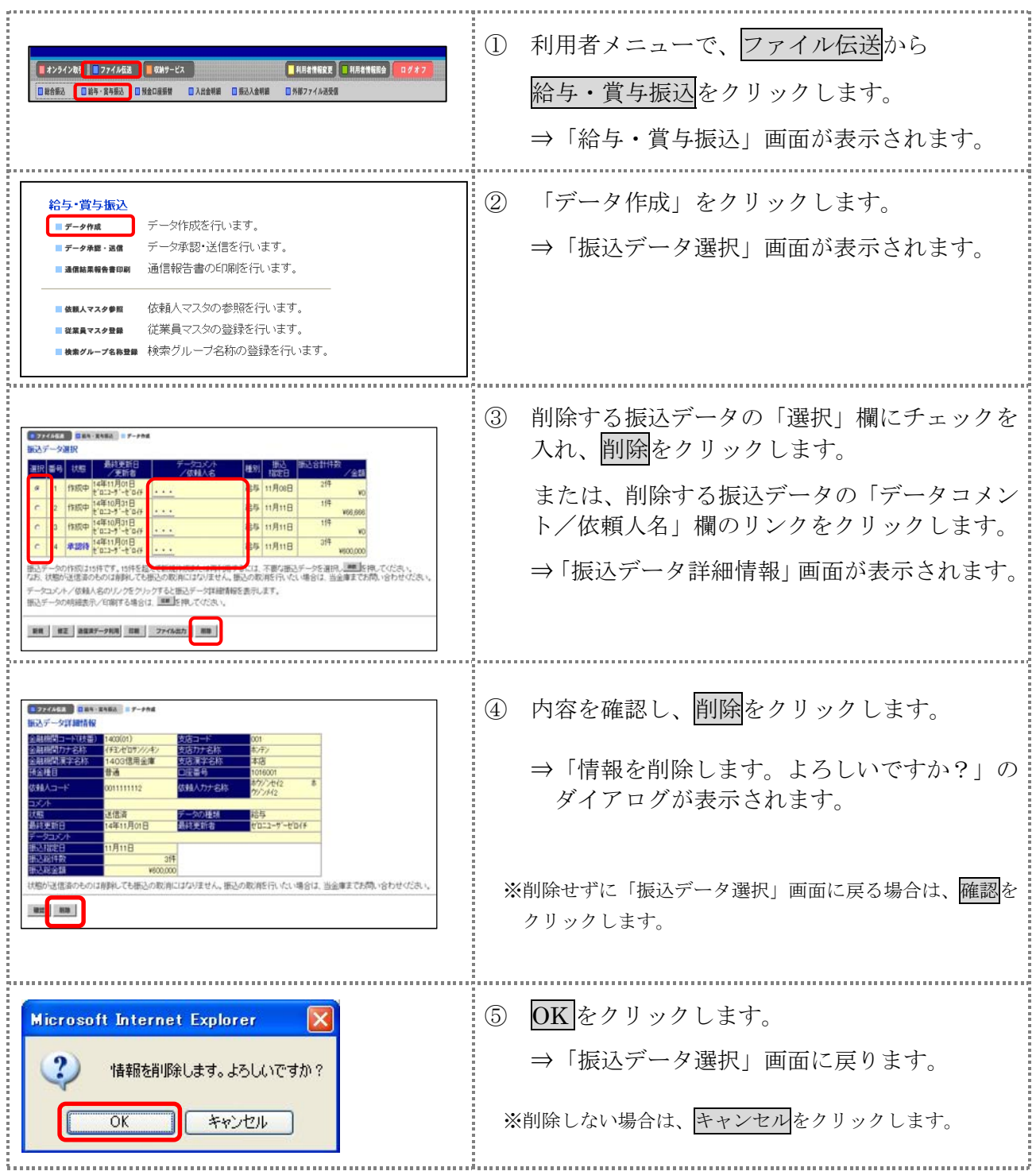

#### 3.4 振込データを個別入力する

従業員マスタに登録されていない従業員情報と振込金額情報を個別に入力して、振込データを作 成します。また、従業員マスタに個別入力した従業員情報が登録されます。

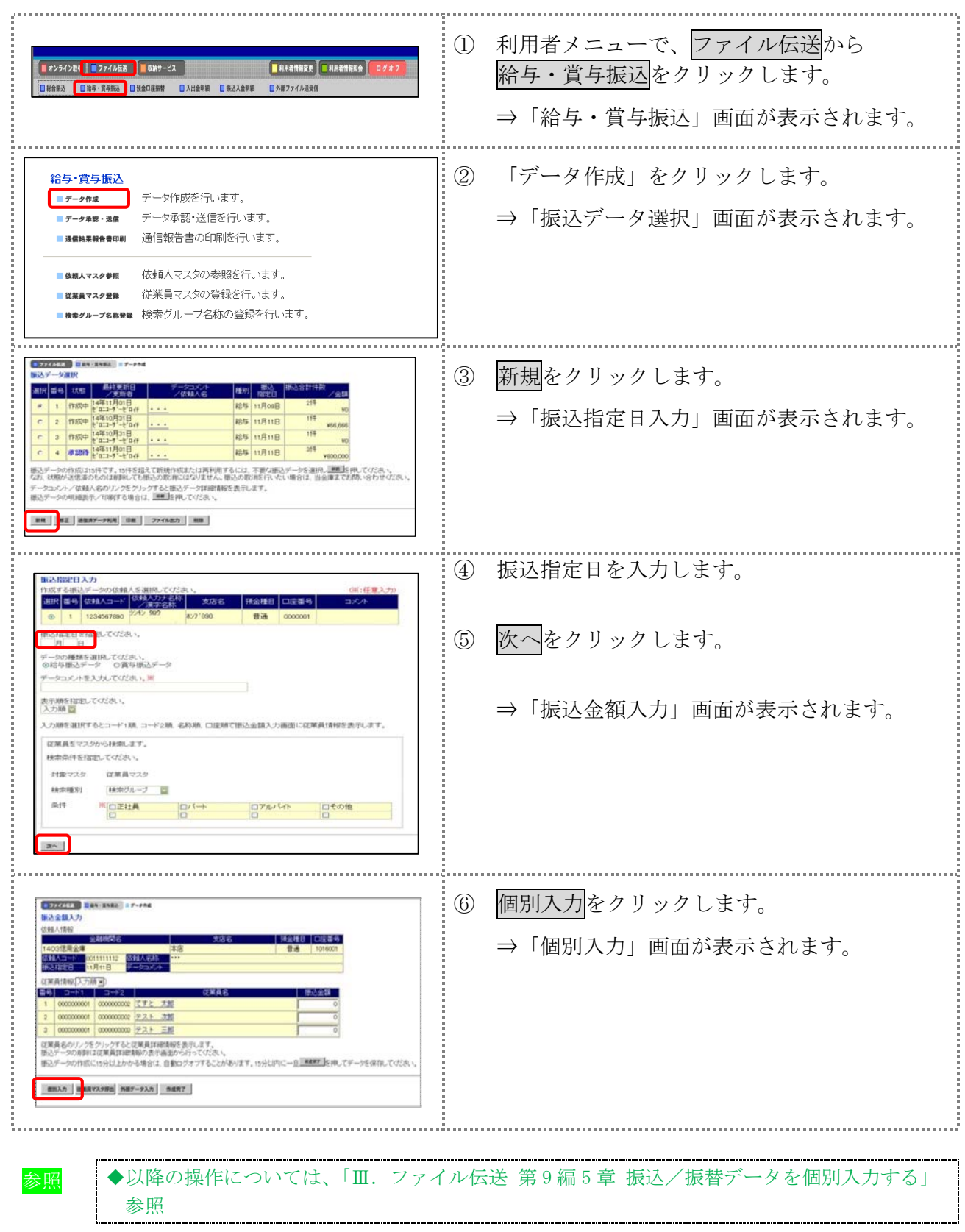

# 4章 振込データを承認する

作成した振込データを承認します。

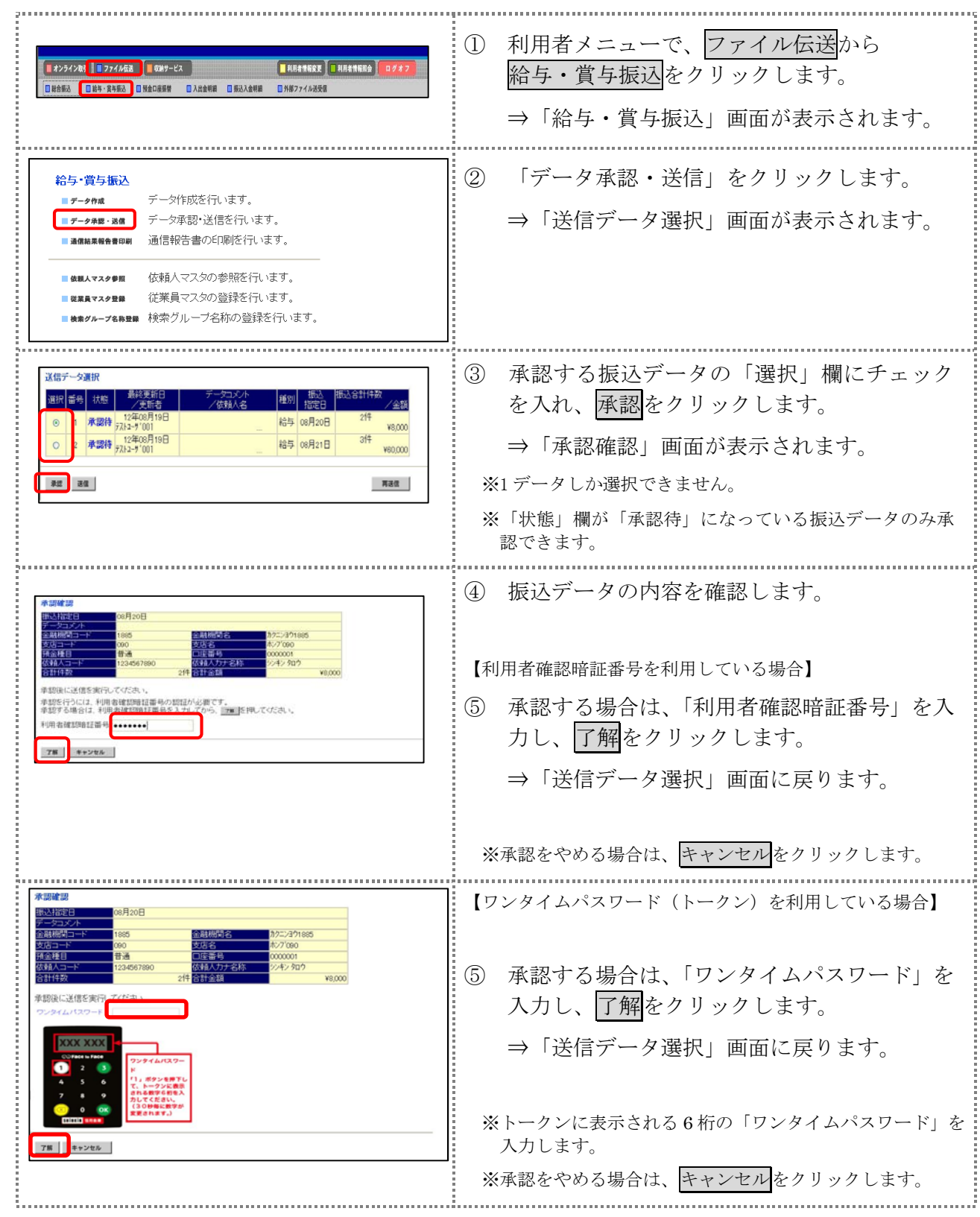

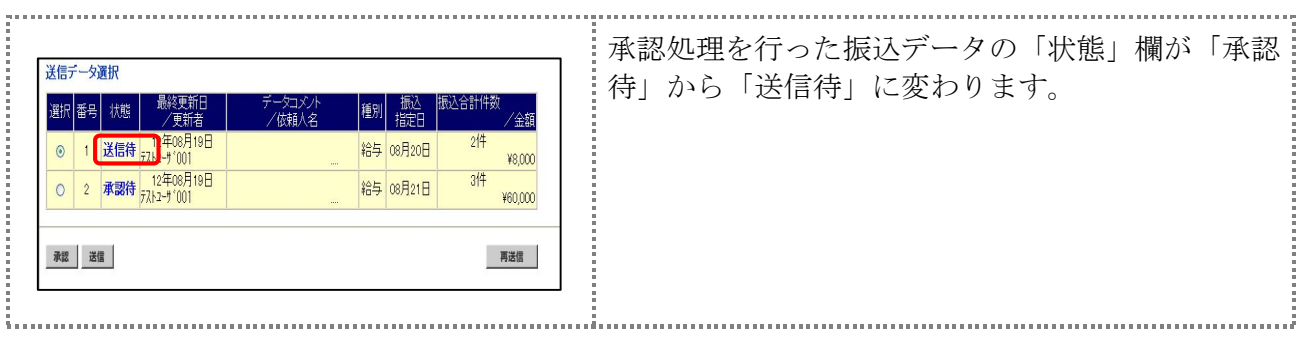

# 5章 振込データを送信/再送信する

### 5.1 振込データを送信する

承認した振込データを送信します。

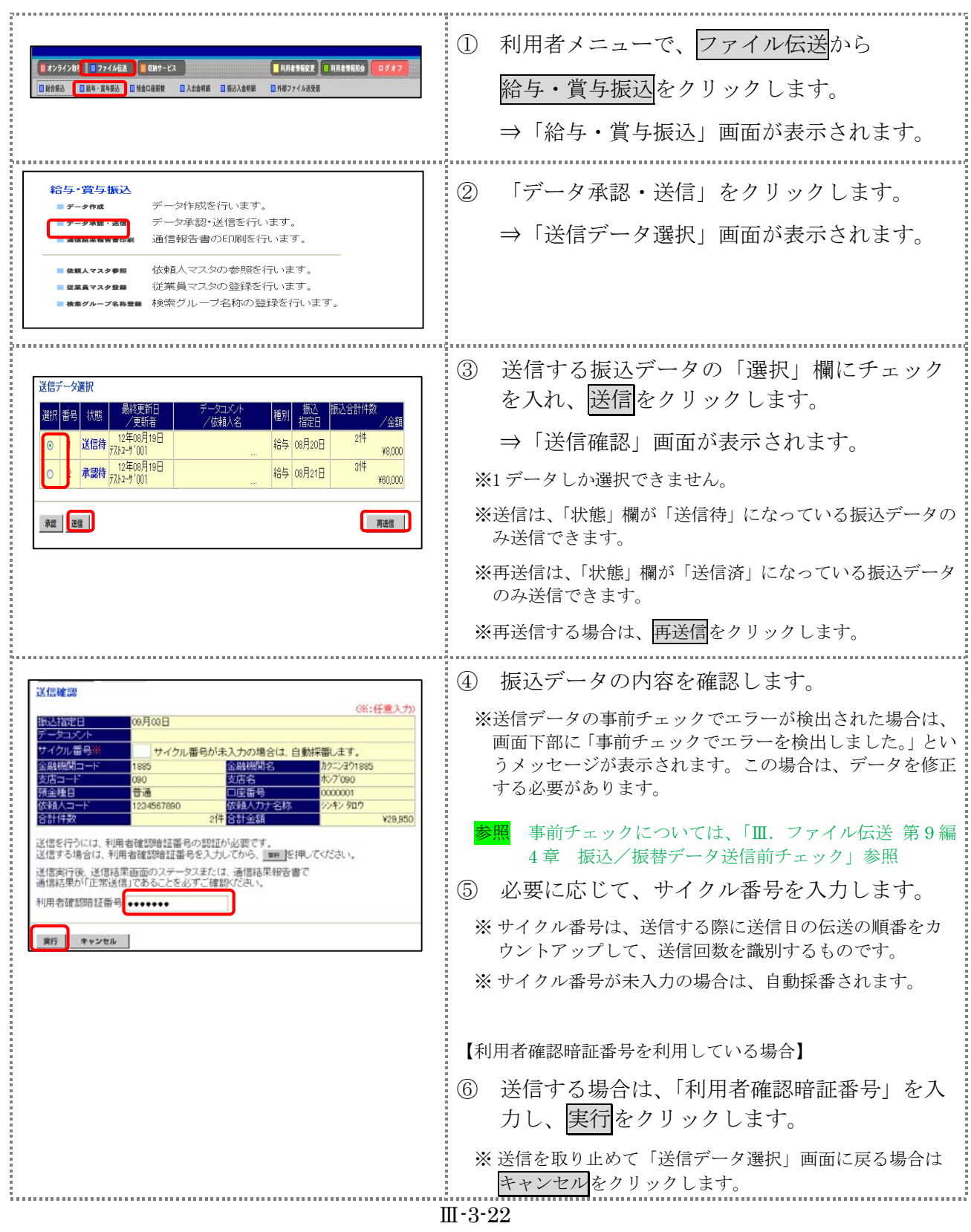

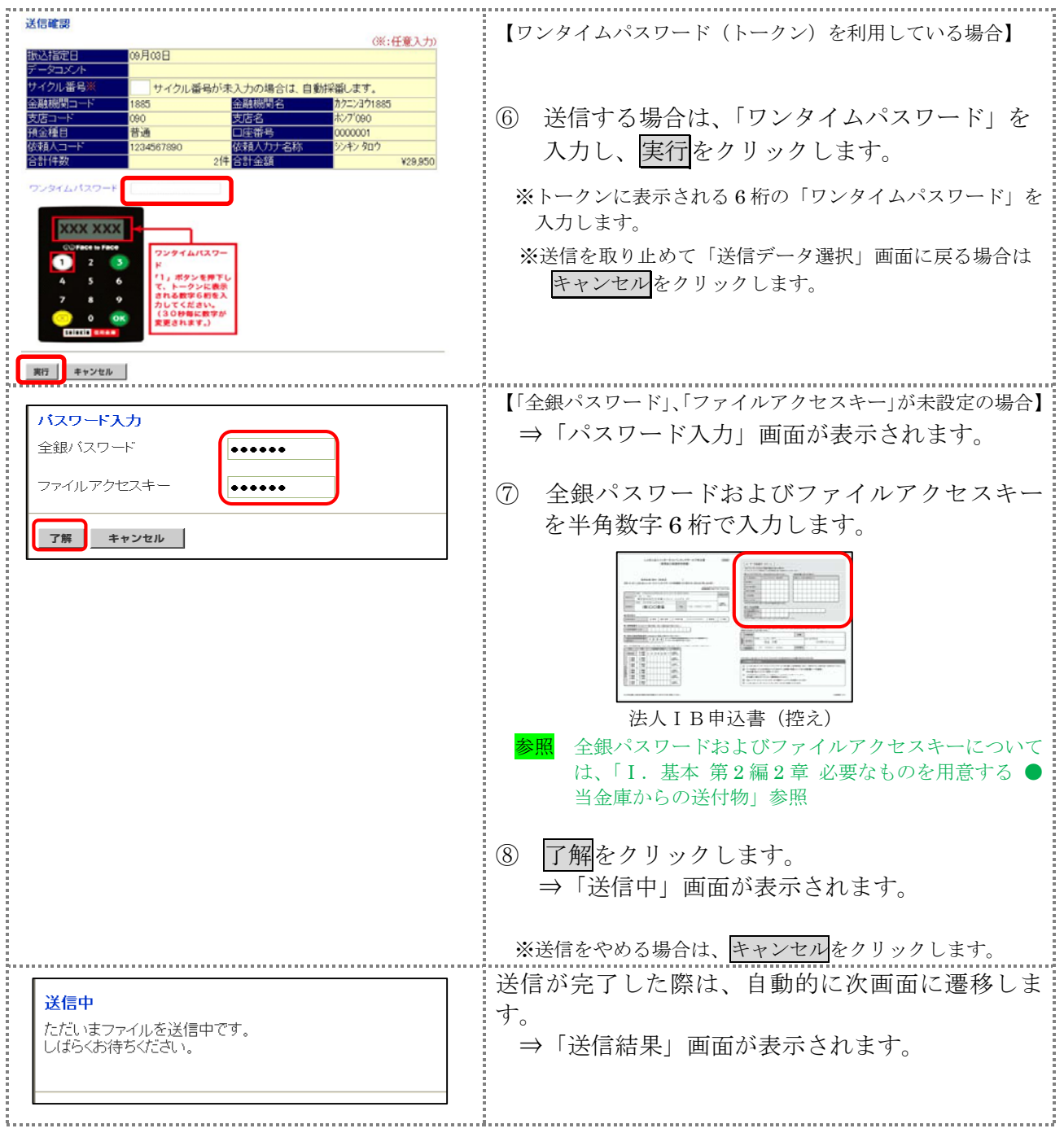

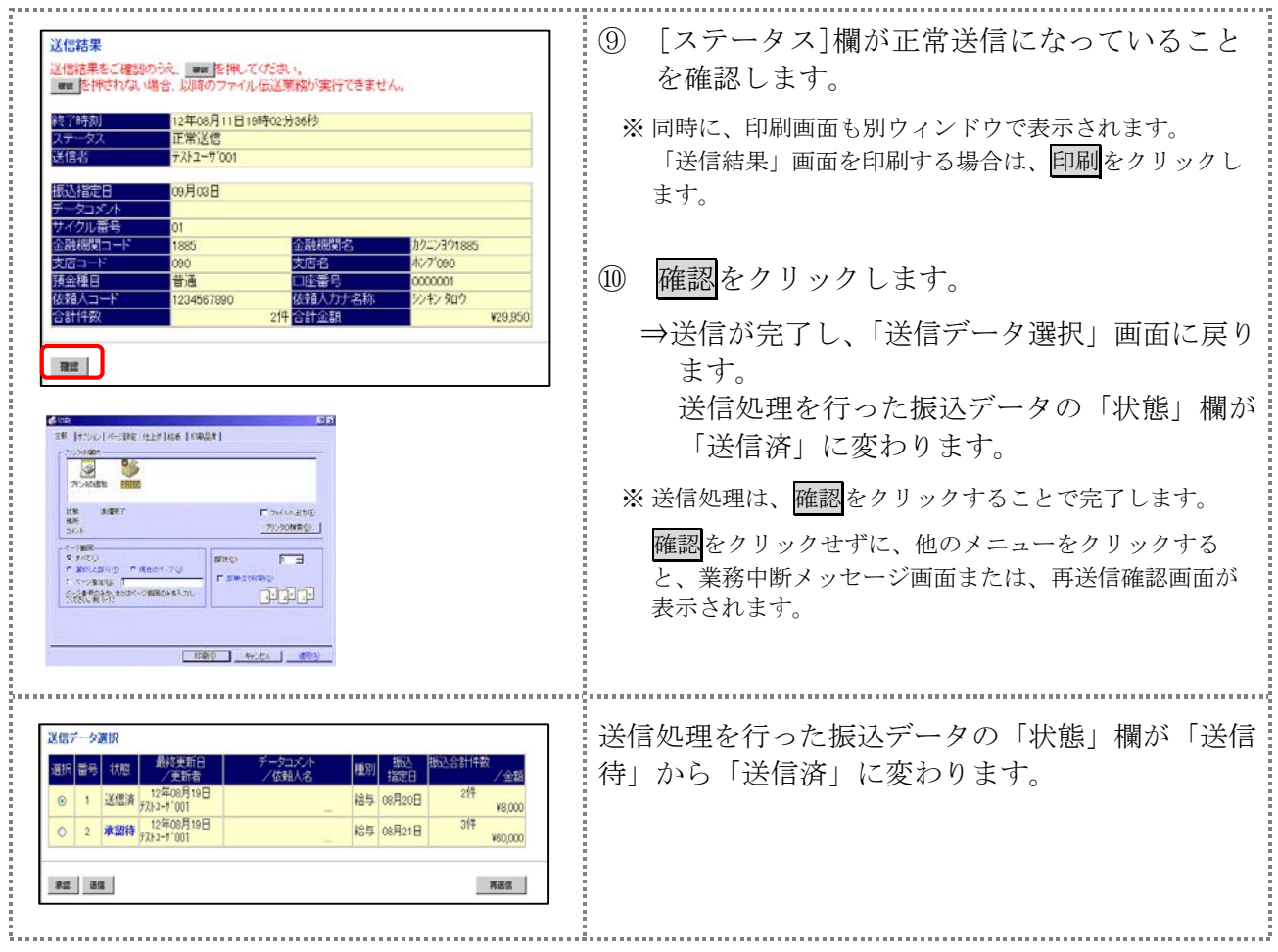

## 6章 振込データを印刷する

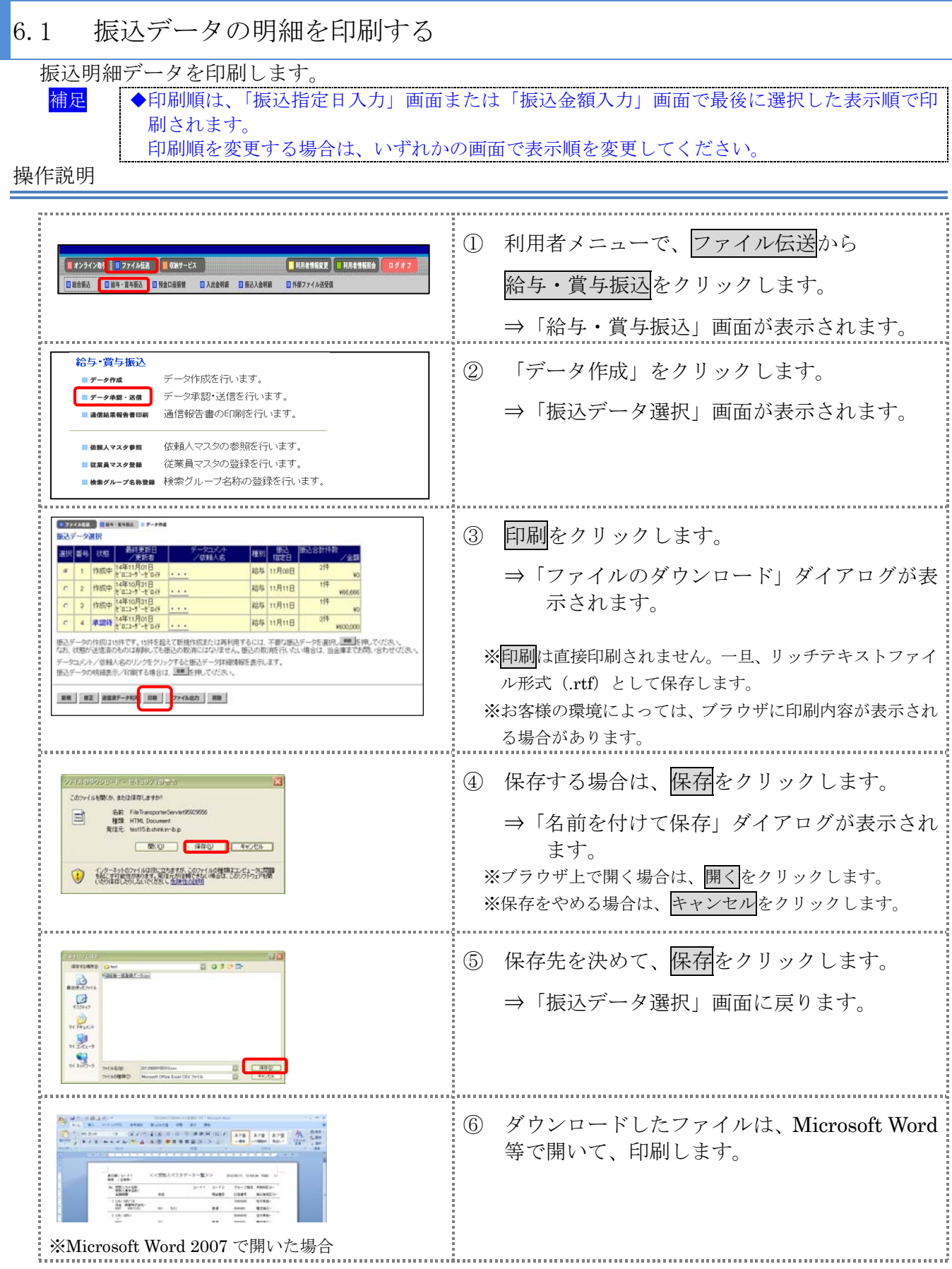

Ⅲ-3-25

#### 6.2 振込データの送信結果を印刷する

期間を指定して、送信した振込データの送信履歴を印刷します。

操作説明

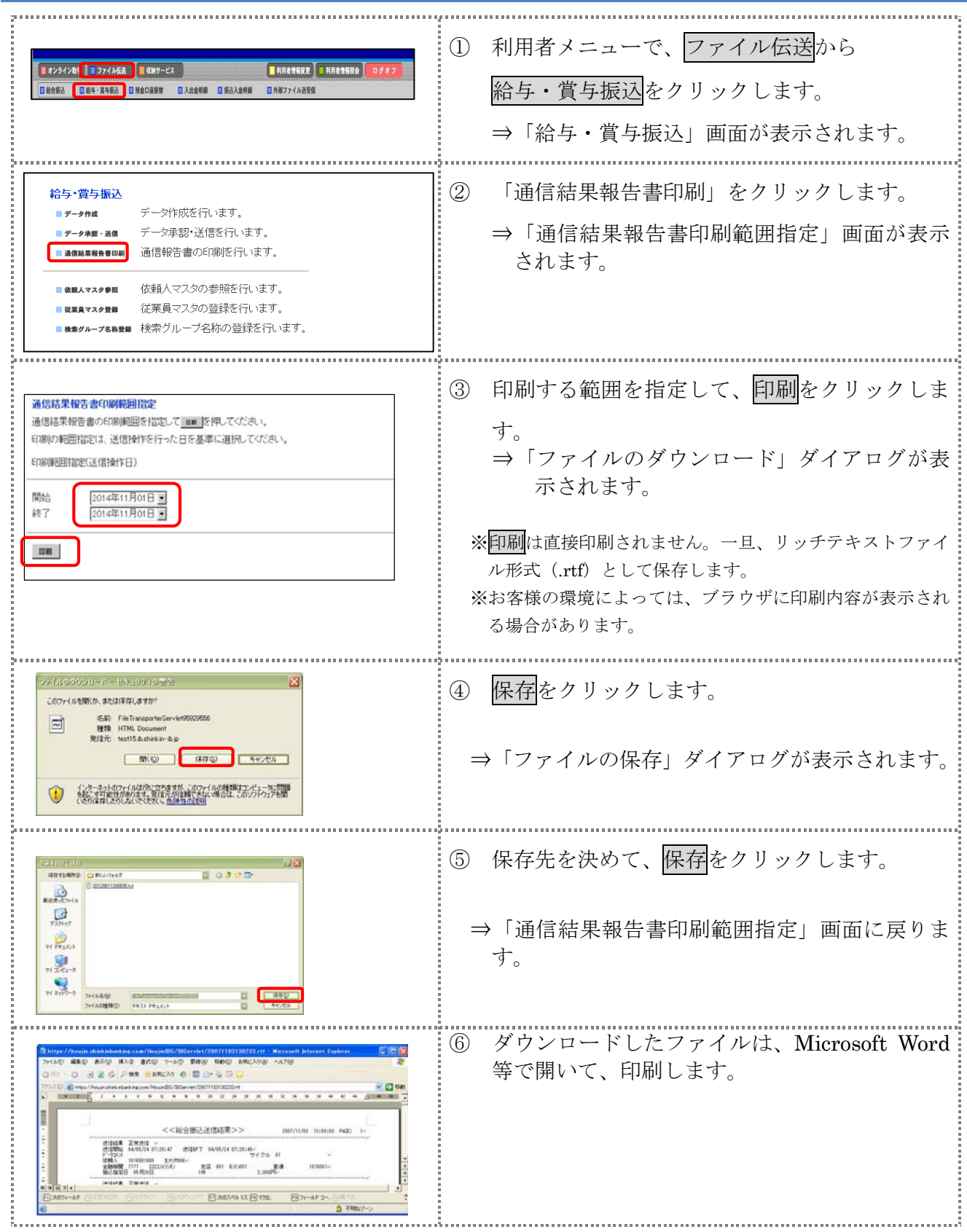

Ⅲ-3-26

# 第**4**編 預金口座振替

本編では、預金口座振替の操作について説明します。 預金口座振替に必要となる「支払人マスタ」を登録し、振替データを作成します。 なお、作成した振替データは、承認処理を行ったうえで送信します。

# 1章 業務の流れ

預金口座振替業務の流れは以下のとおりです。

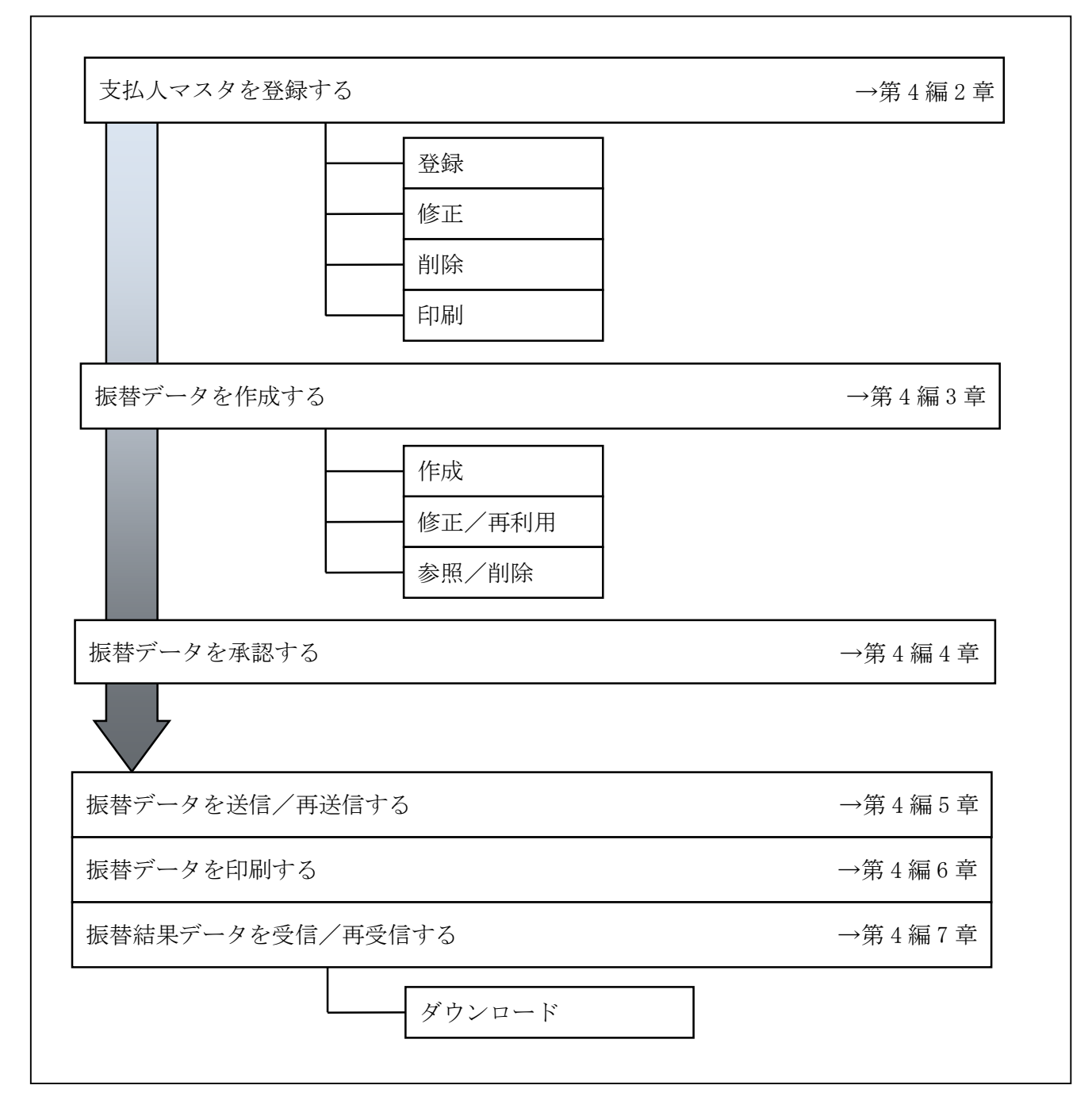

#### 2章 支払人マスタを登録する

利用者が、支払人マスタに振替先情報を登録します。

- 支払人マスタを登録する 振替先情報の登録には、次の方法があります。
	- ◆1件ずつ支払人マスタに登録する 金融機関、支店、口座番号、支払人名などを1件ずつ指定して登録します。
	- ◆外部ファイルを利用して支払人マスタに一括登録する 複数の振替先情報を外部ファイルとして作成しておき、アップロード機能を利用して一括登録 します。
	- 補足 ◆支払人マスタは、最大 9,999 件まで登録できます。
- 支払人マスタを修正する 登録されている支払人マスタを修正することができます。
- 支払人マスタを削除する 不要な支払人情報をマスタから削除します。マスタ情報の削除は次の2通りがあります。 ◆「支払人マスター覧」画面から削除する場合 ◆「支払人マスタ詳細」画面から削除する場合
	- また、「支払人マスタ一覧」画面で複数先を選択し、まとめて削除することもできます。
- 支払人マスタを印刷する 登録されている支払人マスタを印刷することができます。

その他の機能として、以下のことも行えます。

参照する」参照

● 検索グループ名称を登録する 検索グループ名称を登録しておくと、支払人マスタをグループに分類して検索することができま す。振替データを作成する際に、対象の支払人を簡単に抽出することができます。

参照 ◆検索グループ名称の登録については、「Ⅲ.ファイル伝送 第 9 編 1 章 各マスタに検索グル ープ名称を登録する」参照 

支払人マスタを外部ファイルとして出力する 登録されている支払人マスタを CSV 形式のファイルにダウンロードすることができます。 <mark>参照 →</mark> →支払人マスタの出力方法については、「Ⅲ. ファイル伝送 第9編2章 各マスタを CSV デ· タでダウンロードする」参照 

#### ● 委託者マスタを参照する 登録されいてる委託者マスタを参照することができます。 参照 ◆委託者マスタの参照については、「Ⅲ.ファイル伝送 第 9 編 8 章 依頼人/委託者マスタを

## 2.1 1 件ずつ支払人マスタに登録する

金融機関、支店、口座番号などを指定して、マスタに1件ずつ登録します。

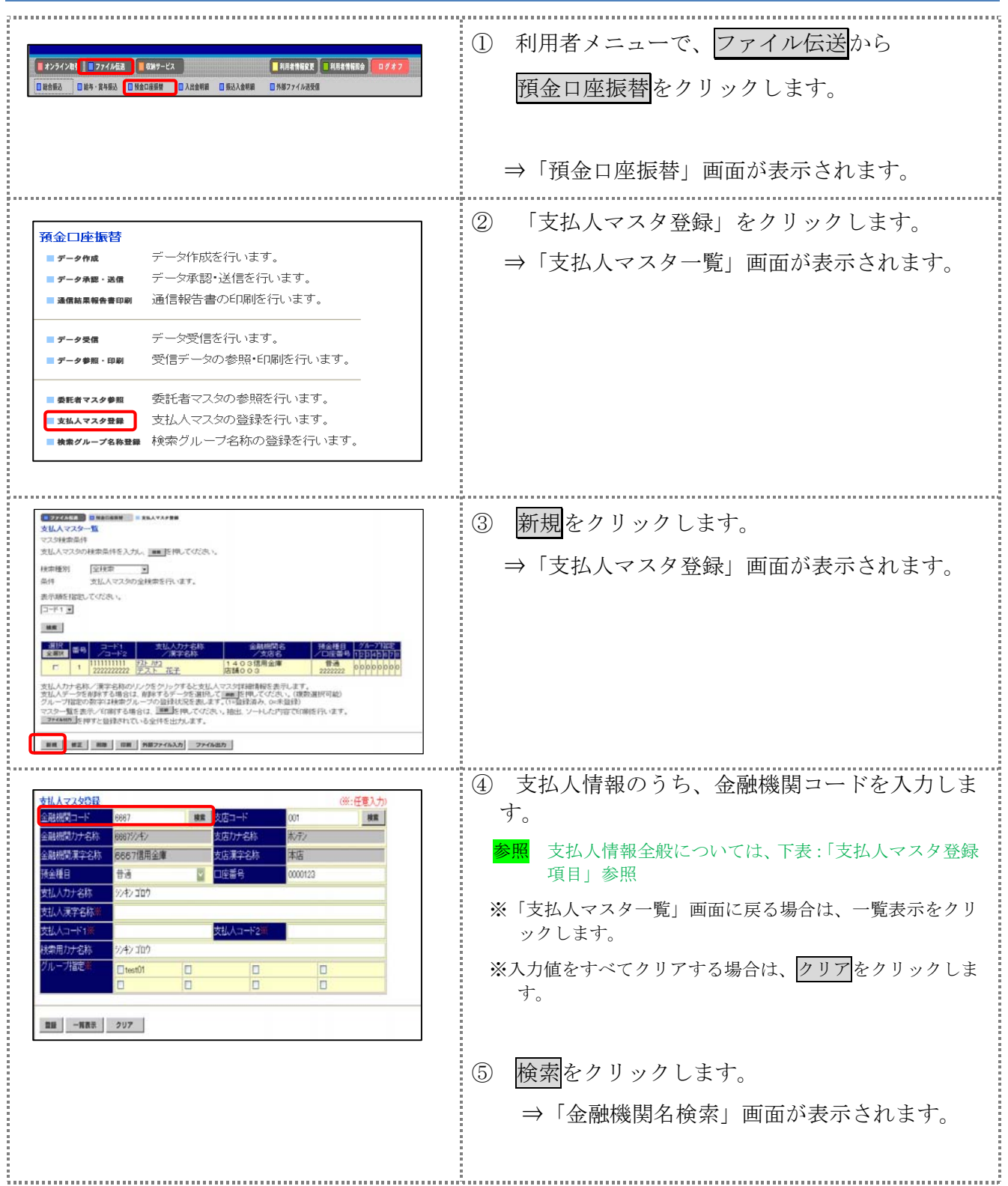

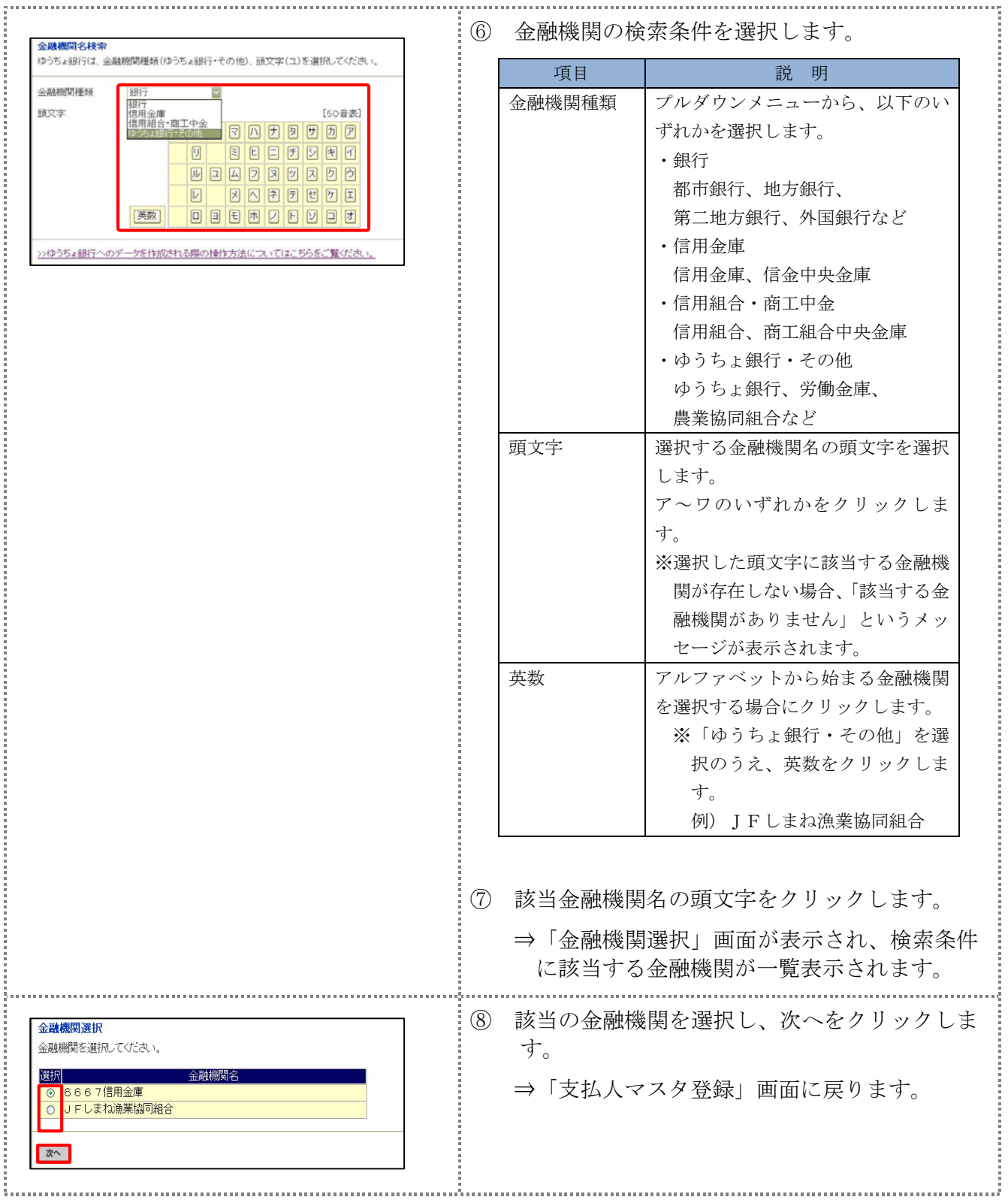

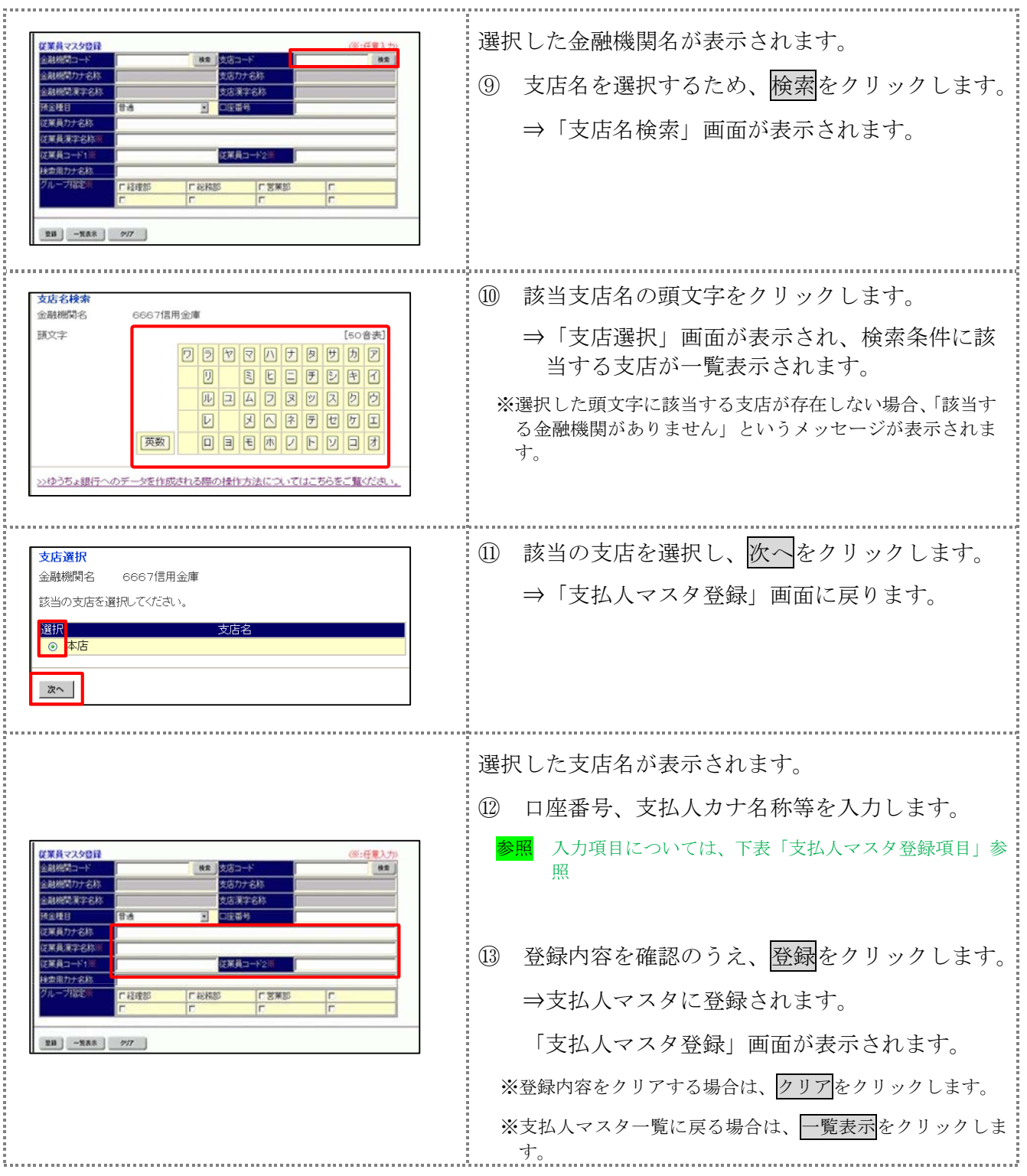

#### 【表:支払人マスタ登録項目】

\*の付いた項目は任意項目です。必要に応じて設定してください。

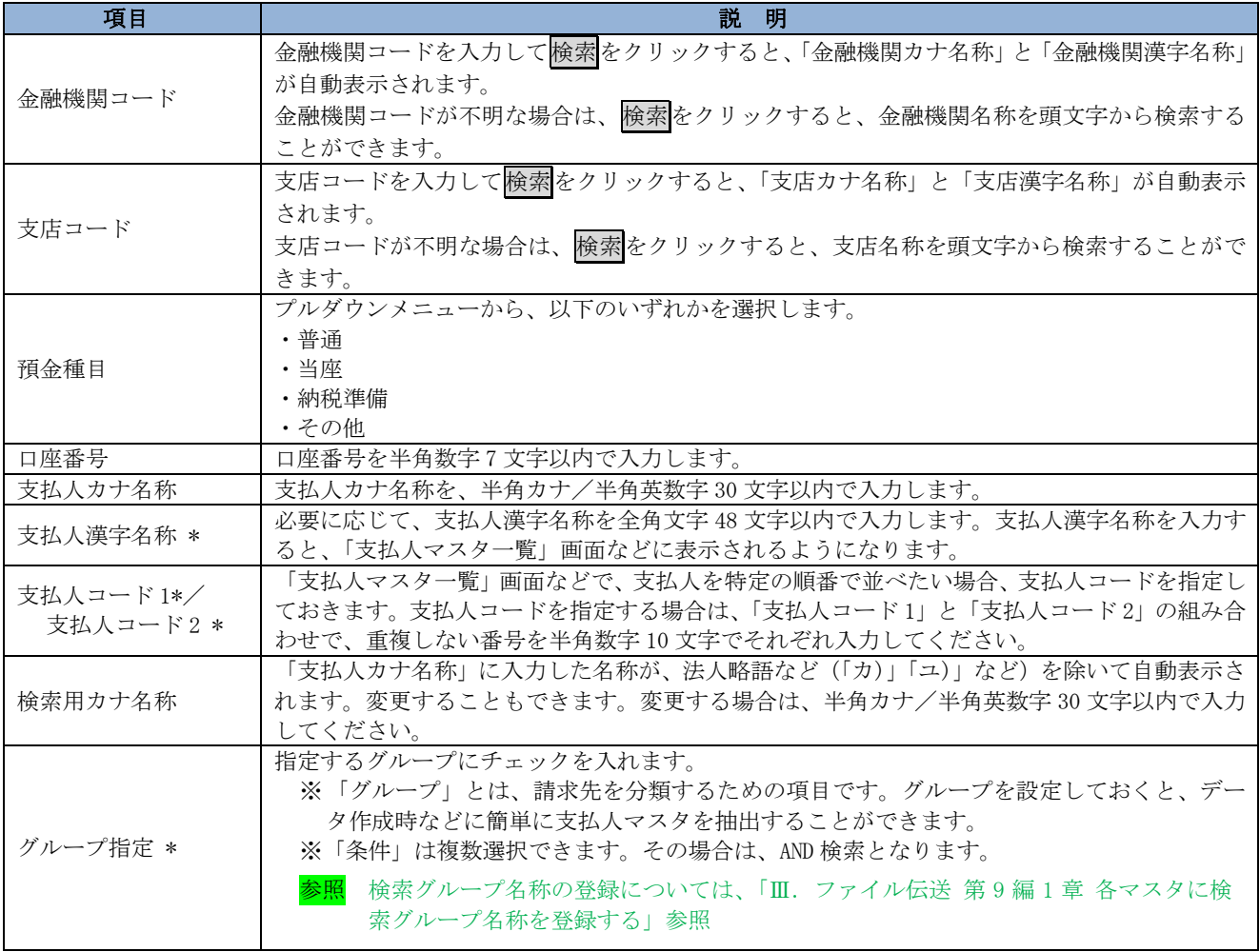

# 補足 ◆ 支払人情報としてゆうちょ銀行を登録する場合

集金代行業務を行う場合で、支払人情報にゆうちょ銀行を登録する場合は、以下項目を次のように登録して 。<br>ください。それ以外の項目は、通常どおり支払人情報を入力してください。

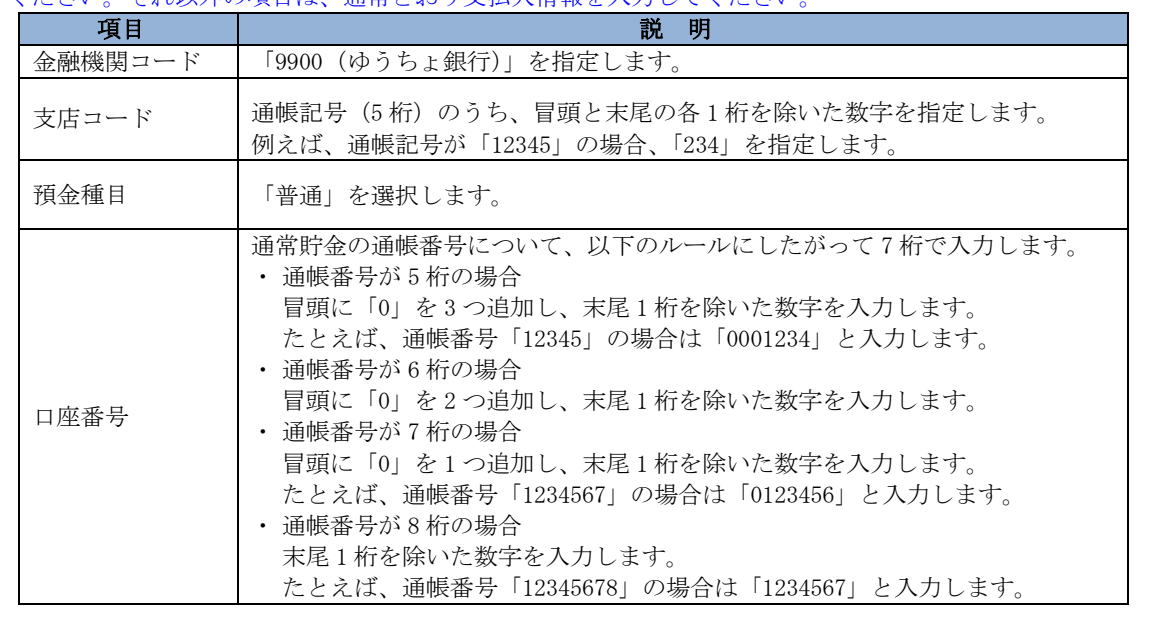

## 2.2 外部ファイルを利用して支払人マスタに一括登録する

複数の振替先情報を外部ファイル(CSV 形式等)として作成しておき、アップロード機能を利用し て一括登録します。

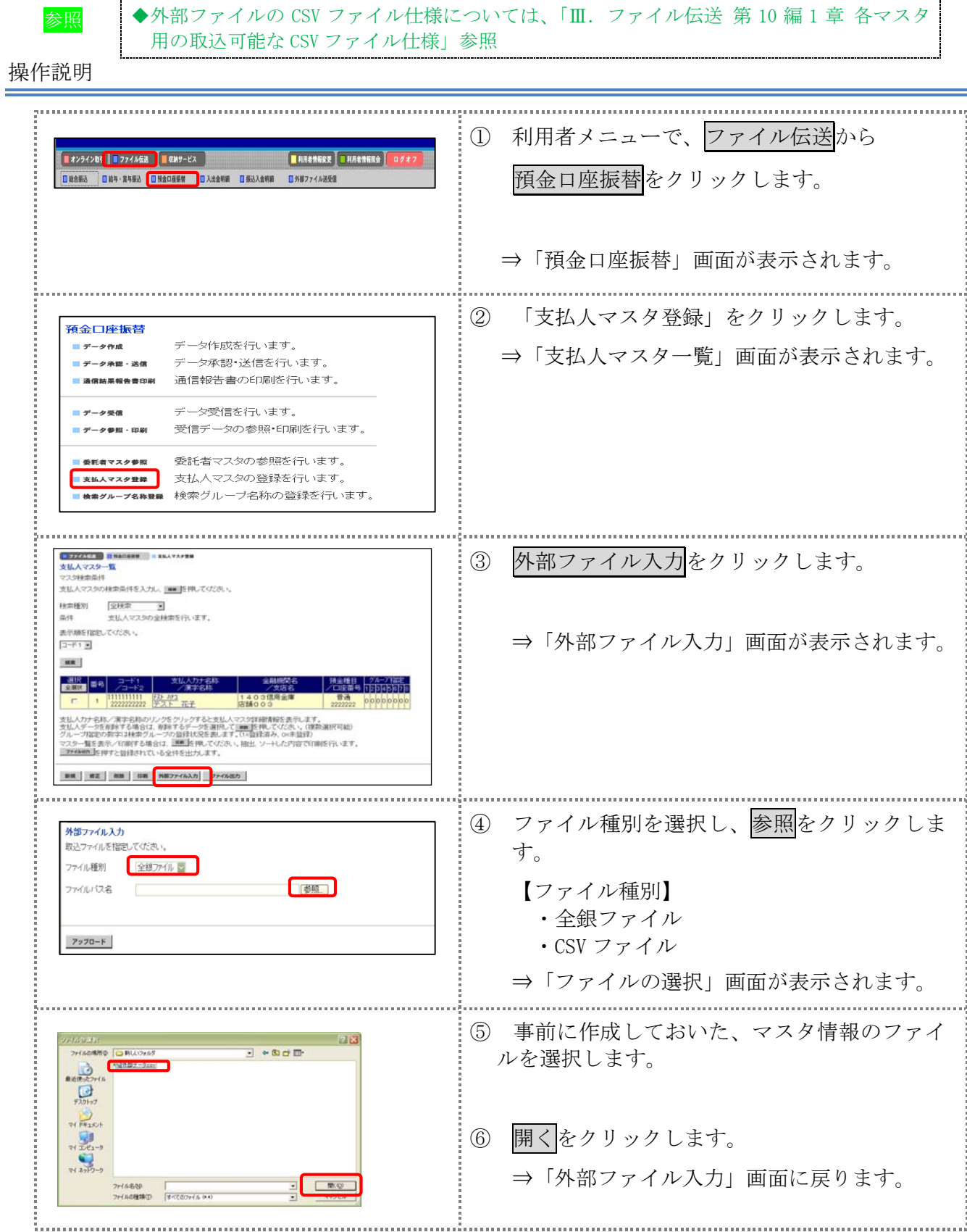

Ⅲ-4-7

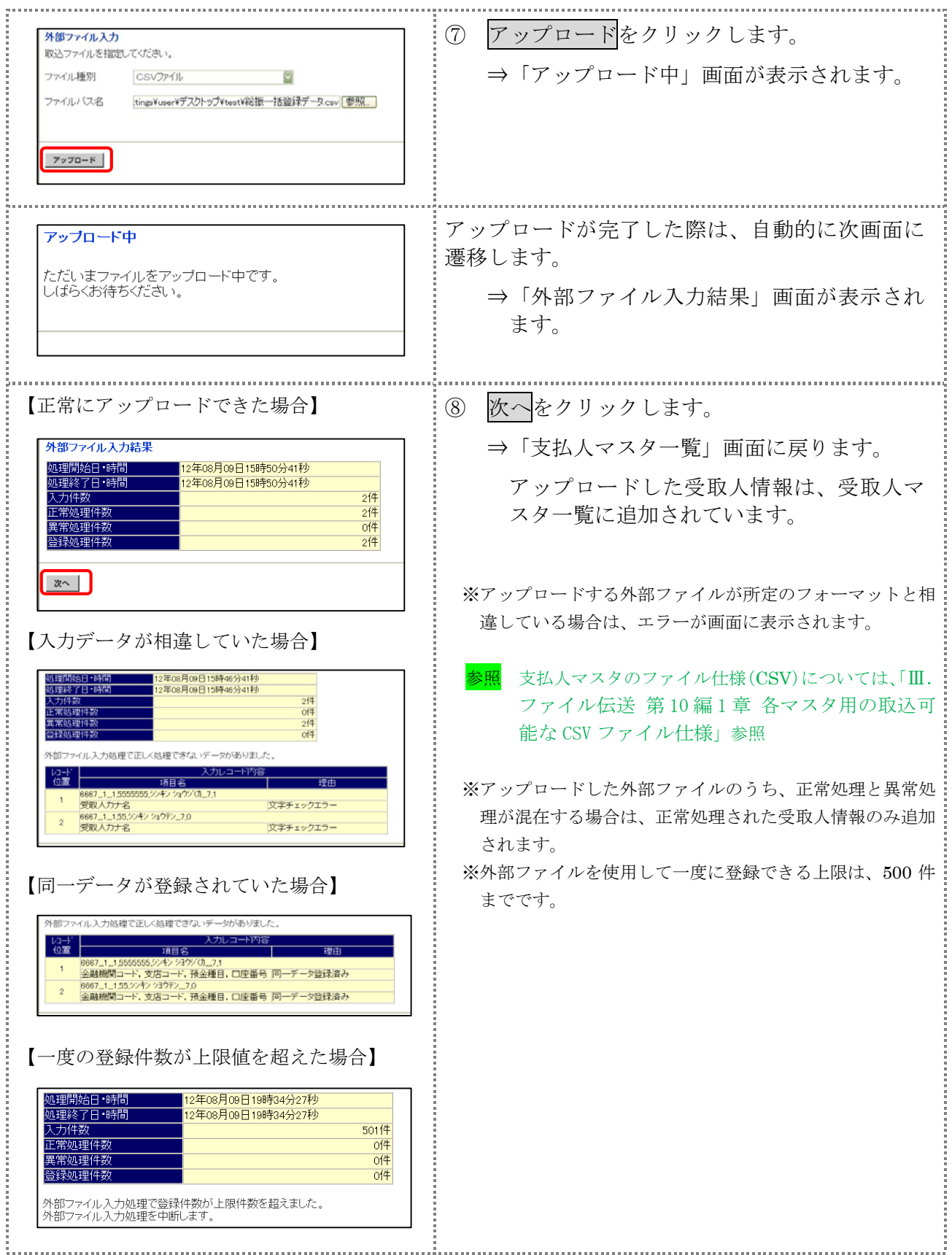

## 2.3 支払人マスタに登録した内容を修正する

一旦マスタに登録した内容を修正します。

操作説明

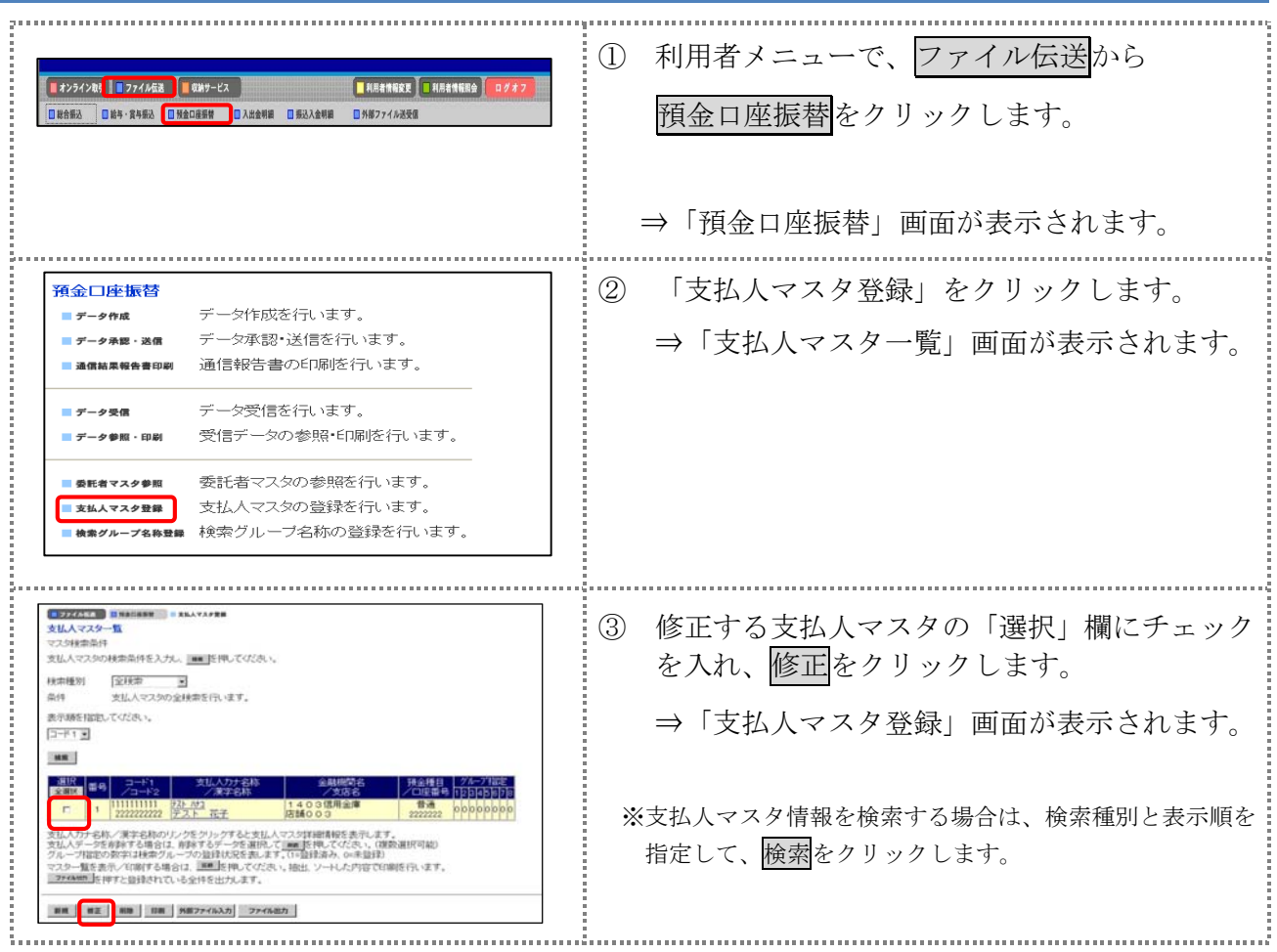

以降の操作は、支払人マスタに登録する操作と同様です。

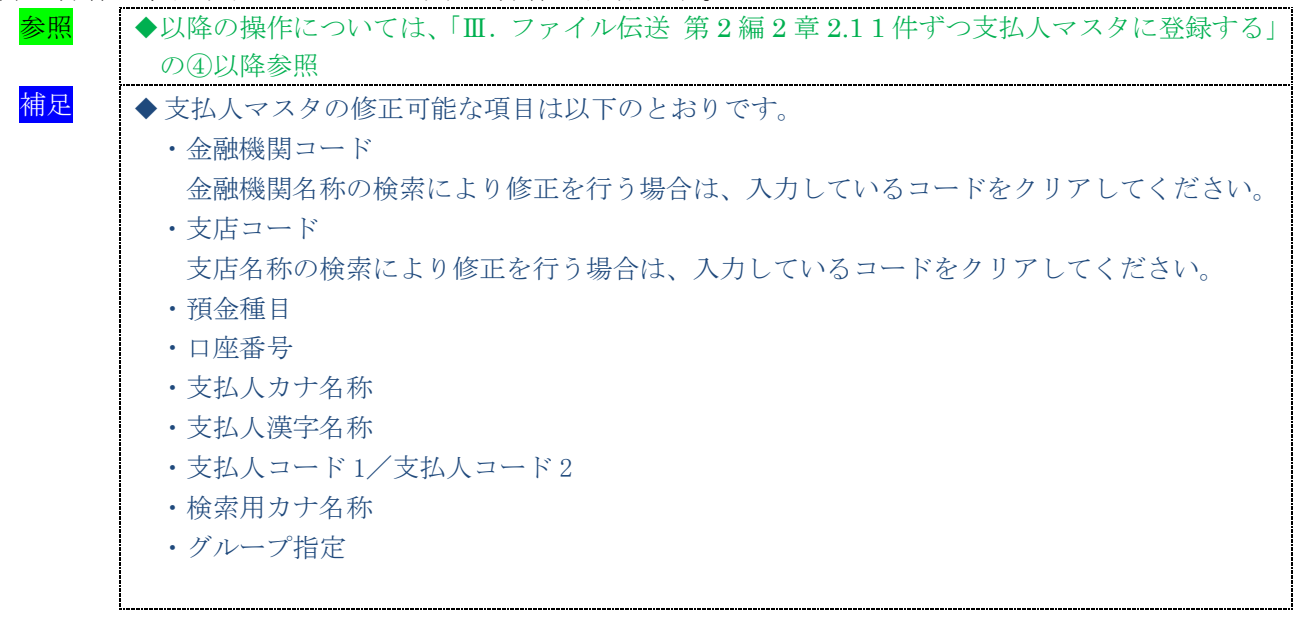

#### 2.4 支払人マスタに登録した内容を削除する

不要な支払人情報をマスタから削除します。マスタ情報の削除は次の2通りがあります。

- ・「支払人マスタ一覧」画面から削除する場合
- ・「支払人マスタ詳細」画面から削除する場合
- また、「支払人マスタ一覧」画面で複数先を選択し、まとめて削除することもできます。

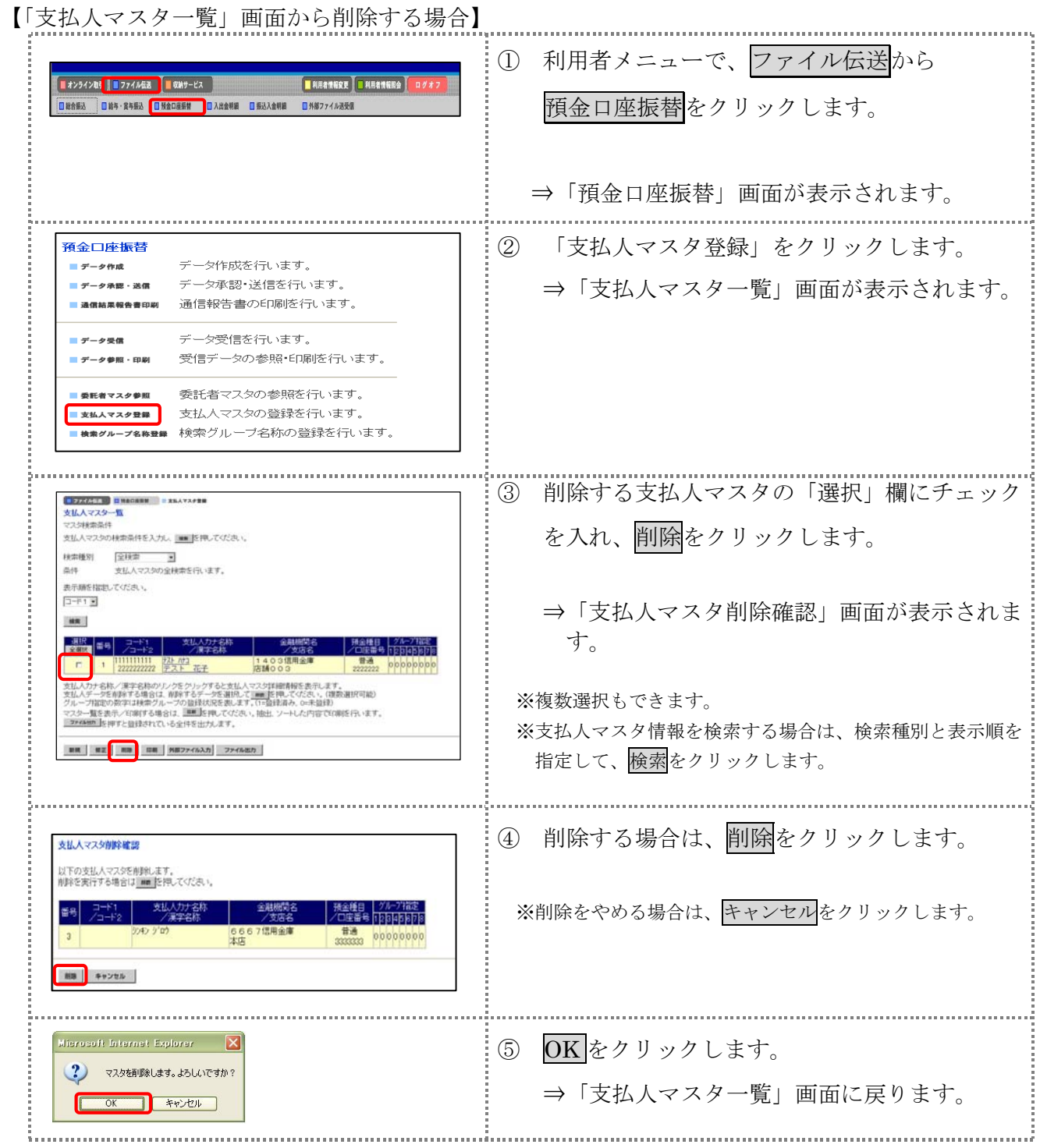

【「支払人マスタ詳細情報」画面から削除する場合】 操作説明

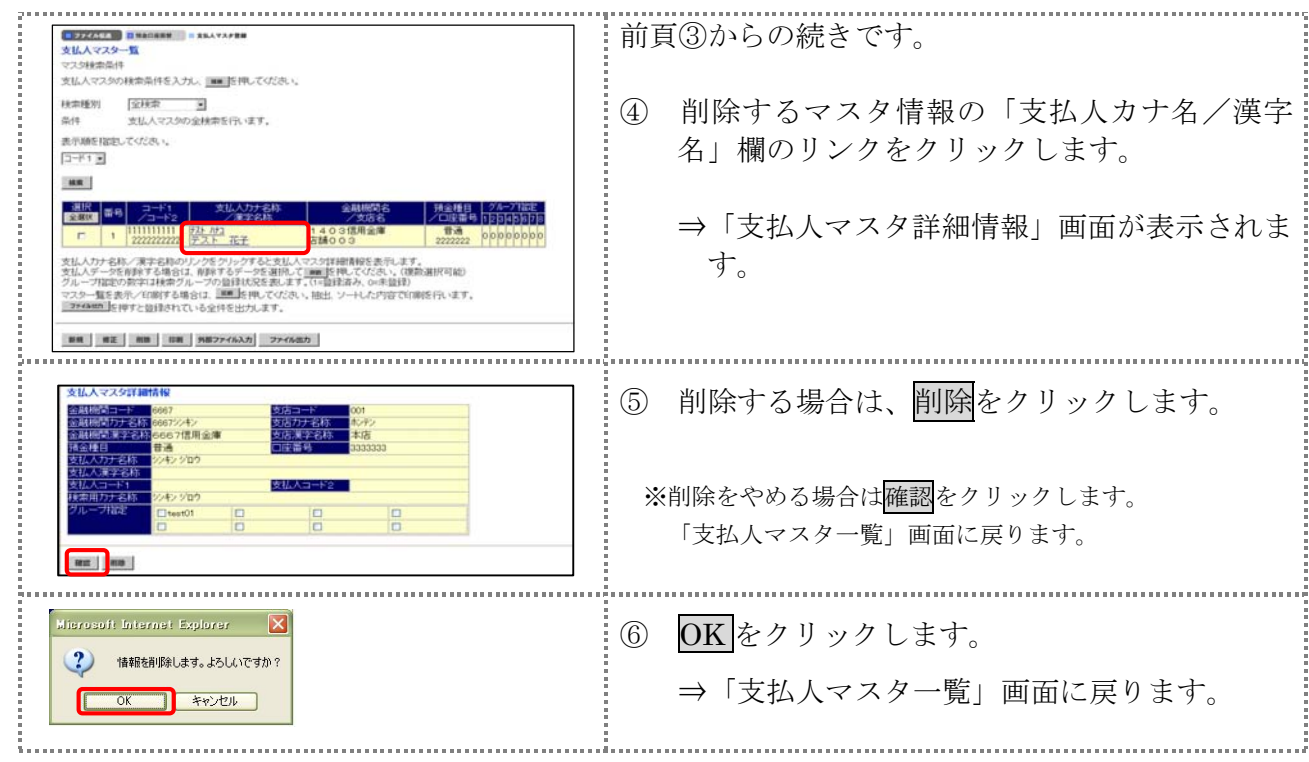

## 2.5 支払人マスタを印刷する

支払人マスタを印刷します。

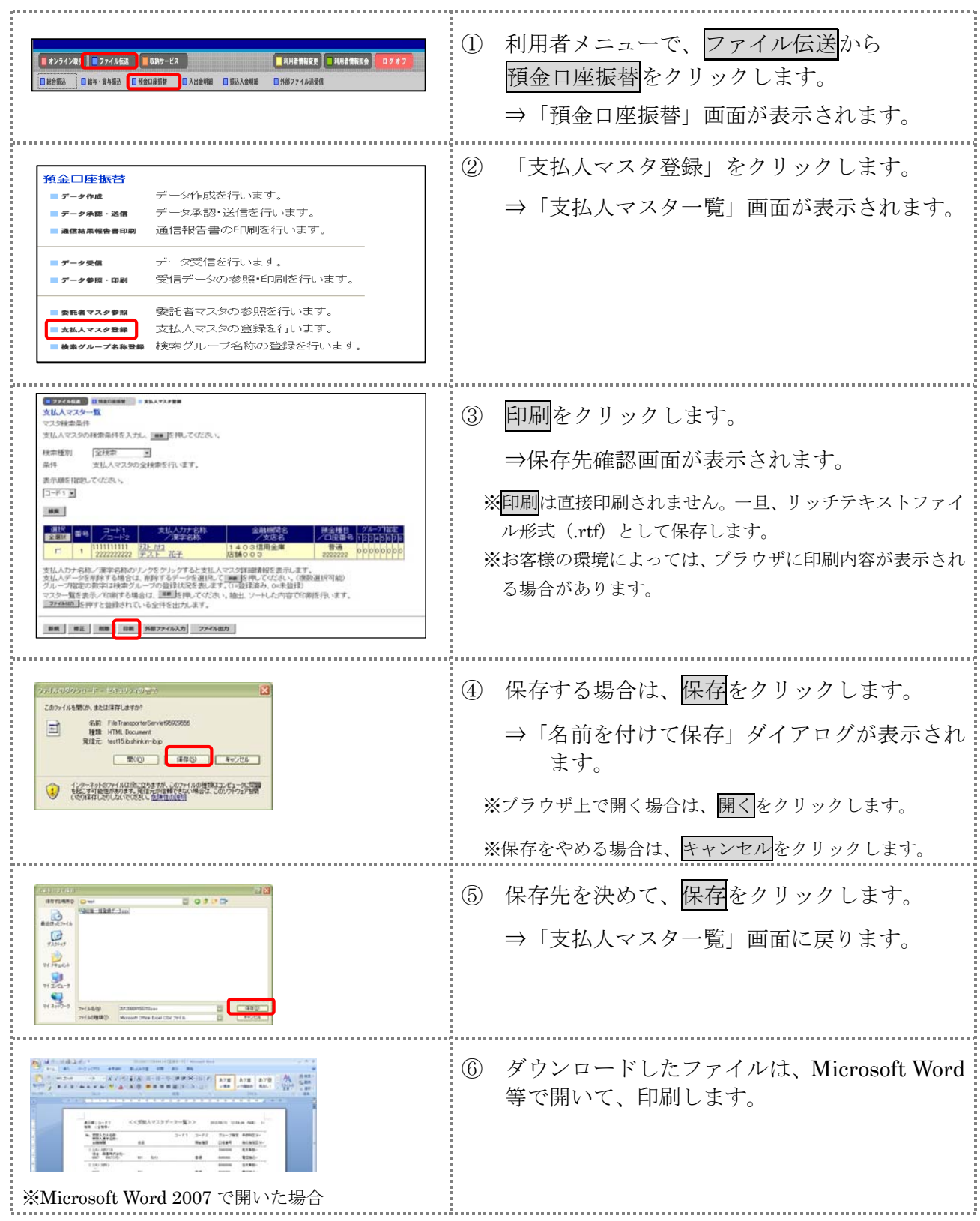

#### 3章 振替データを作成する

振替データを作成します。振替データの作成には、以下の方法があります。

- 補足 ◆振替データ保持件数は 15 件です。16 件以上の振替データを新規作成または再利用しようとすると、 エラーメッセージが表示されます。不要な振替データを削除してから、作成を行ってください。
- 振替データを新規作成する 支払人マスタに登録されている支払人を指定して、振替データを新規作成します。
- 既存の振替データを修正/再利用する 送信済の振替データを再利用して、新しい振替データを作成します。
- 既存の振替データを参照/削除する 既存の振替データの参照/削除を行います。
- 振替データを個別入力する 支払人マスタに登録されていない支払人情報を個別に入力して、振替データを作成します。

その他の機能として、以下のことも行えます。

● 外部データによる一括作成

外部データ(CSV)ファイルを読み込んで振替データを一括作成します。

参照 ◆外部データによる一括作成については、「Ⅲ.ファイル伝送 第 9 編 6 章 振込/振替データ を外部データを利用して一括作成する」参照

● 振替データをダウンロードする

 振替データを全銀フォーマット形式のファイルにダウンロードすることができます。 **参照 |◆**振込データのダウンロード方法については、「Ⅲ. ファイル伝送 第9編7章 振込/振替デ ータをダウンロードする」参照

# 3.1 振替データを新規作成する

振替データを新規に作成します。

操作説明 E

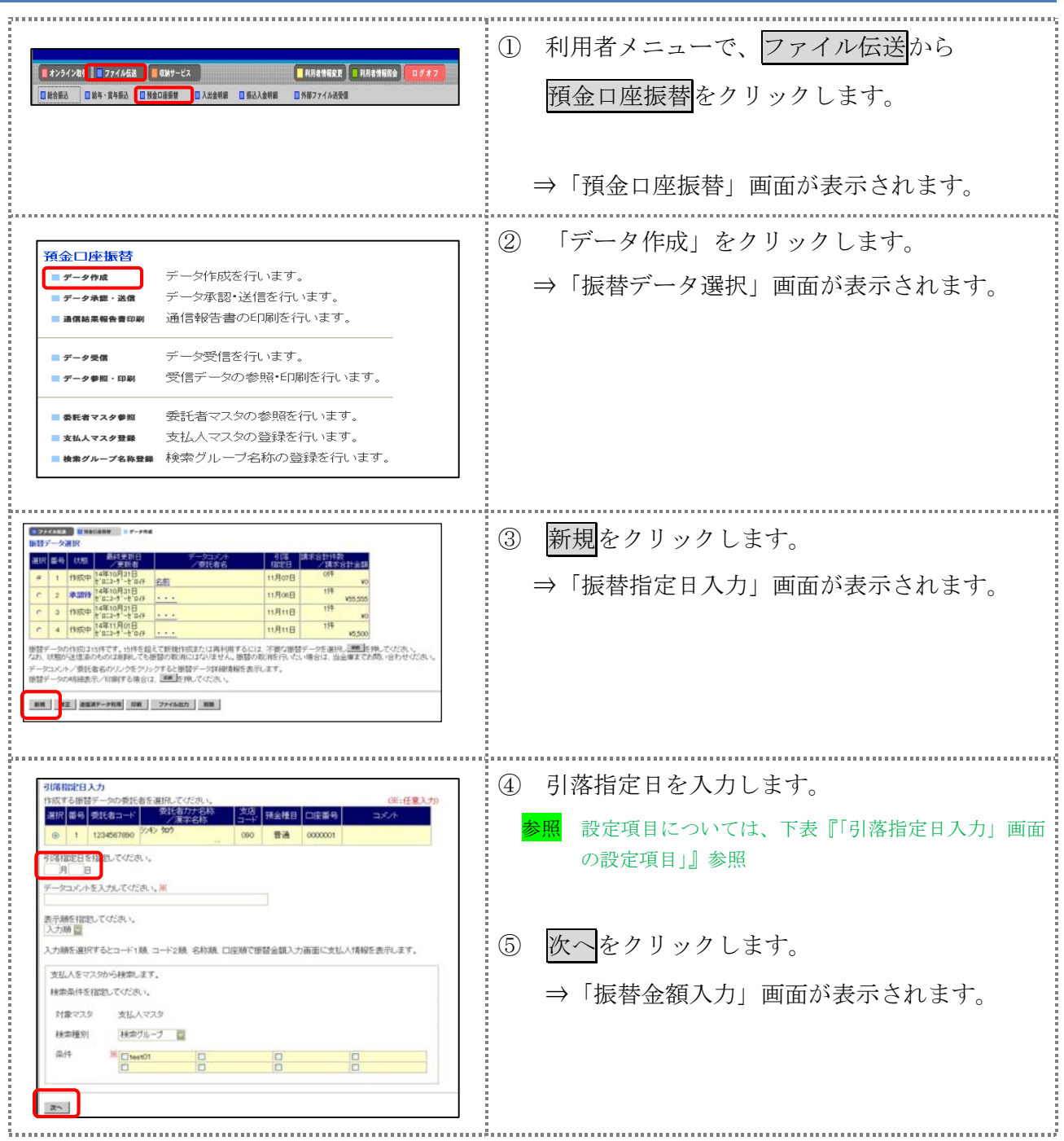

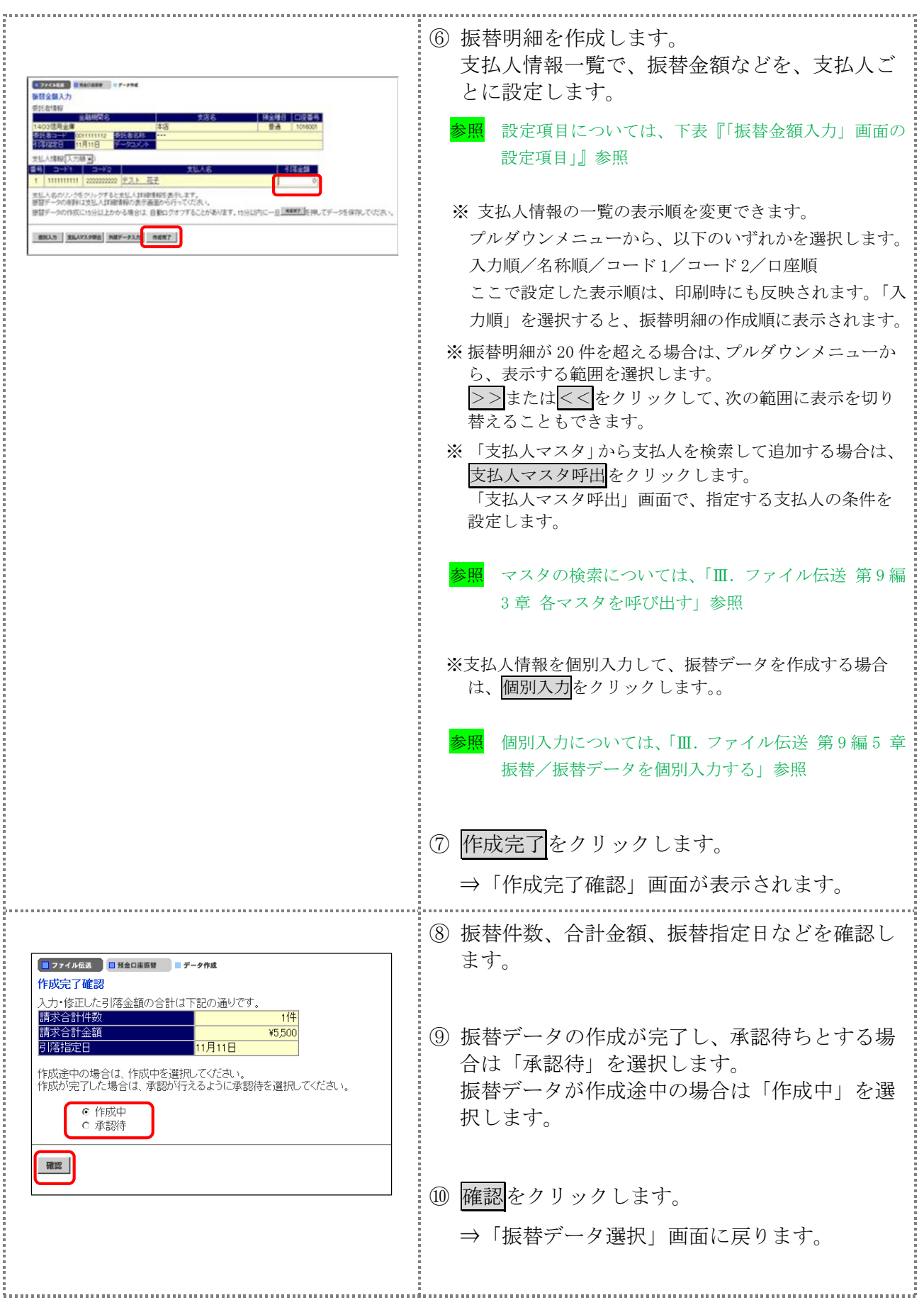

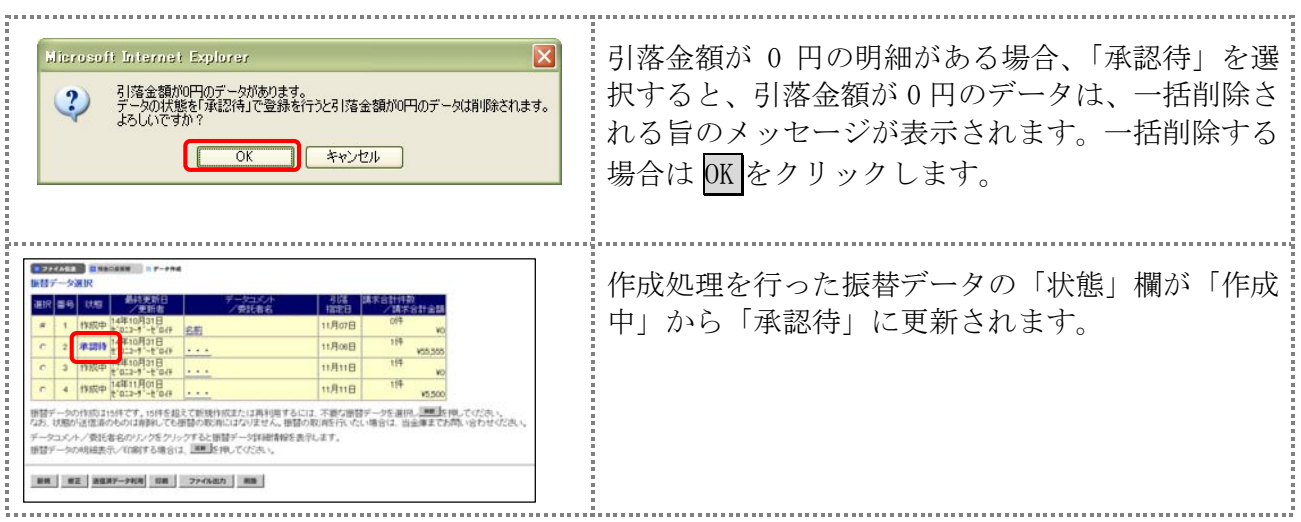

#### 【表:「引落指定日入力」画面の設定項目】

#### \*の付いた項目は任意項目です。必要に応じて設定してください。

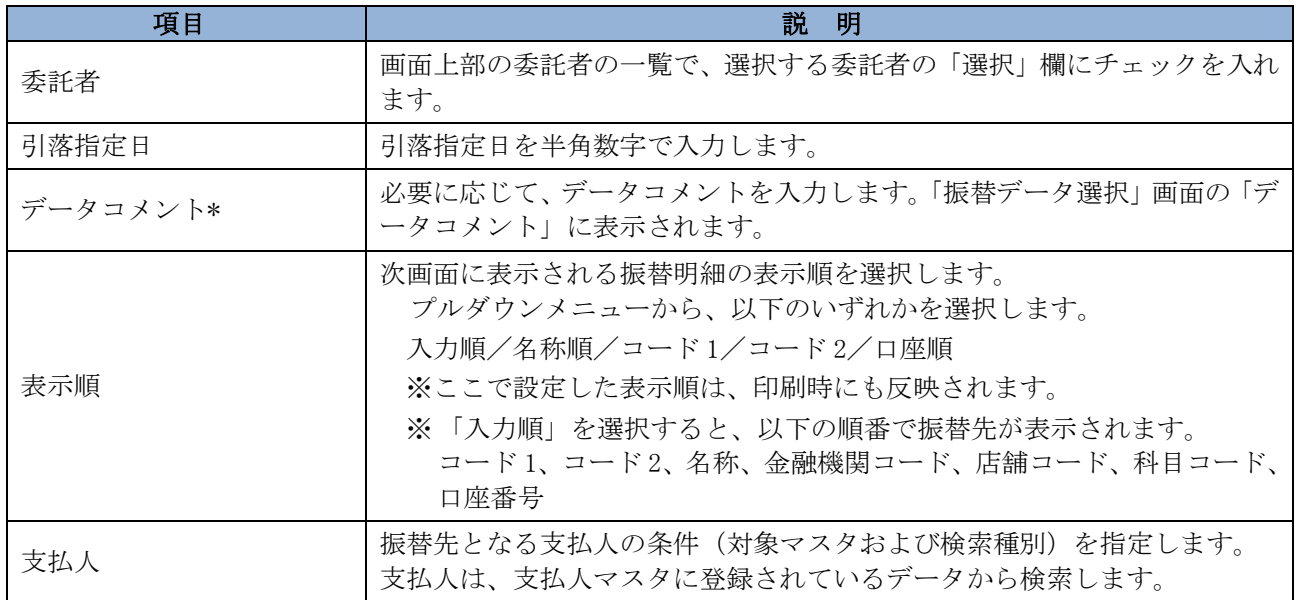

#### 【表:「振替金額入力」画面の設定項目】

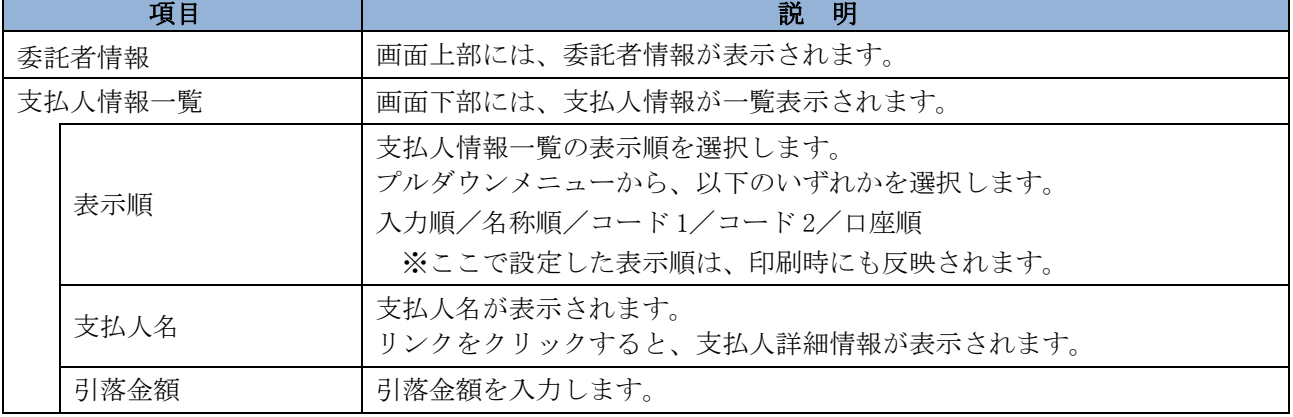
#### 3.2 既存の振替データを修正/再利用する

未送信の振替データを修正します。また、送信済の振替データを再利用して、新しい振替データ を作成することもできます。

#### 操作説明

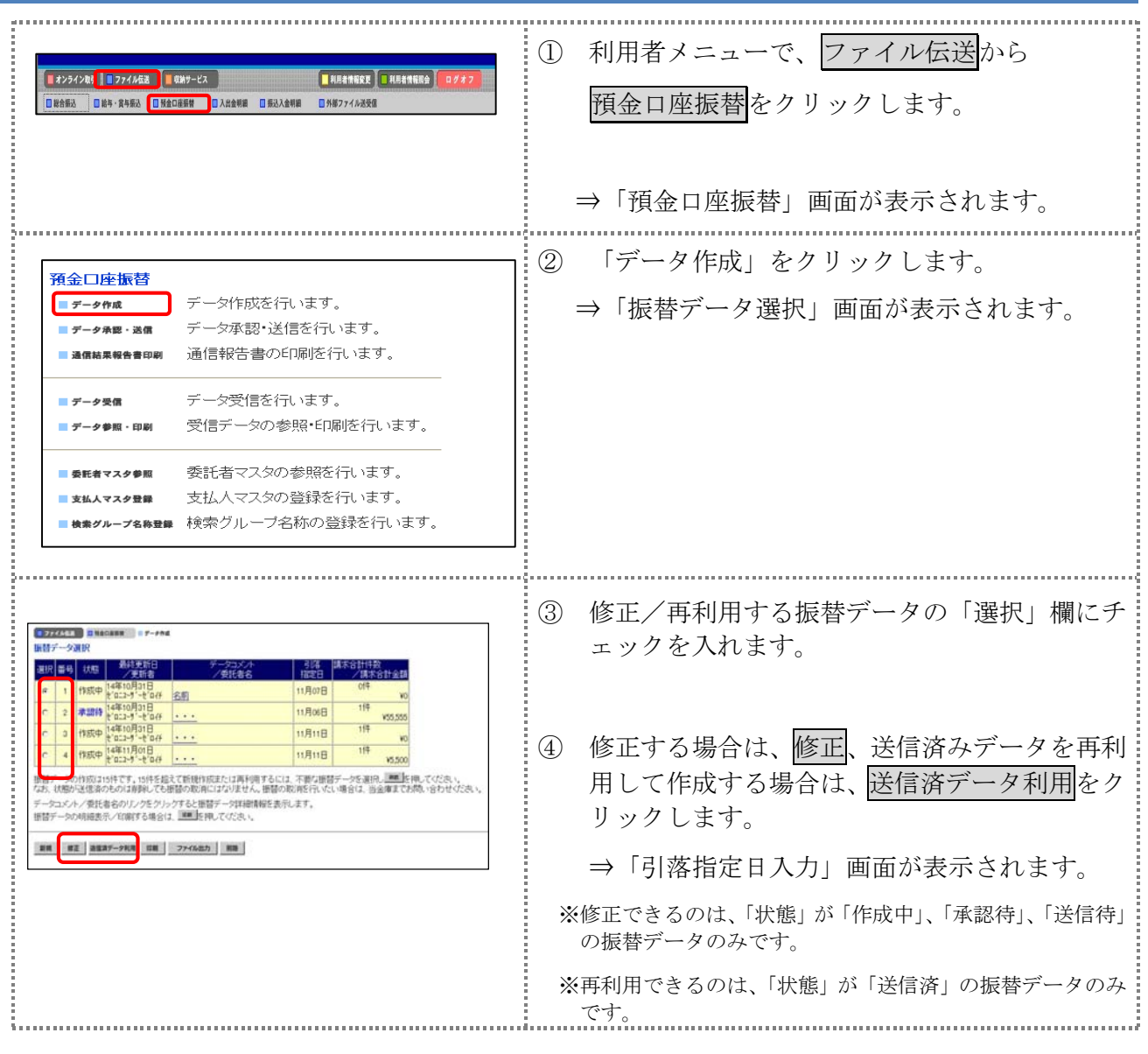

以降の操作は、振替データを新規作成する場合と同様です。

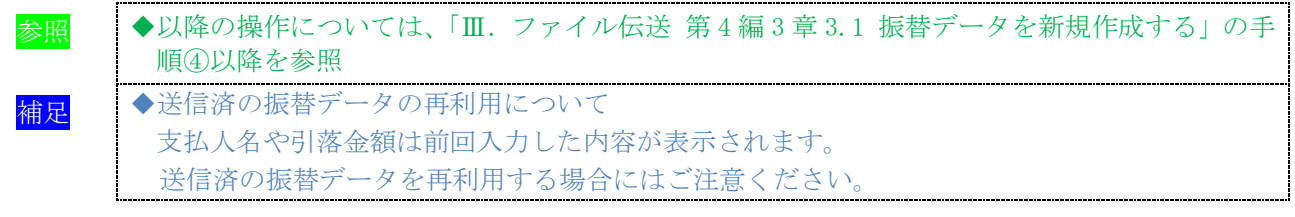

### 3.3 既存の振替データを参照/削除する

既存の振替データを参照/削除します。

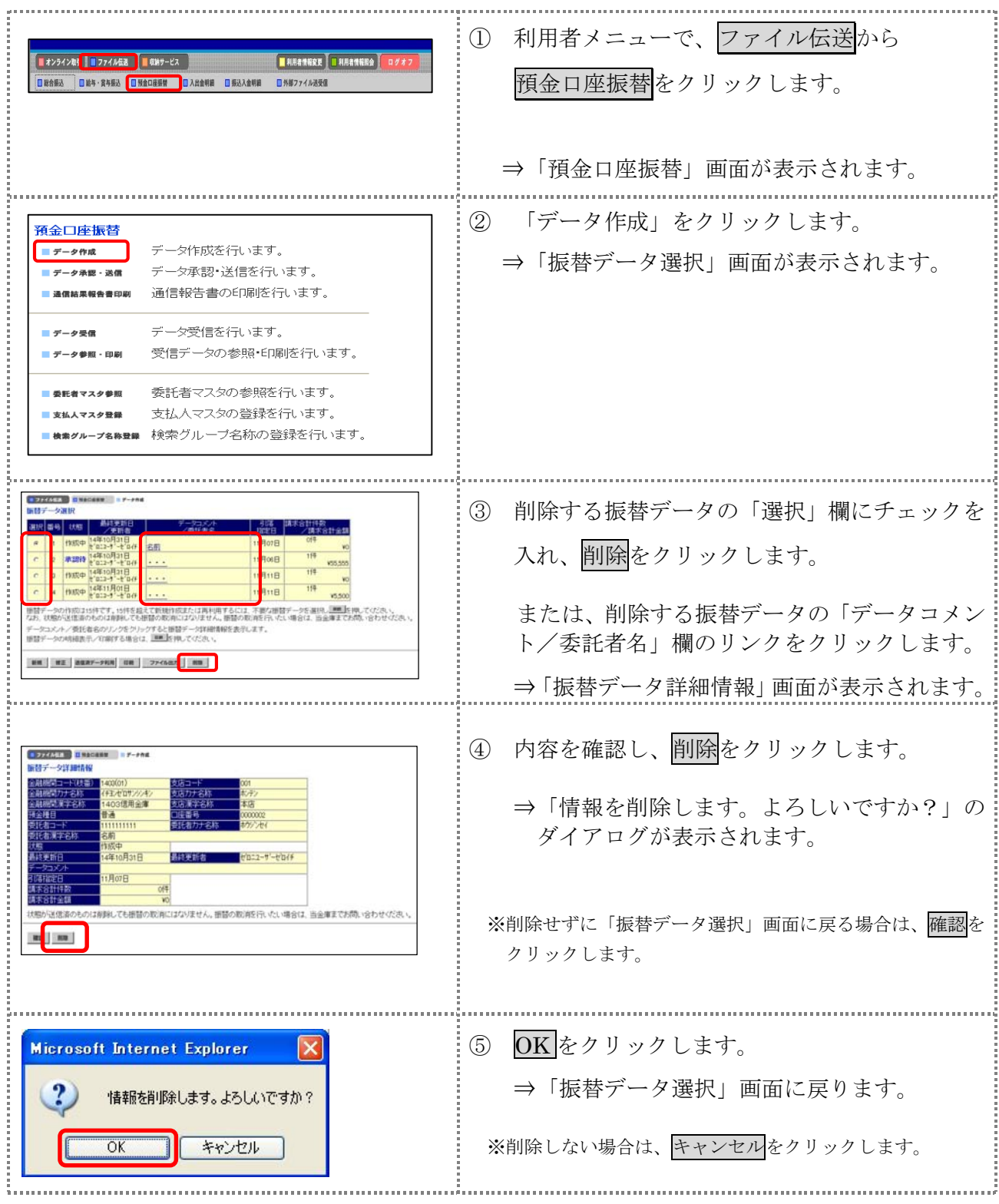

### 3.4 振替データを個別入力する

支払人マスタに登録されていない支払人情報と振替金額情報を個別に入力して、振替データを作 成します。また、支払人マスタに個別入力した支払人情報が登録されます。

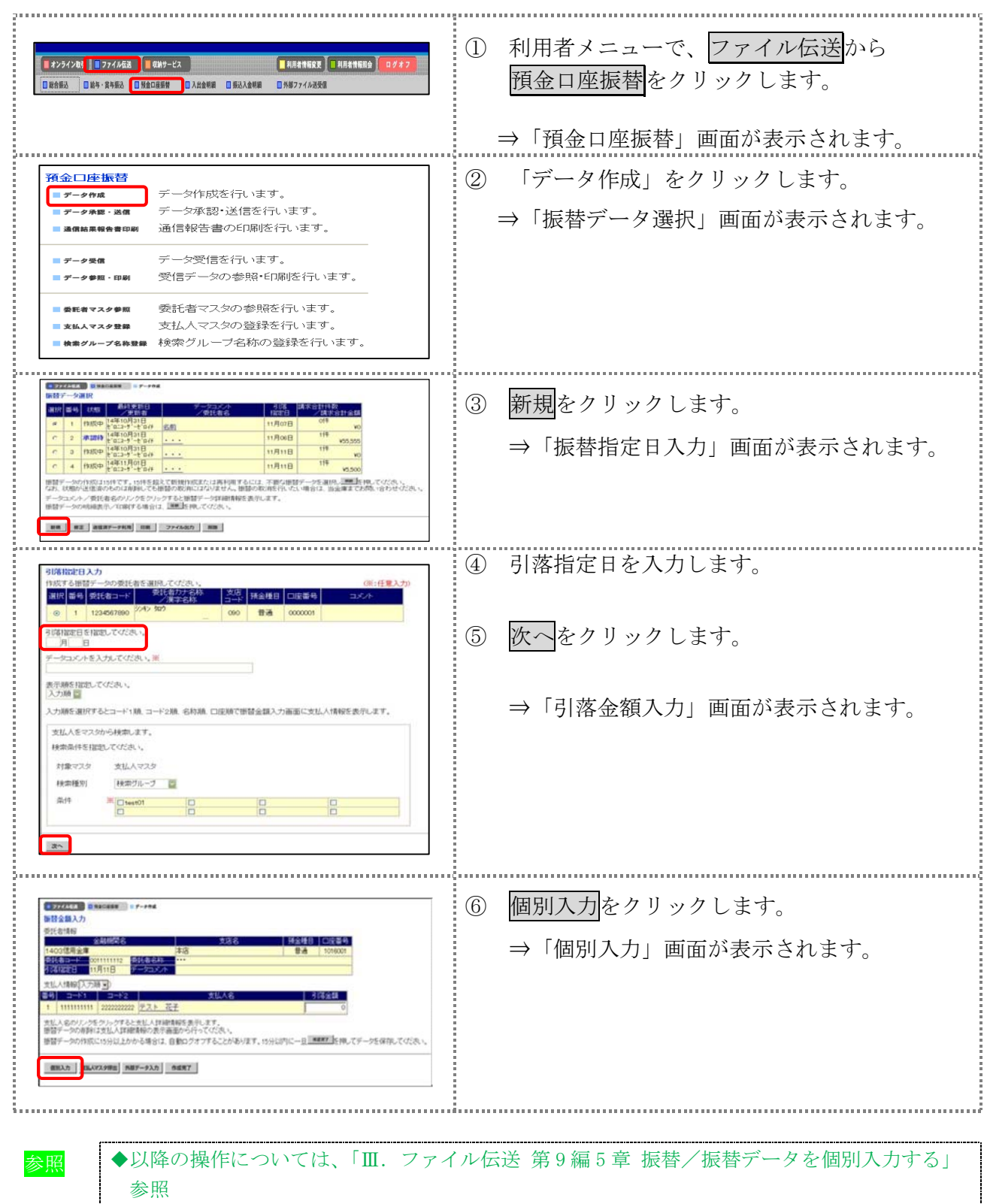

# 4章 振替データを承認する

作成した振替データを承認します。

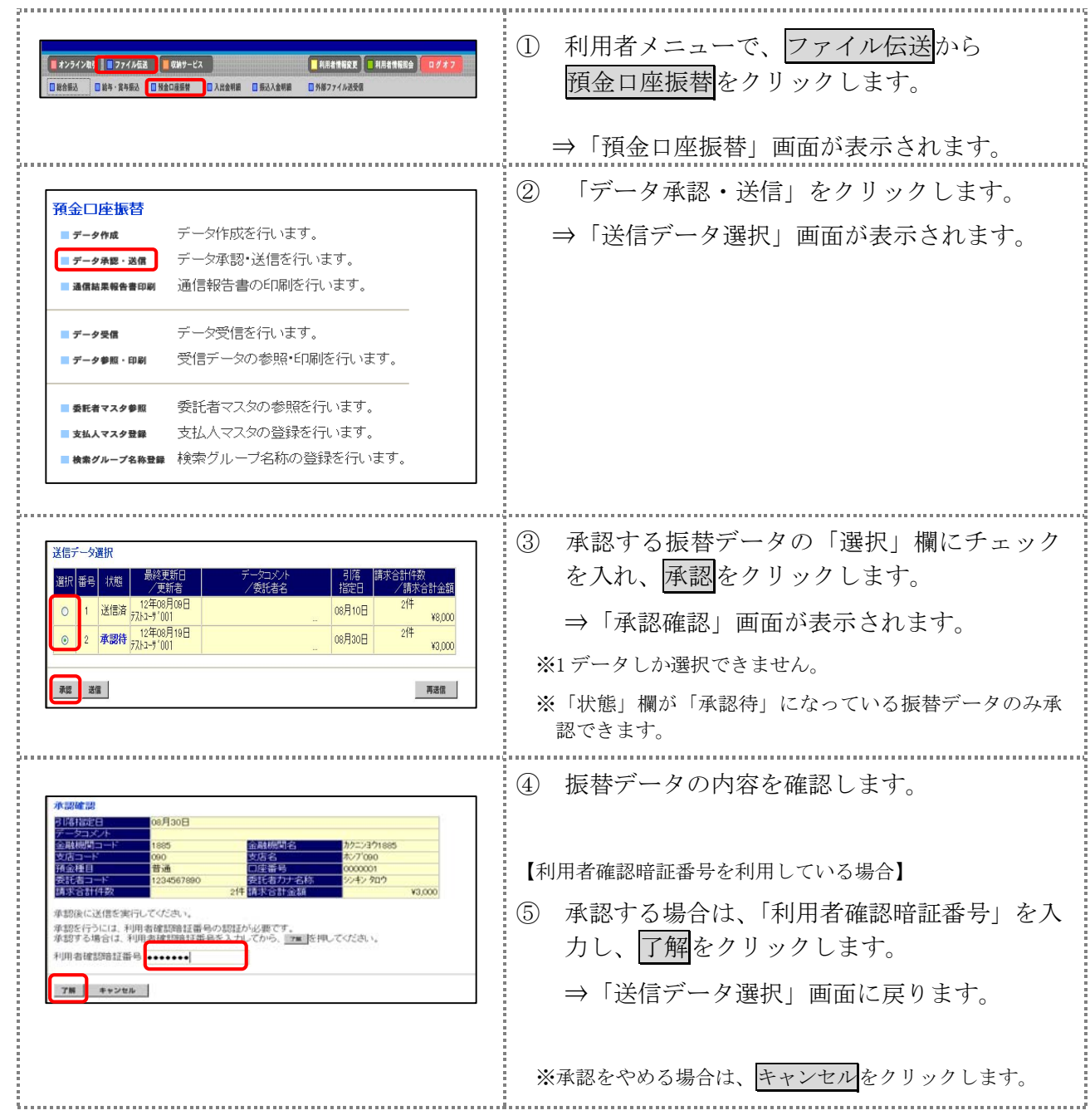

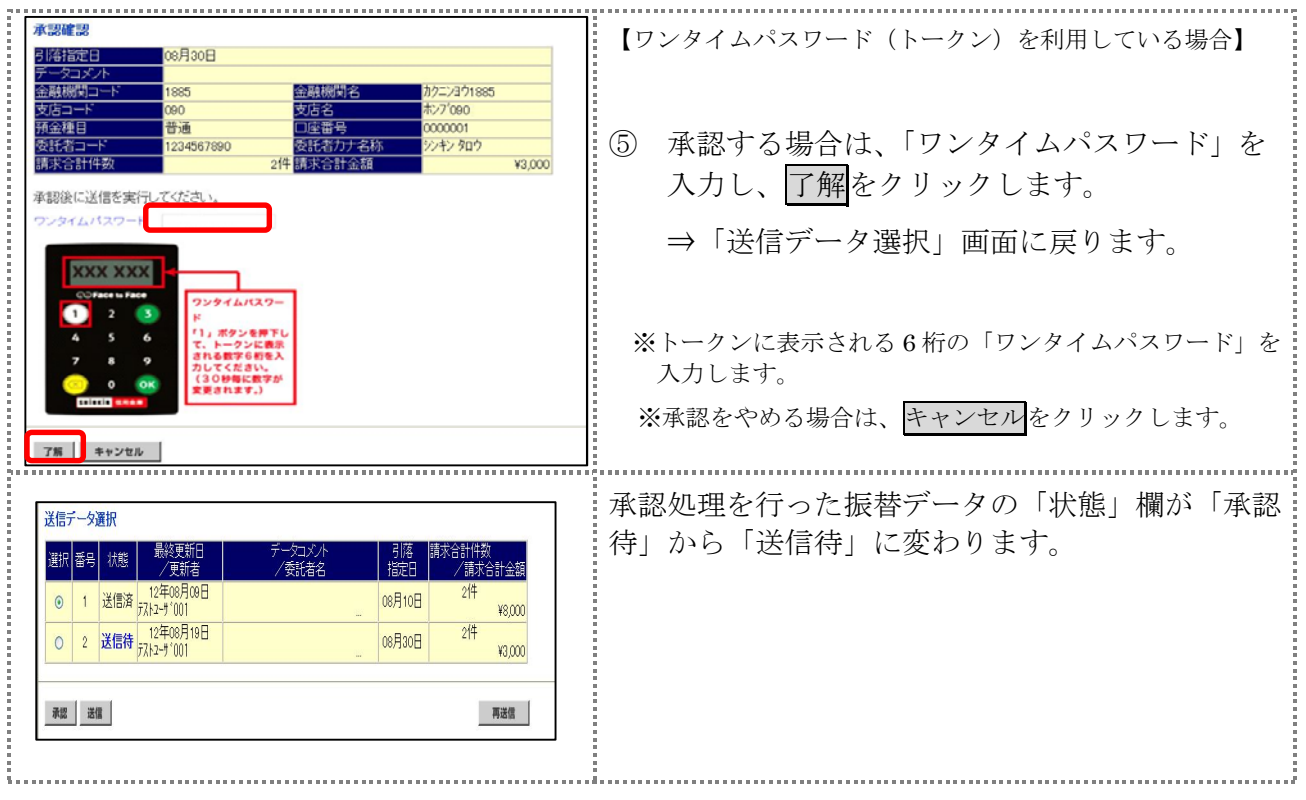

# 5章 振替データを送信/再送信する

#### 5.1 振替データを送信する

承認した振替データを送信します。

操作説明

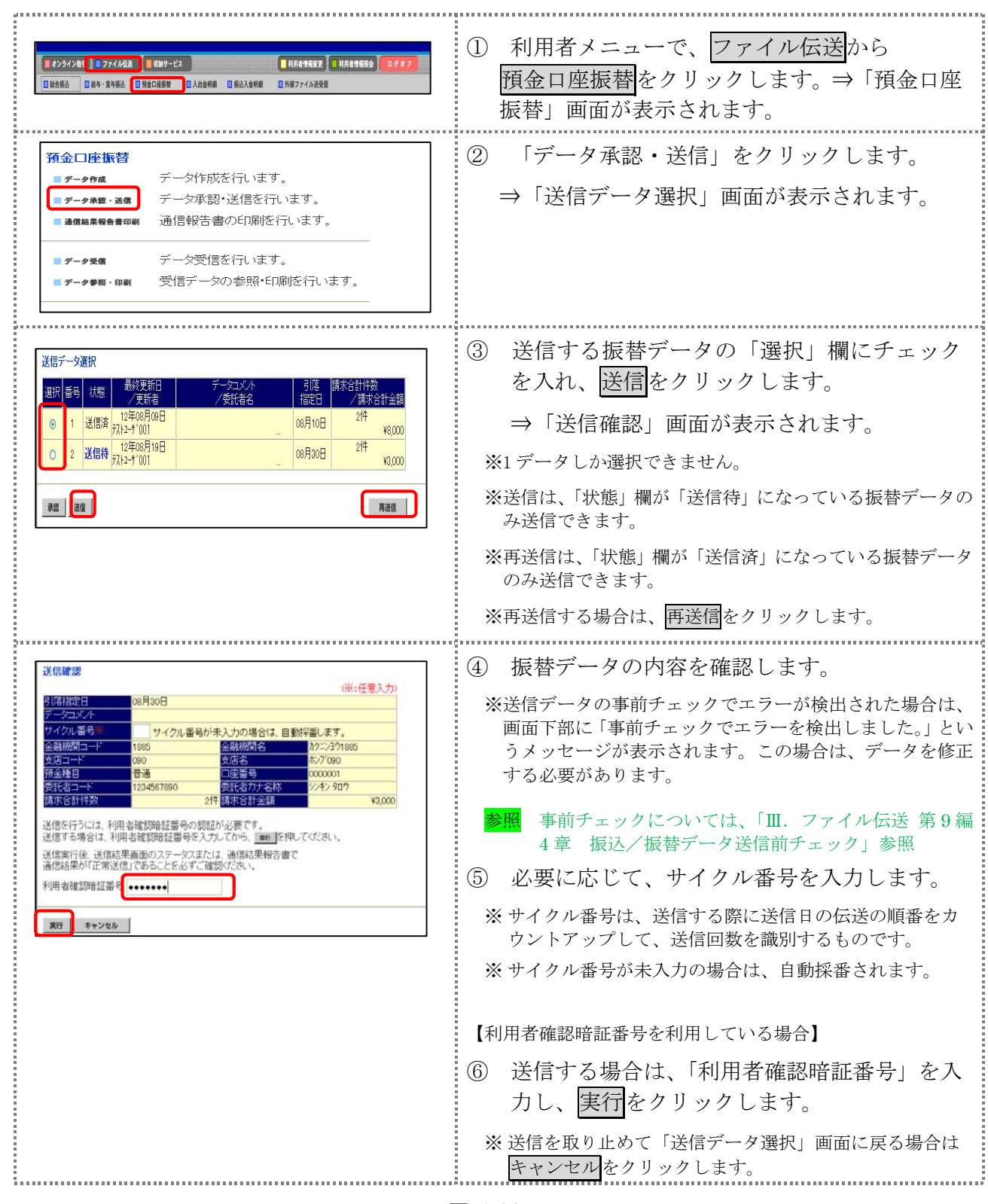

Ⅲ-4-22

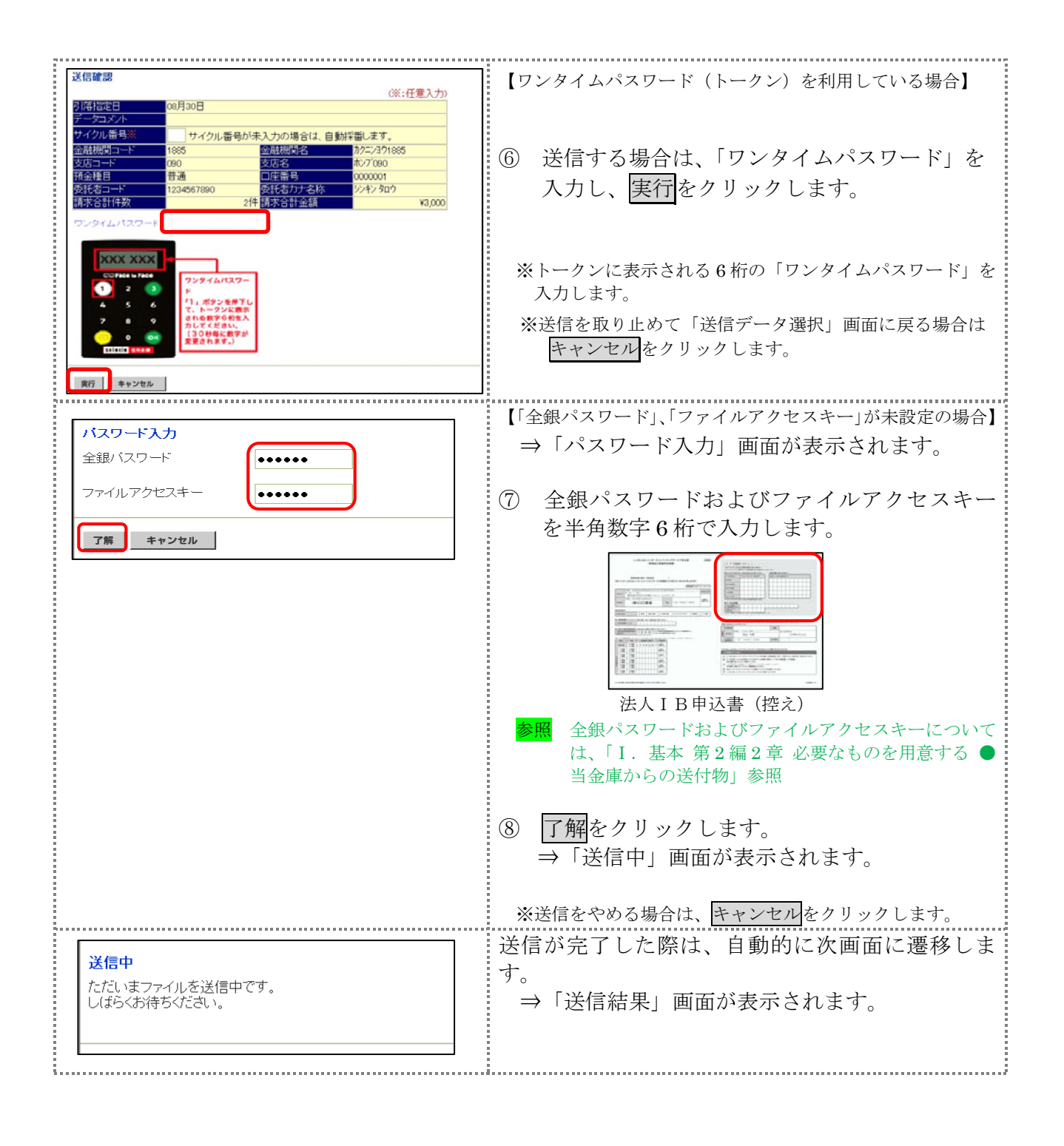

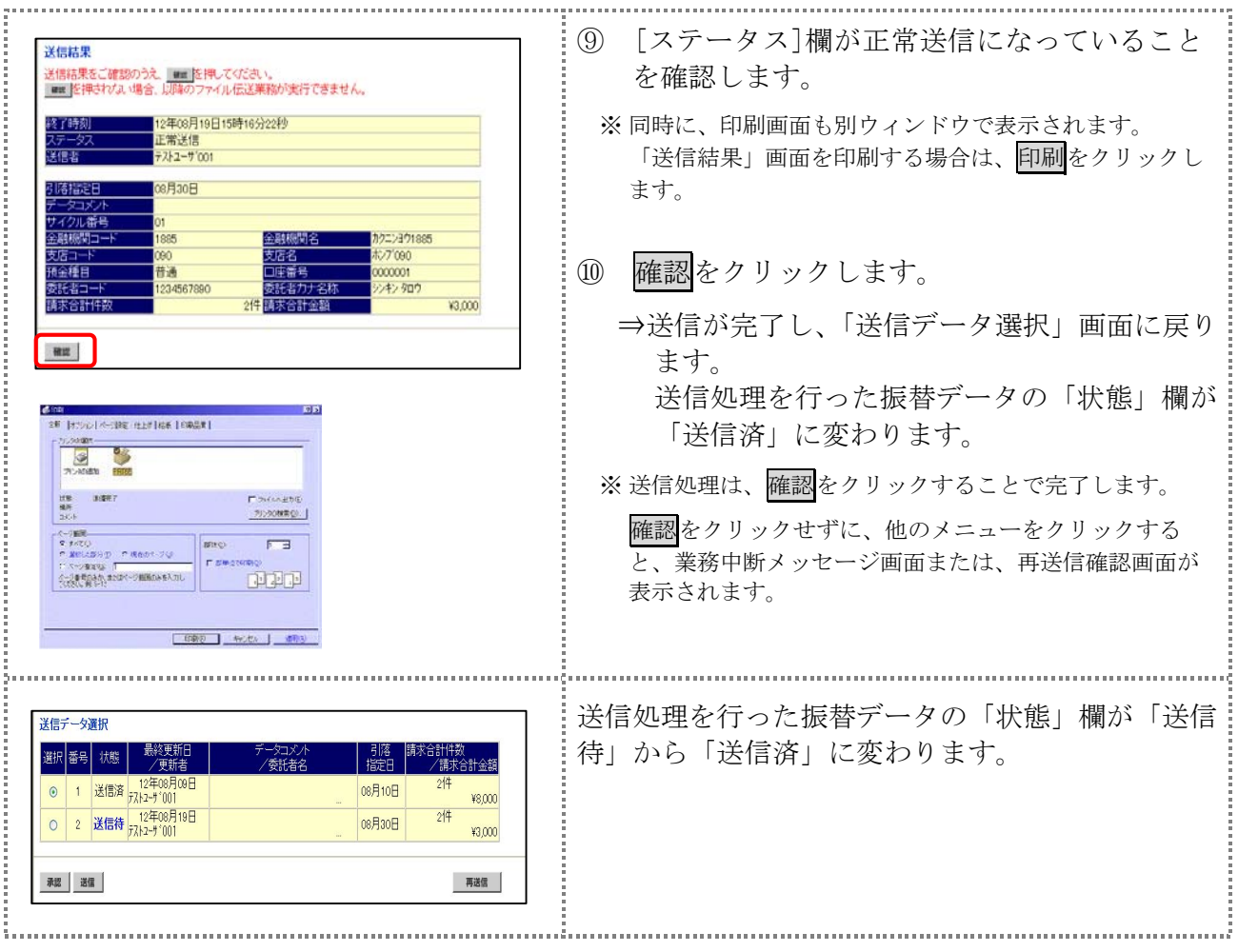

## 6章 振替データを印刷する

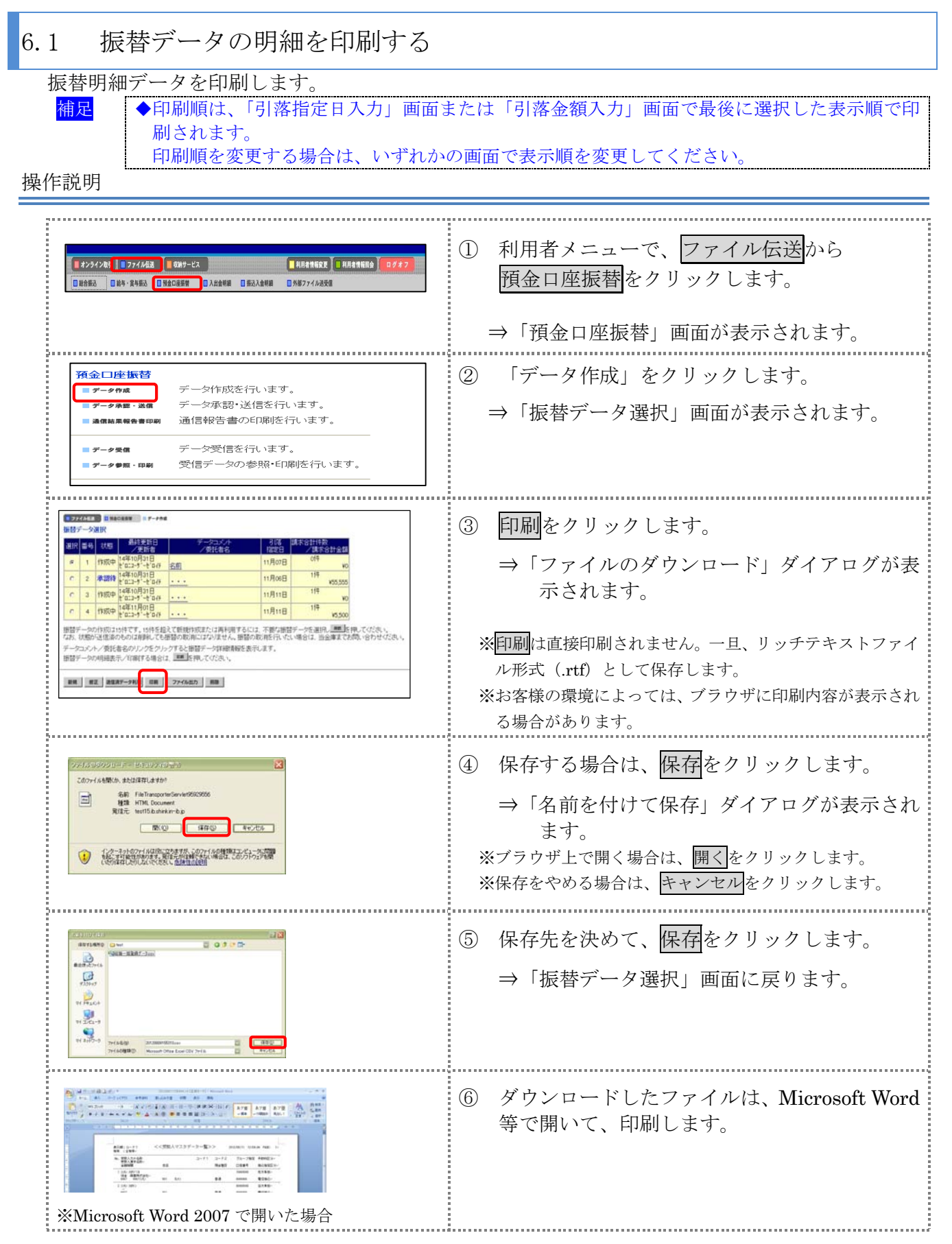

Ⅲ-4-25

### 6.2 振替データの送信結果を印刷する

期間を指定して、送信した振替データの送信履歴を印刷します。

操作説明

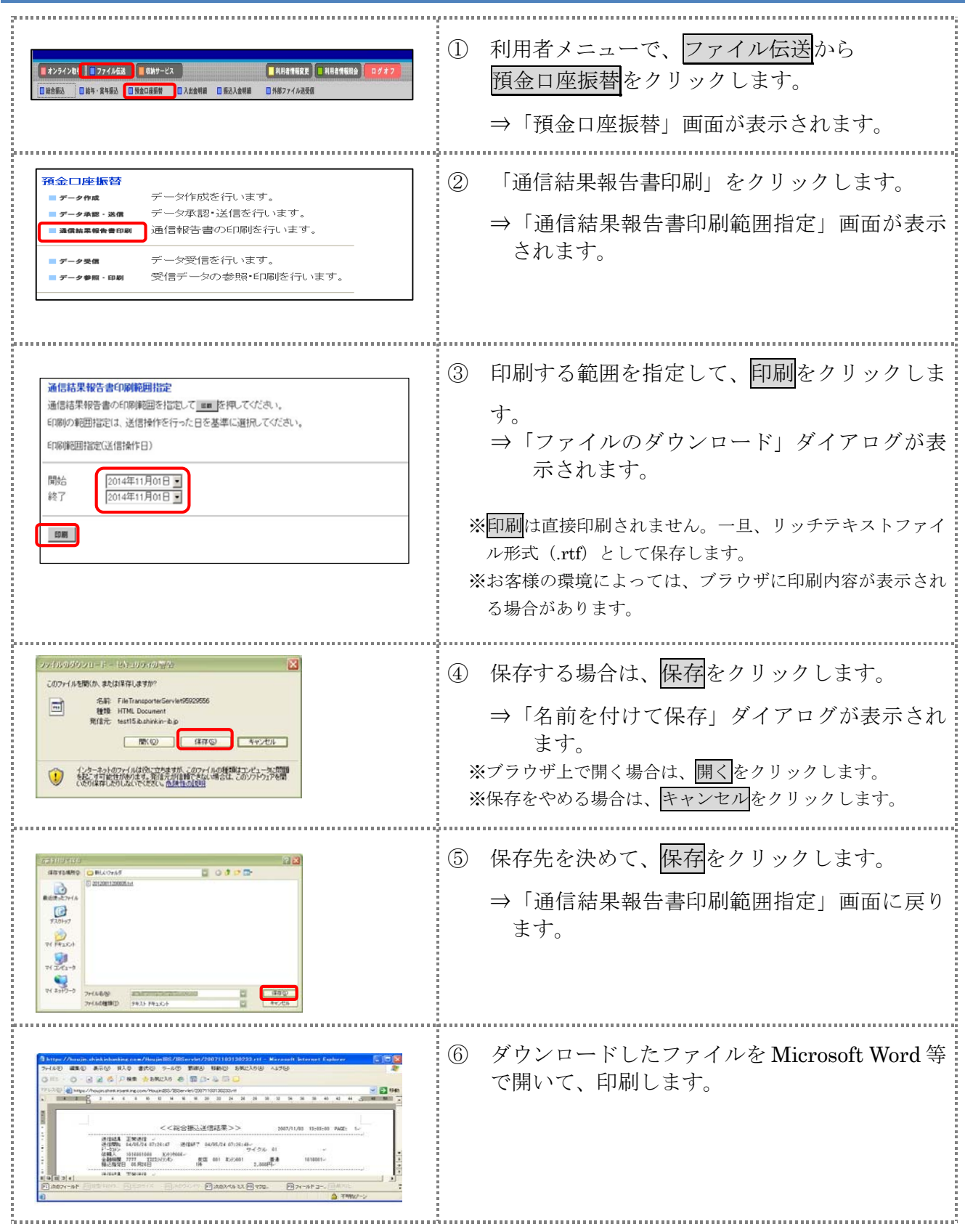

Ⅲ-4-26

## 7章 振替結果データを受信/再受信する

データ受信では、次の操作を行うことができます。

- ◆振替結果データを受信/再受信する
- ◆受信した振替結果データの明細を照会する
- ◆受信した振替結果データの明細を印刷する
- ◆受信した振替結果データを元に振替データを作成する
- ◆受信した振替結果データをダウンロードする

#### 7.1 振替結果データを受信/再受信する

預金口座振替結果データを受信します。

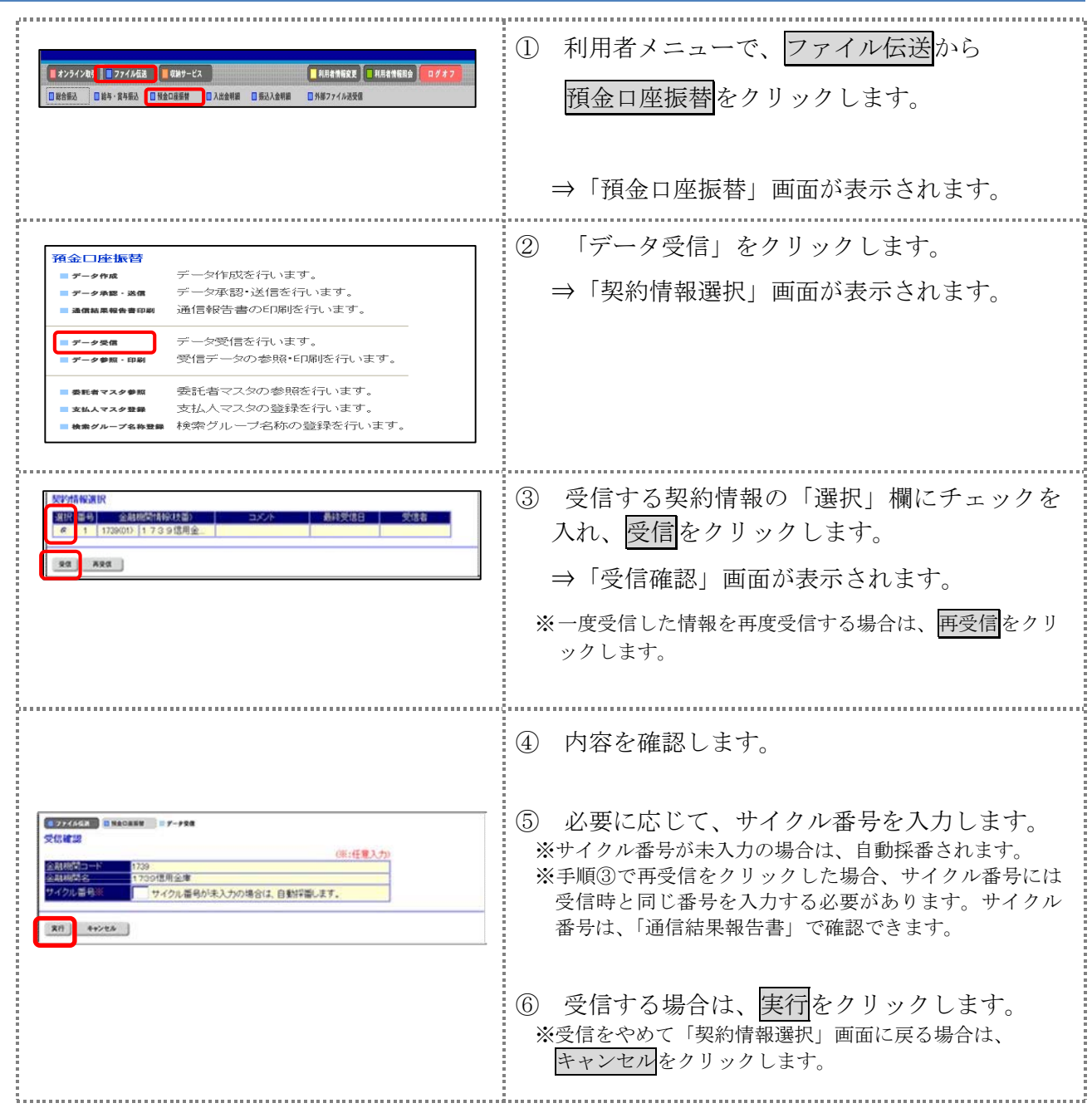

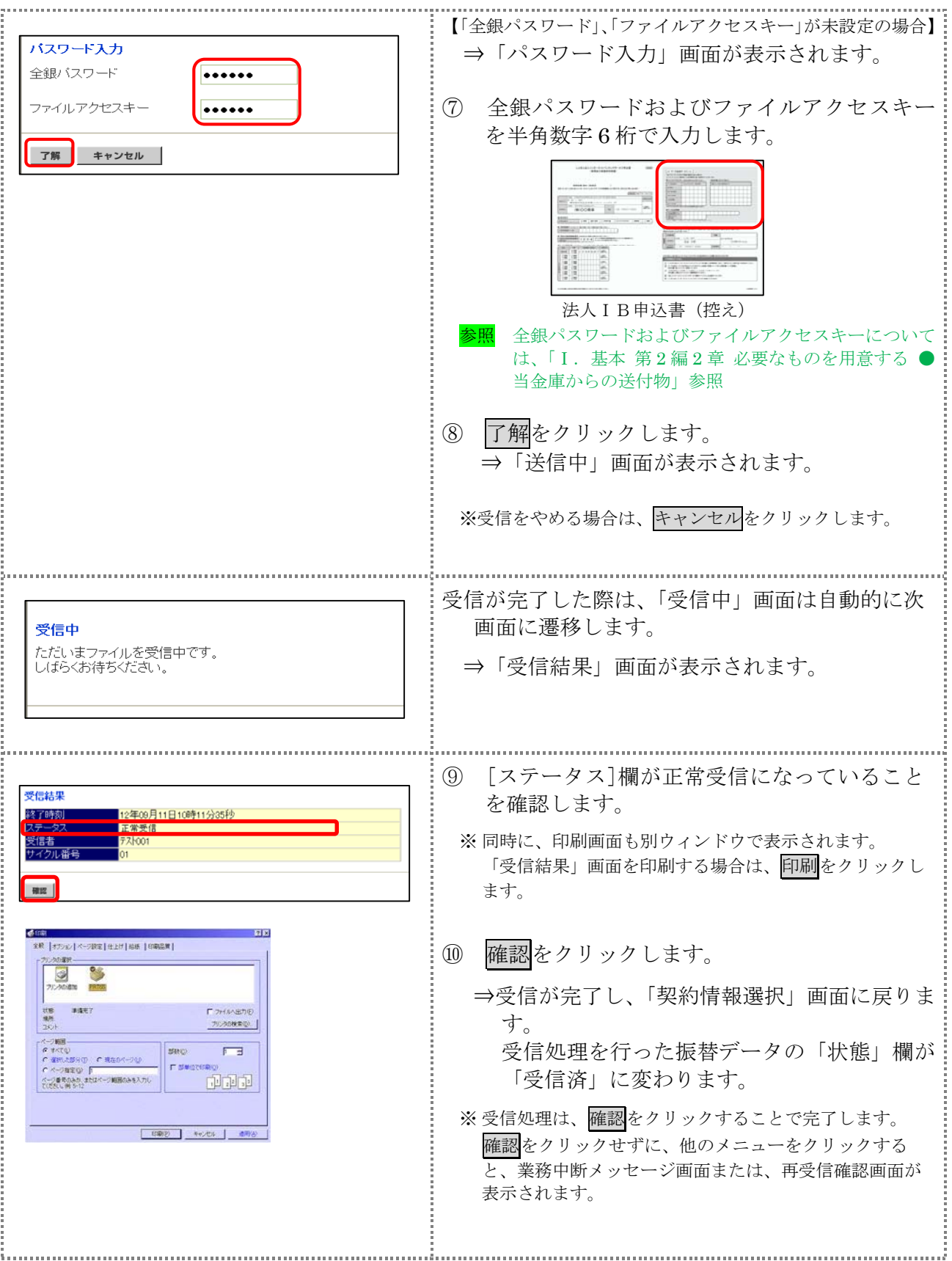

### 7.2 受信した振替結果データの明細を照会する

受信した振替結果データの明細を照会します。

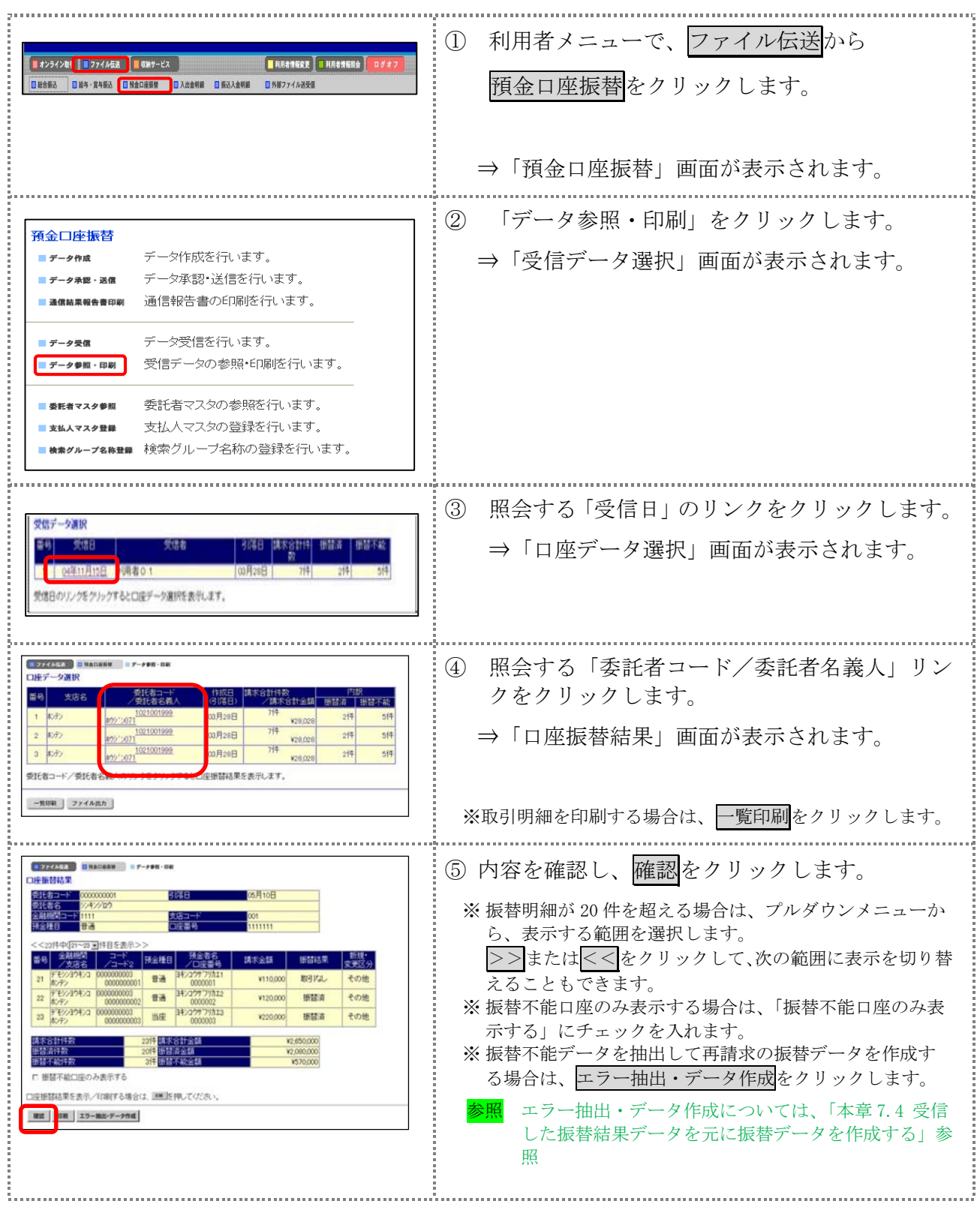

### 7.3 受信した振替結果データの明細を印刷する

受信した振替結果データの明細を印刷します。

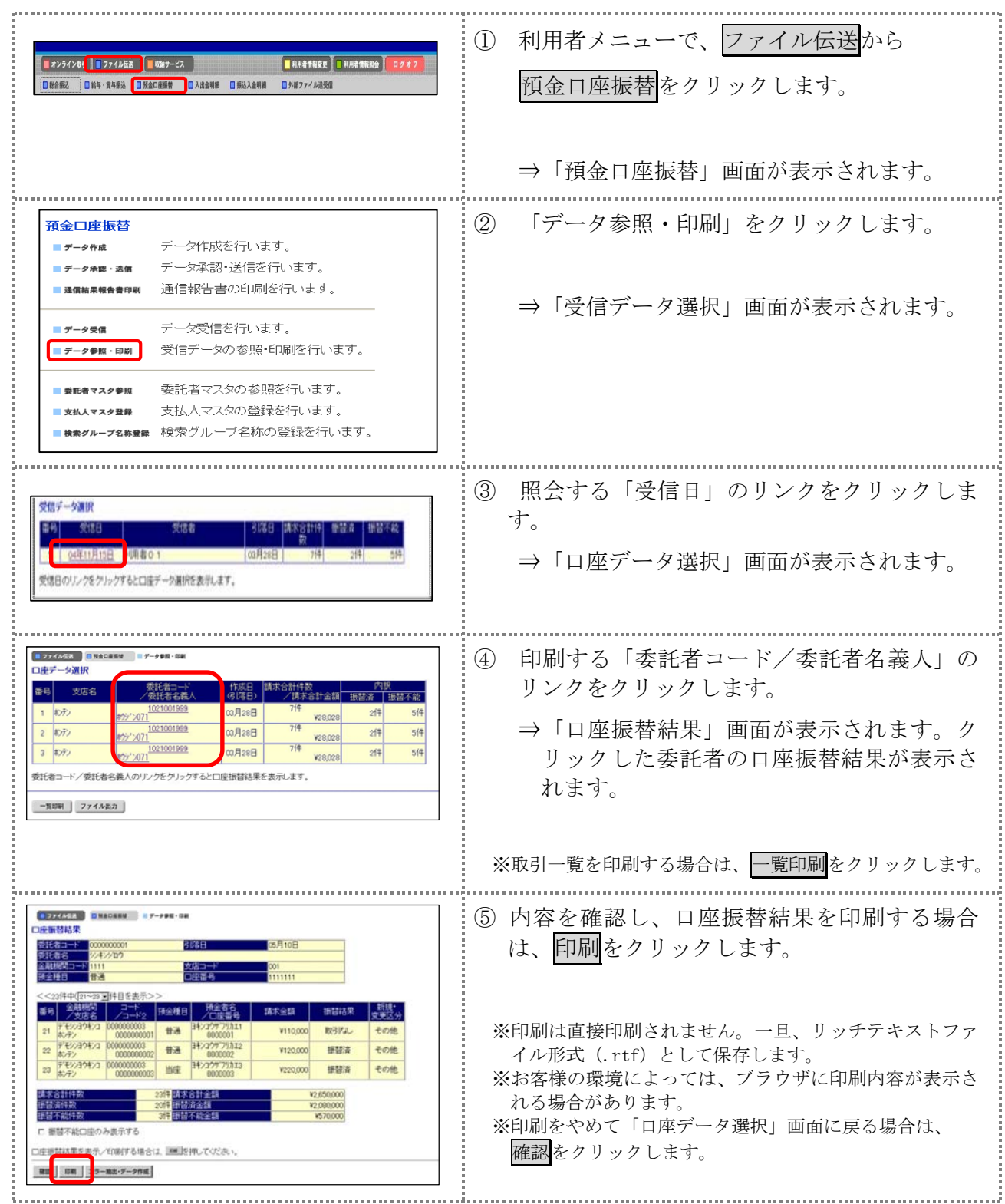

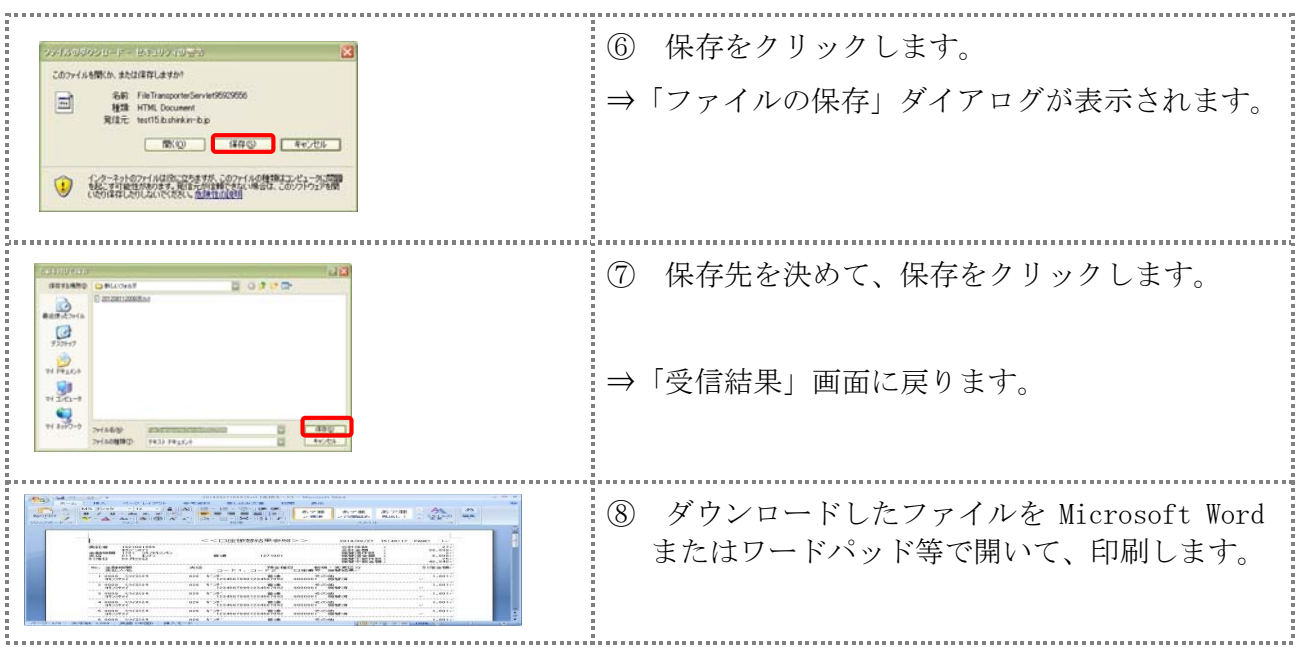

### 7.4 受信した振替結果データを元に振替データを作成する

受信した振替結果データから、振替不能データを抽出して再請求の振替データを作成します。

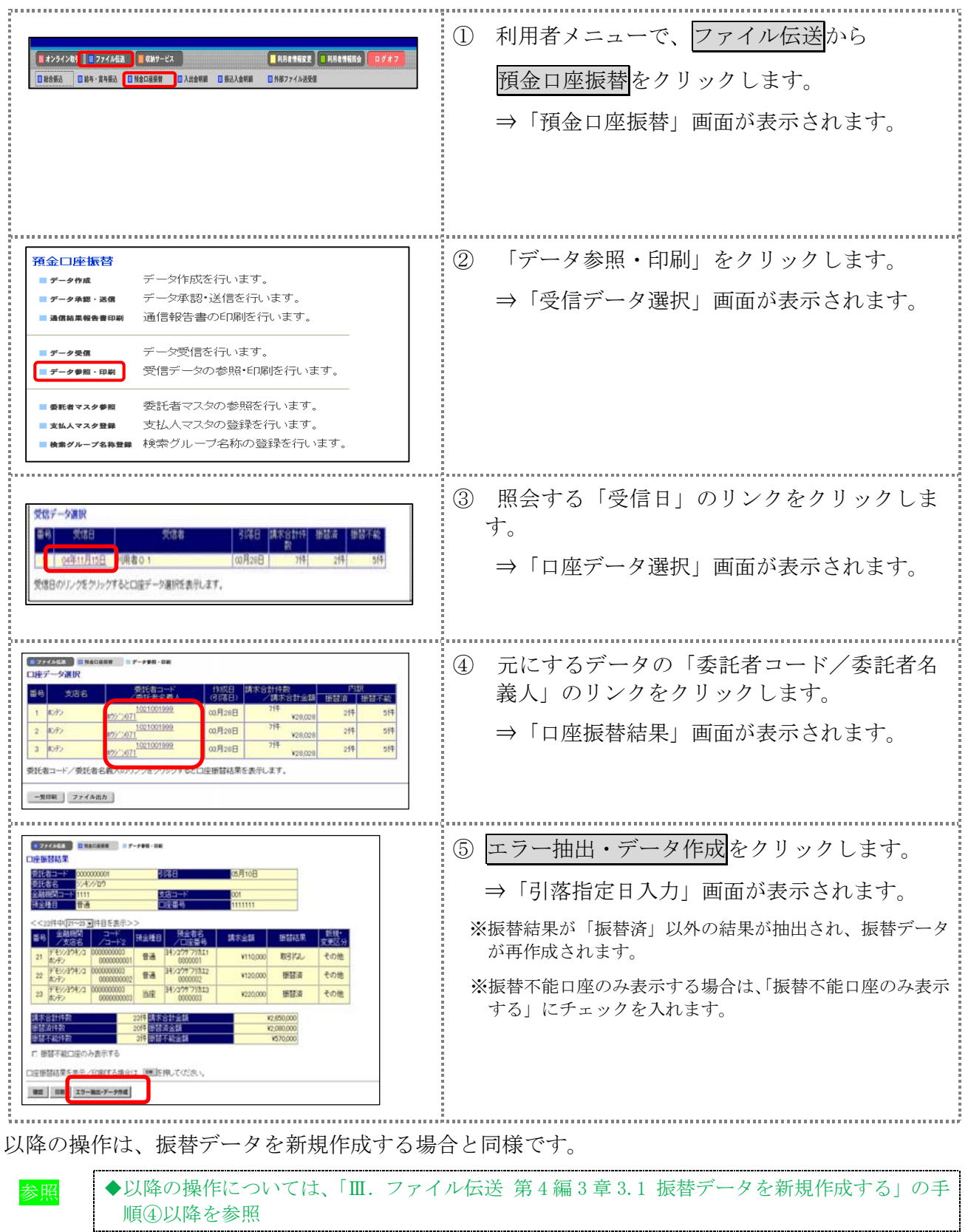

### 7.5 受信した振替結果データをダウンロードする

受信した振替結果データを、全銀ファイルまたは CSV 形式のファイルにダウンロードします。

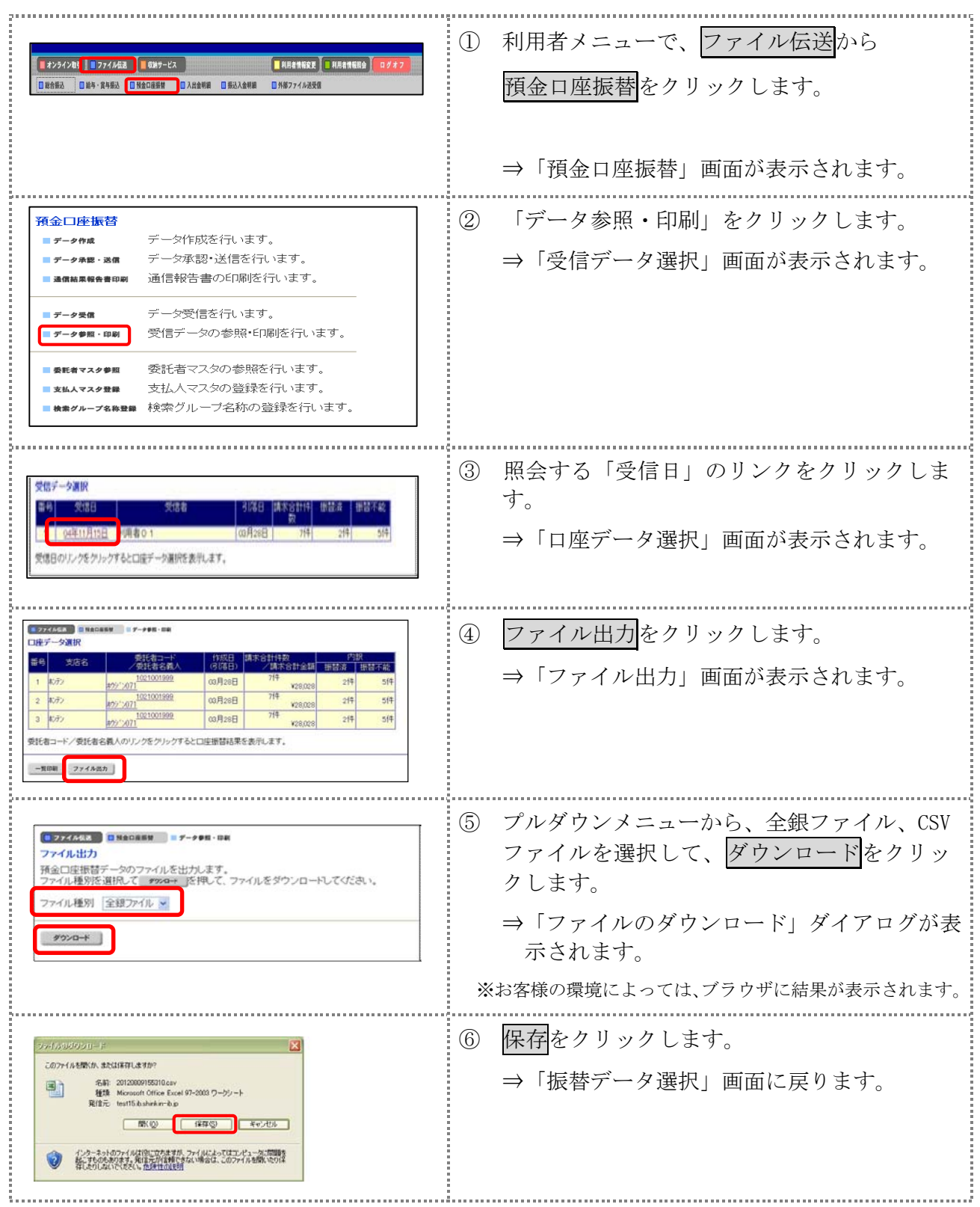

# 第**5**編 入出金明細データの受信/再受信

本編では、利用口座の入出金明細データの受信(再受信)/照会/印刷/ダウンロードについて説 明します。

## 1章 業務の流れ

振込入金明細の業務の流れは以下のとおりです。

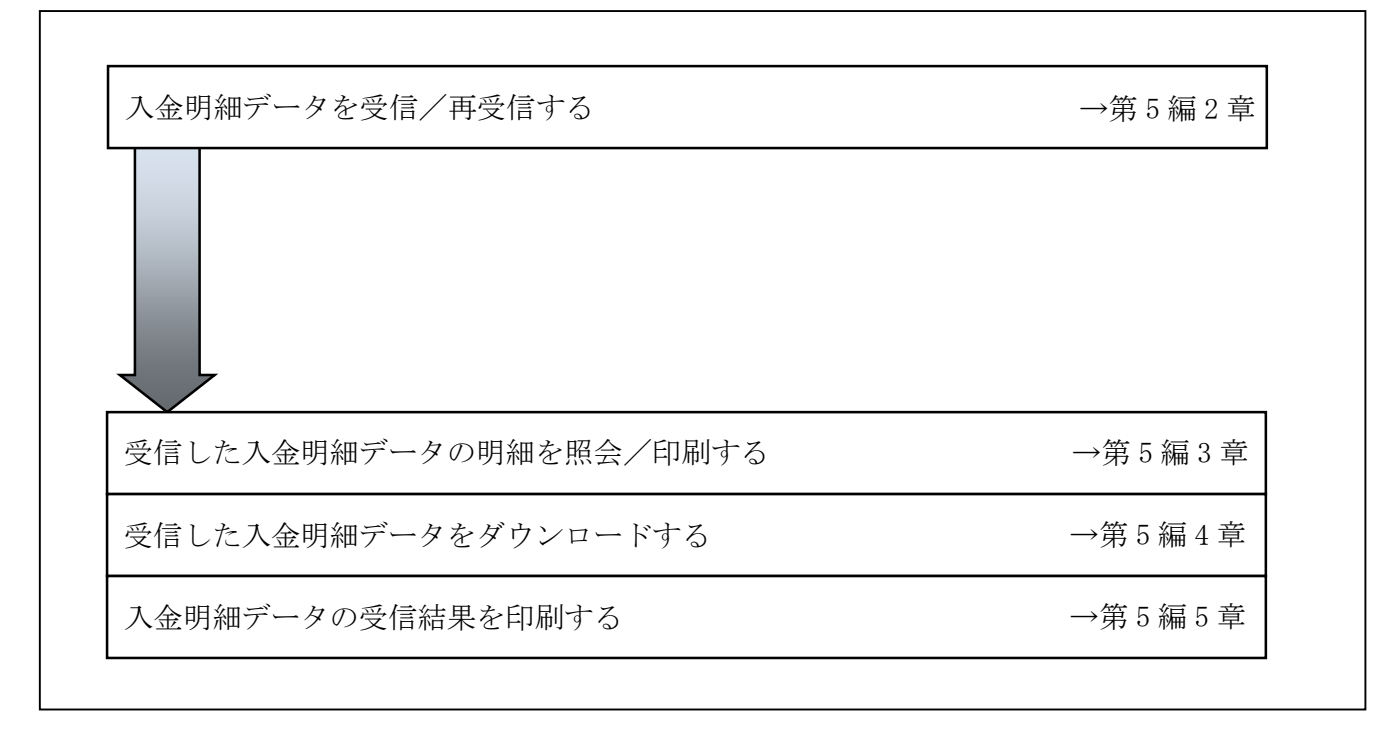

# 2章 入金明細データを受信/再受信する

入金明細データを受信します。また、一度受信した入金明細データを再受信することもできます。

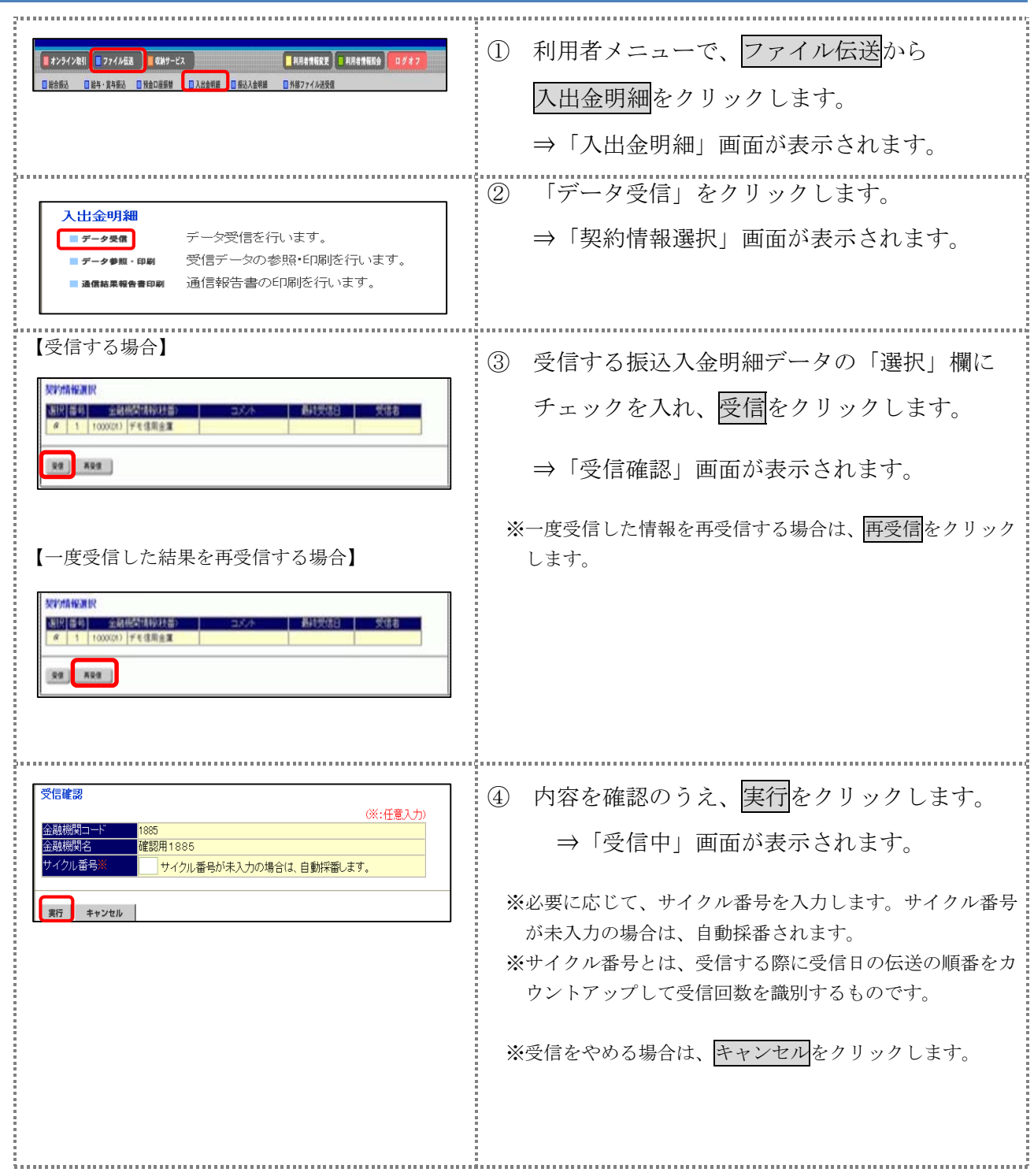

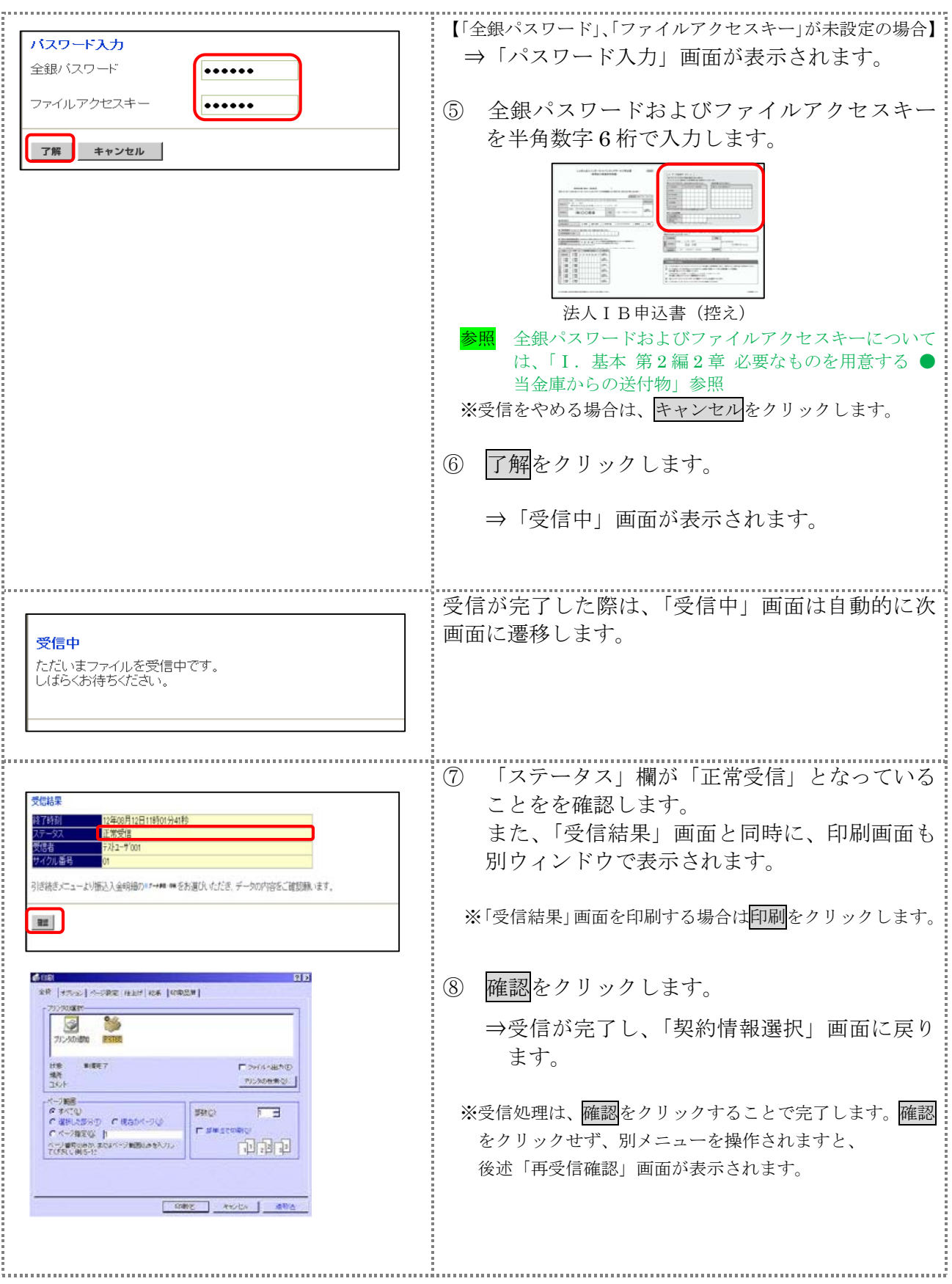

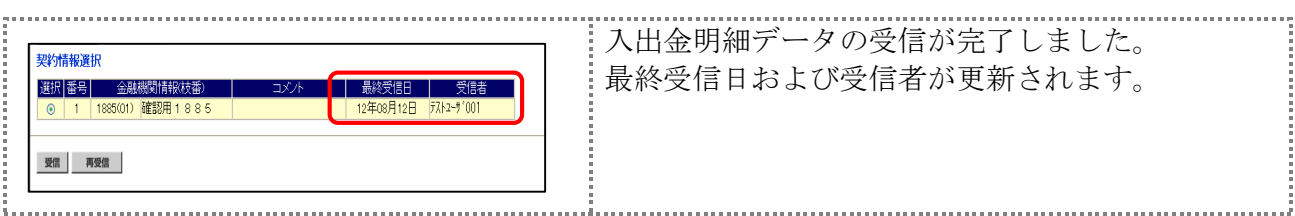

## 【上記⑧で確認をクリックせず、別メニューを操作した場合】

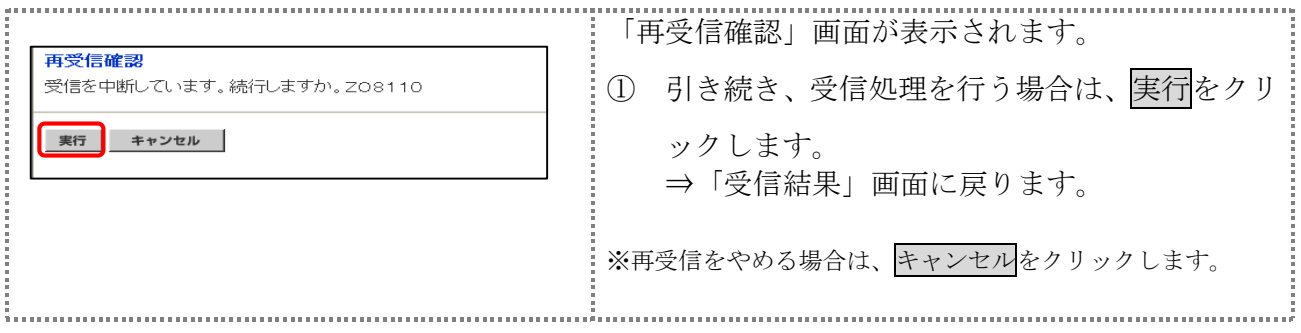

# 3章 受信した入金明細データの明細を照会/印刷する

受信した入金明細データを照会し、必要に応じて印刷します。

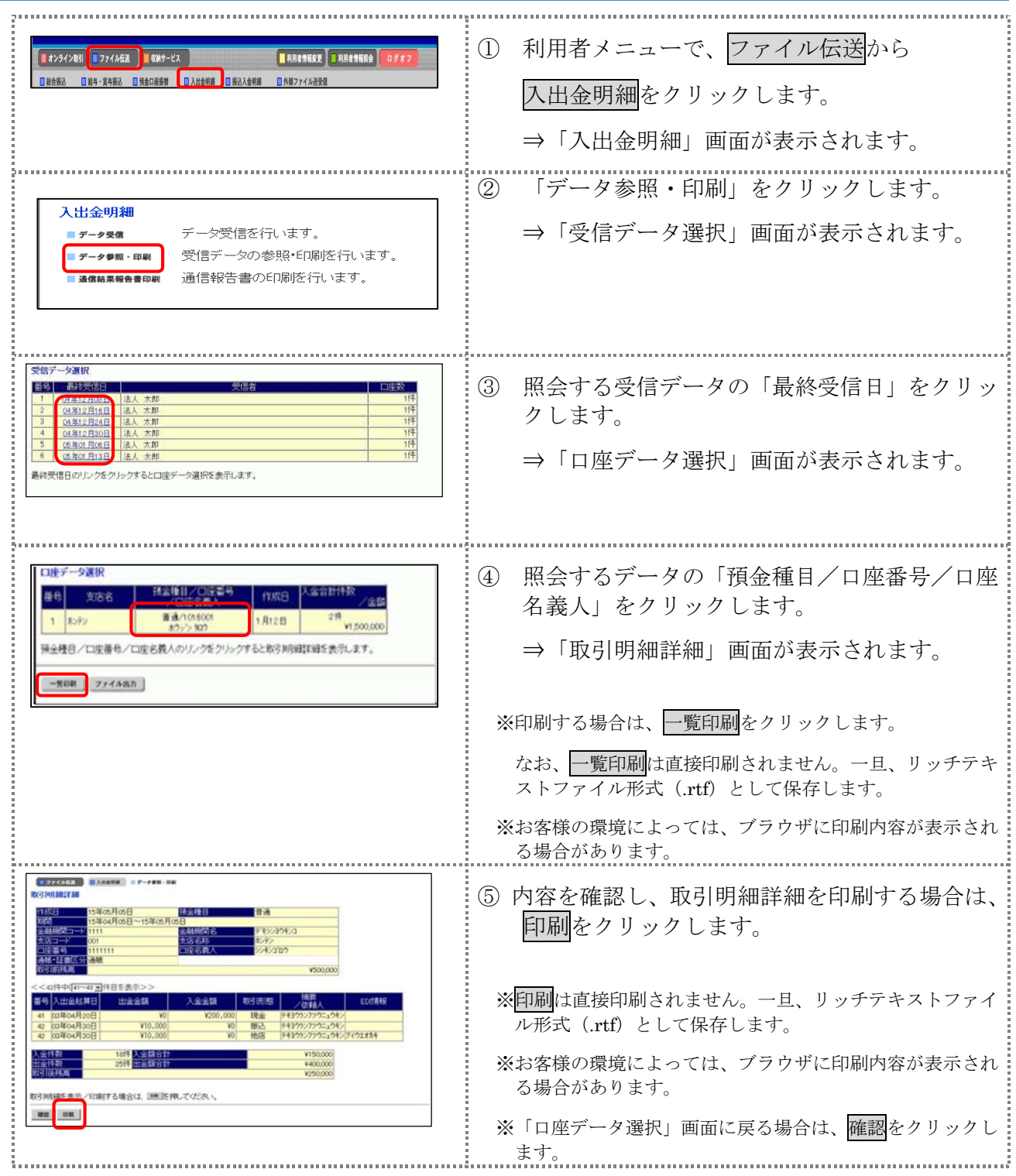

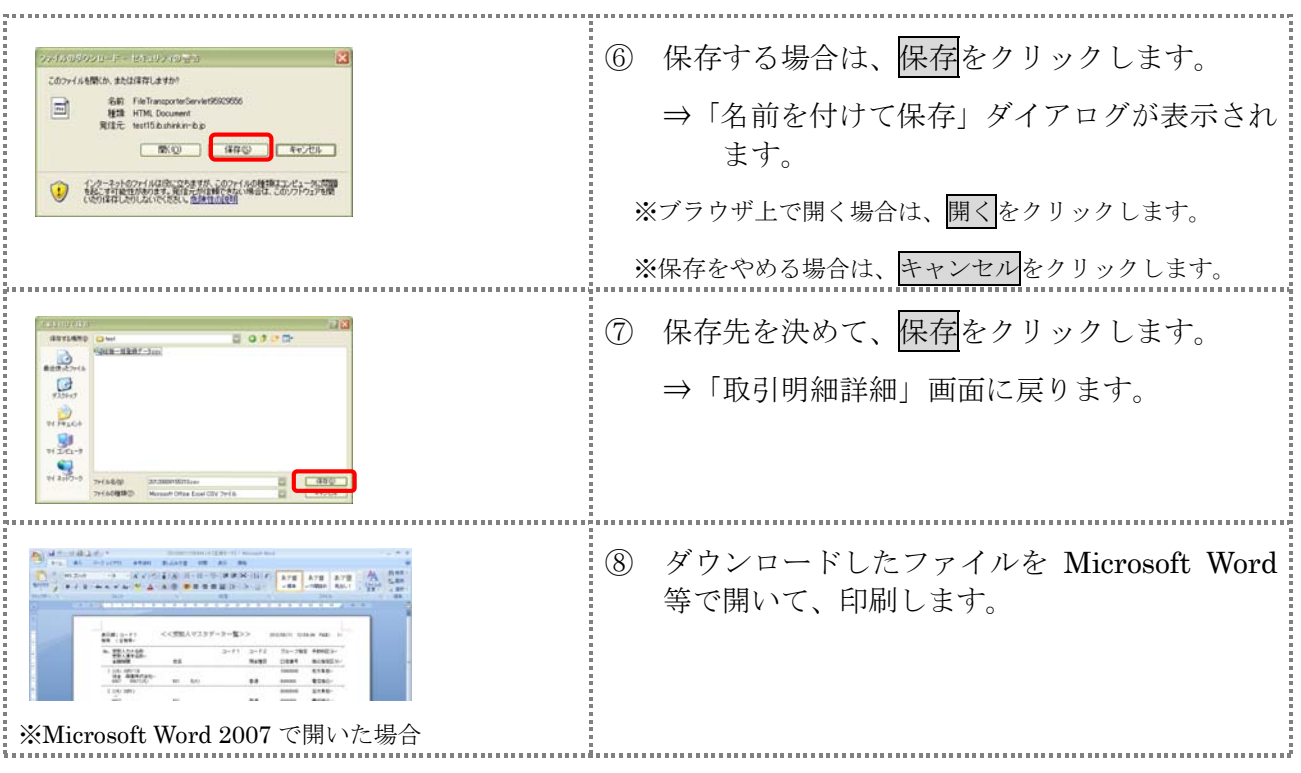

# 4章 受信した入金明細データをダウンロードする

受信した入金明細データを、全銀フォーマット形式または CSV 形式のファイルでダウンロードし ます。

#### 操作説明

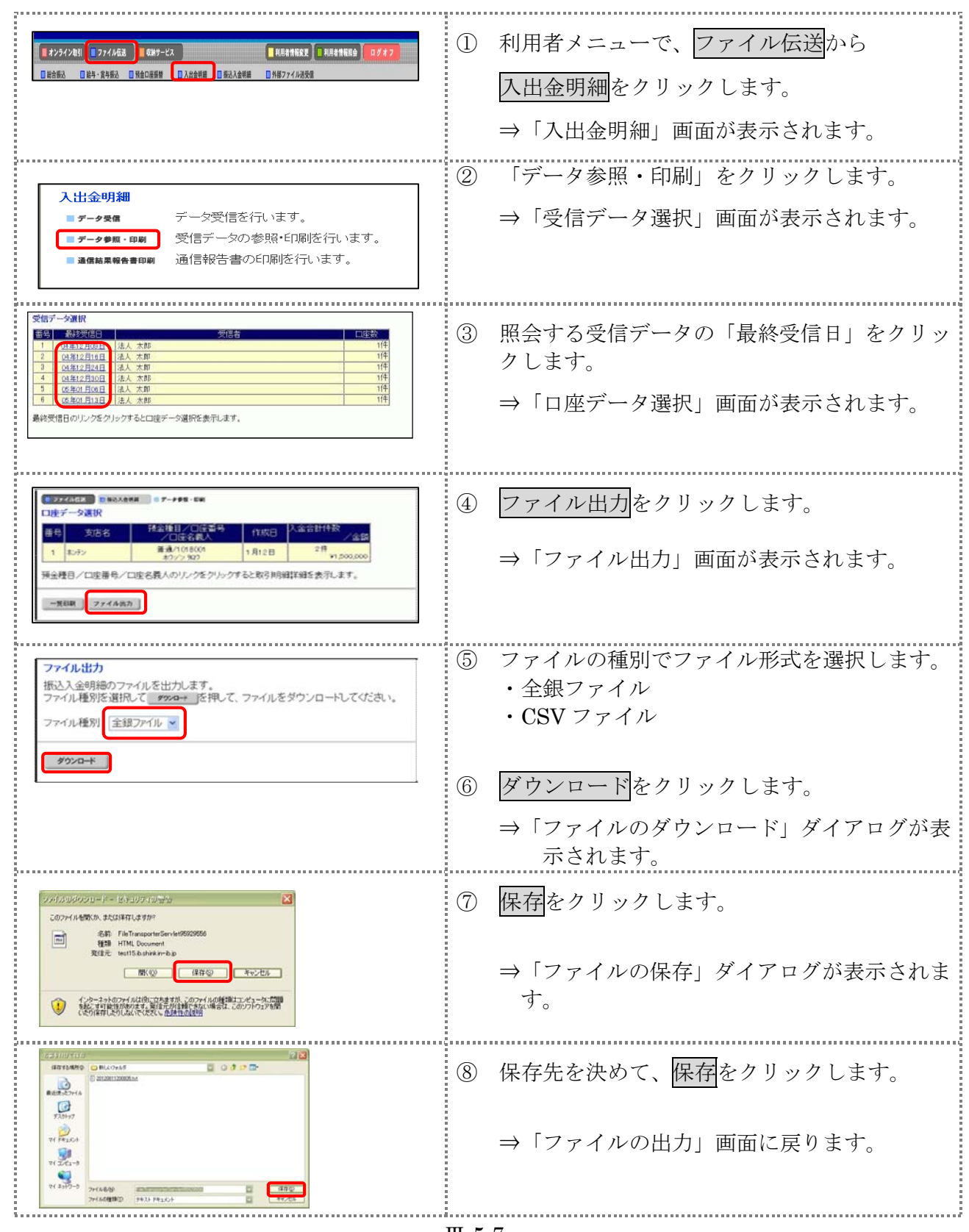

Ⅲ-5-7

# 5章 入金明細データの受信結果を印刷する

入金明細データの受信結果の範囲(期間)を指定して印刷します。

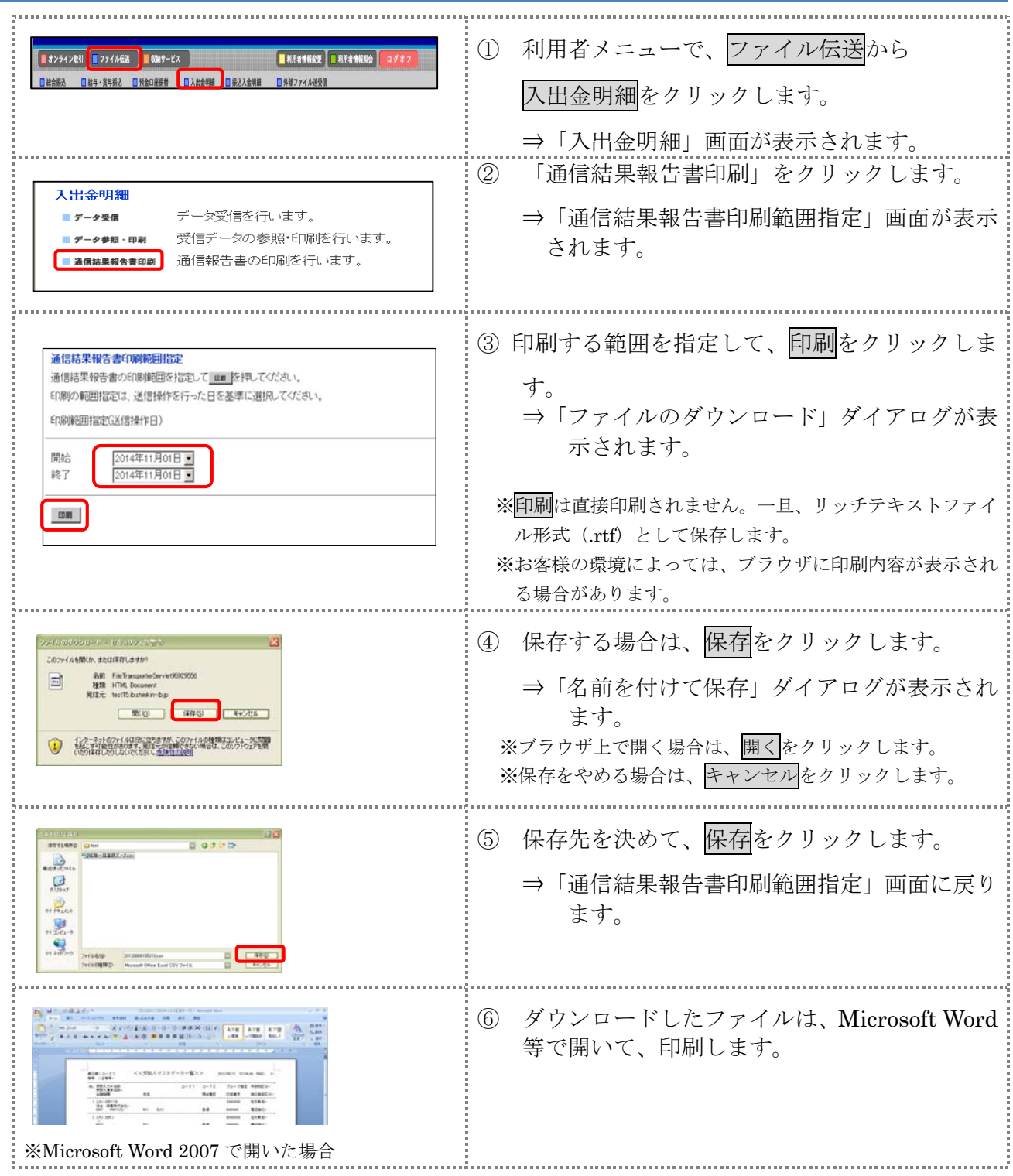

# 第**6**編 外部ファイルの送信

本編では、法人 IB サービスで送信テーブルを作成し、法人 IB サービス以外の他のアプリケーショ ンで作成した全銀フォーマットの振込・振替データを送信する操作について説明します。

## 1章 業務の流れ

外部ファイル送信の流れは以下のとおりです。

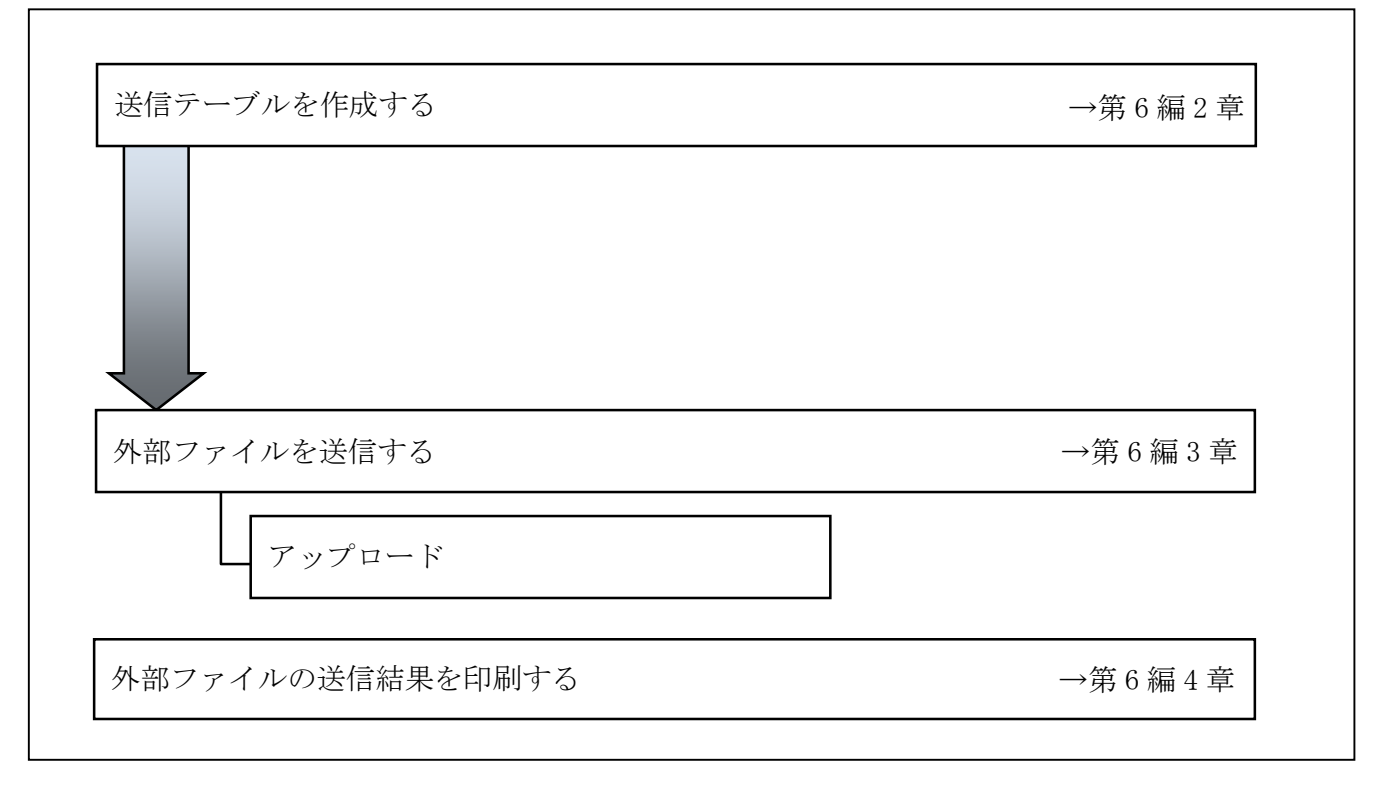

# 2章 送信テーブルを作成する

#### 2.1 送信テーブルを新規作成する

送信テーブルを新規に作成します。

補足 ◆送信テーブル保持件数は 15 件です。16 件以上の送信テーブルを新規作成しようとすると、 エラーメッセージが表示されます。不要な送信テーブルを削除してから、作成を行ってく ださい。 

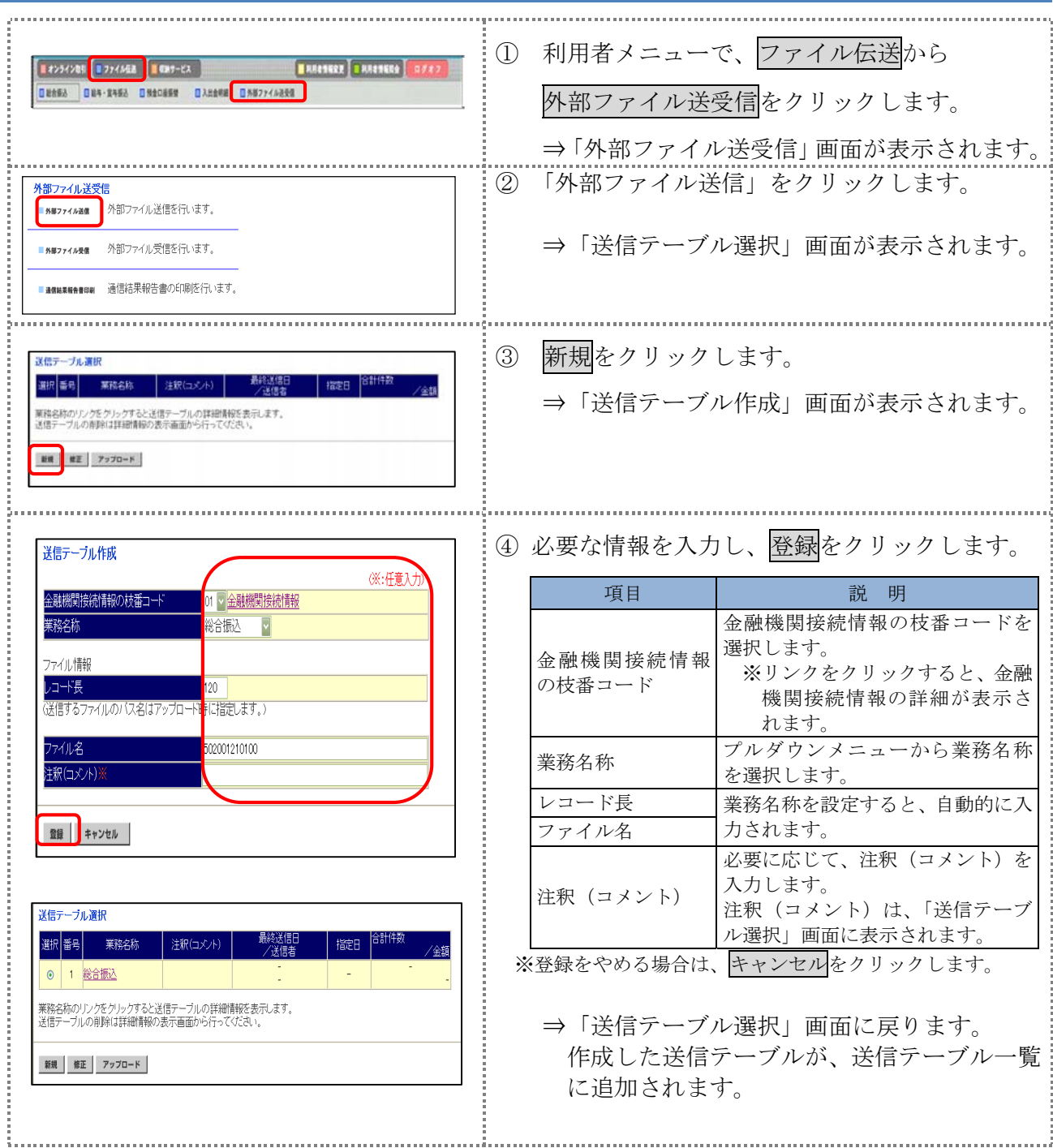

# 2.2 既存の送信テーブルを修正する

一度作成した送信テーブルを修正します。

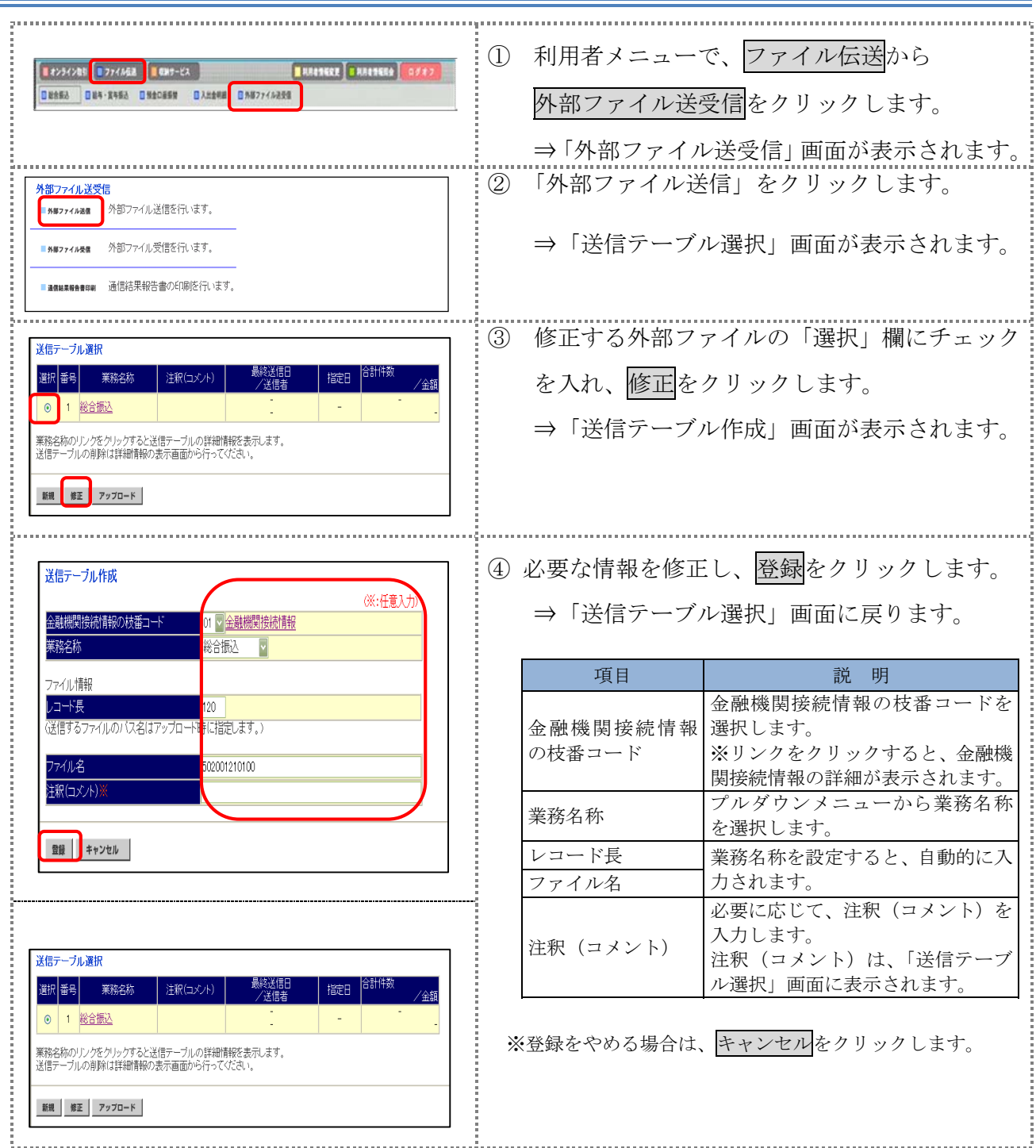

### 2.3 送信テーブルを削除する

不要な送信テーブルを削除します。

操作説明 E

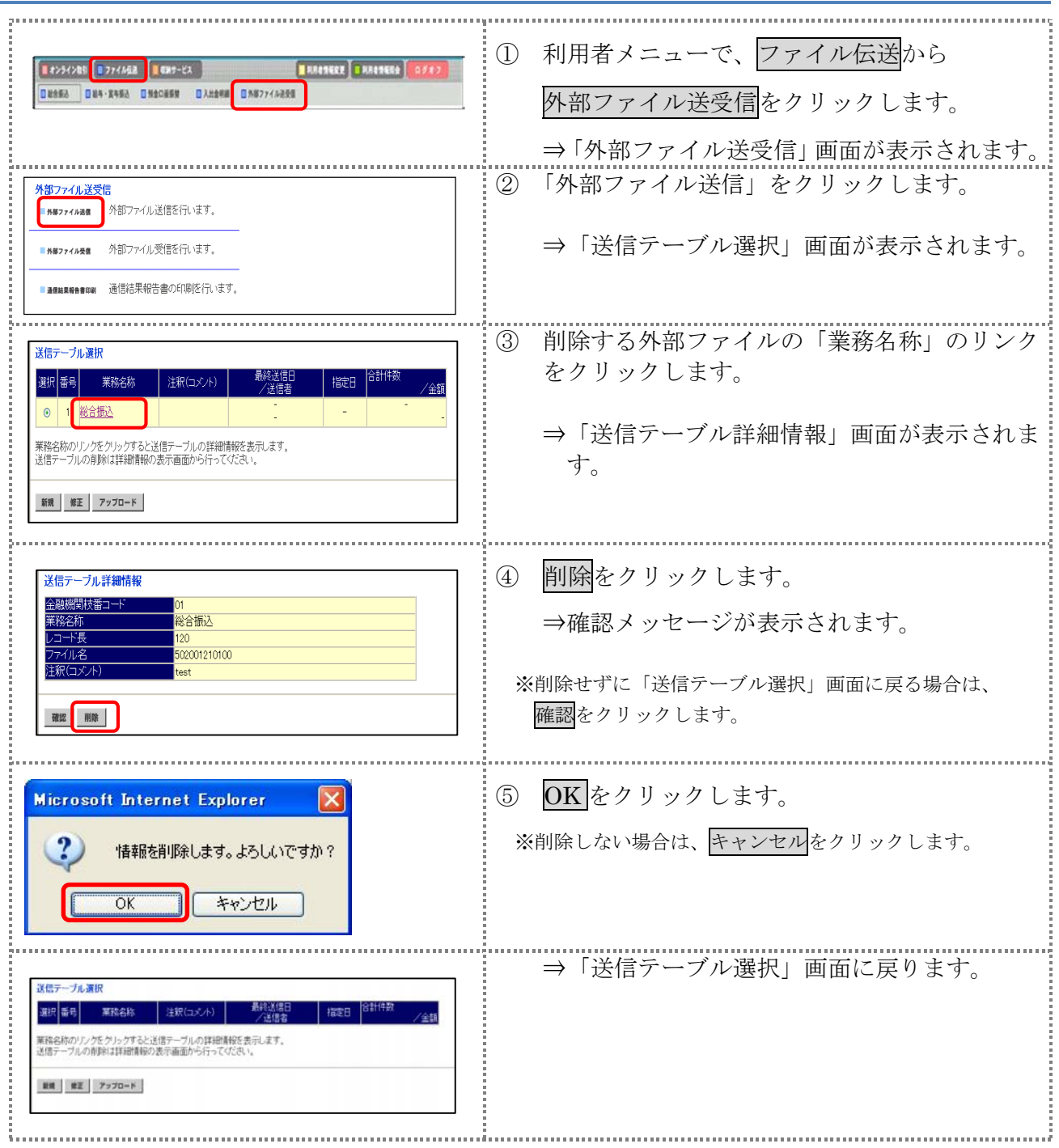

# 3章 外部ファイルを送信する

法人 IB サービス以外の他のアプリケーションで作成した全銀フォーマットの振込・振替データを 送信します。

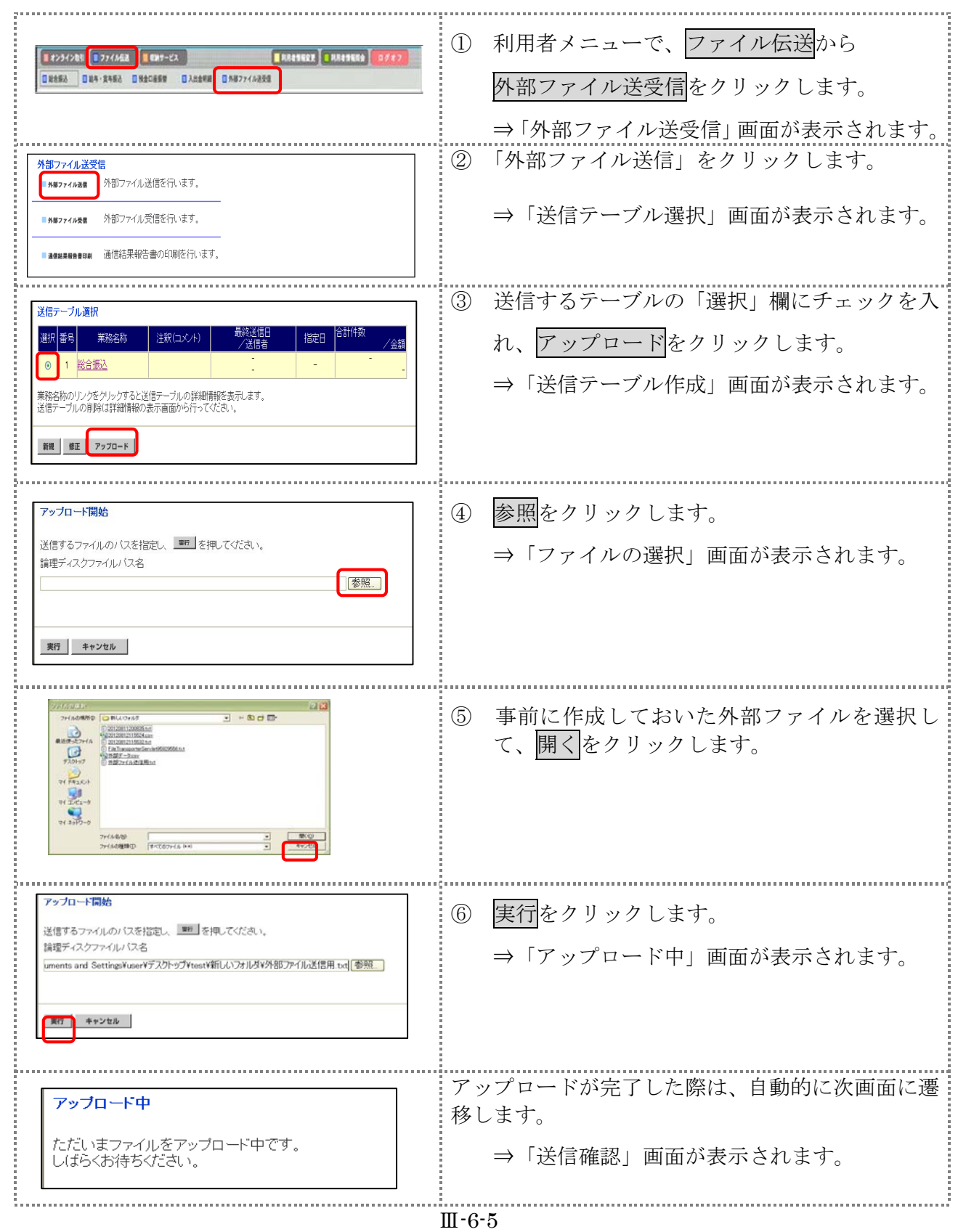

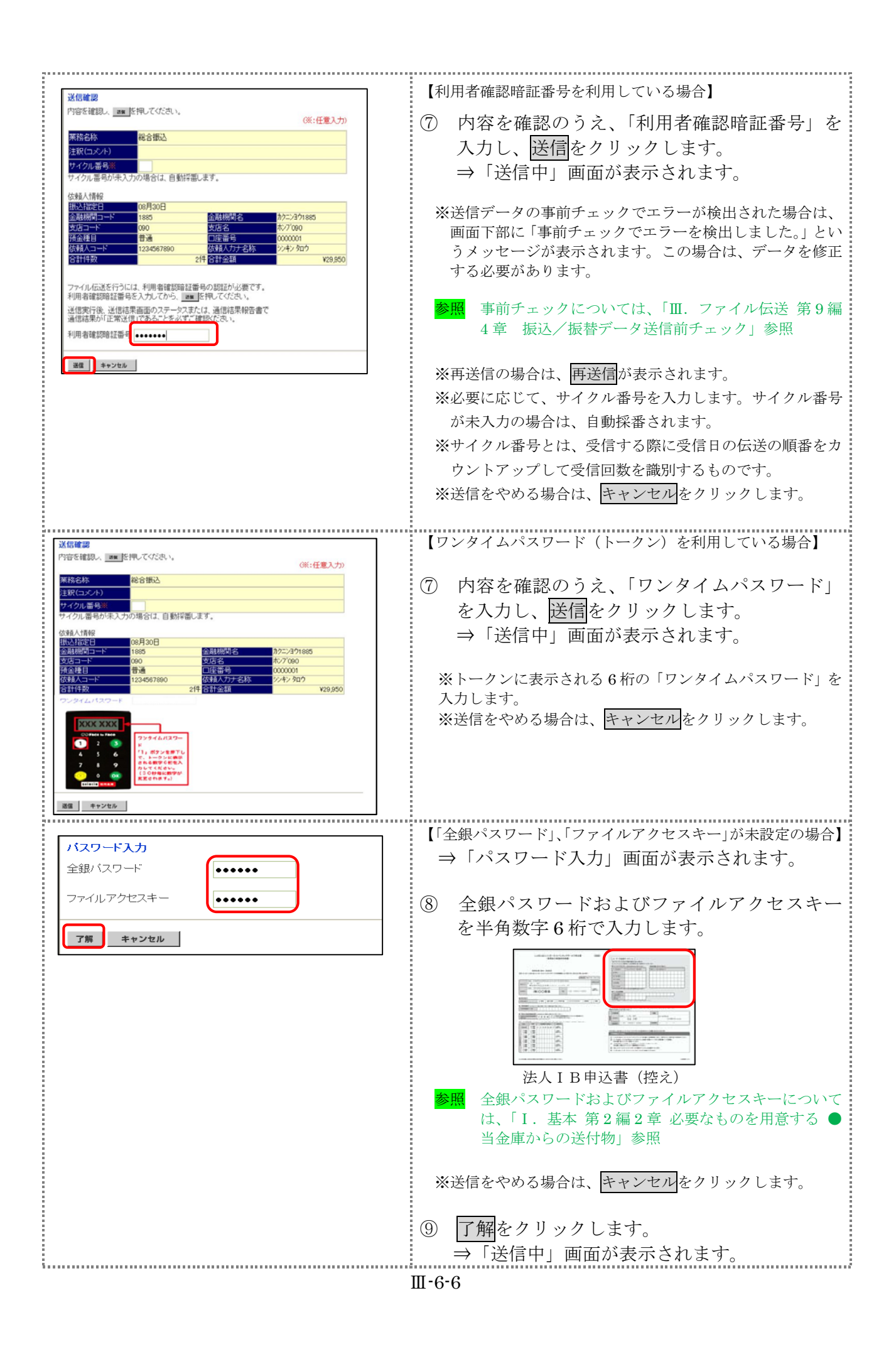

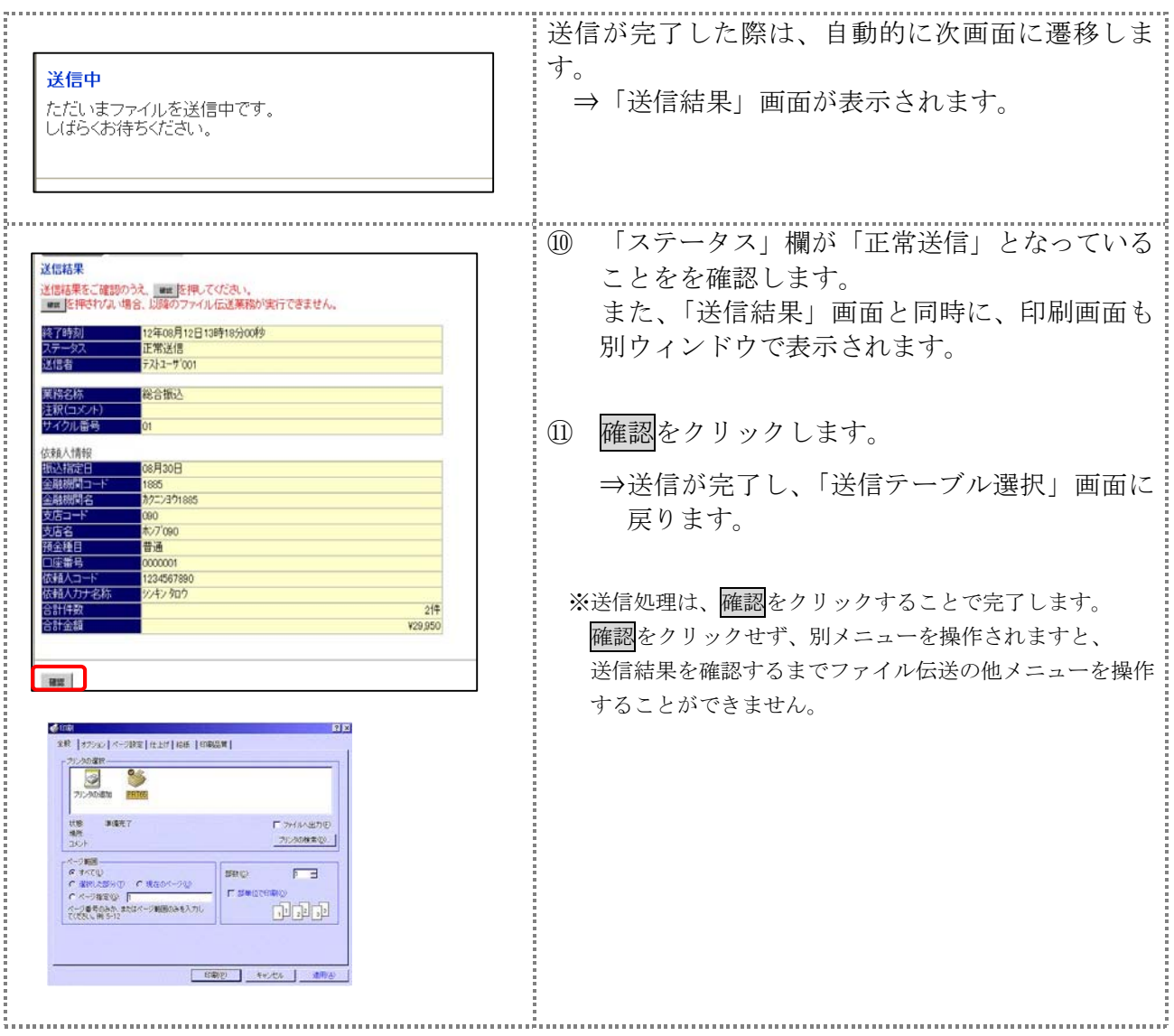

# 【上記⑪で確認をクリックせず、別メニューを操作した場合】

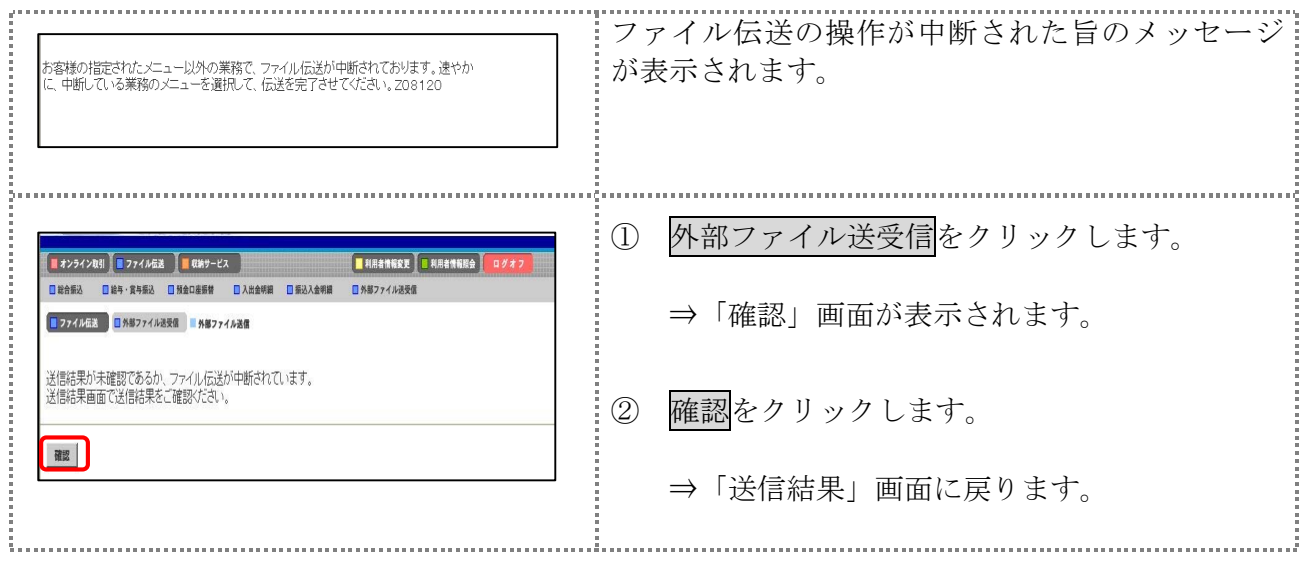

# 4章 外部ファイルの送信結果を印刷する

外部ファイルの送信結果の範囲(期間)を指定して印刷します。

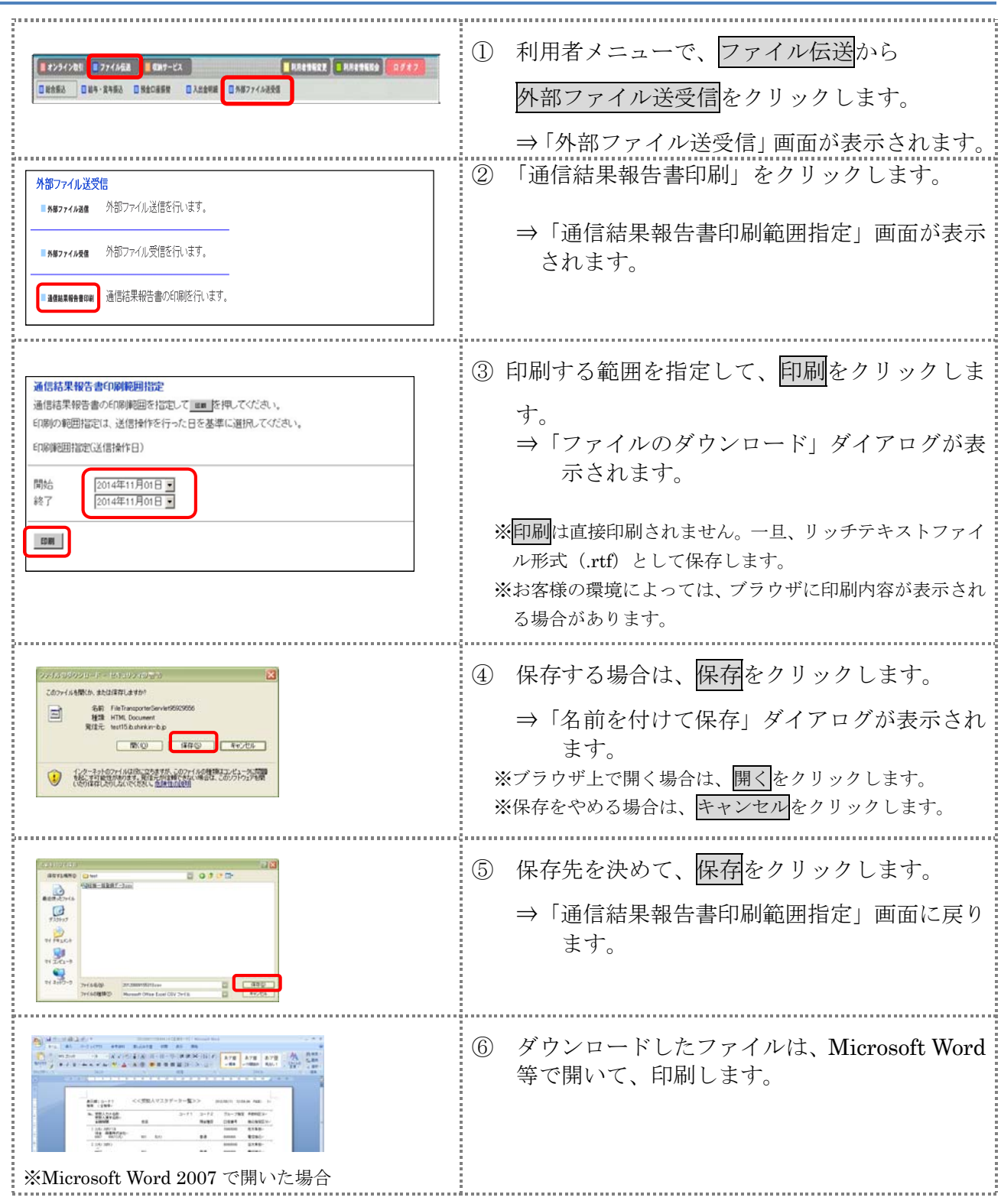

# 第**7**編 外部ファイルの受信

本編では、受信テーブルを作成し、結果データを全銀フォーマットで受信する操作について説明し ます。

# 1章 業務の流れ

 $\Gamma$ 

外部ファイル受信の流れは以下のとおりです。

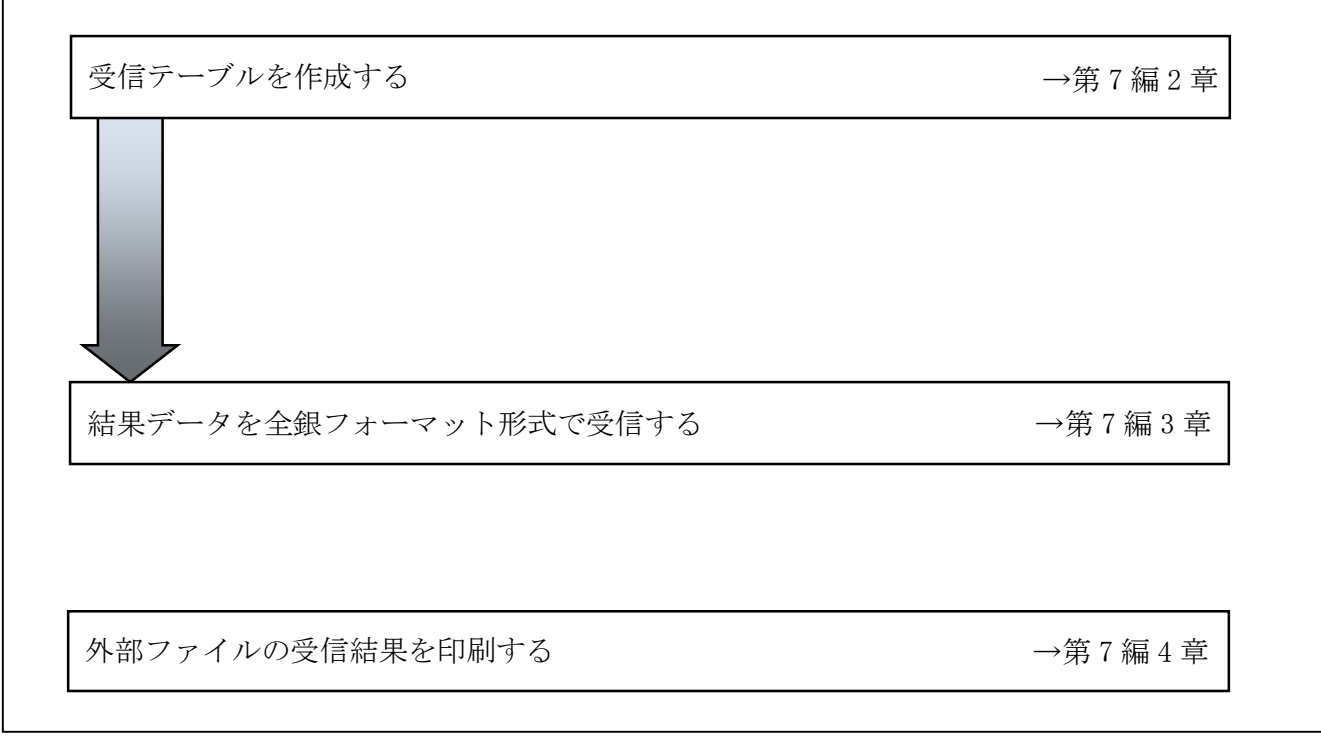

# 2章 受信テーブルを作成する

補足 → ●受信テーブル保持件数は 15 件です。16 件以上の受信テーブルを新規作成しようとすると、 エラーメッセージが表示されます。不要な受信テーブルを削除してから、作成を行ってく ださい。

## 2.1 受信テーブルを新規作成する

受信テーブルを新規に作成します。

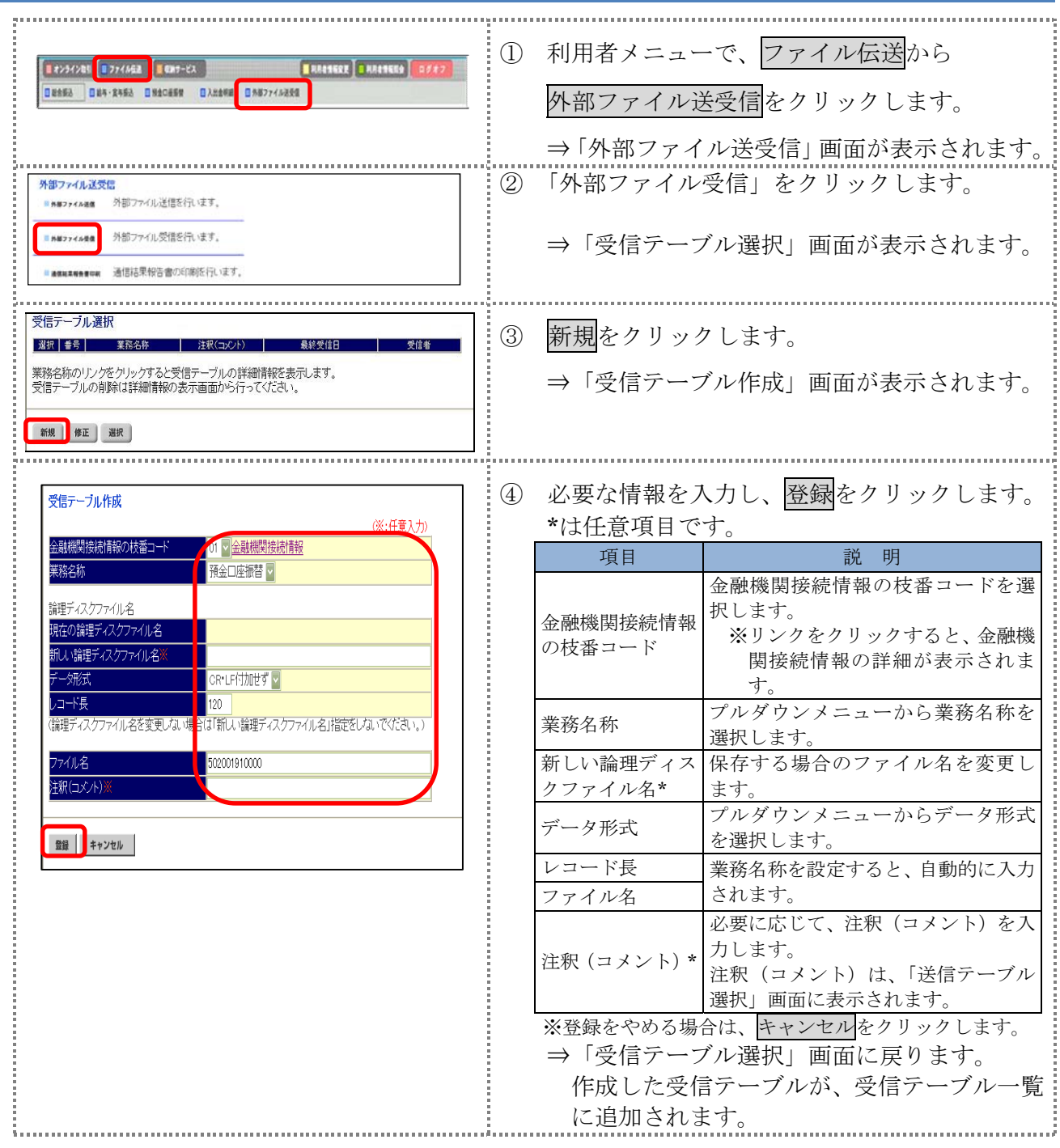

### 2.2 既存の受信テーブルを修正する

一度作成した受信テーブルを修正します。

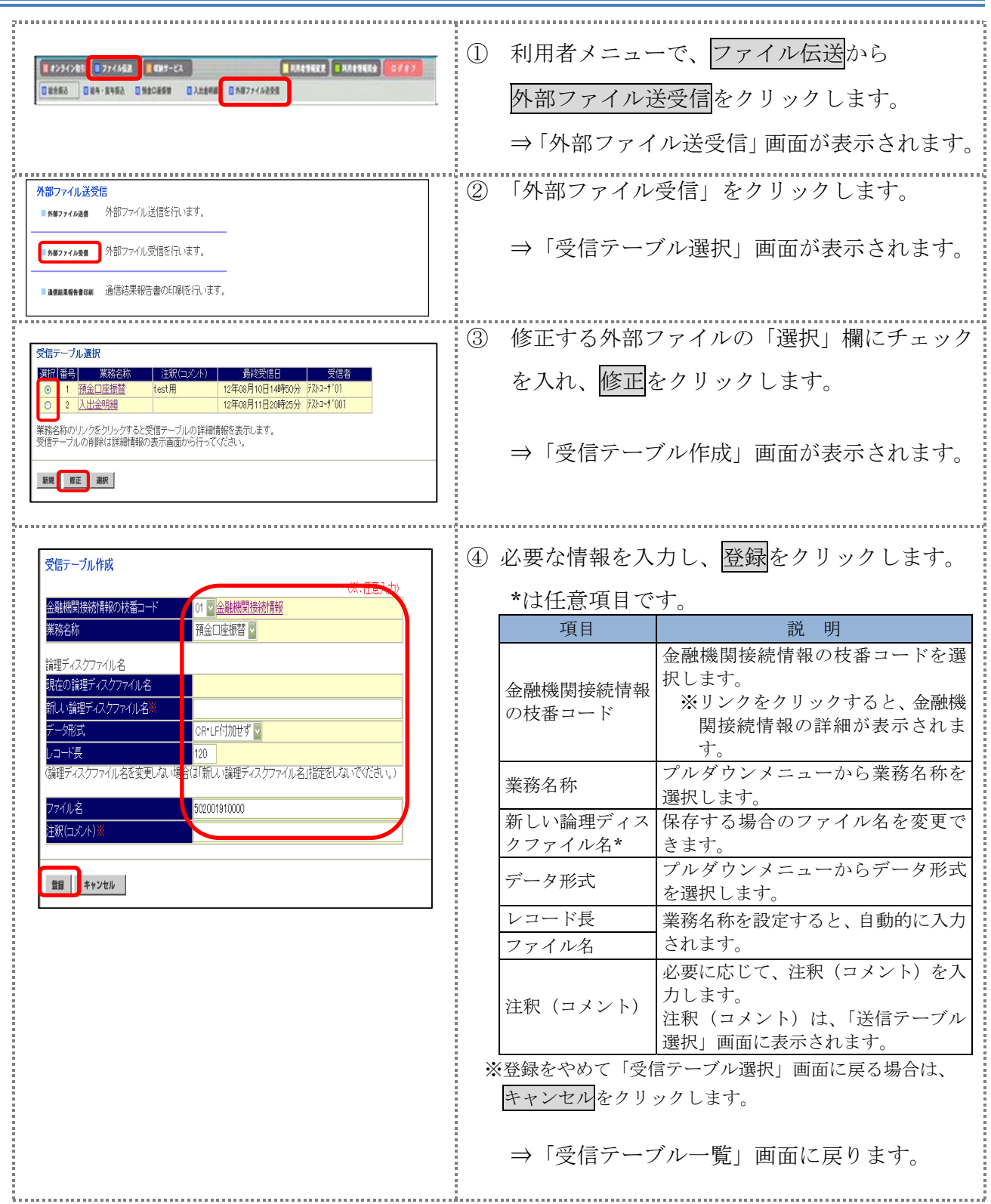
### 2.3 受信テーブルを削除する

不要な受信テーブルを削除します。

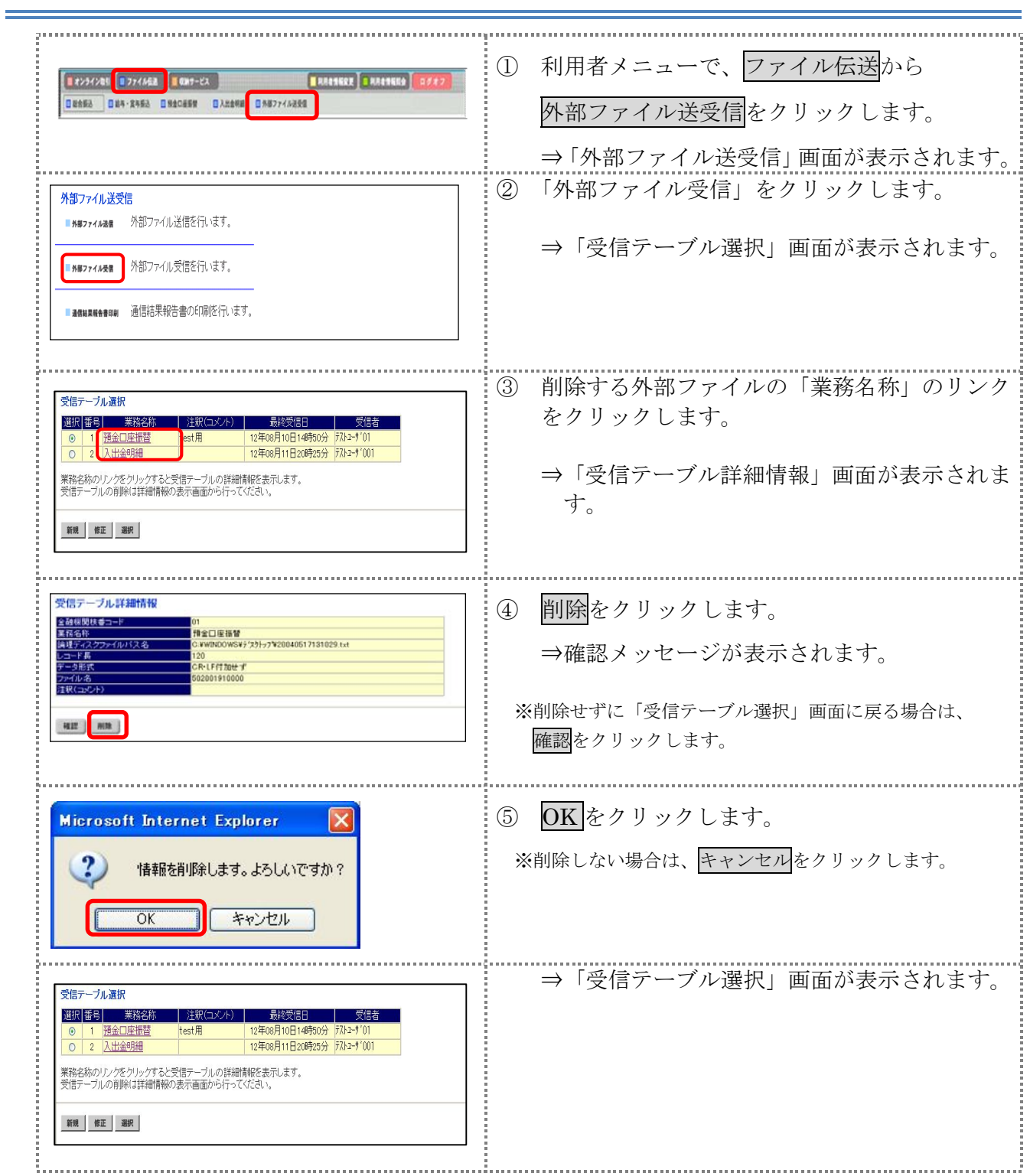

## 3章 結果データを全銀フォーマットで受信する

外部で作成された結果データを全銀フォーマットで受信します。

操作説明

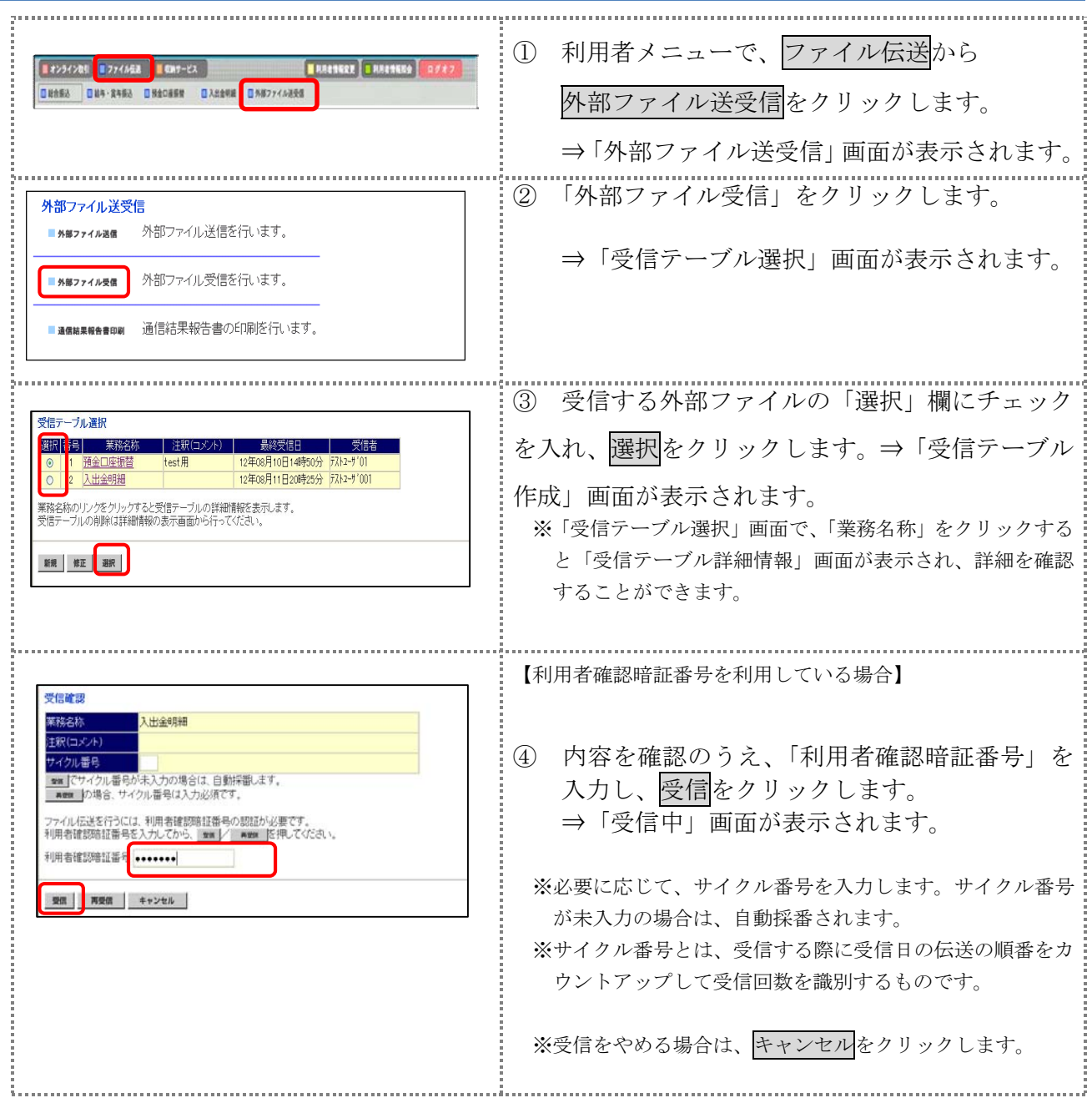

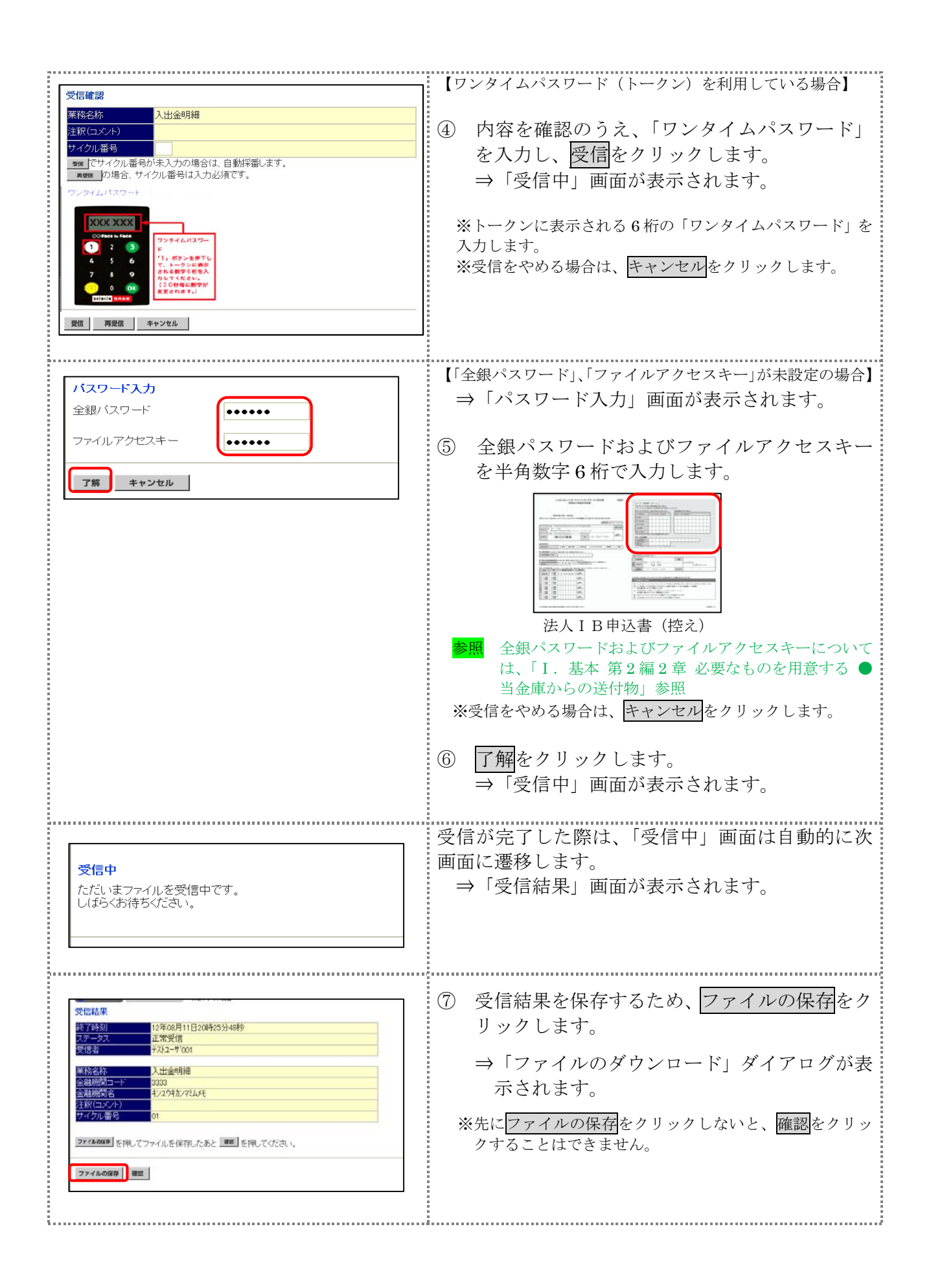

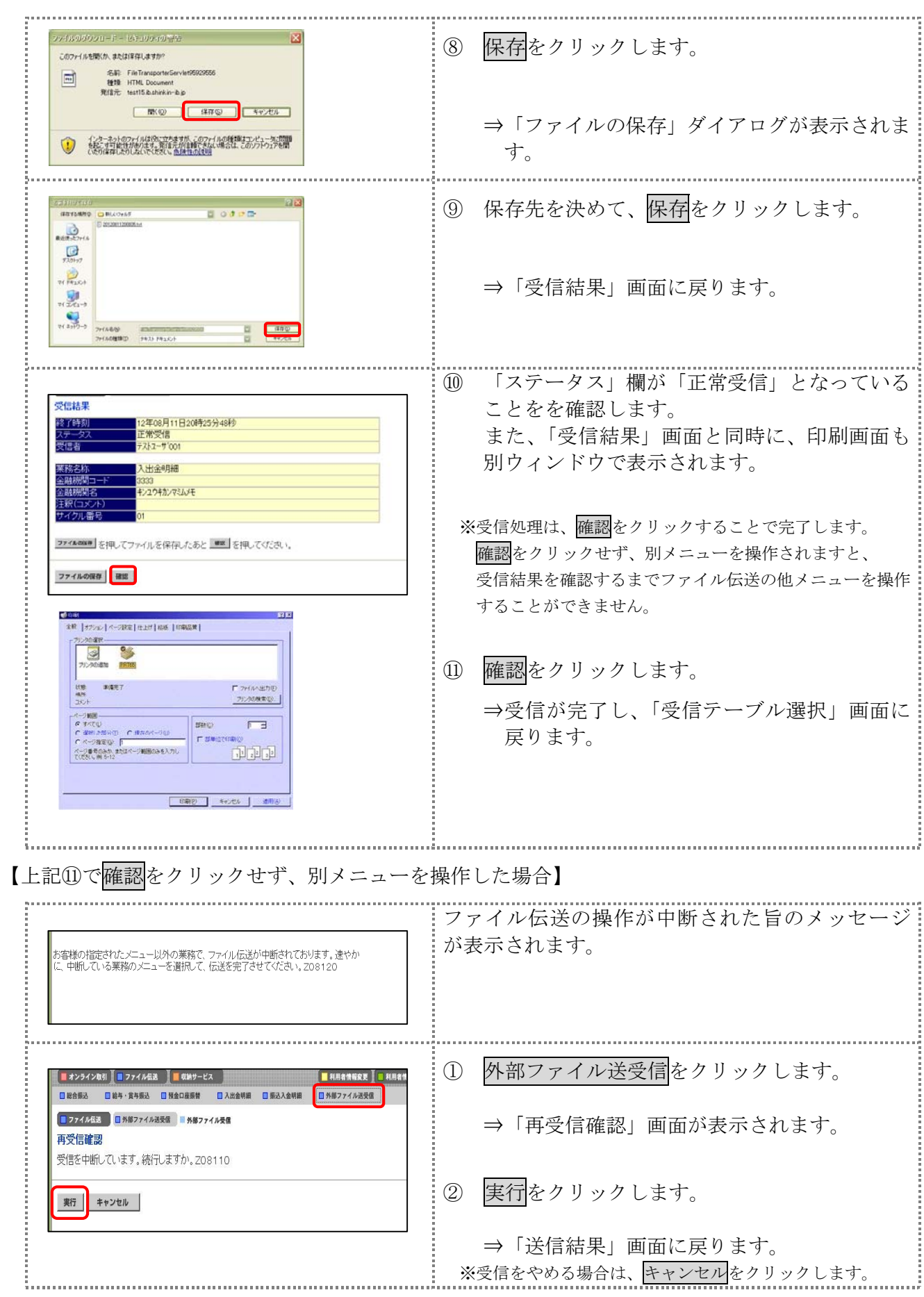

### 4章 外部ファイルの受信結果を印刷する

外部ファイルの受信結果の範囲(期間)を指定して印刷します。

# 操作説明

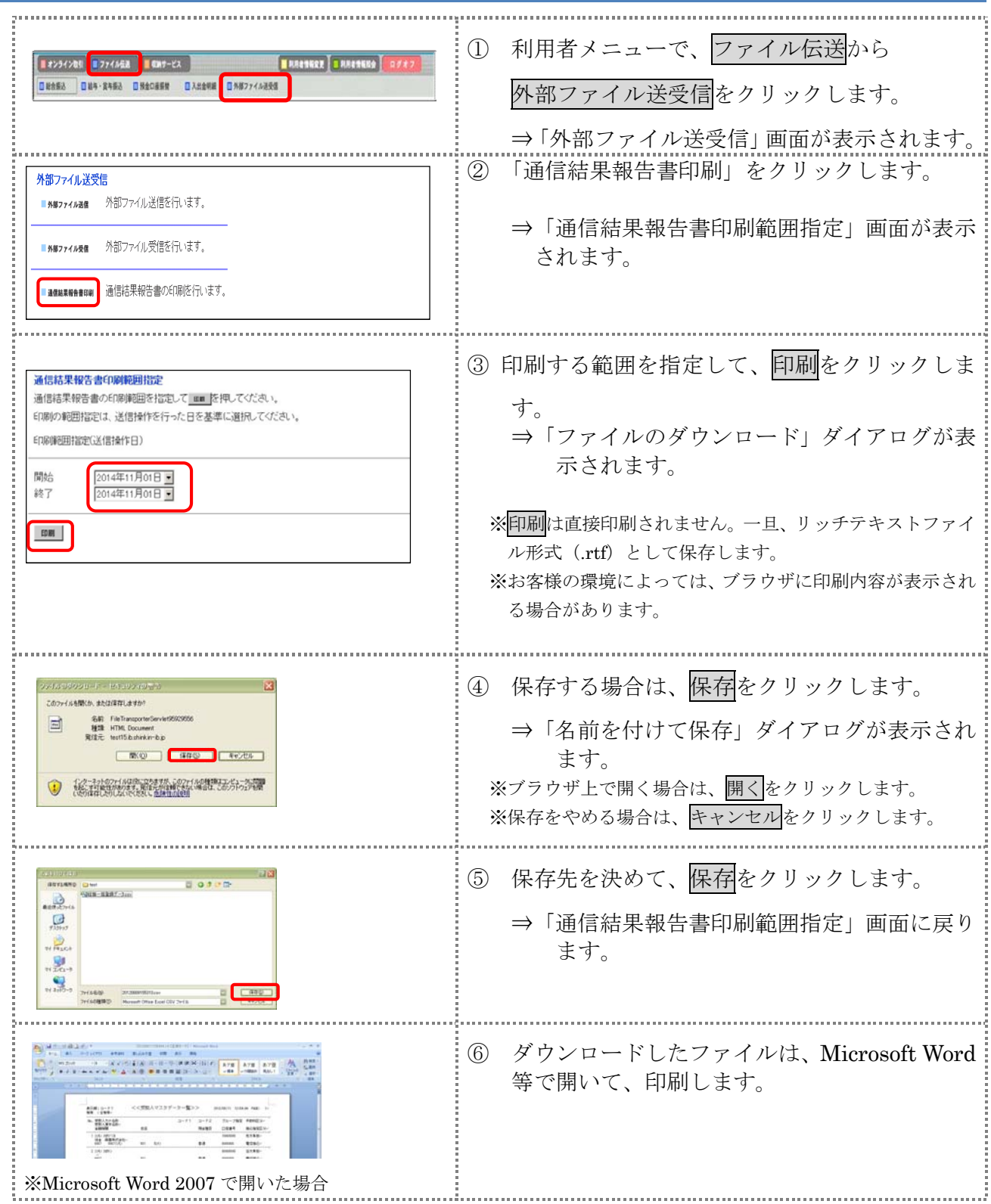

# 第**8**編 振込入金明細の受信/再受信

本編では、利用口座の振込入金明細データの受信/照会/印刷/ダウンロードについて説明します。 現在、本機能はご利用いただけません。

# 第**9**編 その他共通機能

本編では、ファイル伝送における共通の機能について説明します。

### 1章 各マスタに検索グループ名称を登録する

各マスタ(受取人/従業員/支払人)をマスタ内で分類するための「グループ」を設定します。グ ループを設定しておくと、振込/振替データなどの作成時にマスタ抽出に利用でき、とても便利です。 なお、各マスタのグループはそれぞれ最大8個まで登録できます。

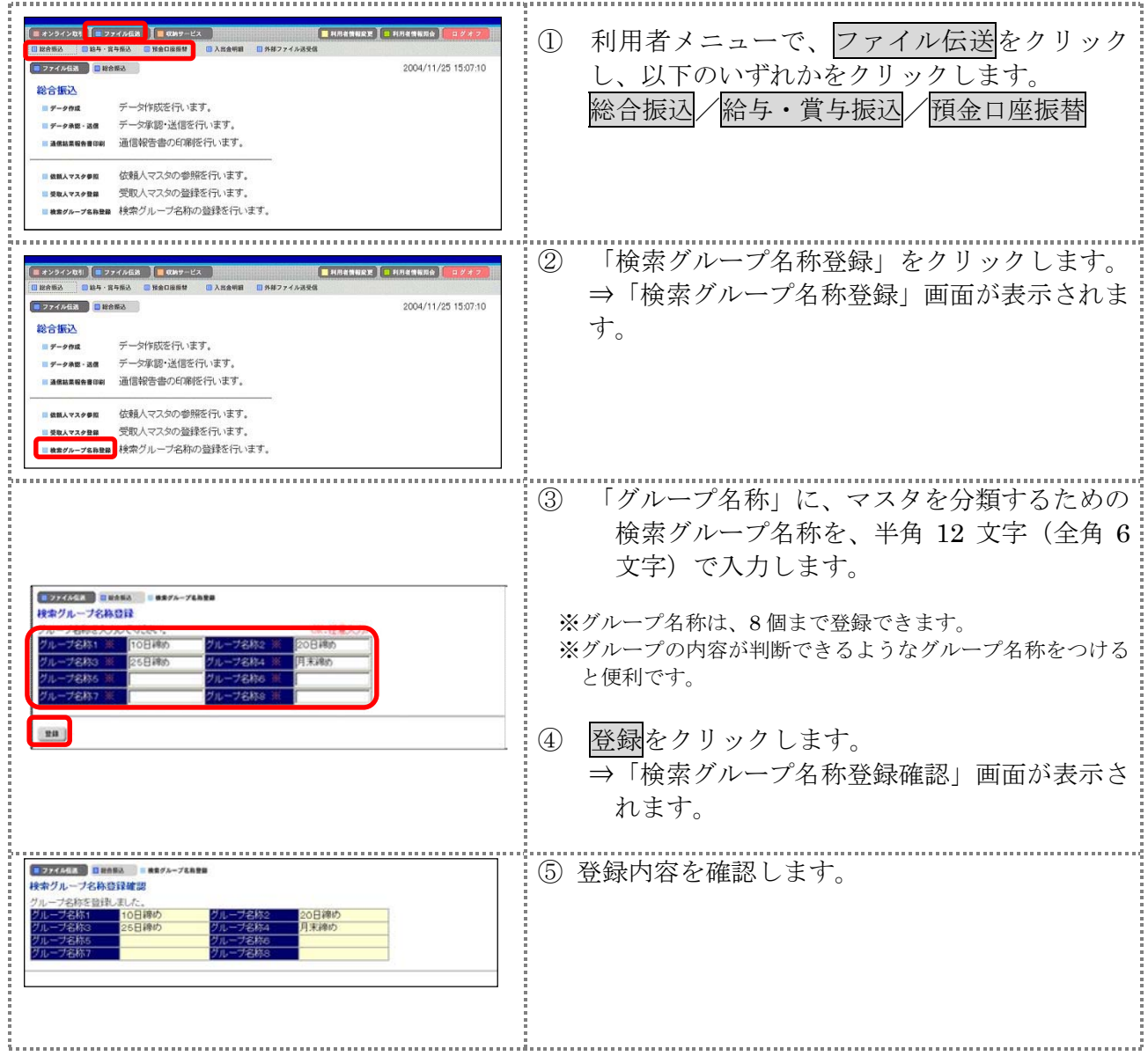

# 2章 各マスタを **CSV** データでダウンロードする

 各マスタ(受取人/従業員/支払人)を CSV 形式でダウンロードすることができます。一括登録 する際の外部ファイル作成時に便利です。

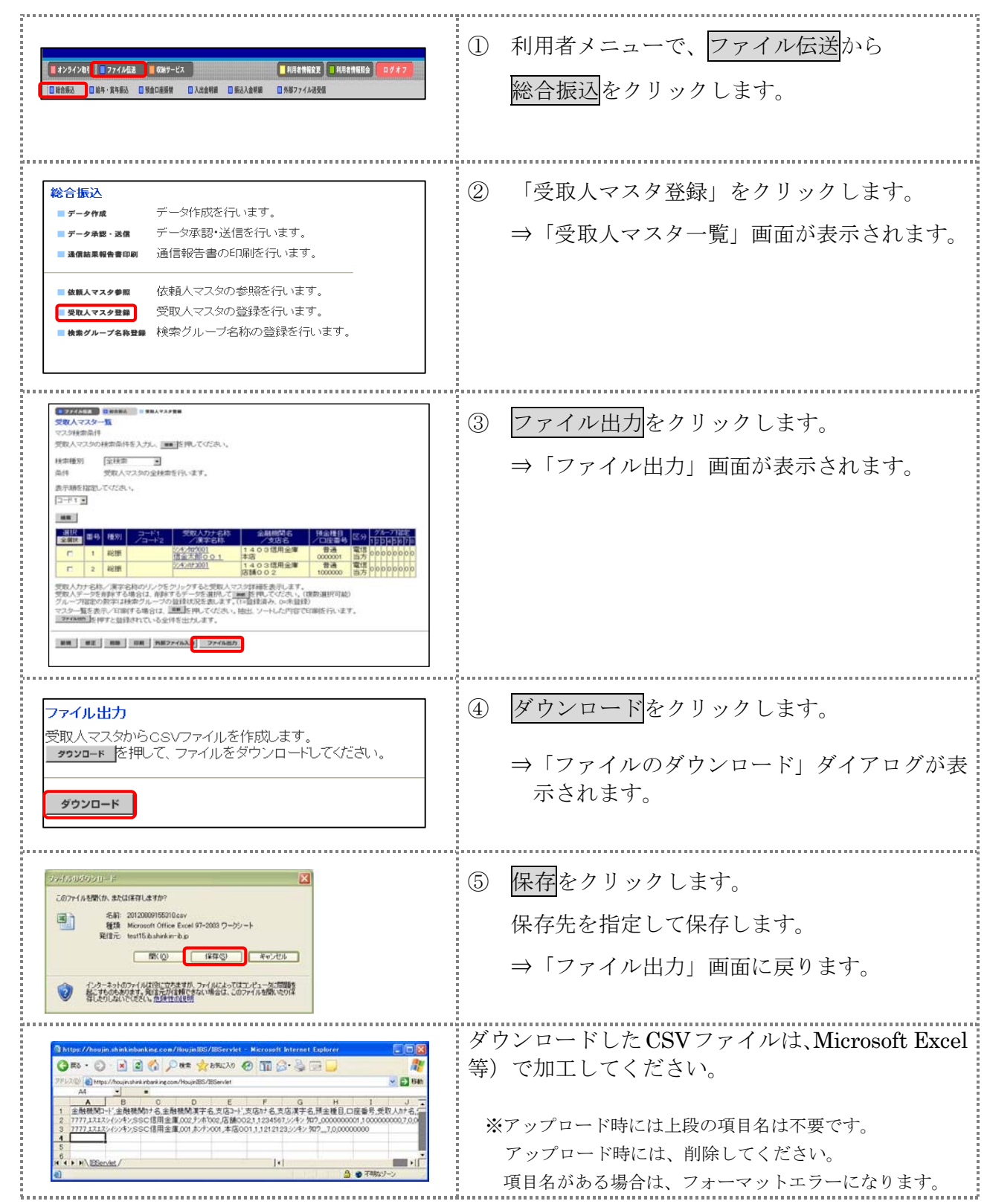

#### 3章 各マスタを呼び出す

各マスタ(受取人/従業員/支払人)に登録されている情報を呼び出します。

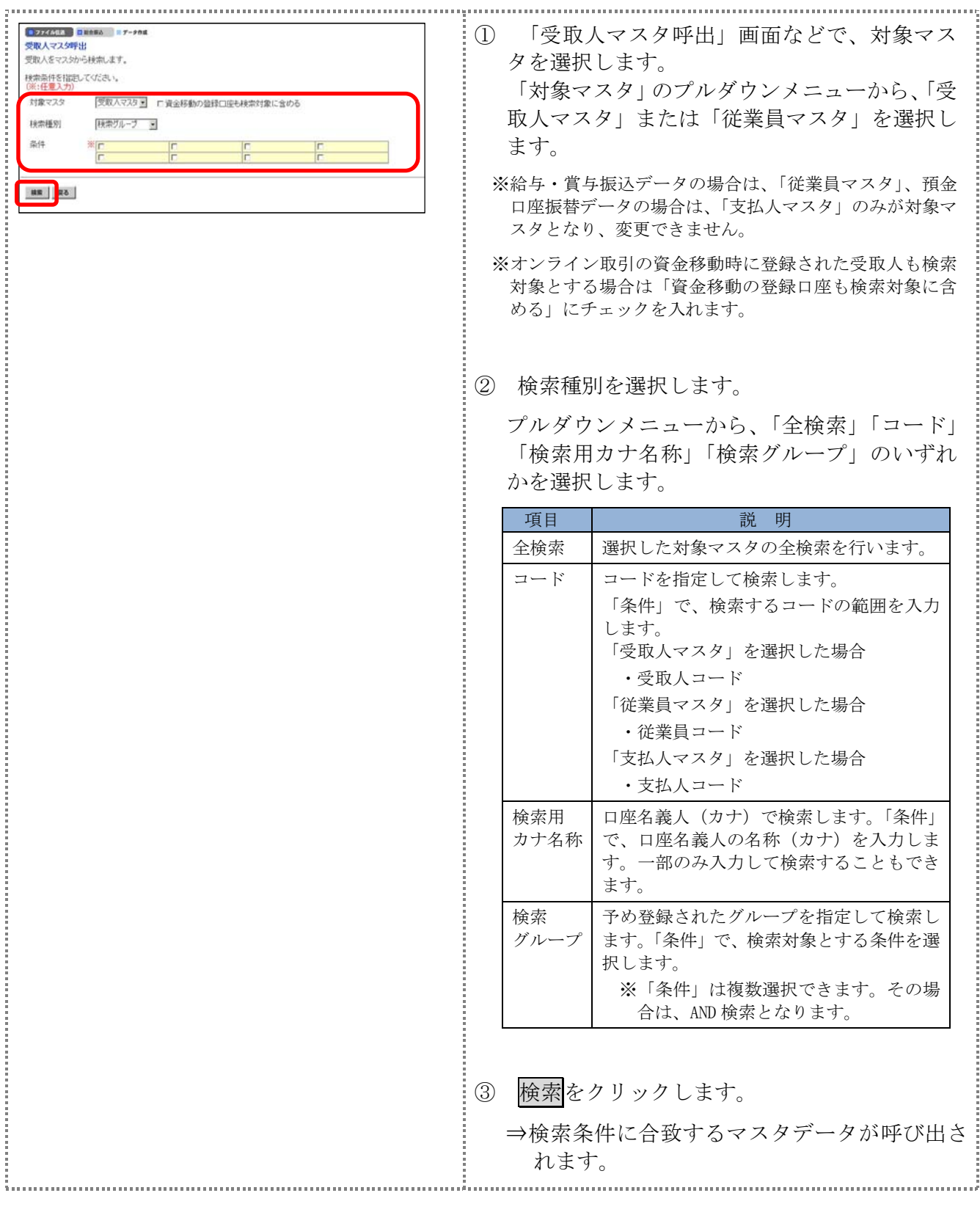

#### 4章 振込/振替データ送信前チェック

法人 IB サービスでは、ファイル伝送における振込/振替データの送信前に送信データの内容チェ ックを行っています。

送信データ内容でエラーを検出した場合、エラーコードおよびエラー詳細が「送信確認」画面に表 示されます。

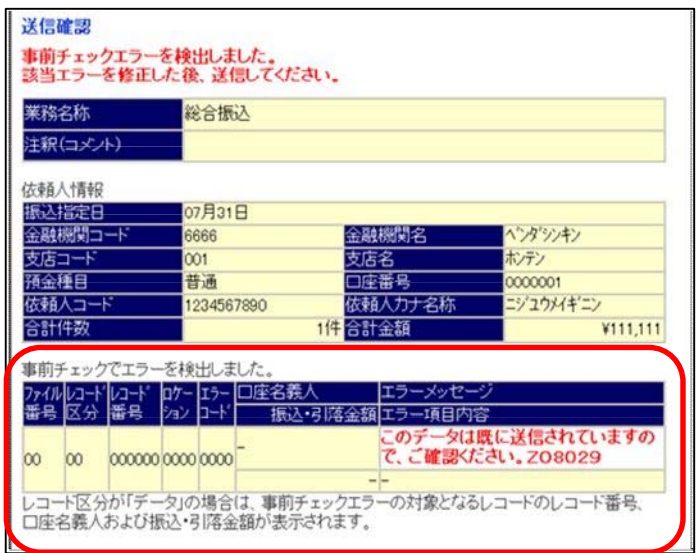

エラーコードの項目内容は次のとおりです。

エラーの項目内容にしたがって、データを修正してください。

なお、表示項目がない場合は、「一」表示します。

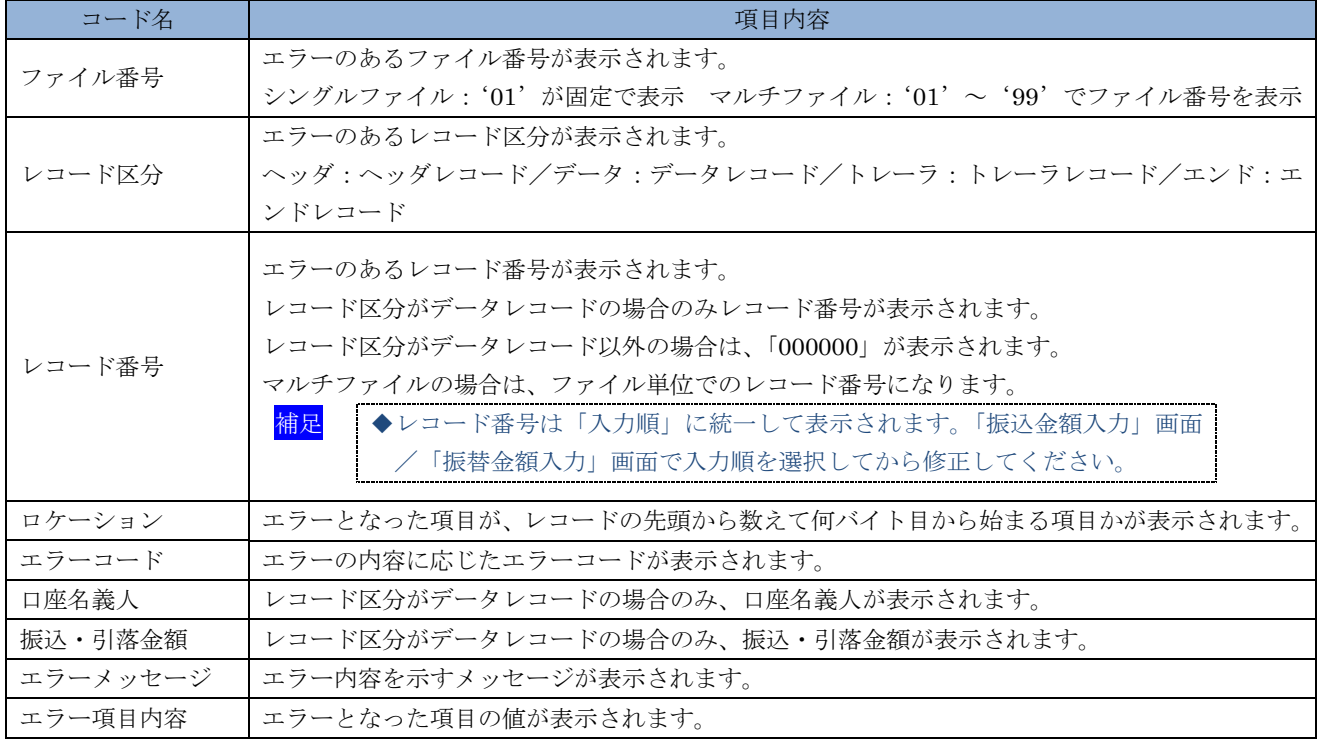

#### 5章 振込/振替データを個別入力する

各マスタ(受取人/従業員/支払人)に登録されていない受取人/従業員/支払人情報と支払金 額情報を個別に入力して、振込/振替データを作成します。なお、各マスタに登録されていない場合 は、各マスタへ登録することができます。

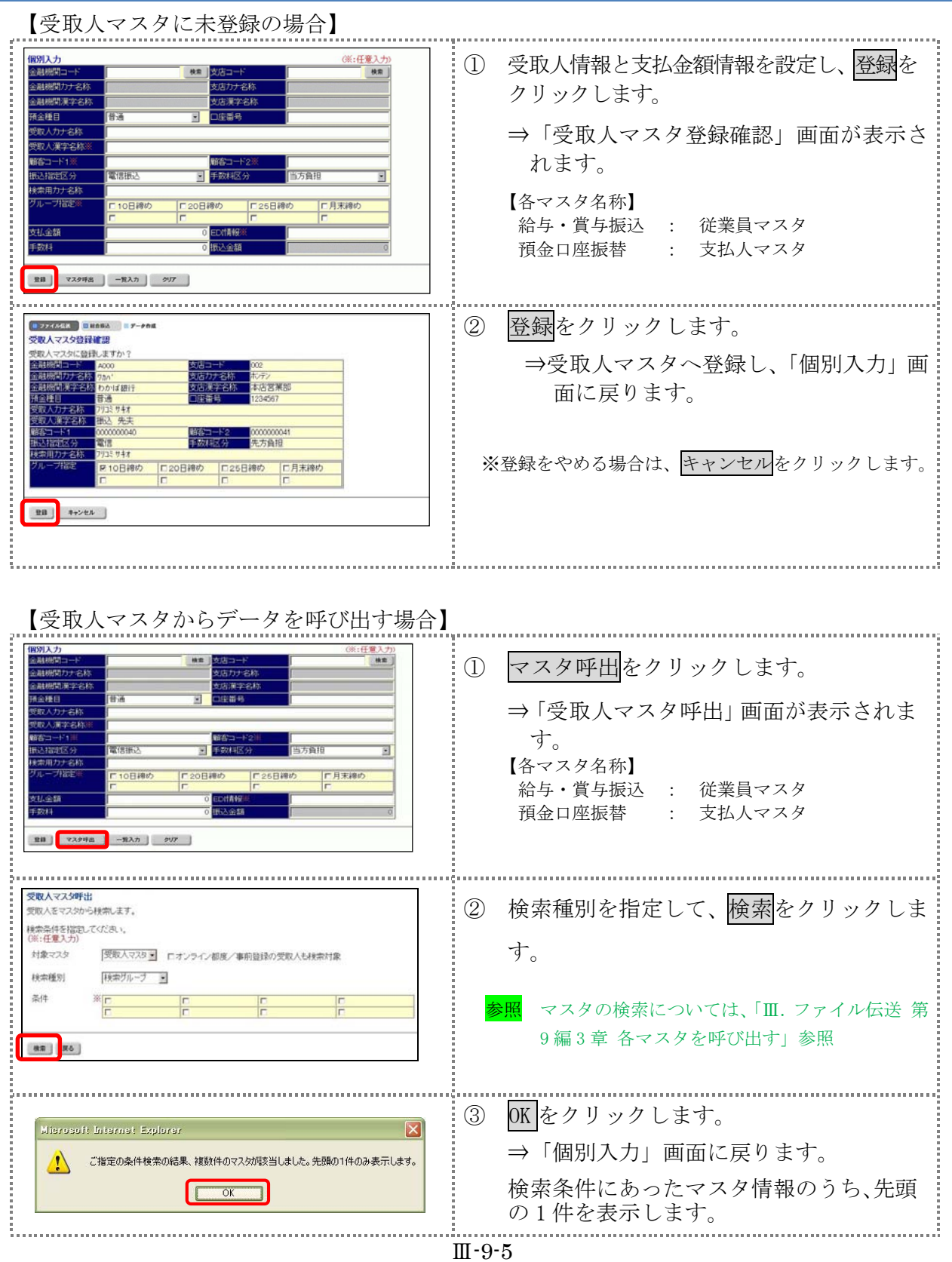

#### 【表:「個別入力」画面の設定項目】

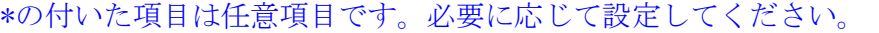

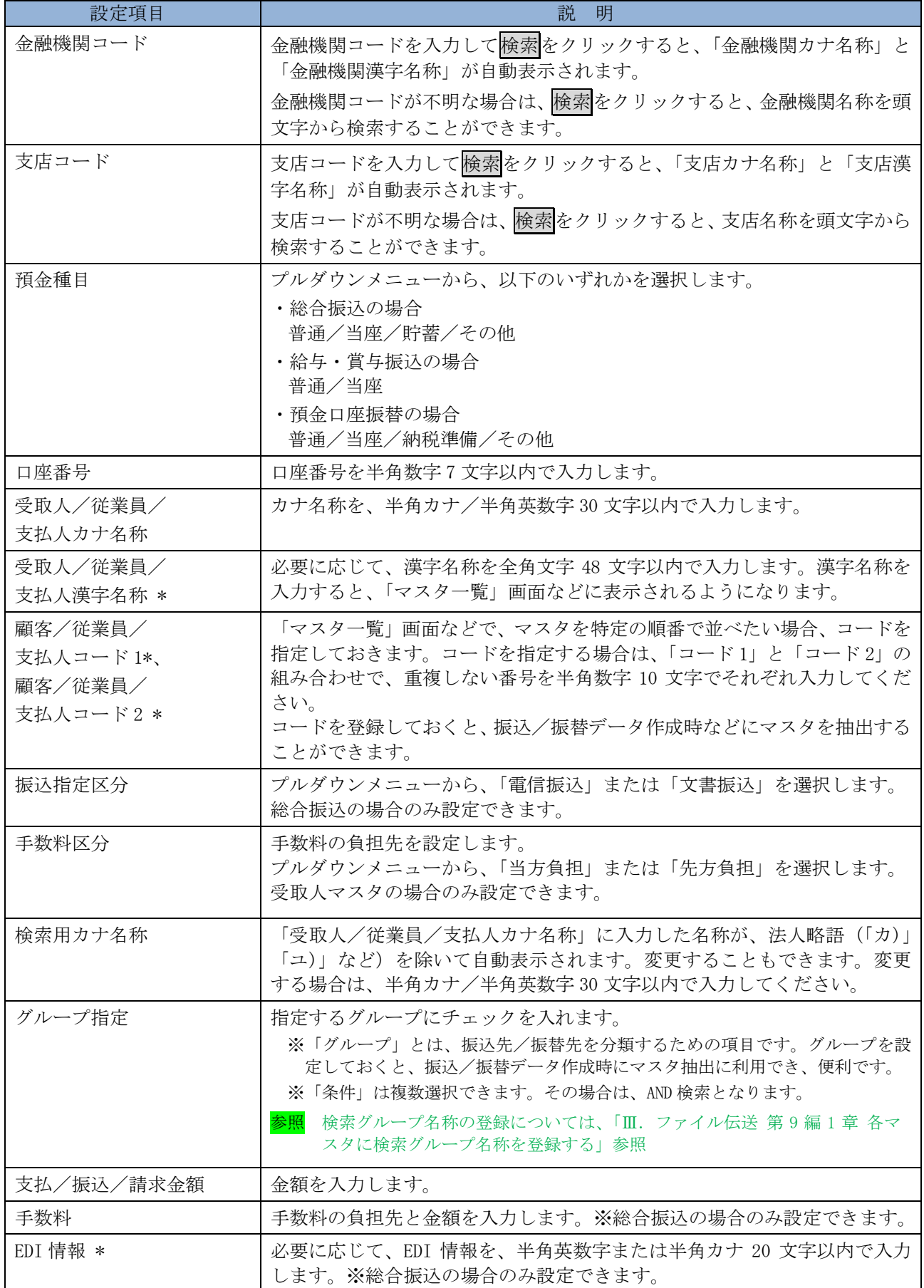

### 6章 振込/振替データを外部データを利用して一括作成する

 CSV 形式のファイルを取りこんで、振込/振替データを一括作成します。 事前に CSV 形式で振込/振替データを作成しておきます。

参照 ◆振込/振替データの CSV ファイル仕様については、「Ⅲ.ファイル伝送 第 10 編 2 章 振込 /振替用データの取込可能な CSV ファイル仕様」参照 

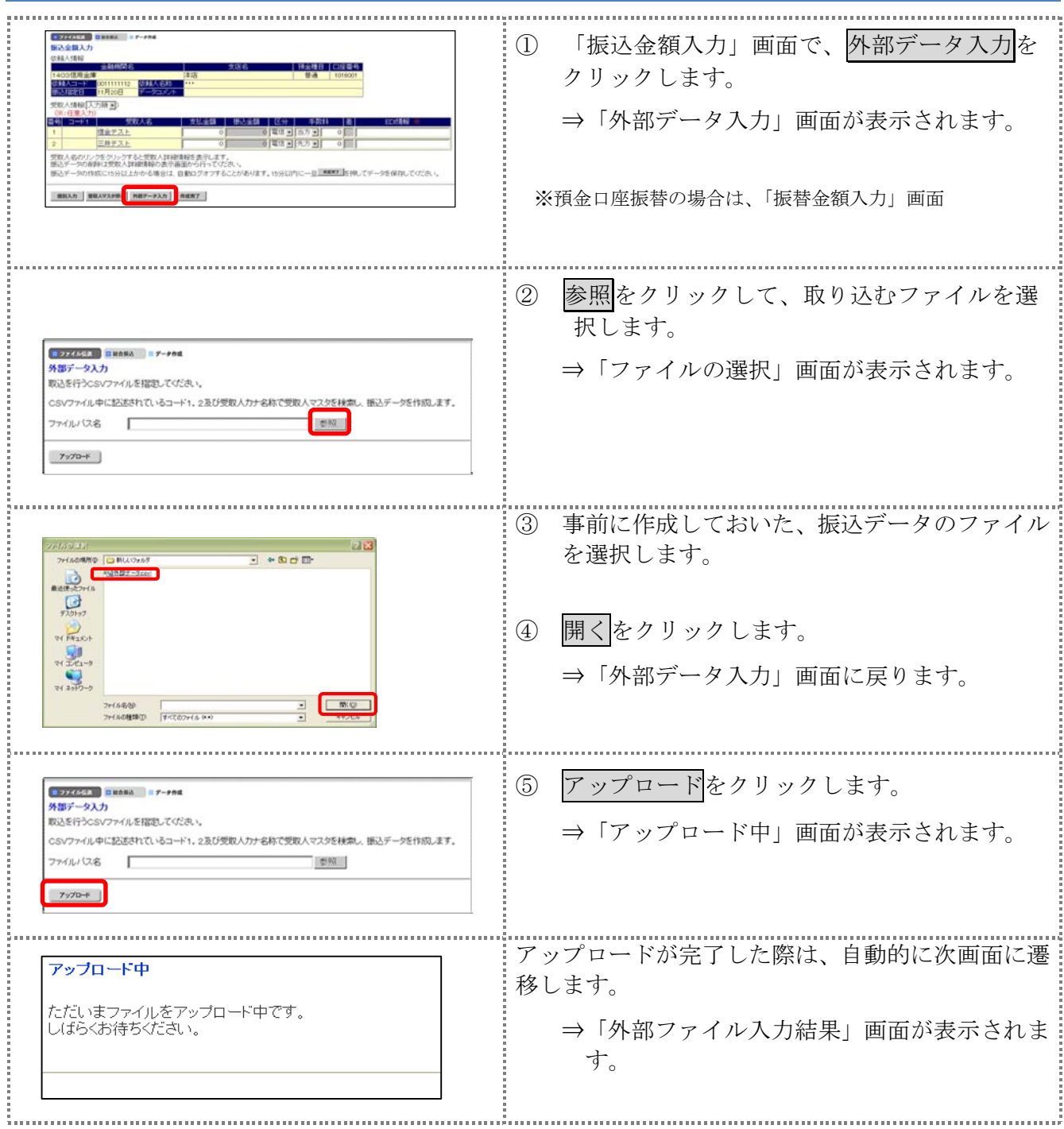

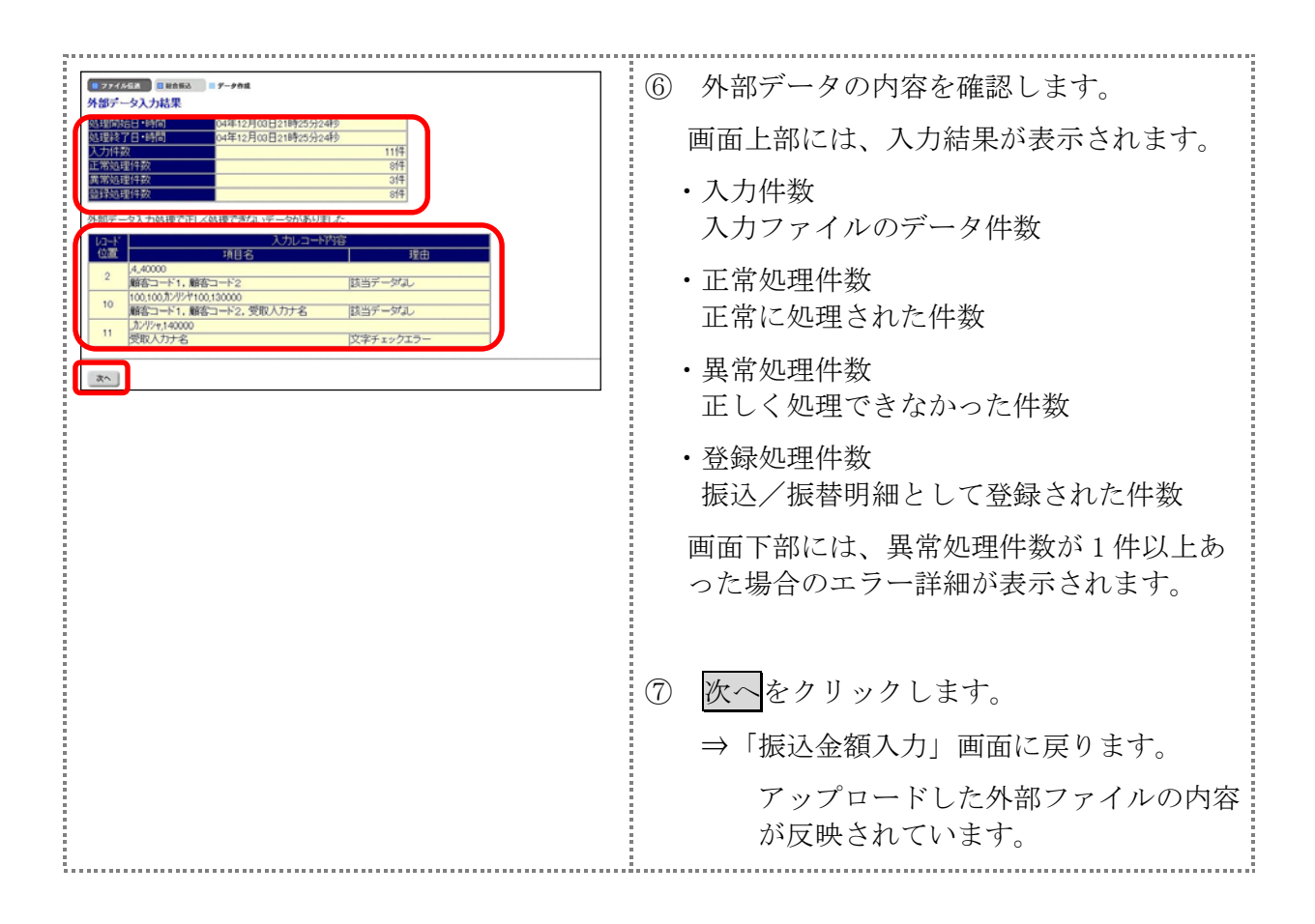

### 7章 振込/振替データをダウンロードする

振込/振替データを全銀フォーマット形式のファイルにダウンロードすることができます。

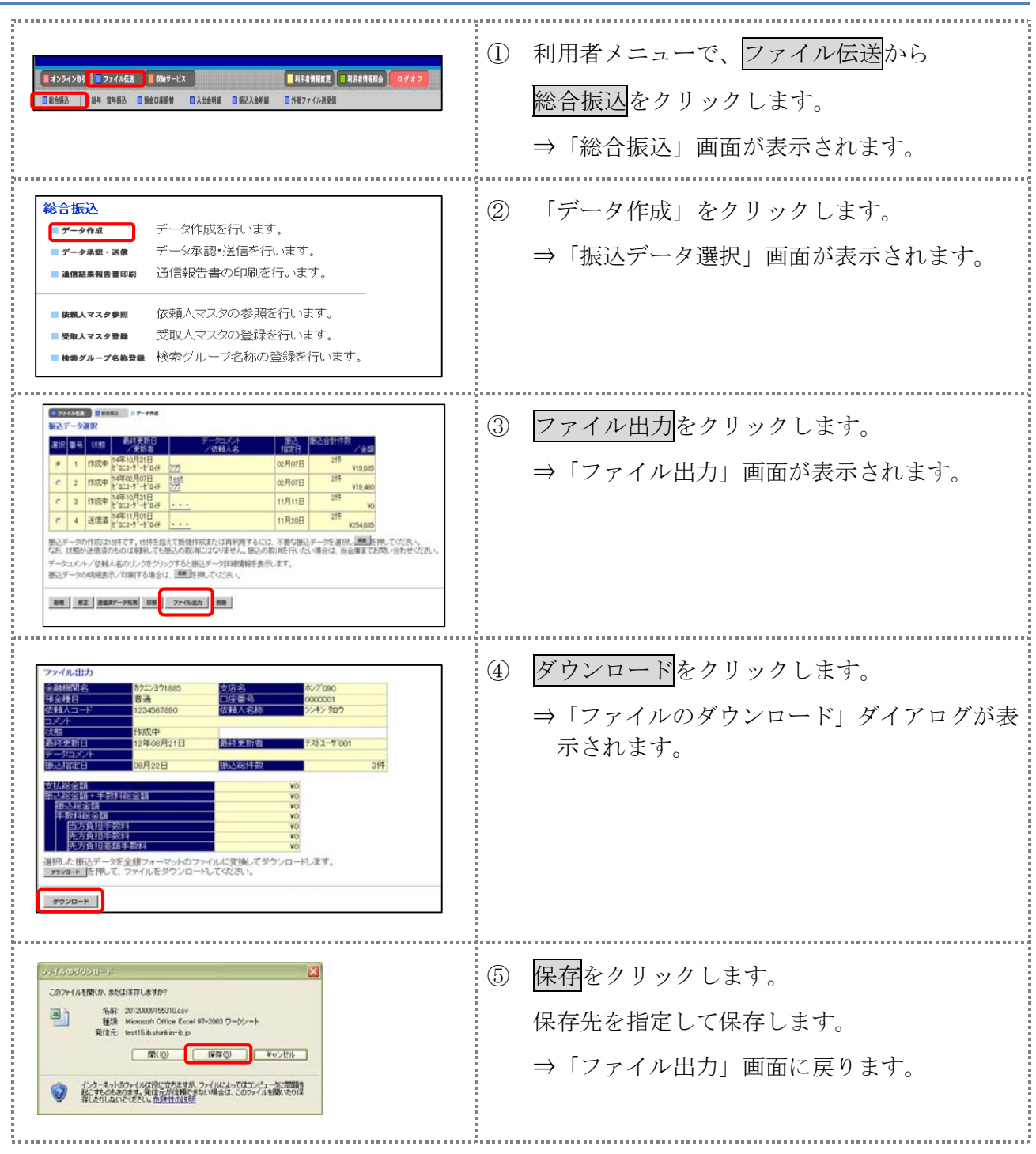

### 8章 依頼人/委託者マスタを参照する

法人 IB サービスに登録されている依頼人マスタ/委託者マスタを参照します。

| ■オンライン取引 ■ファイル伝送 ■収納サービス<br>■利用者情報変更 ■利用者情報服会 ログオフ<br><b>D 総合振込 日 給与·賞与振込 日 预金口座振替</b><br>□ 入出金明細 □ 振込入金明細<br>■外部ファイル送受信                                                                                                    | 利用者メニューで、ファイル伝送から総合振込<br>$\mathcal{D}$<br>をクリックします。                                                             |
|----------------------------------------------------------------------------------------------------|----------------------------------------------------------------------------------------------------|
| 総合振込<br>データ作成を行います。<br>■ データ作成<br>データ承認・送信を行います。<br>タ承認・送信<br>通信報告書の印刷を行います。<br>通信結果報告書印刷<br>依頼人マスタの参照を行います。<br>■ 依頼人マスタ参照<br>受取人マスタの登録を行います。<br>受取人マスタ登録<br>■検索グループ名移登録 検索グループ名称の登録を行います。                                                                                                    | 「依頼人マスタ照会」をクリックします。<br>(2)<br>⇒「依頼人マスター覧」画面が表示されます。<br>※給与・賞与振込の場合も同様です。<br>※預金口座振替の場合は、「委託者マスタ照会」をクリックし<br>ます。 |
| ■ファイル伝送 日期会長店<br><b>BULLYZOOI</b><br>依頼人マスター覧<br>金融機関名<br>預金種目<br>仁田座番号<br>コメル<br>番号 依頼人コー<br>/支店名<br>モ信用金庫<br>昔通<br>101800200<br>1018002<br>重洲不動産<br>モ信用金庫<br>昔通<br>TZ7K'<br>$\sqrt{2}$<br>1018003000<br>1018003<br>重洲不動産<br>モ信用金庫<br>昔通<br>エスフトワサン<br>$\overline{3}$<br>1018005000<br>1018005<br>重洲不動産<br>エスフトウサ<br>「モ信用金庫<br>昔通<br>$\overline{4}$<br>1018006000<br>1018006<br>重洲不動産<br>モ信用金庫<br>当座<br>エスフトウサ<br>$5\phantom{.0}$<br>1018001000<br>1018001<br>重洲不動商<br>依頼人力ナ名称/漢字名称のリンクをクリックすると依頼人マスタ詳細情報を表示します。 | 参照する依頼人の「依頼人カナ名称/漢字名称」<br>$\circled{3}$<br>欄のリンクをクリックします。<br>⇒「依頼人マスタ詳細情報」画面が表示されます。                            |
| 【総合振込/給与・賞与振込の場合】<br>「依頼人マスタ詳細情報」画面                                                                                                    | 依頼人マスタ/委託者マスタの詳細を参照しま<br>$\circ$<br>す。<br>参照できる項目は以下のとおりです。<br>項目                                               |
| 依頼人マスタ詳細情報<br>金融機関コード(枝番) 1885(01)<br>090<br>金融機関力ナ名称<br>切吉力ナ名称<br>ホンプ090<br>カクニンヨウ1885<br>金融機関漢字名称<br>支店漢字名称<br>預金種目<br>昔通<br>□座番号<br>0000001<br>依頼人コード<br>1234567890<br>依頼人力ナ名称<br>シンキンタロウ<br>依頼人漢字名称<br>共用<br>玢<br>コメント<br>確認                                                                                                    | 依頼人マスタ<br>委託者マスタ<br>金融機関コード(枝番)<br>金融機関カナ名称<br>金融機関漢字名称<br>支店コード<br>支店カナ名称<br>支店漢字名称                            |
| 【預金口座振替の場合】<br>「委託者マスタ詳細」画面<br>委託者マスタ詳細                                                                                                    | 預金種目<br>口座番号<br>委託者コード<br>依頼人コード                                                                                |
| 金融機関コード(枝番) 1885(01)<br>でおコード<br>090<br>金融機関カナ名称<br>支店力ナ名称<br>カクニンヨウ1885<br>ホンプ090<br>金融機関漢字名称<br>支店漢字名称<br>預金種目<br>口座番号<br>昔通<br>0000001<br>委託者コード<br>1234567890<br>委託者力ナ名称<br>シンキンタロウ<br>委託者漢字名称<br>コメント                                                                                                    | 依頼人カナ名称<br>委託者カナ名称<br>依頼人漢字名称<br>委託者漢字名称<br>区分<br>コメント                                                          |
| 確認                                                                                                    | $\circledS$<br>確認をクリックします。<br>⇒「依頼人マスター覧」画面に戻ります。                                                               |

Ⅲ-9-10

# 第**10**編 **CSV** ファイル仕様

本編では、一括登録に使用できる CSV ファイルの仕様について説明します。

### 章 各マスタの取込可能な **CSV** ファイル仕様

#### 1.1 受取人マスタ

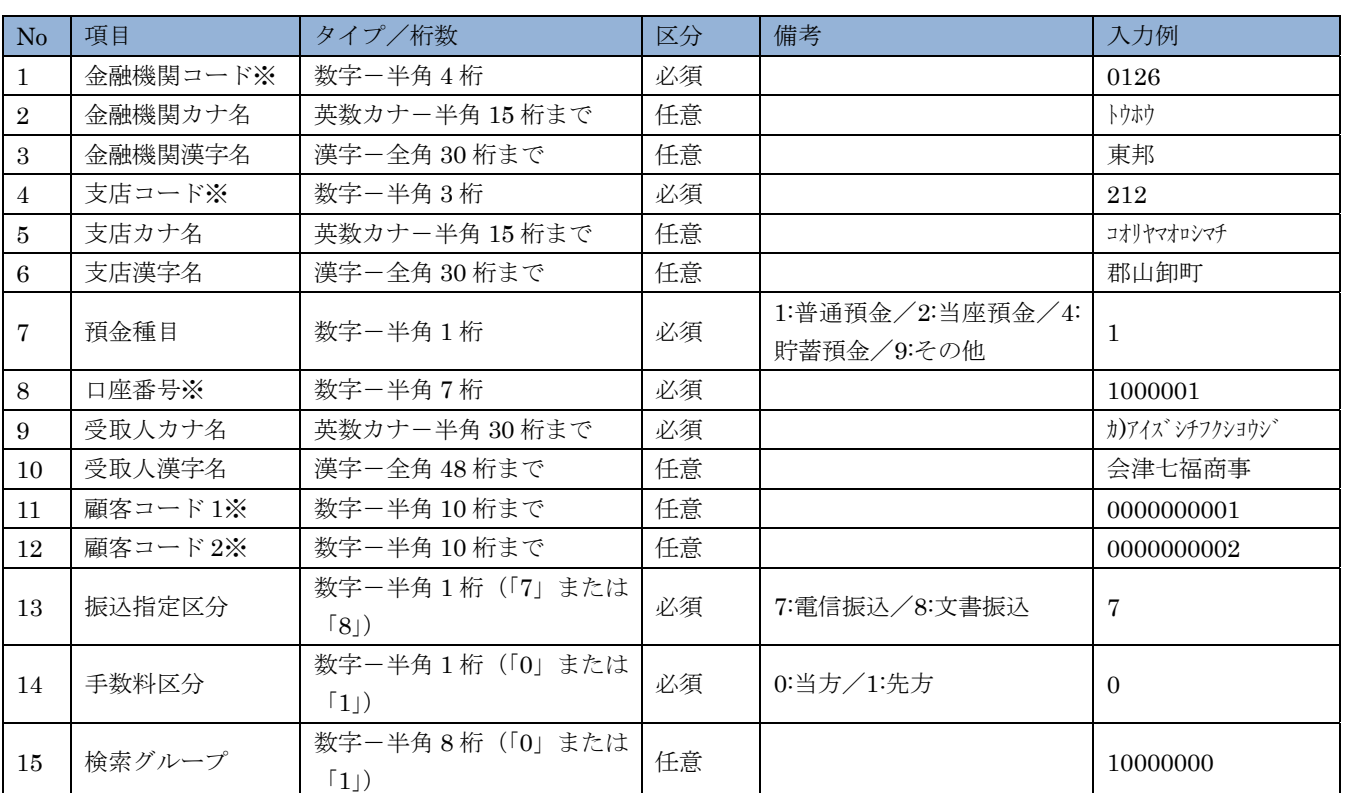

※の付いた項目は桁数に満たない場合は、検索処理時に不足の桁数分の「0」が冒頭に付与されて処 理されます。

#### 1.2 従業員マスタ

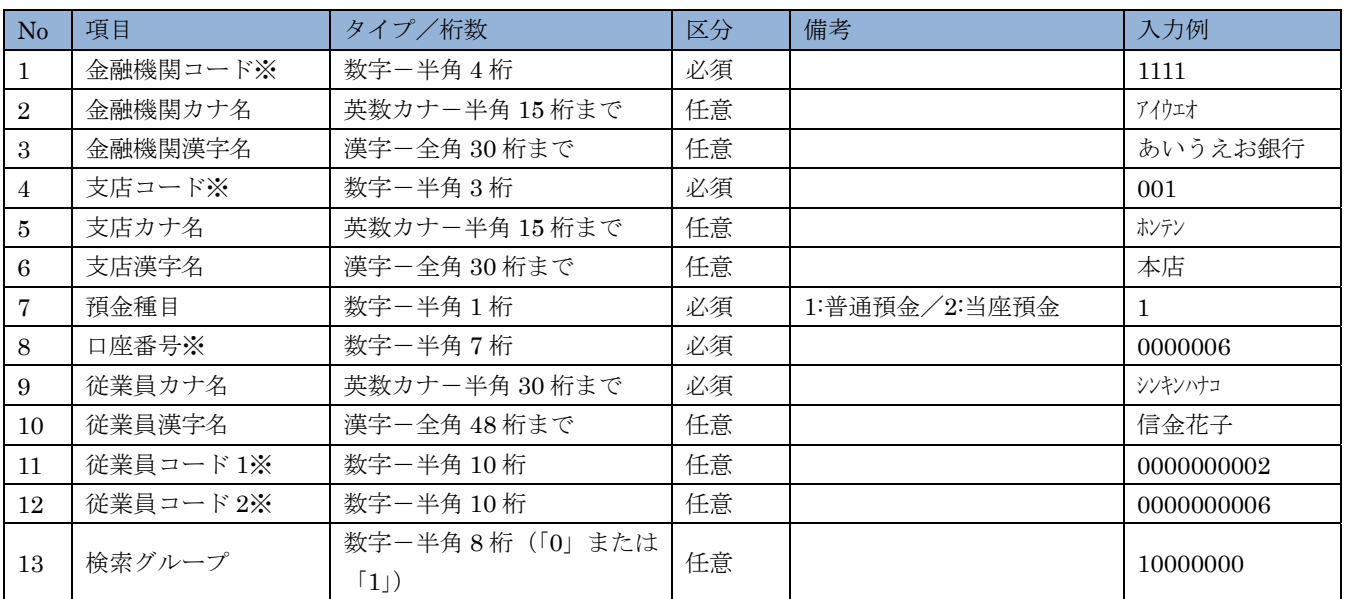

※の付いた項目は桁数に満たない場合は、検索処理時に不足の桁数分の「0」が冒頭に付与されて処 理されます。

#### 1.3 支払人マスタ

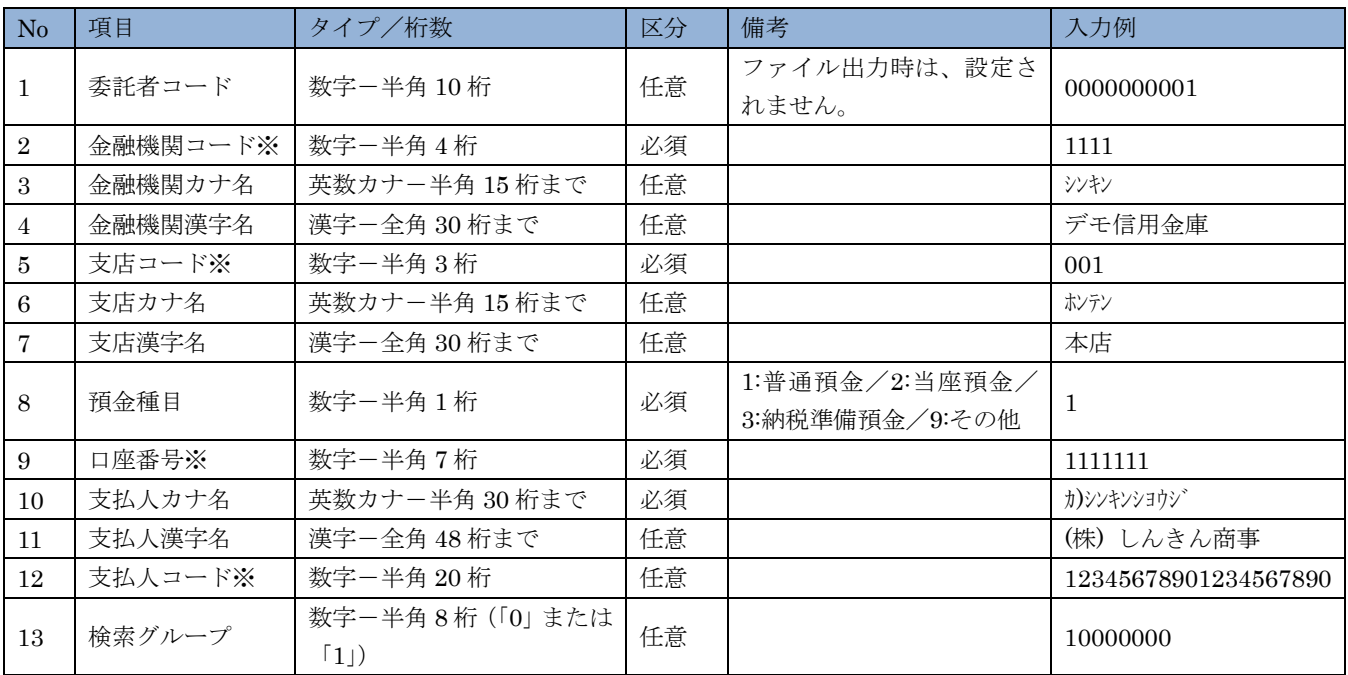

※の付いた項目は桁数に満たない場合は、検索処理時に不足の桁数分の「0」が冒頭に付与されて処 理されます。

#### 2章 振込/振替用データの取込可能な **CSV** ファイル仕様

一括作成に使用できる CSV ファイルの仕様は、以下のとおりです。※1(「顧客コード」「従業員コード」

#### 2.1 総合振込用の振込データ

受取人マスタに登録している顧客コード 1、顧客コード 2、受取人カナ名称を入力します。 「顧客コード 1」「顧客コード 2」の 2 項目、または「受取人カナ名称」のいずれかの入力が必要です。

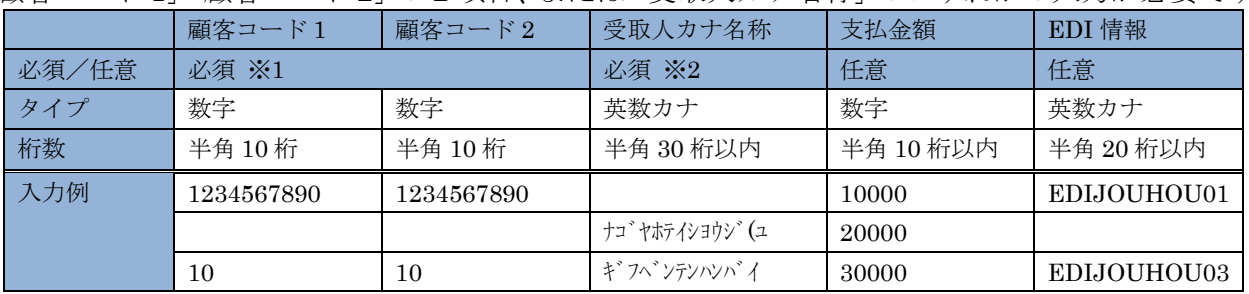

#### 2.2 給与/賞与振込用の振込データ

従業員マスタに登録している従業員コード 1、従業員コード 2、従業員カナ名称を入力します。 「従業員コード1」「従業員コード2」の2項目、または「従業員カナ名称」のいずれかの入力が必要 です。

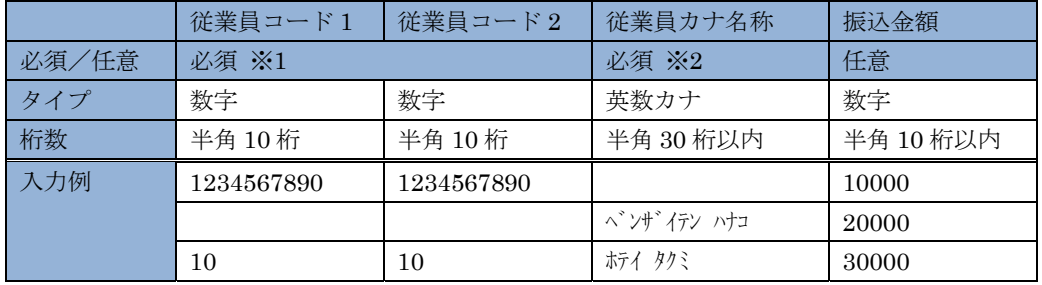

#### 2.3 預金口座振替の振替データ

支払人マスタに登録している支払人コード 1、支払人コード 2、支払人カナ名称を入力します。 「支払人コード 1」「支払人コード 2」の 2 項目、または「支払人カナ名称」のいずれかの入力が必要 です。

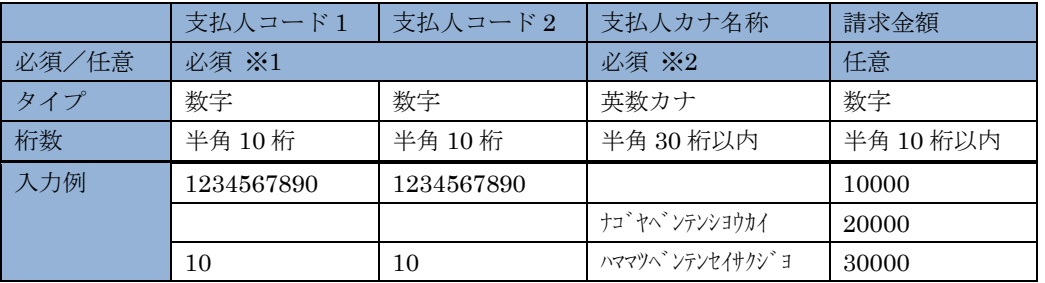

補足 ◆「受取人コード」、「従業員コード」、「支配人コード」)を指定する場合は、各コード 1、2 の両方の入力が必 要です。「受取人カナ名称」」「従業員カナ名称」「支配人カナ名称」の入力は不要です。 ◆※2 (「受取人カナ名称」「従業員カナ名称」「支配人カナ名称」)を指定する場合は、「顧客コード 1、2」「従 業員コード 1、2」「支配人コード 1、2」の入力は不要です。 ◆※「顧客コード」「従業員コード」「支払人コード」は、桁数に満たない場合は、検索処理時に、不足の桁数

分の「0」が冒頭に付与されて処理されます。